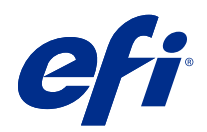

# Fiery Command WorkStation

© 2018 Electronics For Imaging, Inc. Bu yayın içerisinde yer alan tüm bilgiler, bu ürüne ilişkin Yasal Bildirimler kapsamında korunmaktadır.

# İçindekiler

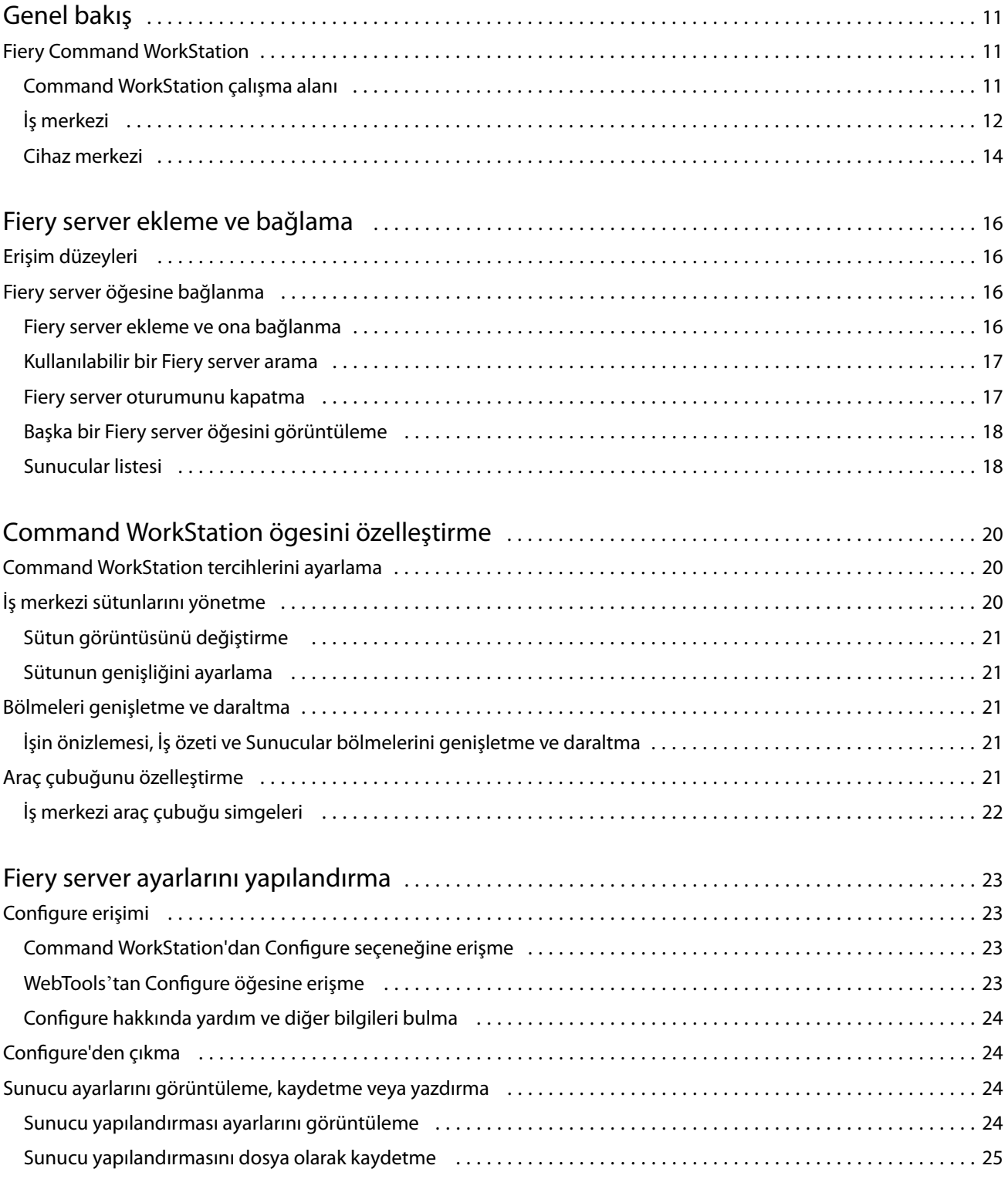

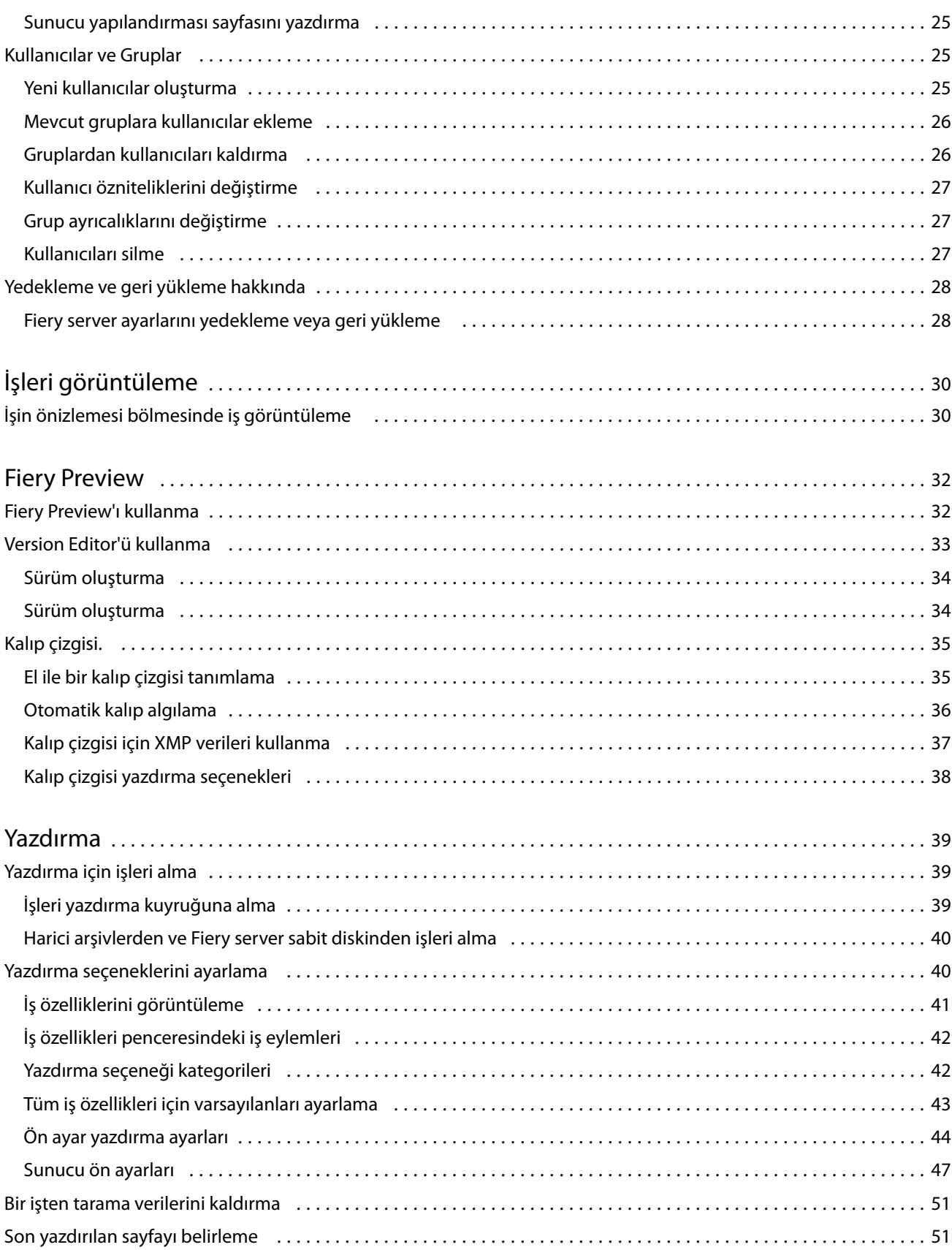

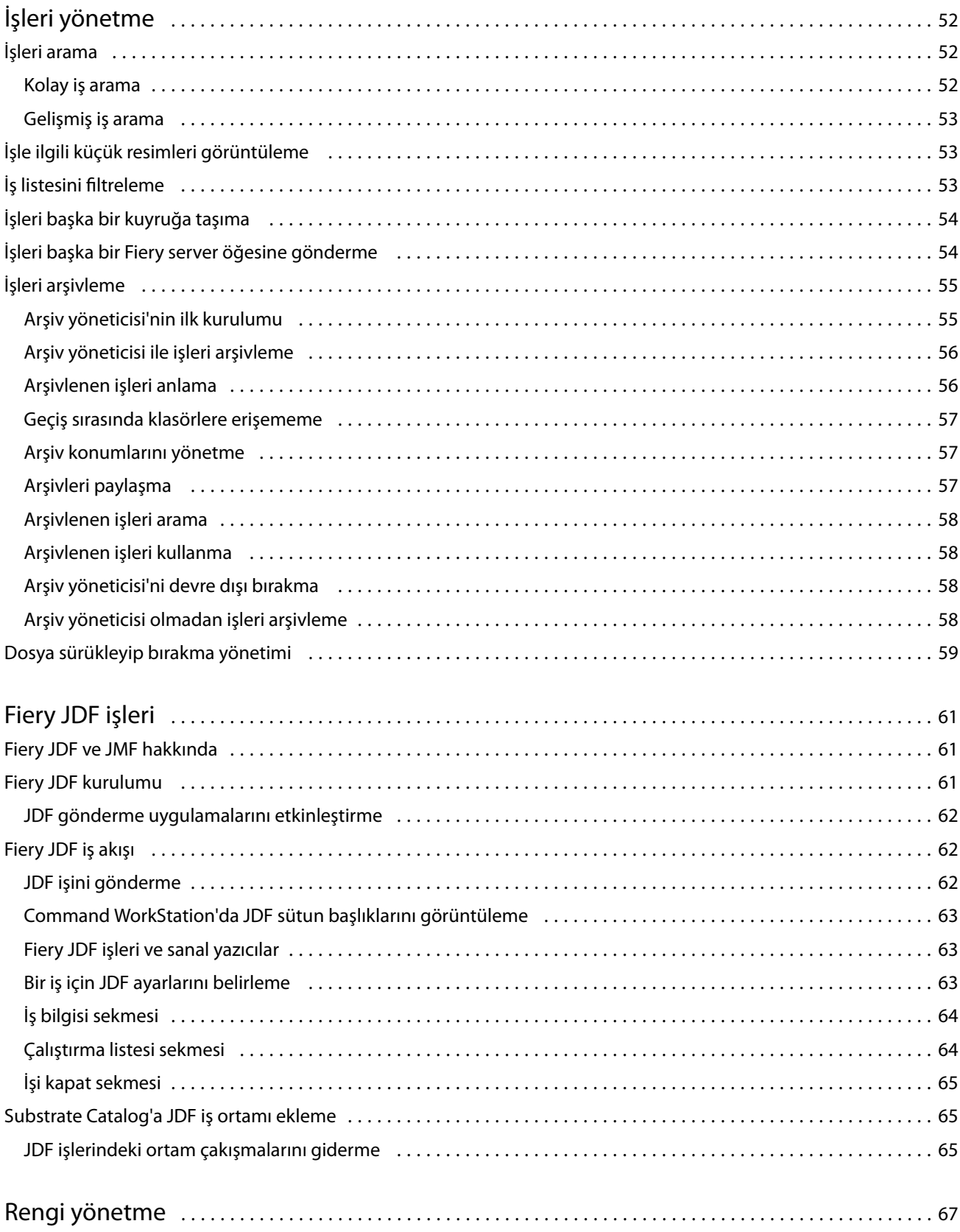

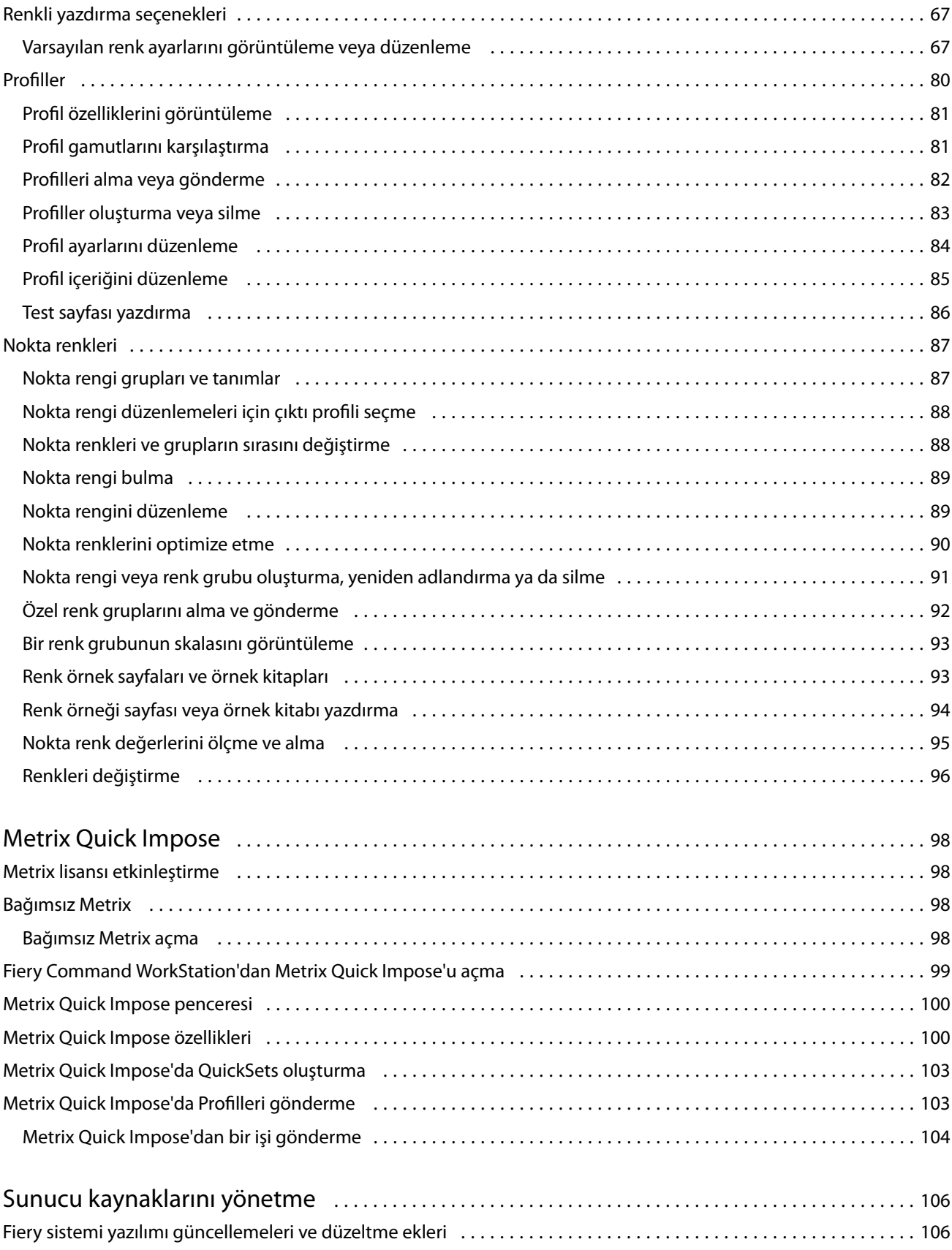

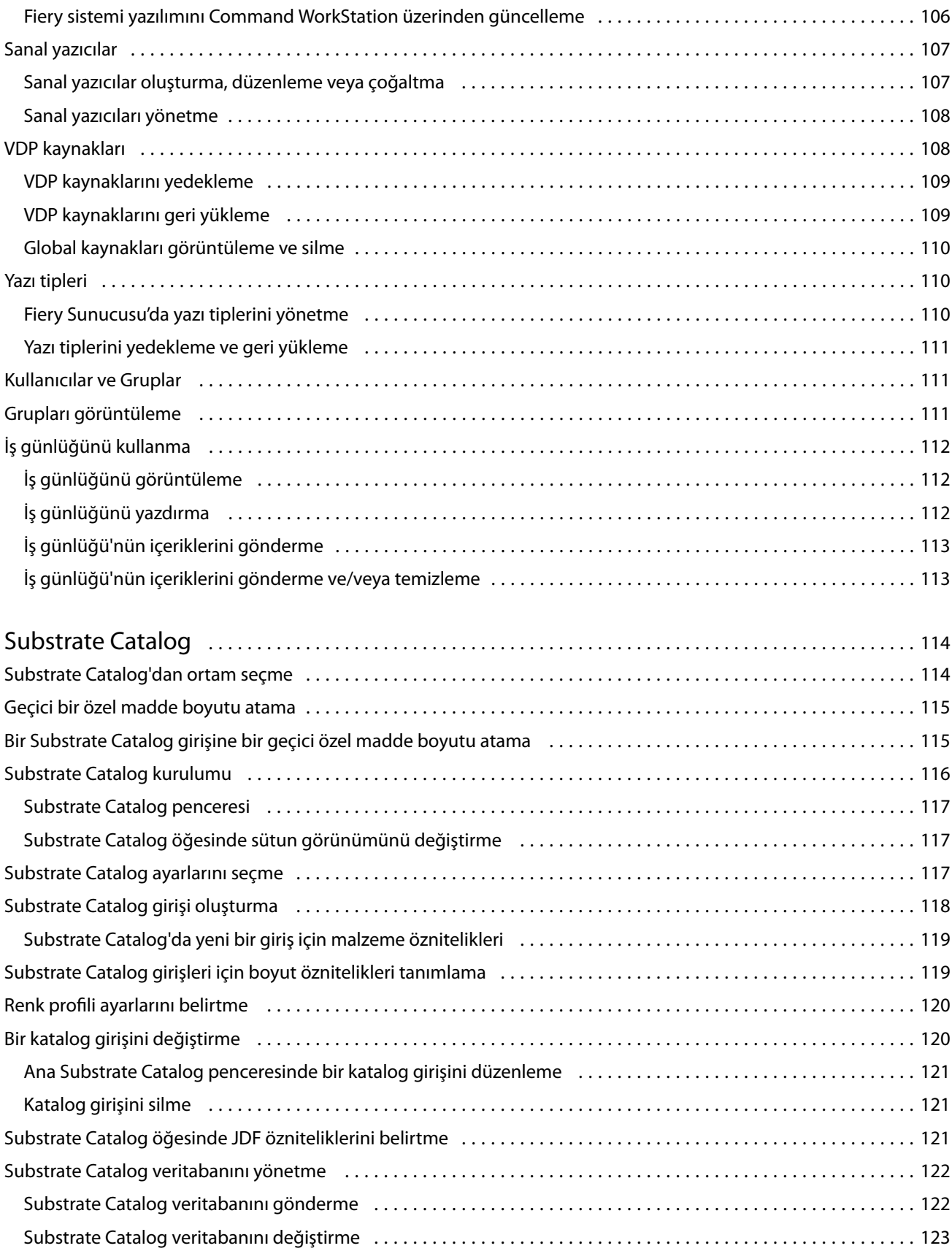

7

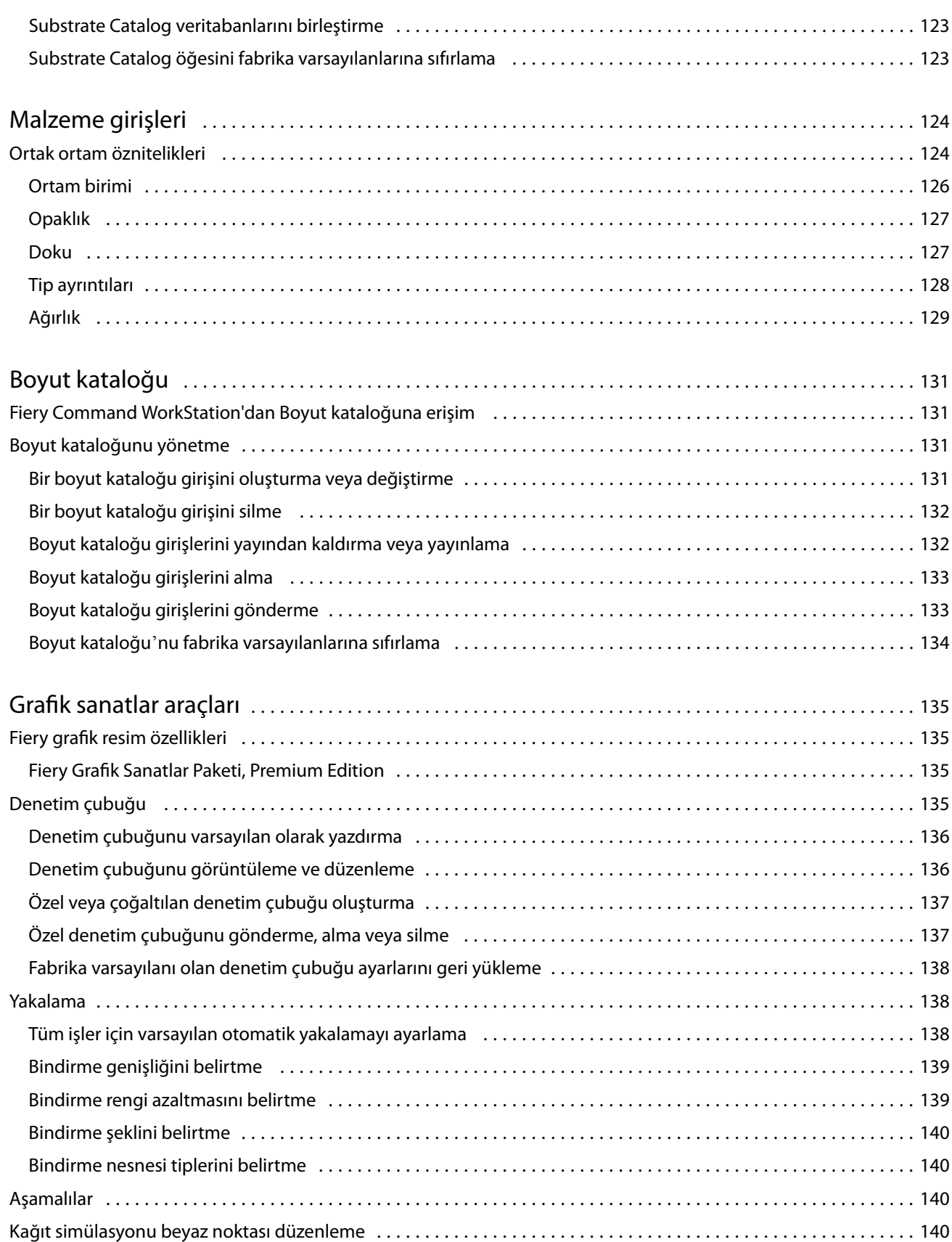

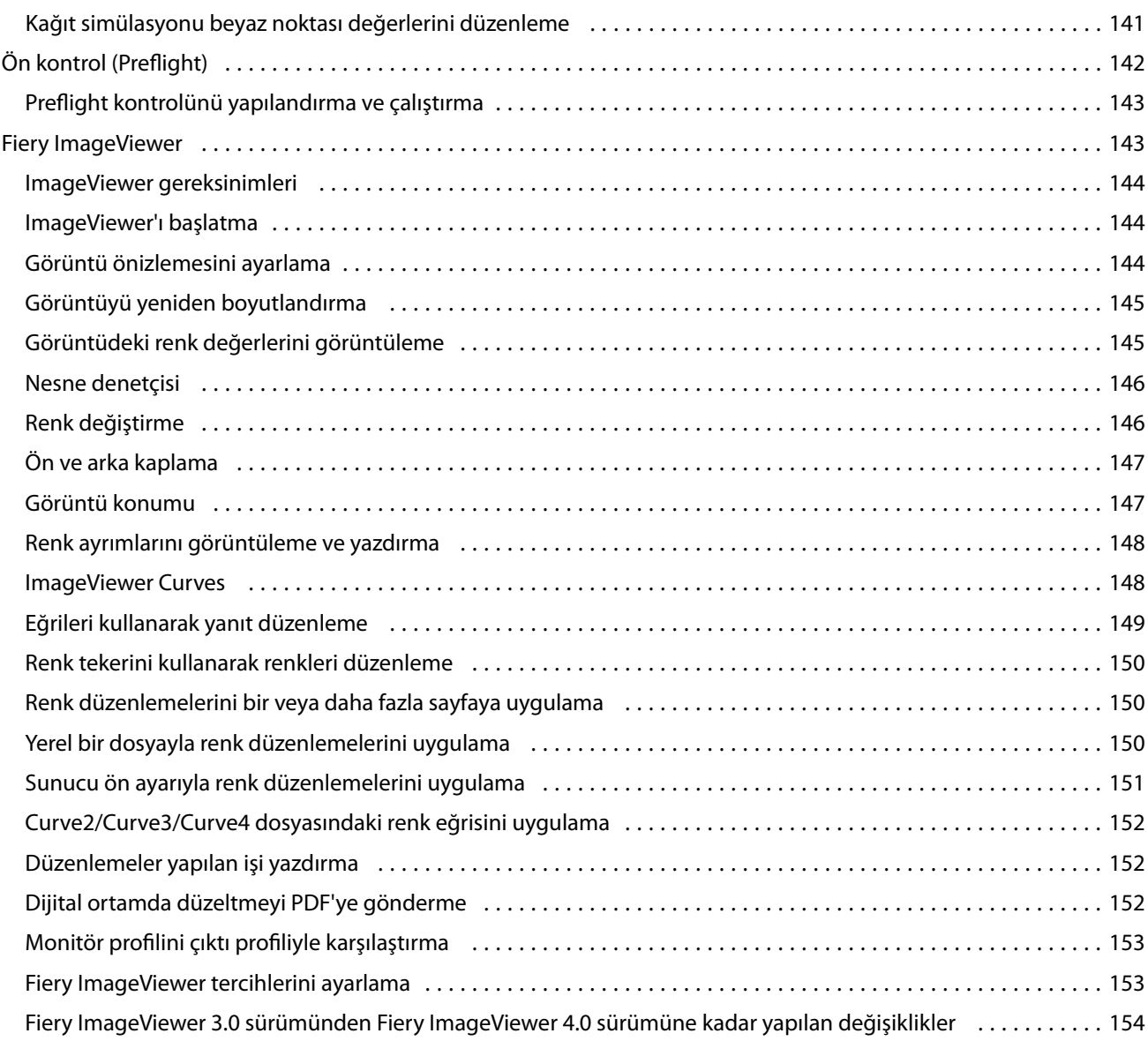

## <span id="page-10-0"></span>Genel bakış

## Fiery Command WorkStation

Command WorkStation, Fiery servers için yazdırma iş yönetimi arabirimidir.

Command WorkStation ile birden fazla Fiery servers öğesine bağlanabilir ve işleri tek bir konumdan yönetebilirsiniz. Sezgisel arabirim işlediğiniz işlerin sayısı ve tipinden bağımsız olarak Operatörler ve Yöneticiler için karmaşık görevleri kolay hale getirir.

İş merkezi ve Cihaz merkezi Command WorkStation'ın tümleşik özellikleridir, bu özellikler içerisinde iş arama, iş önizleme, iş akışlarını atama ve yazdırma işlerini yönetme araçları bulunmaktadır.

Aşağıdakileri yapmak için Command WorkStation araçlarını kullanabilirsiniz:

- **•** İşleri alma ve önizleme
- **•** Fiery servers hakkında bilgileri görüntüleme
- **•** Yazdırma seçeneklerini belirleme
- **•** Özel iş akışlarını görüntüleme ve değiştirme
- **•** Baskı öncesi işlerin iş akışlarını yönetme
- **•** İş hazırlama ve birleştirme için yükleme yazılımı ve baskıya hazırlama uygulamaları gibi Fiery uygulamaları kullanın

Fiery servers üzerinde isteğe bağlı bazı özellikler mevcuttur ve bunların tümü bu Yardım sisteminde belgelenmektedir. Ancak HyperRIP modu gibi bazı özellikler yalnızca bağlı Fiery server tarafından destekleniyorlarsa Command WorkStation'da görüntülenebilir.

Cihaz merkezi > Genel bilgiler'de Fiery server üzerinde yüklü Fiery sisteminin sürümünü öğrenebilirsiniz. (Bkz. Command WorkStation çalışma alanı sayfa no 11).

Command WorkStation özellikleri hakkında daha fazla bilgi için kullanıcı kılavuzu setinin bir parçası olan *Yardımcı Uygulamalar* bölümüne bakın.

#### **Command WorkStation çalışma alanı**

Ana pencere, bağlı tüm Fiery servers'da veya seçilen bir sunucuda gerçekleşen bir etkinlik özetini sağlar ve özelliklere erişim sağlar.

Command WorkStation'a bir Fiery server eklemeye başlamak için bkz. [Fiery server ekleme ve bağlama](#page-15-0) sayfa no 16.

**Not:** Görüntülenen içerik, her bir Fiery server için değişiklik gösterir. Aşağıdaki liste genel bir açıklama sunmaktadır. Özel bilgiler için, İş merkezi Yardım menüsünden erişilebilen Fiery server ürününüz için Command WorkStation yardımına bakın.

<span id="page-11-0"></span>Command WorkStation ana penceresinde aşağıdakileri bulabilirsiniz:

- **•** Ana menüler: komutlara erişim sağlar.
- **•** Kenar çubuğu: Şu ekranlarda düğmelerle nasıl gezinileceğini gösterir (üstten, Fiery logosunun altında): Ana sayfa, İş merkezi, Uygulamalar ve kaynaklar.
	- **•** Ana sayfa Bağlı Fiery servers için yüksek seviye durum bilgileri ve son haftadaki yazdırma istatistiklerine ait bir ekran görüntüsü sunar.
	- **•** İş Merkezi: Bağlı Fiery server ögesine gönderilen İşler görüntülenir ve yönetilir.
		- **•** Sunucular: İş kuyruklarının veya İş durumunun bir listesini görüntüler. Bazı Fiery servers ürünleri kullanılabilir ortamı ve sarf malzemelerini görüntüler. Her Fiery server görüntüsü, başka sunucuların da görüntülenmesi için daraltılabilir.
		- **•** İş durumu: O anda işlenen ve yazdırılan İşlerin durumu görüntülenir. Bu İşleri yönetmek için sunucu listesinden İşlem yapılıyor veya Yazdırılıyor kuyruğuna tıklayın.
		- **•** İşin önizlemesi: işlenmiş bir işin tüm sayfaları veya bekletilen bir işin ilk sayfası için iş içeriğini (küçük resim) görüntüler.
		- **•** İş özeti: İş adı veya başlığı, sayfa veya yaprak sayısı ve kopya sayısı da dahil olmak üzere seçili İş için İş bilgileri sağlar. Bekletme veya işleme süresi, kullanılan ortam, ön kontrol (preflight) veya iş doğrulaması gibi diğer bilgiler, seçilen Fiery server'a göre görüntülenir. Kalem simgesine tıklayarak İş özelliği alanlarından bazılarını düzenleyebilirsiniz.
		- **•** İş listesi: İşlerin listesini ve mevcut iş eylemleri araç çubuğunu görüntüler. İş eylemlerinin tam listesini almak için bir işe sağ tıklayın.
	- **•** Uygulamalar ve kaynaklar: Tek bir tıklamayla yüklü tüm Fiery uygulamalarına erişim sağlar ve Fiery server için diğer uygulamaları ve kaynakları gösterir. Seçilen Fiery server için desteklenen ücretsiz yazılım denemelerine ve yüklemelerine de erişebilirsiniz.

**Not:** Mevcut Uygulamalar ve kaynaklar listesini görmek için bir internet bağlantısı gereklidir.

### **İş merkezi**

Command WorkStation İş merkezi, bağlı Fiery server öğesine gönderilen işleri görüntüleyip yönetebileceğiniz merkezi bir konumdur. İş merkezi'nde Yazdırma, İşleme ve Yazdırmaya hazır kuyruklarının yanı sıra Tutuldu, Yazdırıldı ve Arşiv listesi bulunur.

İş merkezi'nde şunları yapabilirsiniz:

- **•** İş arama, İş özelliklerini görüntüleme ve tüm Fiery servers üzerinde İşleri önizleme. Bir araç çubuğu farklı işlevlere erişmenizi sağlar.
- **•** İş akışları atama ve işleri yönetme
- **•** Etkin iş yönetimi için iş listesinin özel görünümlerini kullanma
- **•** Tüm Fiery servers durumunu görüntüleme
- **•** Baskıdaki iş bilgilerini görüntüleyin
- **•** İşleri önizleme
- **•** İşlerin küçük resim simgelerini görüntüleyin
- **•** İş özeti bölmesinde özellikleri düzenleme
- **•** İşleri masaüstünden Command WorkStation'a sürükleyip bırakma
- **•** Fiery server ürününüz için *Yardım*'a erişim

#### **İşlenen ve yazdırılan işlerin durumu**

İş merkezi'nin en üstünde bulunan İşlem yapılıyor ve Yazdırılıyor bölmelerinde (mavi dikdörtgenler) sırayla işlenen ve yazdırılan İşlerin ilerlemesi gösterilir.

İşleri İşleme bölmesine sürükleyip bırakabilirsiniz.

Kullandığınız Fiery server, HyperRIP modunu destekliyorsa, ek bir durum da mevcuttur. Bir İş paralel sayfa modunda (tek iş modu) işlenirken, İş merkezi'nin İşlem yapılıyor bölmesindeki ilerleme çubuğu, o anda kullanılan her işlemcinin ilerlemesini gösteren bölümlere ayrılır. Paralel iş modu (çoklu iş modu) için, iş durumu sütununun altındaki İşlem yapılıyor kuyruğunda ayrıca o anda işlenen her iş için dahili ilerleme çubukları görüntülenir.

#### **Kuyruktaki işleri yönetmek için komutlar**

İş merkezi'nde Tutuldu, Yazdırıldı ve Arşivlendi kuyruklarında görüntülenen bir iş için komutlara erişebilirsiniz. Komut listesini görüntülemek için kuyruktaki bir işe sağ tıklayın veya Eylemler menüsünden bir komut seçin.

İsteğe bağlı özellikler yalnızca bağlı Fiery server tarafından destekleniyorsa görüntülenir.

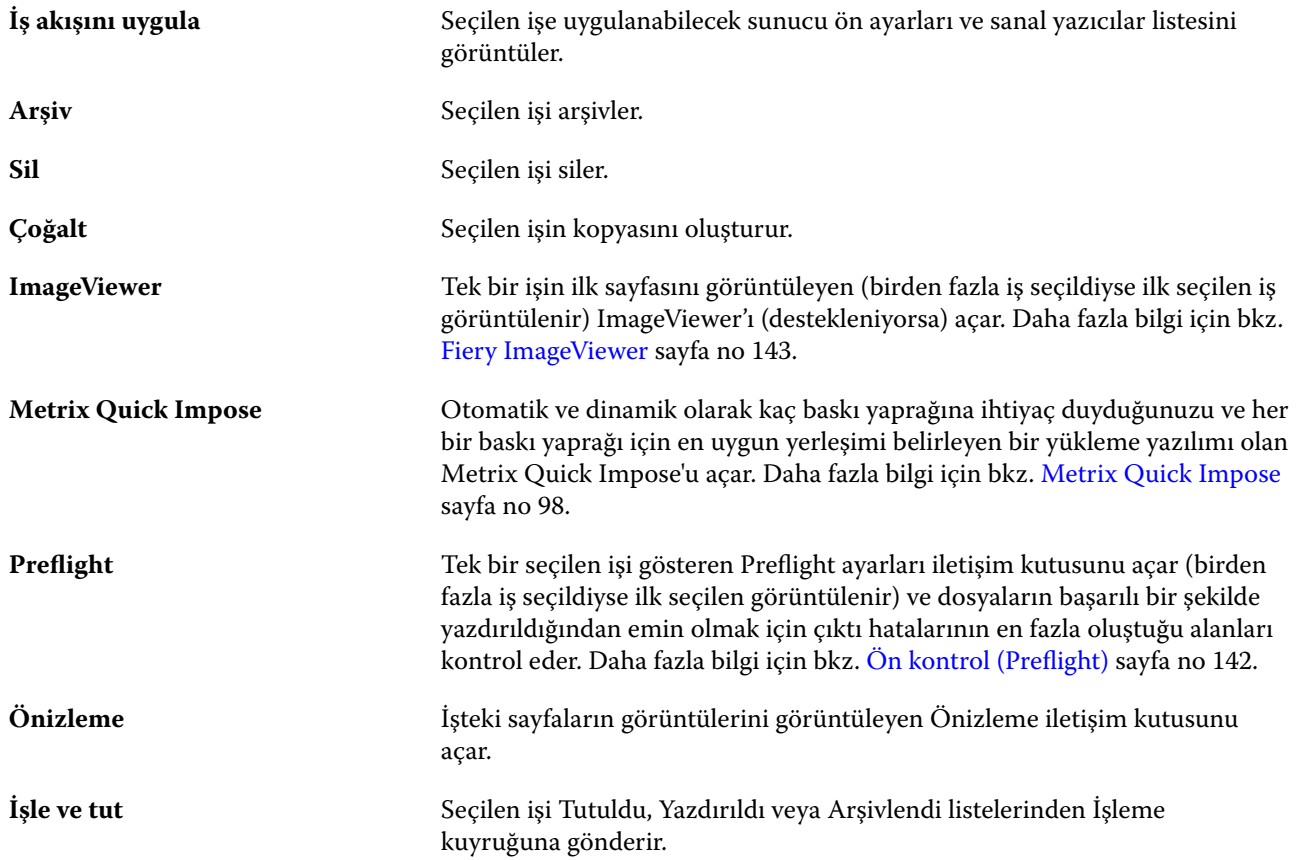

<span id="page-13-0"></span>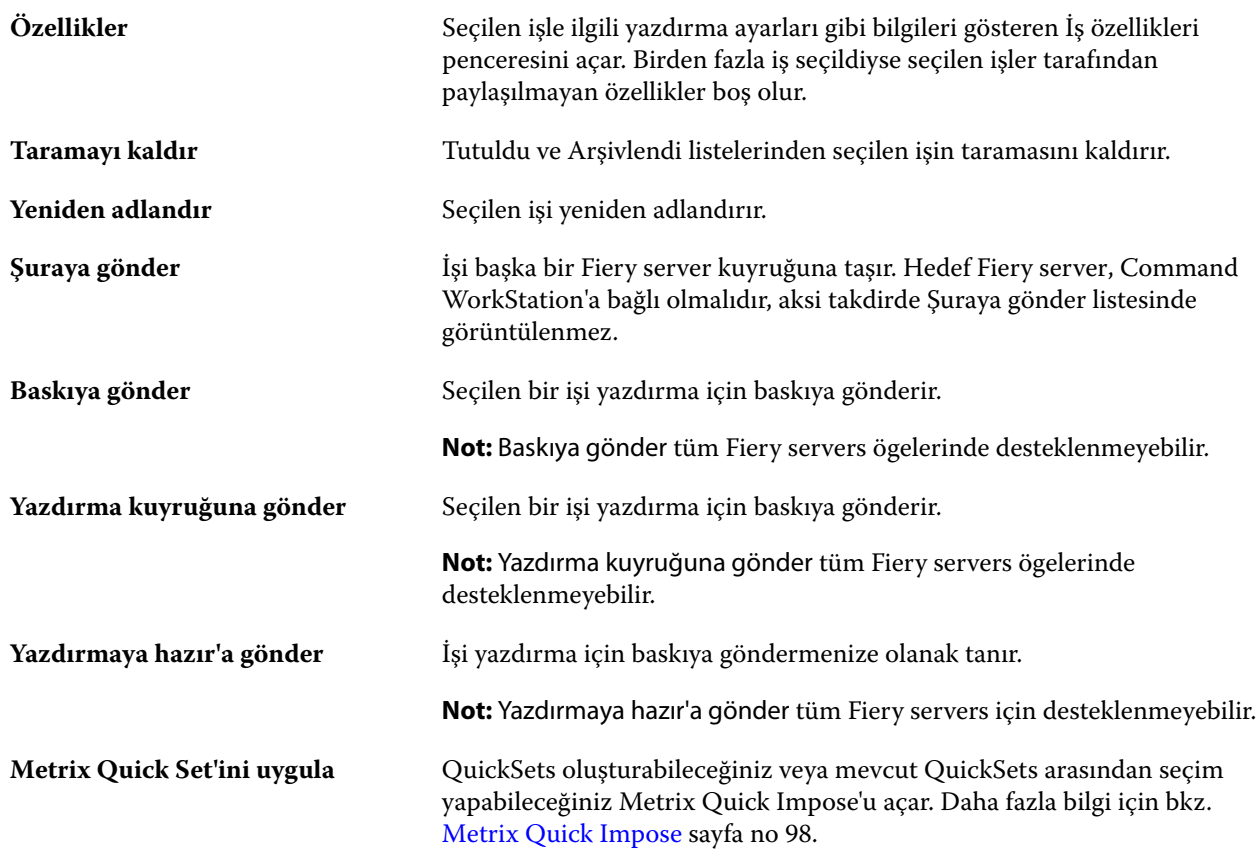

#### **Cihaz merkezi**

Command WorkStation, sistem bilgilerini tek bir çalışma alanında gösterir. Bağlı Fiery server öğesini yapılandırmak ve çeşitli yazdırma yönetimi araçlarına erişmek için Cihaz merkezi'ni kullanabilirsiniz.

Cihaz merkezi'ne erişmek için Daha fazla simgesine (üç nokta) tıklayın ve Cihaz merkezi'ni seçin veya Sunucular listesinde Fiery server adına çift tıklayın.

İş merkezi'nde şu görevleri yapabilirsiniz:

- **•** Bağlı Fiery server hakkında bilgileri görüntüleme.
- **•** Renk varsayılanları da dahil olmak üzere İş özelliği ayarlarını belirleme.
- **•** Substrate Catalog, değişken verileri yazdırma (VDP), renk profilleri, nokta rengi tabloları ve yazı tipi ayarlarını görüntüleyin ve değiştirin.
- **•** Kullanılabilir sanal yazıcıları ve sunucu ön ayarlarını görüntüleme ve oluşturma.
- **•** Tüm işlenen ve yazdırılan işlerle ilgili ayrıntılı günlüğü görüntüleyin.

Cihaz merkezi aşağıdaki ayarları içerir:

- **•** Genel IP adresi, kapasite (boş sabit disk sürücüsü miktarı) ve yüklü seçeneklerin ve paketlerin listesi de dahil olmak üzere bağlı Fiery server hakkındaki bilgileri görüntüleyin. Genel bölmesi aşağıdaki özellikleri içerir: Genel bilgiler, Sunucu yapılandırması ve Araçlar.
- **•** Renk kurulumu Renk kurulumu bölümünde Renk yönetimi bulunmaktadır ve Fiery server tarafından destekleniyorsa Denetim çubuğu, Yakalama ve Noktalı resim simülasyonu seçenekleri de bulunabilir.
- **•** Kaynaklar Substrate Catalog, değişken verileri yazdırma (VDP), renk profilleri, nokta rengi tabloları ve yazı tipi ayarlarını görüntüleyin ve değiştirin. Kaynaklar bölümü aşağıdakileri içerir: Boyut kataloğu, VDP kaynakları, Profiller ve Yazı tipleri, aşağıdaki özellikler bağlı Fiery server tarafından destekleniyorsa Substrate Catalog, Nokta renkleri ve Özel renkler'i içerebilir.
- **•** İş akışları Mevcut sanal yazıcılar listesini ve sunucu ön ayarlarını görüntüleyin. İş akışları bölümü aşağıdakileri içerir: İş ön ayarları ve Sanal yazıcılar.
- **•** Günlükler Tüm işlenen ve yazdırılan işlerle ilgili ayrıntılı günlüğü görüntüleyin. Günlükler sekmesi İş günlüğü sekmesini içerir.

## <span id="page-15-0"></span>Fiery server ekleme ve bağlama

## Erişim düzeyleri

Yönetici tarafından erişim verilen bir Yönetici, Operatör veya başka bir kullanıcı olarak oturum açabilirsiniz. Yöneticiler, her tür kullanıcı için şifreleri ayarlayabilir.

- **• Yönetici** Tüm Command WorkStation ve Fiery server kontrol paneli işlevlerine tam erişime sahiptir. Yönetici şifresi gerekir.
- **• Operatör** Tüm İş merkezi işlevlerine erişime sahiptir. Cihaz merkezi'nde Operatör; Yapılandır, Yedekle ve geri yükle, şifre değiştirme ve İş günlüğünü silme işlemlerine erişime sahip değildir. Operatör, Substrate Catalog'u, sanal yazıcıları ve renk yönetimi işlevlerini görüntüleyebilir, ancak bunları düzenleyemez. Operatör şifresi gerekir.
- **•** Kullanıcı adı Yönetici; kullanıcıları oluşturur, kullanıcıları gruplara atar ve gruplara ayrıcalıkları (misafir ayrıcalıkları veya sunucu ön ayarları oluşturma gibi) atar.

Erişim düzeylerini ayarlama hakkında daha fazla bilgi için kullanıcı kılavuzu setinin bir parçası olan *Configure yardımı* ve *Yapılandırma ve Kurulum* bölümlerine bakın.

## Fiery server öğesine bağlanma

Command WorkStation'ı kullanmak için bir Fiery server öğesine bağlanmanız gerekir.

Command WorkStation'daki Sunucular listesi kullanılabilir tüm Fiery server öğelerine erişimi yönetir. Bir Fiery server eklemeyi (ve ona bağlanmayı), kaldırmayı ve bağlantısını kesmeyi seçebilirsiniz.

İletişim kutusuna sunucu adı veya IP adresi girerek Fiery server öğesinde arama yapabilirsiniz. Sunucu bağlantısı yapıldıktan ve doğrulandıktan sonra IP adresi Sunucular listesindeki Fiery server adına dönüşür. Command WorkStation aynı anda birden fazla Fiery server öğesine bağlanabilir.

#### **Fiery server ekleme ve ona bağlanma**

Fiery server ekleyebilir, ona bağlanabilir ve yeniden bağlanabilirsiniz.

Fiery server eklemeden önce onun sunucu adına veya IP adresine ihtiyacınız vardır.

Sunucu adı veya IP adresi yoksa, ağdaki herhangi bir kullanılabilir Fiery server öğesini bulmak için aramayı kullanabilirsiniz. Bkz. [Kullanılabilir bir Fiery server arama](#page-16-0) sayfa no 17.

- <span id="page-16-0"></span>**1** Sunucular listesindeki veya Ana sayfa ekranındaki artı işaretine tıklayın. Fiery server ögesinin IP adresi veya sunucu adını girin ve Ekle'ye tıklayın.
- **2** Kullanıcı listesinden kullanıcıyı seçin ve uygun şifreyi yazın.

Yönetici ve Operatör'ün varsayılan kullanıcı adlarına ek olarak kullanıcılar, ağ yöneticisi bu kullanıcıları gruplardan birine üye olarak atadıysa kendi kullanıcı adlarıyla oturum açabilirler.

- **3** Oturum aç seçeneğine tıklayın.
- **4** Daha önce Sunucular listesindeki bir Fiery server'a bağlandıysanız, Fiery server ögesini belirleyin ve Bağlan seçeneğini tıklayın.

#### **Kullanılabilir bir Fiery server arama**

Bir Fiery server ögesinin sunucu adını veya IP adresini bilmiyorsanız, yerel alan ağınızda Fiery server ögesini arayabilirsiniz. Yerel bilgisayarı içeren alt ağda arayabilir veya belirli bir alt ağ ya da IP adresi aralığında arayabilirsiniz.

- **1** Sunucular listesinde artı işaretine tıklayın.
- **2** Fiery sunucusu ekleme iletişim kutusu, yerel alt ağın otomatik arama sonuçlarını görüntülemezse veya bir sunucu adı veya IP adresiniz yoksa, Gelişmiş arama'ya tıklayın.
- **3** Aşağıdakilerden birini yapın:
	- **•** Belli bir IP adresi aralığında Fiery servers aramak için, Ara açılır menüsünden IP aralığı'nı seçin.
		- **•** Başlangıç alanına IP adresi aralığının başlangıcını girin. Sekizlinin başlangıcını dahil etmek için 0 girin. Örneğin, 10.100.10.0.
		- **•** Bitir alanına IP adresi aralığının bitişini girin. Sekizlinin bitişini de dahil etmek için 255 girin. Örneğin, 10.100.10.255.
	- **•** Belli bir alt ağ aralığında Fiery servers aramak için, Ara açılır menüsünden Alt ağ'ı seçin.
		- **•** Dahil edilecek alt ağ aralığını göstermek için Alt ağ adresi'ni girin. Tüm numaraların kabul edildiği sekizlilere 0 girin. Örneğin, 10.100.10.0, 10.100.10.255 içinde 10.100.10.1'i bulacaktır.
		- **•** Hariç bırakılacak alt ağ aralığını belirtmek için Alt ağ maskesi'ni girin. Hiçbir şeyin dahil edilmediği sekizlilere 0 girin. Örneğin, 255.255.255.0, ilk üç sekizlide gösterilen alt ağ adresi dışında her şeyi hariç bırakacaktır ve dördüncü sekizlikte her şeye izin verecektir (10.100.10.30 gibi).
- **4** Git seçeneğine tıklayın.

Arama ölçütleriyle eşleşen tüm kullanılabilir Fiery server ögeleri gösterilir. Anahtar kelimeye göre filtrele alanına bir anahtar kelime girerek arama sonucu listesini filtreleyebilirsiniz.

**5** Sonuçlar listesinden Fiery server ögesini seçin ve Sunucular listesine eklemek için Tamam ve ardından Ekle seçeneğine tıklayın.

#### **Fiery server oturumunu kapatma**

Fiery server oturumunu kapatırsanız Fiery server ve Command WorkStation arasındaki bağlantı sona erer.

- <span id="page-17-0"></span>**1** Sunucular listesinden bir Fiery server seçin.
- **2** Fiery server adı yanındaki Daha fazla simgesine tıklayın ve aşağıdakilerden birini seçin:
	- **•** Yönetici olarak oturum açtıysanız, "Yönetici" oturumunu kapat seçeneğine tıklayın.
	- **•** Operatör olarak oturum açtıysanız, "Operatör" oturumunu kapat seçeneğine tıklayın.

#### **Başka bir Fiery server öğesini görüntüleme**

Görünümü, bağlı bir Fiery server öğesi iken Command WorkStation içindeki başka bir görünüm şeklinde değiştirebilirsiniz.

**•** Görünümleri, bağlı bir Fiery server ögesinden diğerine değiştirmek için Sunucular listesinde başka bir Fiery server ögesine tıklayın.

#### **Sunucular listesi**

Sunucular listesi, halihazırda bağlı veya bağlantıları kesilmiş olan Fiery servers ögeleri hakkında şu anda bağlantısı kesilmiş olsa bile bilgiler gösterir.

Sunucular listesi bir "atma bölmesi"dir, yani Sunucular listesindeki kuyruklara dosya sürükleyip bırakabilirsiniz. Sunucular listesi, bağlı yazıcılarla ilgili bilgilerin Fiery server adının hemen altında görüntülenmesi için tasarlanmıştır. Fiery server adının sol tarafındaki artı işaretine tıklayarak bir Fiery server ögesini genişletebilirsiniz. Command WorkStation'dan çıkarsanız, Sunucular listesi tutulur.

#### **Sarf malzemeleri**

Sarf malzemeleri işleri yazdırmak için yazıcı tarafından kullanılan (veya "sarf edilen") malzeme veya mürekkep gibi sınırlı kaynaklardır.

Sarf malzemeleri ile ilgili bilgilere şuradan ulaşılabilir:

**Not:** Bu özellik bağlı yazıcı destekliyorsa kullanılabilir.

- **•** Fiery server için kuyruk adlarının altındaki Sunucular listesi.
- **•** Cihaz merkezi > Genel > Genel bilgiler > Sarf malzemeleri.

#### **Sunucu bilgileri**

Fiery server ile ilgili bilgilerin bulunduğu listenin ayrıntılarını görüntülemek için Cihaz merkezi > Genel > Genel bilgiler seçeneklerini belirleyin.

#### **Hatalar ve uyarılar**

Sunucular listesi, Fiery server ögesinin durumu ve baskıdaki hata mesajları hakkında bilgi sağlar.

#### **Durum mesajları**

Durum mesajları Fiery server veya baskı hakkında olabilir. Mesajlar aşağıdaki gibidir:

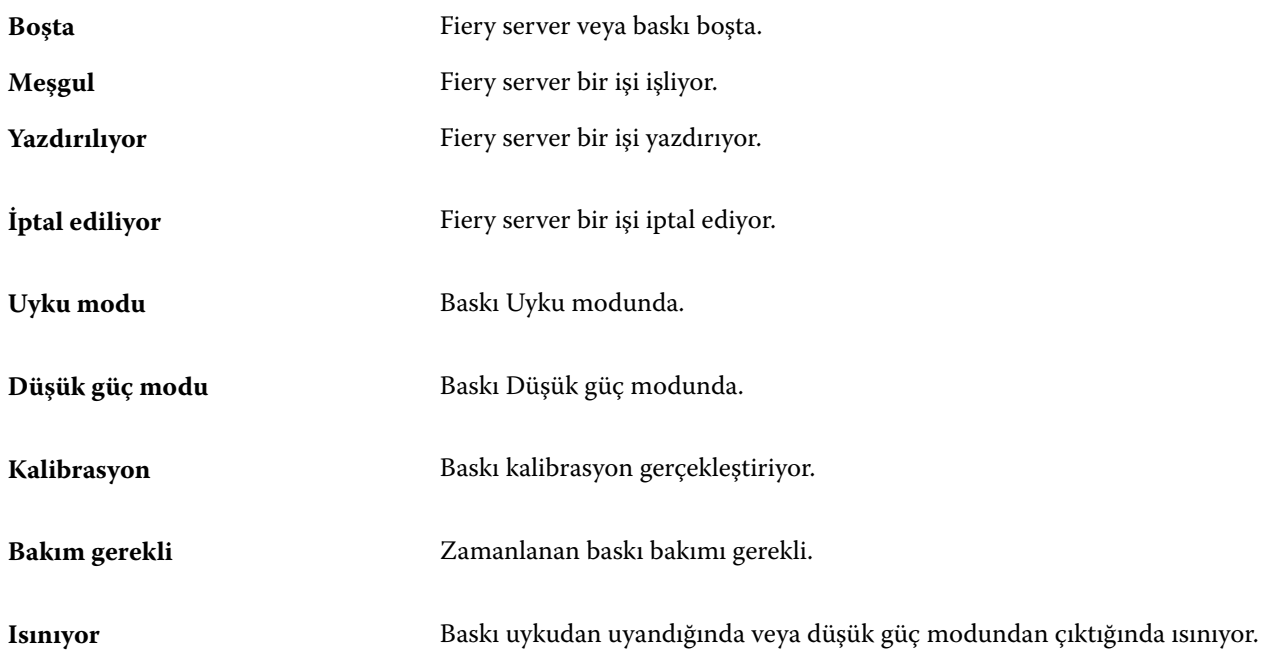

#### **Hata mesajları**

Hata mesajları; hem Fiery server ögesini hem de baskıyı etkileyen ve işlerin yazdırılmasını önleyen sorunlar (örneğin kağıt sıkışması) ile ilgili çok önemli mesajlardır. Aynı anda birden fazla hata oluşursa, önce en kritik olan hata görüntülenir. İlk hata çözümlendikten sonra, bir sonraki hata görüntülenir.

Aşağıda, görüntülenebilecek hata mesajlarının örnekleri yer almaktadır:

- **•** Baskı gücünü ve kablo bağlantılarını kontrol edin
- **•** Baskı seri iletişimi kaybedildi
- **•** Yazdırma askıya alındı

## <span id="page-19-0"></span>Command WorkStation ögesini özelleştirme

## Command WorkStation tercihlerini ayarlama

Command WorkStation tercihlerini genel olarak ayarlayabilirsiniz. Örneğin, uygulama ayarlarını orijinal varsayılan ayarlarına sıfırlayabilirsiniz.

- **1** Tercihler penceresini açmak için:
	- **•** Windows bilgisayarda Düzenle > Tercihler seçeneklerine tıklayın.
	- **•** Mac OS bilgisayarda Command WorkStation > Tercihler seçeneklerine tıklayın.
- **2** Genel seçeneği altında, genel ayar tercihlerini belirleyin:
	- **•** Güncellemeler Command WorkStation yazılımının ve Fiery iş akışı uygulamalarının daha yeni bir sürümünü çevrimiçi olarak kontrol etmek için Fiery Software Manager'ı açmak üzere Şimdi kontrol et'e tıklayın.
	- **•** Ayarları sıfırla Uygulama ayarlarını orijinal varsayılanlarına geri yüklemek için Sıfırla'ya tıklayın.

**Not:** Eklenen Fiery servers ögeleri, şifreleriyle beraber Sunucular listesinde kalır.

- **•** Verileri temizle Command WorkStation'ın şifrelerini kaydettiği tüm kullanıcılar ve sunucular için kayıtlı şifreleri temizlemek üzere Verileri temizle'ye tıklayın.
- **•** Geliştirme programı Adınızı, adresinizi veya sizin kim olduğunuzu gösterebilecek herhangi bir bilgiyi göndermeden kullanım verilerini anonim olarak göndererek EFI'nin yazılım kalitesini, güvenilirliğini ve performansını geliştirmesine yardımcı olmak için ilgili onay kutusuna tıklayın.
- **3** Bölge seçeneği altında, bölgesel ayar tercihlerini belirleyin:
	- **•** Dil Command WorkStation'ı hangi dilde görüntülemek istediğinizi seçin. Varsayılan olarak, söz konusu dil destekleniyorsa Command WorkStation işletim sisteminin yerel dilini kullanır. Dil desteklenmiyorsa, Command WorkStation varsayılan dil olarak İngilizceyi kullanır.

**Not:** Command WorkStation'ın dilini değiştirdiğinizde aynı istemciye yüklüyse değişiklik Fiery Hot Folders'a da uygulanır ve bu durumun tersi de geçerlidir.

**•** Ölçüm birimleri - Sayfa boyutları ve özel boyutlar gibi öznitelikleri görüntülemek için kullanılan ölçüm birimlerini belirtin. Bu ayar, ön tanımlı sayfa boyutu değerlerini etkilemez.

**Not:** Metrix Quick Impose yüklüyse, Ölçüm birimleri ayarı yükleme penceresine el ile girilen değerlere de uygulanır.

**4** Tercihler penceresini kaydedip kapatmak için Tamam'a tıklayın.

### <span id="page-20-0"></span>İş merkezi sütunlarını yönetme

Kuyrukların sütun başlıklarını özelleştirebilirsiniz. Bu sütunların sırasını değiştirin veya belirli bir yazdırma ortamınız için konu ile alakalı bilgileri sunmak istiyorsanız sütunları ekleyin/silin.

#### **Sütun görüntüsünü değiştirme**

İş merkezi sütunları kümelerini belirtebilir, sütunlar ekleyebilir veya kaldırabilirsiniz.

- **1** Pencere başlık çubuğunun aşağısındaki herhangi bir sütunu sağ tıklatın.
- **2** Standart set, VDP set veya JDF set seçeneklerinden birini belirleyin.
- **3** Menüden, sütunlara eklenecek veya sütunlardan kaldırılacak bir öğe seçin.

#### **Sütunun genişliğini ayarlama**

İş merkezi sütununun genişliğini değiştirebilirsiniz.

**•** Bir sütun kenarlığını sola veya sağa sürükleyin.

### Bölmeleri genişletme ve daraltma

İş istasyonu ihtiyaçlarınıza göre İşin önizlemesi, İş özeti ve Sunucular bölmesindeki ayrı sunucuları genişletebilir veya daraltabilirsiniz.

#### **İşin önizlemesi, İş özeti ve Sunucular bölmelerini genişletme ve daraltma**

Bölmeleri genişletebilir ve daraltabilirsiniz.

- **•** Aşağıdakilerden birini yapın:
	- **•** Pencereyi genişletmek veya daraltmak için bölmenin başlık çubuğundaki ok simgesine tıklayın.
	- **•** Sunucu listesinde, sunucunun yanındaki artı veya eksi işaretine tıklayın.

## Araç çubuğunu özelleştirme

Araç çubuğunu İş merkezi'nde özelleştirebilirsiniz. Varsayılan araç çubuğu simgelerini de geri yükleyebilirsiniz. Bazı araç çubuğu simgeleri, yalnızca Fiery server onları destekliyorsa kullanılabilir.

- <span id="page-21-0"></span>**1** Araç çubuğunda herhangi bir yeri sağ tıklayın ve görüntülenen alt menüden Özelleştir'i seçin. Standart set, varsayılan araç çubuğu simgeleri setidir.
- **2** Araç çubuğunu özelleştir penceresinde, Kullanılabilir araçlar ve Seçilen araçlar listesi arasında bir aracı taşıyarak araç çubuğu simgeleri eklemek veya kaldırmak için bir araç seçerek Ekle veya Kaldır'ı tıklayın

Standart sete aşağıdaki araç çubuğu simgelerini ekleyebilirsiniz:

- **•** İşle ve tut Seçilen işi işler ve onu Tutuldu listesinde tutar.
- **•** Arşiv Seçilen işi arşivler.
- **•** Metrix Quick Impose Seçilen iş için Metrix Quick Impose penceresini açar.

Standart simge setlerinin bir listesi için bkz. İş merkezi araç çubuğu simgeleri sayfa no 22.

- **3** Araç çubuğu simgelerinin gösterileceği sırayı belirlemek için bir araç seçip Yukarı veya Aşağı düğmelerine tıklayın.
- **4** Varsayılan araç çubuğu simgelerine dönmek için Standart set'e tıklayın.

#### **İş merkezi araç çubuğu simgeleri**

İş merkezi araç çubuğu, standart bir simge setini görüntüler.

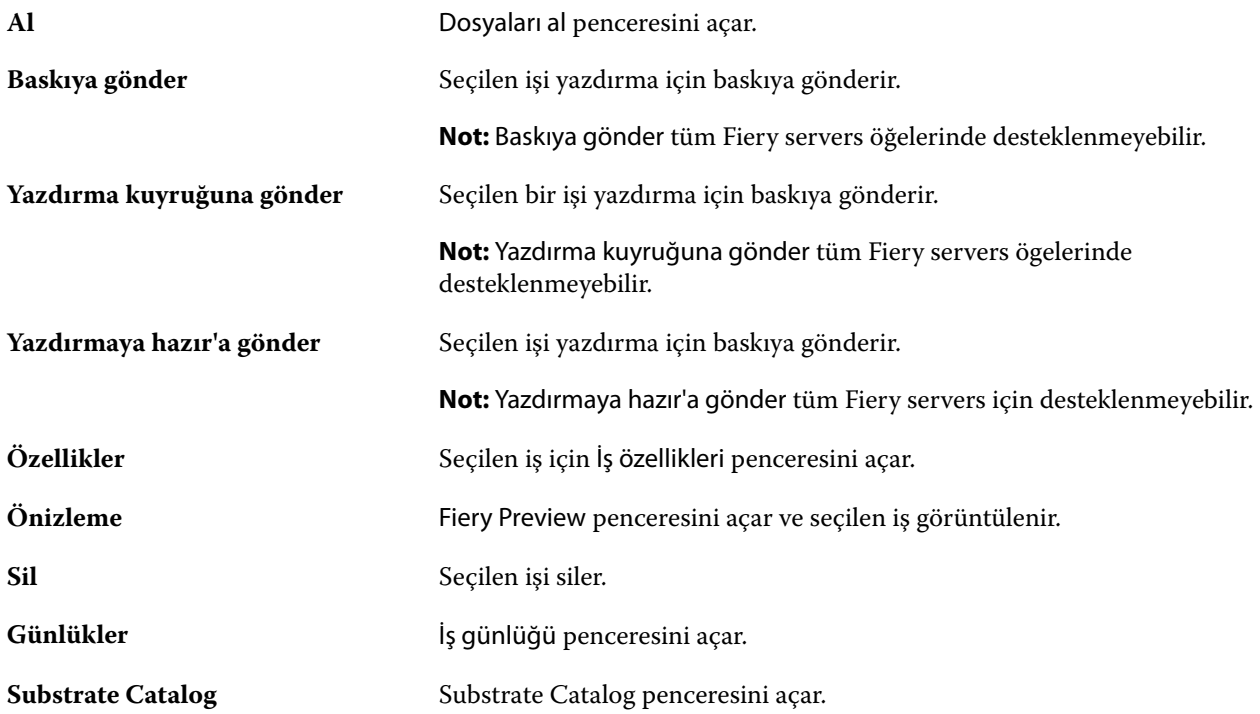

**Not:** Bazı araçlar yalnızca Fiery server tarafından destekleniyorsa kullanılabilir.

## <span id="page-22-0"></span>Fiery server ayarlarını yapılandırma

## Configure erişimi

Fiery server ürününü ilk kez çalıştırdıktan sonra veya sistem yazılımını yükledikten sonra Fiery server ayarlarını yapmanız gerekir. Ayarlama yapmazsanız varsayılan ayarlar kullanılır. Ayarların yazdırma ortamınız için uygun olduğundan emin olun. Ağ veya yazdırma ortamı değişirse ayarlamalarınızı yapmanız gerekebilir.

Fiery server öğesini, istemci bir bilgisayarda şu konumlardan erişebileceğiniz Configure uygulamasını kullanarak ayarlayabilirsiniz:

- **•** Command WorkStation
- **•** WebTools (desteklenen bir İnternet tarayıcısı ile)

#### **Command WorkStation'dan Configure seçeneğine erişme**

- **1** Command WorkStation'dan istediğiniz Fiery server ürününe bağlanın ve Yönetici olarak oturum açın.
- **2** Configure'ü başlatmak için aşağıdakilerden birini yapın:
	- **•** Cihaz merkezi'nde, Genel bilgiler seçeneğini belirledikten sonra sağ alt köşedeki Configure'e tıklayın.
	- **•** Sunucu menüsünde Configure seçeneğine tıklayın.
- **3** Configure'den, geçerli Fiery server kurulum seçeneklerini değiştirin.

#### **WebTools'tan Configure öğesine erişme**

Fiery server öğesini kurmak için Configure'ü kullanın. Fiery server ilk defa açıldığında veya sistem yazılımı yüklendikten sonra kurulum gerekir. Kullanıcıların Fiery server öğesine gönderdiği işler için yazdırma tercihleri ve ağ ortamı hakkında bilgileri belirtmek için de Configure'ü kullanırsınız.

- **1** Bir internet tarayıcısı açın ve Fiery server IP adresini yazın.
- **2** WebTools'ta, Configure simgesine tıklayın.

**Not:** Güvenilir olmayan bağlantılar hakkında bir mesaj alırsanız bunu yok sayıp devam edebilirsiniz.

**3** Yönetici ayrıcalıklarıyla oturum açın.

#### <span id="page-23-0"></span>**Configure hakkında yardım ve diğer bilgileri bulma**

Configure'de ekranın sağ tarafında bulunan Yardım simgesine tıklayın.

Bu Yardım içinde veya *Configure yardımı* içinde açıklanmayan Configure kurulum seçenekleri hakkında bilgi için kullanıcı kılavuzu setinin bir parçası olan *Yapılandırma ve Kurulum* bölümüne bakın.

**Not:** Bazı Configure seçenekleri, kullandığınız Fiery server tarafından desteklenmiyor olabilir.

## Configure'den çıkma

Bazı değişiklikler Fiery server ürününü yeniden başlatana kadar etkin hale gelmez. Bir ayar değişikliği için yeniden çalıştırma, yeniden başlatma veya diğer bir eylemin yapılması gerekiyorsa, sayfanın üstündeki başlıkta bir ileti görüntülenir.

**1** Uygun değişiklikleri yapın.

Yeniden başlatmayı gerektirecek şekilde birden fazla ayarda değişiklik yapıyorsanız, tüm ayar değişikliklerini bitirdikten sonra yeniden başlatabilirsiniz.

**2** Değişikliklerin etkin hale gelmesi için Fiery server ürününü yeniden başlatın.

## Sunucu ayarlarını görüntüleme, kaydetme veya yazdırma

Command WorkStation'daki Sunucu yapılandırması sekmesi, geçerli Fiery server ayarlarını listeler.

#### **Sunucu yapılandırması ayarlarını görüntüleme**

Sunucu yapılandırması sekmesinden, Fiery server ayarlarına ait kategorileri görüntüleyebilir veya Kurulum seçeneklerini değiştirebilirsiniz.

- **1** Command WorkStation'dan, istediğiniz Fiery server ürününe bağlanın ve Cihaz merkezi > Genel > Sunucu yapılandırması'na tıklayın.
- **2** Aşağıdakilerden birini yapın:
	- **•** Belirli bir kategorideki ayarları görüntülemek için sayfanın sol tarafındaki kısayollara tıklayın.
	- **•** Geçerli Fiery server kurulum seçeneklerini değiştirmek için pencerenin sağ alt köşesindeki Configure seçeneğine tıklayın.

#### <span id="page-24-0"></span>**Sunucu yapılandırmasını dosya olarak kaydetme**

Bağlı olduğunuz her Fiery server için sunucu yapılandırmasını dosya olarak kaydedebilirsiniz. Birden fazla Fiery servers yönetiyorsanız ve Fiery server kurulumunda yapılan tüm değişiklikleri takip etmek istiyorsanız bu işlem özellikle faydalıdır.

- **1** Command WorkStation'dan istediğiniz Fiery server ürününe bağlanın.
- **2** Cihaz merkezi > Genel > Sunucu yapılandırması'na tıklayın.
- **3** Farklı kaydet'e tıklayın.
- **4** Dosya adını ve konumunu belirleyin.
- **5** Dosya tipi için PDF veya Metin seçeneklerini belirleyin.
- **6** Kaydet'e tıklayın.

#### **Sunucu yapılandırması sayfasını yazdırma**

Kurulumu gerçekleştirdikten sonra yaptığınız ayarları onaylamak için sunucu yapılandırmasını yazdırın ve hızlı referans için Fiery server ürününün yakınına yerleştirin. Kullanıcılar, bu sayfadaki geçerli varsayılan ayarlar gibi bilgilere ihtiyaç duyar.

- **1** Yapılandırma dosyasını kaydedin.
- **2** Kaydedilen dosyayı bir ofis yazıcısına yazdırın.

#### Kullanıcılar ve Gruplar

Kullanıcıları gruplara atayarak Fiery server'a erişen kullanıcılar için ayrıcalıkları tanımlayabilirsiniz. Varsayılan olarak birkaç grup verilmiştir. Bir grup içindeki tüm kullanıcılar aynı ayrıcalıklara sahiptir.

Configure > Kullanıcı hesapları bölümünden kullanıcılar ve gruplar hakkında ayrıntılı bilgiye erişebilirsiniz.

Kullanıcıları, oluşturduğunuz bir gruba atamaya ek olarak, kurumunuzun küresel adres listesinden de kullanıcı ekleyebilirsiniz. Bunun için ilk olarak Fiery server üzerindeki LDAP hizmetlerini etkinleştirmeniz gerekir.

#### **Yeni kullanıcılar oluşturma**

Kullanıcılar global adres listesi veya iletişim listesinde değilse el ile kullanıcıları oluşturabilirsiniz. İletişim listesinde görüntülenen tüm adlar, bir gruba atadığınız kullanıcı haline gelebilir.

Yöneticiler ve Operatörler gruplarının sırayla "Yönetici" veya "Operatör" olarak adlandırılan varsayılan bir kullanıcısı mevcuttur.

- **1** Configure'den Kullanıcı hesapları'nı seçin.
- **2** Fiery iletişim listesi düğmesine tıklayın.
- <span id="page-25-0"></span>**3** Fiery iletişim listesi iletişim kutusunda, Kullanıcı ekle düğmesine tıklayın.
- **4** Kullanıcı oluştur iletişim kutusunda, gereken bilgileri belirtin. Oluştur'a tıklayın.
- **5** Kapat'a tıklayın.

#### **Mevcut gruplara kullanıcılar ekleme**

Mevcut bir gruba mevcut kullanıcılar ekleyebilir veya kullanıcılar oluşturup bunları mevcut gruba ekleyebilirsiniz. Kullanıcıları istediğiniz kadar gruba ekleyebilirsiniz.

Bir kullanıcı hesabı oluşturmak, kullanıcı bir gruba ekleninceye kadar onun için herhangi bir ayrıcalık atamaz.

- **1** Configure'den Kullanıcı hesapları'nı seçin.
- **2** Kullanıcılar eklemek istediğiniz grubu seçin.
- **3** Kullanıcıları ata'ya tıklayın.
- **4** Aşağıdaki yaklaşımlardan herhangi birini kullanarak kullanıcıları gruplara gerektiği şekilde atayın:
	- **•** Yeni bir kullanıcı oluşturmak ve bunları gruba atamak için açılır listeden Yeni kullanıcı oluştur ve ata'yı seçin, Kullanıcı oluştur iletişim kutusuna uygun bilgileri yazın, ardından Kaydet'e tıklayın.
	- **•** Mevcut kullanıcı hesabını gruba atamak için İletişim listesinden ekle'yi seçin. Kullanıcıları ata iletişim kutusunda Fiery iletişim listesi kullanıcıları altında hesap adı girin ve Geri düğmesine basın veya listelendiyse hesabı seçip Kullanıcıları ekle'ye tıklayın.
	- **•** Global adres listesinden bir kullanıcı atamak için Global adres listesinden ekle'yi seçin. LDAP yapılandırılırsa ve etkinleştirilirse bu liste organizasyonunuzun şirket veritabanında bulunan adları içerir. LDAP ayarlarını yapılandır düğmesi görüntülenirse Command WorkStation ile çalışmak üzere LDAP ayarlarını yapılandırmak için bu düğmeye tıklayın.
- **5** Gruplara kullanıcı hesapları ekleme işlemi sona erdiğinde Kapat'a tıklayın.

#### **Gruplardan kullanıcıları kaldırma**

Bir kullanıcıyı bir gruptan kaldırabilirsiniz. Kullanıcının önceden Fiery server ürününe gönderdiği tüm işler işlenmeye devam eder ve İş günlüğü ilgili iş bilgileri ile kullanıcı adını saklar.

Bir kullanıcıyı bir gruptan kaldırsanız bile kullanıcı Fiery iletişim listesinde kalır.

**Not:** "Yönetici" veya "Operatör" olarak adlandırılmış varsayılan kullanıcıları kaldıramazsınız.

- **1** Configure'den Kullanıcı hesapları'nı seçin.
- **2** Kullanıcının bulunduğu grubu seçin.
- **3** İmleci gruptan kaldırmak istediğiniz kullanıcı adının üzerine getirin. Düzenle ve Sil simgeleri görüntülenir.
- **4** Sil simgesine tıklayın. Kullanıcı gruptan silinir, fakat Fiery iletişim listesinde kalır.

#### <span id="page-26-0"></span>**Kullanıcı özniteliklerini değiştirme**

Kullanıcı şifresi ve e-posta adresi gibi kullanıcı özniteliklerini değiştirebilirsiniz. Kullanıcı önceden oturum açtıysa, kullanıcı oturumu kapatıp yeniden oturum açtığında değişiklikleriniz kullanıcıyı etkiler.

Varsayılan Yönetici ve Operatör şifrelerini değiştirmek için aşağıdaki prosedürü kullanabilir veya yeni bir şifre yapılandırabilirsiniz.

- **1** Configure'den Kullanıcı hesapları'nı seçin.
- **2** Fiery iletişim listesi düğmesine tıklayın.
- **3** İmleci kullanıcı adının üzerine getirin. Düzenle simgesi görüntülenir.
- **4** Düzenle simgesine tıklayın. Kullanıcıyı düzenle iletişim kutusundan kullanıcı özniteliklerini düzenleyin ve Kaydet'e tıklayın.

#### **Grup ayrıcalıklarını değiştirme**

- **1** Configure'den Kullanıcı hesapları'nı seçin.
- **2** İmleci bir kullanıcı grubunun üzerine getirin. Düzenle simgesi görüntülenir.
- **3** Düzenle simgesine tıklayın. Grubu düzenle iletişim kutusunda, ayrıcalıkları seçin veya kaldırın ve Kaydet'e tıklayın.

**Not:** Bu ayrıcalıklar tüm Fiery servers'ta desteklenmeyebilir.

- **•** Kalibrasyon Bu grup üyelerinin Fiery server'ı kalibre etmesine olanak sağlar. Varsayılan gruplar için yalnızca Yönetici ve Operatör grupları bu ayrıcalığa sahiptir.
- **•** Sunucu ön ayarları oluştur Bu grup üyelerinin, kullanıcıların işleri için seçebileceği bir yazdırma seçenekleri kümesini kaydetmesine olanak sağlar.
- **•** İş akışlarını yönet Bu grup üyelerinin, Sunucu ön ayarları ve sanal yazıcılar oluşturmasına, düzenlemesine ve silmesine olanak sağlar.
- **•** İşleri düzenle Üyelerin Tutuldu veya Yazdırıldı kuyruklarındaki işleri düzenlemesine olanak sağlar.

#### **Kullanıcıları silme**

Bir kullanıcıyı Fiery server'dan tamamen silebilirsiniz. Kullanıcının önceden Fiery server'a gönderdiği tüm işler işlenmeye devam eder ve İş Günlüğü ilgili iş bilgileri ile kullanıcı adını saklar.

**Not:** Yönetici veya Operatör adlı varsayılan kullanıcıları ve Yöneticiler veya Operatörler grubunu silemezsiniz.

**1** Configure'den Kullanıcı hesapları'nı seçin.

- <span id="page-27-0"></span>**2** Bir kullanıcıyı Fiery server'dan tamamen silmek için şu işlemi yapın:
	- **a)** Fiery iletişim listesi düğmesine tıklayın.
	- **b)** Fiery iletişim listesi iletişim kutusunda, imleci silmek istediğiniz kullanıcı adının üzerine getirin. Düzenle ve Sil simgeleri görüntülenir.

**Not:** Sil simgesi yalnızca kullanıcıyı silme izniniz varsa görüntülenir.

- **c)** Sil simgesine tıklayın. Kullanıcı Fiery server'dan tamamen silinir.
- **d)** Kapat'a tıklayın.

#### Yedekleme ve geri yükleme hakkında

Birkaç farklı kategorideki ayarları yedekleyebilir ve geri yükleyebilirsiniz.

Yedekleme dosyasını Fiery server öğesine değil bir ağ sunucusuna kaydetmenizi öneririz. Aksi takdirde, sistem yazılımını yeniden yüklediğinizde yedekleme dosyası silinir.

Yedekleme ve geri yükleme yaparken göz önünde bulundurmanız gereken önemli bilgiler:

- **•** Kaydedilen Yedekleme ve geri yükleme ayarları hem Configure'den hem de Command WorkStation'dan kullanılabilir.
- **•** Fiery server öğesini yeni bir sistem yazılım sürümüne yükselttiğinizde, önceki sürümde oluşturulmuş yedekleme dosyasını geri yükleyebilirsiniz. Ancak, önceki sistem yazılımında mevcut olmayan tüm yeni ayarlar sistem varsayılanı olarak ayarlanır.
- **•** Yedekleme ve geri yükleme ayarları aynı model ve sürüm başka bir Fiery server öğesine geri yüklenebilir, ancak Sunucu adı, IP adresi ve Ağ ayarları gibi ayarlar geri yüklenmez; mevcut ayarlar geçerli kalır. Bu işlem, aynı ağda bulunan iki Fiery servers ile sorun yaşanmasını da engeller.

#### **Fiery server ayarlarını yedekleme veya geri yükleme**

Fiery server ayarlarını, Configure'dan veya Command WorkStation'dan yedekleyebilir ya da geri yükleyebilirsiniz.

**Not:** Fiery ayarlarını geri yükle ve Varsayılan Fiery ayarlarını geri yükle seçeneği her Fiery server için kullanılabilir değildir.

#### **Configure'dan Fiery server ayarlarını yedekleme**

Configure'dan hangi Fiery server ayarlarını yedeklemek istediğinizi seçebilirsiniz.

- **1** Configure'dan Fiery sunucusu > Yedekle seçeneklerini belirleyin.
- **2** Ayarlarınızı yedeklemek için ekrandaki talimatları izleyin.

#### **Command WorkStation'dan Fiery server ayarlarını yedekleme**

Command WorkStation'dan hangi Fiery server ayarlarını yedeklemek istediğinizi seçebilirsiniz.

- **1** İstediğiniz Fiery server'a bağlanın ve aşağıdakilerden birini yapın:
	- **•** Cihaz merkezi > Genel > Araçlar > Yedekleme ve geri yükleme'ye tıklayın.
	- **•** Sunucu > Yedekle ve geri yükle'yi seçin.
- **2** Yedekle'ye tıklayın.
- **3** Yedeklemek istediğiniz ögeleri seçin.
- **4** Görüntülenen iletişim kutusunda, dosyayı kaydedecek bir konum seçin ve yedekleme dosyası için bir ad belirleyin.
- **5** (İsteğe bağlı) Dosya adına tarih ekle'yi seçin.
- **6** İleri'ye tıklayın ve ardından Sonlandır'a tıklayın.

#### **Fiery server ayarlarını Configure'dan geri yükleme**

Önceden Fiery server ayarlarını yedeklemişseniz, ilgili ayarları Configure'dan geri yükleyebilirsiniz.

- **1** Configure'dan Fiery sunucusu > Geri yükle seçeneklerini belirleyin.
- **2** Ayarlarınızı geri yüklemek için ekrandaki talimatları izleyin.

#### **Command WorkStation'dan Fiery server ayarlarını geri yükleme**

Fiery server ayarlarını önceden yedeklediyseniz, Command WorkStation'dan bu ayarları geri yükleyebilirsiniz.

- **1** İstediğiniz Fiery server ürününe bağlanın ve aşağıdakilerden birini yapın:
	- **•** Cihaz merkezi > Genel > Araçlar > Yedekleme ve geri yükleme'ye tıklayın.
	- **•** Sunucu > Yedekle ve geri yükle'yi seçin.
- **2** Geri yükle'ye tıklayın.
- **3** Çıkan iletişim kutusunda, geri yüklemek istediğiniz yapılandırma ayarlarının bulunduğu konuma gidin ve Aç seçeneğini belirleyin veya en son yedeklerden birini seçin.
- **4** İleri'ye tıklayın ve geri yüklemek istediğiniz öğeleri seçin.
- **5** İleri'ye tıklayın ve ardından Sonlandır'a tıklayın.
- **6** Geri yükleme işlemi tamamlandıktan sonra isteniyorsa Fiery server ürününü yeniden başlatın.

## <span id="page-29-0"></span>İşleri görüntüleme

İşlerin içeriklerini çok farklı şekillerde görüntüleyebilirsiniz.

Bekletilen, işlenmemiş işlerin içeriğini şuradan görüntüleyebilirsiniz:

- **•** Fiery Preview Bkz. [Fiery Preview](#page-31-0) sayfa no 32.
- **•** Command WorkStation penceresindeki İşin önizlemesi bölmesi. Bkz. İşin önizlemesi bölmesinde iş görüntüleme sayfa no 30.

**Not:** Bekletilen işlerde işin ilk sayfası önizlemede gösterilir. Bekletilen bir işin tüm sayfalarını görüntülemek için işi Fiery Preview'da açın.

İşlenen işlerin içeriğini şuradan görüntüleyebilirsiniz:

- **•** İşin önizlemesi bölmesi Command WorkStation ana penceresindedir. Bkz. İşin önizlemesi bölmesinde iş görüntüleme sayfa no 30.
- **•** Fiery ImageViewer Fiery server tarafından destekleniyorsa mevcuttur. Bkz. [Fiery ImageViewer](#page-142-0) sayfa no 143.

## İşin önizlemesi bölmesinde iş görüntüleme

İşin önizlemesi bölmesi seçilen işle ilgili belirli bilgileri listeler. İş işlendiyse, işteki tüm yüzeylerin küçük resimleri görüntülenir.

Bir iş işlendiyse, İş merkezi içindeki İşin önizlemesi bölmesinde, tüm içeriğin küçük resimlerini görüntüleyebilirsiniz. Bekletilen, işlenmemiş bir iş Fiery Preview penceresinde açılabilir. İşlenmiş bir iş, Fiery ImageViewer penceresinde açılır.

Command WorkStation'ı başlatın ve İşin önizlemesi bölmesinde görüntülemek için Tutuldu listesinden bekletilen veya işlenen bir iş seçin. İş hakkında bilgi görüntülenir. Bazı bilgi kategorileri düzenlenebilir durumdadır.

İşin önizlemesi bölmesi Command WorkStation penceresinin sağ tarafındadır. Aşağıdaki şekilde işlenmiş bir iş gösterilmektedir. İş işlenmişse, belgede gezinilmesini sağlayan araçlar temin edilir.

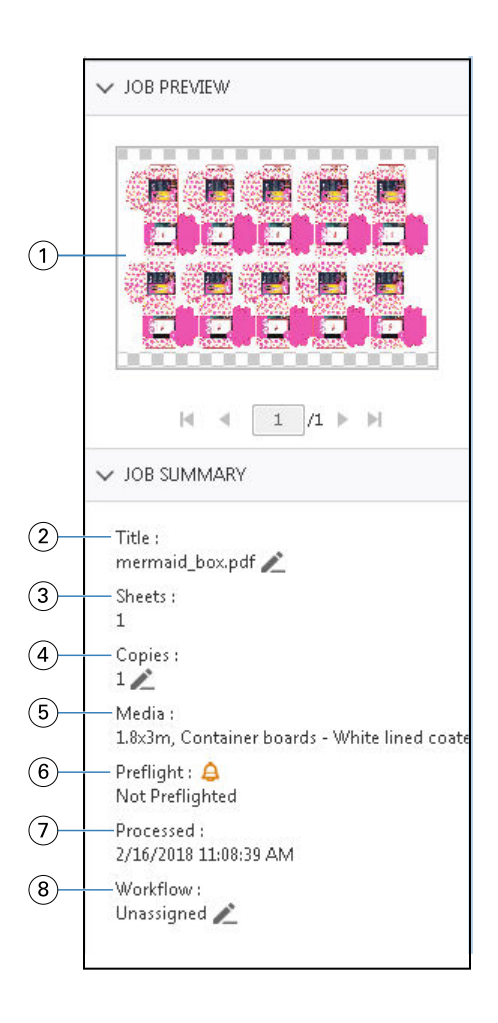

**Not:** *Kalem simgesinin bulunduğu her alan düzenlenebilir.*

- *Küçük resim*
- *İşin adı*
- *İşlendikten sonra işteki yaprak sayısı*
- *Yazdırmak istediğiniz kopya sayısı*
- *Ortam tipi veya ortam ağırlığı gibi ortam bilgileri*
- *Preflight bilgileri*

*Bir simge durumu gösterir.*

- *Tarih ve zaman damgası ile birlikte yazdırıldı, bekletildi ve işlendi gibi işle ilgili yapılan son eylem*
- *İş akışı, kullanıldıysa Sanal yazıcıyı gösterir. Aksi takdirde, Atanmamış görüntülenir.*

**Not:** Görüntülenen bilgi kategorileri, Fiery server yeteneklerine ve seçilen işin durumuna bağlıdır.

## <span id="page-31-0"></span>Fiery Preview

Çeşitli ambalaj baskı çıktılarını önizlemek ve tanımlamak için ön işleme iş akışında Fiery Preview kullanılır. Fiery Preview, bekletilen işleri önizlemek, dosya nokta renkleri veya katmanlarını görüntülemek ve farklı sürümleri kaydetmek için bir yöntem sunar.

Fiery Preview, aşağıdaki görevleri gerçekleştirmek için kullanılır:

- **•** İşleme başlamadan önce bir JDF veya PDF işini önizleme.
- **•** Version Editor kullanarak nokta renklerine veya katmanlara göre işin farklı sürümlerini oluşturma.
- **•** Version Editor kullanarak bir nokta rengini veya katmanı bir kalıp çizgisi olarak tanımlama.

İşlendikten sonra iş, ImageViewer'da görüntülenebilir.

İşin nokta renkleri veya katmanları olmasa bile işi Fiery Preview'da görüntüleyebilirsiniz. Ancak dosya nokta renkleri veya katmanlar ile oluşturulmuşsa yalnızca sürümler oluşturabilir, düzenleyebilir veya silebilirsiniz.

Metrix Quick Impose'dan gönderilen bekletilen işler, Fiery Command WorkStation Tutuldu kuyruğunda gönderilen düzenler olarak listelenir. Fiery Command WorkStation'dan Fiery Preview'a hem bekletilen işleri hem de gönderilen düzenleri alabilirsiniz.

### Fiery Preview'ı kullanma

Bir işi Fiery Preview'da önizleyebilir ve işin nokta renkleri veya katmanları varsa farklı sürümler de oluşturabilirsiniz. Herhangi bir bekletilen PDF veya JDF işi Fiery Preview'da görüntülenebilir.

- **1** Fiery Preview içinde bir işi açmak şu yollardan birini kullanın:
	- **•** İşi sağ tıklatıp Önizleme seçeneğini belirleyin.
	- **•** İşi seçin ve Eylemler menüsünden Önizleme'yi seçin.
	- **•** İşi seçin ve araç çubuğunda Önizleme simgesini tıklatın.

İş, Fiery Preview penceresinde görüntülenir. İşin küçük resimleri sol bölmede ve seçili sayfa ana bölmede görüntülenir. Version Editor düğmesi, Fiery Preview penceresinin sağ üst köşesinde bulunur.

- **2** Fiery Preview penceresinde, sağlanan menüler şunlardır:
	- **•** Dosya: Tercihler ve Çıkış.
	- **•** Tercihler: Fiery Preview tercihlerini fabrika varsayılanı olarak ayarlayın.
	- **•** Çıkış: Pencereden çıkar ve herhangi bir değişiklik yapmadan işi kapatır.
	- **•** Görüntüle: iş sayfalarında yakınlaştırma ve gezinme için kontroller. Pencereye sığdır, Genişliğe sığdır ve Yüksekliğe sığdır görüntüleme seçenekleri, ayrıca pencerenin altında kendi simgelerine sahiptir.

<span id="page-32-0"></span>Aşağıdaki kontrolleri kullanabilirsiniz:

- **•** Pencerenin kenarında kaydırma çubuğu.
- **•** Pencerenin altındaki sayfa numarasıyla gezinme.
- **•** Pencerenin altındaki yakınlaştırma kontrolü kaydırıcısı.

Aşağıdaki simgeler Fiery Preview penceresinin sol üst köşesinde bulunur:

- **•** İşaretçi (ok): Bir sayfayı seçer.
- **•** Bölme aracı (el): İşi pencere etrafında taşır.
- **•** Yakınlaştırma aracı (büyüteç): Yakınlaştırır ve uzaklaştırır.

**3** Bir işin nokta renklerini, katmanlarını ve sürümlerini görüntülemek için, Version Editor düğmesine tıklayın.

### Version Editor'ü kullanma

Version Editor'de katmanları, nokta renklerini, kalıpları görüntüleyebilir ve işin sürümlerini oluşturabilirsiniz. Version Editor, nokta rengi veya katman ayarlarını işten ayıklar ve ardından sürümleri ekleyebileceğiniz, düzenleyebileceğiniz, kaydedebileceğiniz veya silebileceğiniz işi açar. Ayrıca farklı nokta renkleri veya katmanları seçebilir ve bunları kalıp çizgileri olarak tanımlayabilirsiniz.

Aşağıdaki simge ve kontroller Fiery Preview penceresiyle aynıdır:

- **•** İşaretçi (ok): Bir sayfayı seçer.
- **•** Bölme aracı (el): İşi pencere etrafında taşır.
- **•** Yakınlaştırma aracı (büyüteç): Yakınlaştırır ve uzaklaştırır.
- **•** Pencerenin kenarında kaydırma çubuğu.
- **•** Pencerenin altındaki sayfa numarasıyla gezinme.
- **•** Pencerenin altında bulunan Yüksekliğe sığdır, Genişliğe sığdır ve Pencereye sığdır görüntüleme seçenekleri.
- **•** Pencerenin altında bulunan yakınlaştırma kontrolü kaydırıcısı.

Aşağıdaki kontroller Version Editor'e özgüdür:

- **•** Nokta renkleri sekmesi: Orijinal işteki tüm nokta renklerini görüntüler.
- **•** Katmanlar sekmesi: Orijinal işteki tüm katmanları görüntüler.
- **•** Kalıp çizgisini seç (kalem ucu simgesi): İşin kalıp çizgisini seçer. XMP verilerini (işte mevcutsa), nokta renklerini veya kalıp çizgisi için kullanılacak katmanları kullanabilirsiniz.
- **•** Kalıp kitaplığına ekle (ok ile artı işareti): Kalıp çizgisini kalıp kitaplığına ekler. Bu simge sadece nokta renkleri kalıp çizgileri olarak tanımlandığında görüntülenir.

**Not:** Yalnızca nokta renkleri kalıp kitaplığına eklenebilir. Katmanlar, kalıp kitaplığına eklenemez.

- **•** Kalıp çizgisi alanında göz simgesi: Kalıp çizgisinin önizlemesini görüntüler veya gizler. Değiştirmek için tıklatın.
- **•** Kaldır simgesi (eksi işareti): Kalıp çizgisini siler.
- **•** Kaydet simgesi: Geçerli sürümü kaydeder.
- <span id="page-33-0"></span>**•** Ekle simgesi (artı işareti): Bir sürüm kaydetmenize olanak sağlar. Mevcut sürümün üzerine yazmayı seçebilir veya yeni bir sürüm kaydedebilirsiniz.
- **•** Sil simgesi: Sürümler alanında görüntülenen sürümleri siler.

Version Editor'de bir sürümü değiştirdikten sonra aşağıdaki Version Editor kontrolleri, Fiery Preview penceresinde görüntülenir:

- **•** Kalıp çizgisi: İşin kalıp hattının önizlemesini görüntüler veya gizler. Kalıp çizgisi ayrıca XMP (Genişletilebilir Meta Veri Platformu) verisine de sahip olabilir.
- **•** Sürüm: Kaydedilmiş sürümlerin açılır menüsü.
- **•** Gönder: Seçilen sürümleri Fiery Command WorkStation Tutuldu kuyruğuna iş olarak gönderir. Birden çok sürüm kaydedildiyse, Sürümleri tutuldu kuyruğuna gönder iletişim kutusunda tüm sürümleri seçebilirsiniz. Sürümler, ayrı işler olarak Tutuldu kuyruğuna gönderilir.

#### **Sürüm oluşturma**

Bir işin sürümlerini oluşturmak için, katmanlar veya nokta renkleri ile oluşturulmuş bir dosya ile başlamanız gerekir.

Katmanlar veya nokta renkleri, kalıpları içerebilir. Katmanlardan veya nokta renklerinden kalıp ekleyebilirsiniz.

Dosyanız paket veya etiket gibi düz bir işse, sürümleri kaydetmeden evvel iş önceden yüklenmelidir. Adımla ve tekrarla düzeni, sürüm oluşturma için açtığınızda yazdırma için hazırdır.

İşler, Fiery server ögesine farklı sürümler olarak gönderilebilir. Sürümler, Fiery server'da tek bir işten de oluşturulabilir. Baskı operatörü, her bir sürümü ayrı bir iş olarak tanımlar ve değerlendirir.

Aynı işin farklı sürümleri, iş işlendikten ve yazdırıldıktan sonra aynı sonlandırma yöntemini kullanabilir. Bu türde bir önceden işleme iş akışında, baskı öncesi operatörünün her dosyada bulunan farklı sürümleri tanımlaması, her bir sürümün düzgün bir şekilde biletlendiğinden emin olması ve bunları iş listesinde farklı işler olarak listelemesi gerekir.

#### **Sürüm oluşturma**

Orijinal dosya nokta renkleri veya katmanlar ile oluşturulmuşsa, bir işin sürümlerini oluşturabilirsiniz. İş düz iş veya kitapçık ise, önceden yüklenmelidir. İş ardından Fiery Command WorkStation Tutuldu kuyruğuna alınır.

**Not:** Metrix Quick Impose'da yer alan bir işin sürümlerini oluşturmak için, işi Metrix Quick Impose'dan JDF olarak göndermelisiniz.

Bir iş sürümlerini oluşturmak için:

**1** Bekletilen işi Fiery Preview'da şu yollardan birini kullanarak açın:

- **•** İşi sağ tıklatıp Önizleme seçeneğini belirleyin.
- **•** İşi seçin ve Eylemler menüsünden Önizleme'yi seçin.
- **•** İşi seçin ve araç çubuğunda Önizleme simgesini tıklatın.

İş, Fiery Preview penceresinde görüntülenir. İşin küçük resimleri sol bölmede ve seçili sayfa ana bölmede görüntülenir.

**2** Fiery Preview penceresi sağ üst köşesinde bulunan Version Editor simgesini tıklatın. İş Version Editor penceresinde açılır.

- <span id="page-34-0"></span>**3** Nokta renkleri veya Katmanlar sekmesini tıklatın.
- **4** Nokta renkleri veya katmanları önizlemek için onay kutularını seçin veya seçimi kaldırın.
- **5** Bir sürüm oluşturmak için nokta rengini veya katmanı seçin ve Ekle (artı işaretine) tıklayın.
- **6** Sürüm adı girin iletişim kutusunda sürüm için bir ad girin ve Tamam'a tıklayın.

Bu dosya için Version Editor'den daha önce bir sürüm oluşturduysanız, bir iletişim kutusu açılır ve bunu geçerli sürüm olarak kaydetmek isteyip istemediğinizi sorar. Evet, geçerli sürümü geçersiz kıl veya Hayır, yeni bir sürüm oluştur'u seçin.

- **7** Oluşturduğunuz sürümleri yazdırmak için Gönder simgesine tıklayın.
- **8** Sürümleri tutuldu kuyruğuna gönder iletişim kutusunda yazdırmak istediğiniz sürümleri seçin ve Tamam'a tıklayın. Birden çok sürüm kaydedildiyse, Sürümleri tutuldu kuyruğuna gönder iletişim kutusundaki sürümleri seçebilirsiniz. Sürümler, ayrı işler olarak Tutuldu kuyruğuna gönderilir.

**Not:** Gönderdiğiniz sürümler ImageViewer kullanılarak işlenebilir ve önizlenebilir.

- **9** Fiery Command WorkStation'da işi seçip iş özelliklerini belirleyebilirsiniz.
- **10** Sürümleri şu anda yazdırmak istemiyorsanız, Version Editor penceresini kapatın. Sürümler işin bir parçası olarak kaydedilir. Kullanıcı, işi daha sonra göndermeyi ve yazdırmayı seçebilir.

**Not:** Sürüm yeni bir iş olarak gönderilmezse, orijinal alınan dosya herhangi bir sürüm düzenlemesi uygulanmadan yazdırılır.

### Kalıp çizgisi.

Bir kalıp çizgisi, nihai ambalaj ürününü oluşturmak için kullanılan ambalaj malzemesinin ana hattını veya düzenini temsil eder. Kalıp çizgisine dayanarak baskı öncesi operatörüne bir iş şeklinde gönderilen içerik oluşturulur.

Kalıp çizgileri geniş bir pazar aralığında kullanılır ancak kullanımın çoğunluğu oluklu ambalajlarda olur.

#### **El ile bir kalıp çizgisi tanımlama**

İşler, bir kalıp çizgisi olarak tanımlanabilen nokta renklerine ve katmanlara sahip olabilir. El ile bir kalıp çizgisi tanımlamak aşağıdakileri yapın:

- **1** Bekletilen işi Fiery Preview'da şu yollardan birini kullanarak açın:
	- **•** İşi sağ tıklatıp Önizleme seçeneğini belirleyin.
	- **•** İşi seçin ve Eylemler menüsünden Önizleme'yi seçin.
	- **•** İşi seçin ve araç çubuğunda Önizleme simgesini tıklatın.
- **2** Fiery Preview penceresinde, sağ üst köşedeki Version Editor simgesini tıklatın.
- **3** Version Editor penceresinde, Nokta renkleri veya Katmanlar sekmesini tıklatın. Görüntüdeki nokta renkleri ve katmanların listesi her sekmede listelenir.

<span id="page-35-0"></span>**4** Kalıp çizgisi olarak tanımlamak için nokta renkleri veya katmanlardan birini seçin.

**Not:** Bir nokta rengini veya bir katmanı kalıp çizgisi olarak seçebilirsiniz. İkisini birden seçemezsiniz.

- **5** Kalıp çizgisi bölümünde Kalıp çizgisini seç'e tıklayın (kalem ucu simgesi).
- **6** Kalıp çizgisi olarak kullanılacak nokta renkleri veya katmanları seçin. Tamam'a tıklayın. Seçilen nokta renkleri veya katmanlar Kalıp çizgisi bölümünde listelenir.
- **7** Kalıp çizgisi bölümünde listelenen kalıp çizgileriyle aşağıdakileri yapabilirsiniz:
	- **•** Kalıp çizgisini silmek için Kaldır simgesini tıklatın (eksi işareti).
	- **•** Kalıp çizgisini önizlemesi görüntülemek veya gizlemek için Göz simgesini tıklatın. Değiştirmek için tıklatın.
	- **•** Nokta renkleri bir kalıp çizgisi olarak tanımlanmışsa, kalıp çizgisini kalıp kitaplığına eklemek için Kalıp kitaplığına ekle simgesine (artı işaretine) tıklayın. Kalıp kitaplığı, kullanıma hazır varsayılan kalıp çizgilerine sahip olabilir.

**Not:** Kalıp kitaplığına kalıp çizgileri olarak tanımlanan katmanlar eklenemez.

**8** Tutuldu kuyruğundan işi seçin. Sağ tıklatıp İşle ve tut seçeneğini belirleyin.

İş işlendikten sonra işi, oluşturulan üç yüzeyi görüntülemek için ImageViewer'da açabilirsiniz. Bu üç yüzey İçerik, Kalıp + içerik ve Kalıp'tır.

#### **Otomatik kalıp algılama**

Fiery server üç tür otomatik kalıp algılamayı destekler. Bunlar:

- **1** Nokta kalıp kitaplığı: Kullanıcılar sıkça kullanılan nokta rengini kalıp çizgisi olarak kaydedebilir ve kalıp çizgisini kalıp kitaplığına ekleyebilir. Fiery server, kalıp kitaplığındaki kalıp çizgisini otomatik olarak algılar ve iş işlendiğinde, yazdırılmaya hazırdır. Bu otomatik algılamayı etkinleştirmek için İş özellikleri > İş bilgisi seçiminde Sunucu kalıp kitaplığı ile geçersiz kıl seçeneği seçilmelidir.
- **2** ESKO XMP teknik mürekkep desteği: ESKO (üçüncü taraf bir ürün) ile bir iş akışı geliştirilmiştir. ESKO yazılımı, iş akışlarında meta veri olarak XMP'yi kullanır. Kullanılan mürekkeplerle ilgili bilgiler Mürekkep Yöneticisi uygulamasında tanımlanmıştır. Kullanıcılar, ortak bir nokta rengi kullanmak yerine ESKO iş akışında bir kalıbı Teknik mürekkep olarak tanımlayabilirler. Mürekkep Yöneticisi uygulamasını kullanma hakkında daha fazla bilgi için bkz. *ESKO Ürün Belgeleri*.
- **3** ESKO Automation Engine gönderimi: Kalıp algılama, işleri Fiery server'e göndermeden önce ESKO Automation Engine içinde yapılır. Şu anda, ESKO iş akışı yazdırırken iki yüzeyi destekler: kalıp (sadece) ve içerik (sadece). Kalıp + içerik yüzey desteklenmez.

PDF'ler ESKO Automation Engine'e alındığında, kalıp ve içerik yüzeyleri iki PDF oluşturmak için otomatik olarak ayrılır. N-yukarı düzen ayarı oluşturulur ve kalıp kurulumuna eşlenir. N-yukarı yükleme, ESKO Automation Engine içinde yapılır. JDF.zip çıktısı Fiery server'e gönderilir. Fiery server, işi iki PDF'li bir JDF arşivi (yani kalıp ve içerik) olarak tanır. Kalıp çizgisi yazdırma için İş özellikleri ayarları otomatik olarak açılır. Kullanıcı bu ayarları değiştirebilir. İş işlendiğinde, kullanıcı oluşturulmuş yüzeyleri görüntülemek için ImageViewer'da işi açabilir.

İş durumu, sonlandır, sil veya durdur gibi iş bilgileri, ESKO Automation Engine'e geri gönderilir.
### **Bir kalıp çizgisini otomatik olarak algılama**

Bir nokta renginin otomatik olarak bir kalıp çizgisi olarak algılanması için tanımlama yapabilirsiniz. Bu işlemi kalıp çizgisini kalıp kitaplığına ekleyerek yapılır. Bir kalıp çizgisini kalıp kitaplığına ekleme hakkında bilgi için, bkz. [El ile](#page-34-0) [bir kalıp çizgisi tanımlama](#page-34-0) sayfa no 35.

Bir kalıp çizgisini bir kalıp kitaplığına eklendikten sonra Fiery server otomatik olarak kalıp çizgisini algılar ve iş işlenmeye ve yazdırılmaya hazırdır. Otomatik algılama ile Version Editor'u açmanız ve her iş için kalıp çizgisini manuel olarak tanımlamanız gerekmez.

- **1** Bir iş seçin ve aşağıdakilerden birini yapın:
	- **•** İşe çift tıklayın.
	- **•** İşi sağ tıklatıp Özellikler seçeneğini belirleyin.
	- **•** İş merkezi araç çubuğundaki Özellikler simgesine tıklayın.
	- **•** Eylemler menüsünde Özellikler seçeneğine tıklayın.
- **2** İş özellikleri iletişim kutusunda İş bilgisi düğmesini tıklatın.
- **3** Kalıp yazdırma bölümünde, Sunucu kalıp kitaplığı ile geçersiz kıl onay kutusunu seçin.
- **4** Diğer ayarları gerektiği şekilde seçin.
- **5** İşle ve tut'a tıklayın. İş işlenir ve üç yüzey (İçerik, Kalıp + içerik ve Kalıp) otomatik olarak oluşturulur.

Üç yüzeyin her birini görüntülemek için işi ImageViewer'da açabilirsiniz.

### **Kalıp çizgisi için XMP verileri kullanma**

İşler, içerisinde tümleşik XMP (Genişletilebilir Meta Veri Platformu) verisine sahip olabilir. Tümleşik XMP verisi olan işler Fiery server'e alındığında, XMP verileri işin bir parçası olarak korunur.

- **1** Bekletilen işi Fiery Preview'da şu yollardan birini kullanarak açın:
	- **•** İşi sağ tıklatıp Önizleme seçeneğini belirleyin.
	- **•** İşi seçin ve Eylemler menüsünden Önizleme'yi seçin.
	- **•** İşi seçin ve araç çubuğunda Önizleme simgesini tıklatın.
- **2** Fiery Preview penceresinde, sağ üst köşedeki Version Editor simgesini tıklatın.
- **3** Version Editor penceresinde Nokta renkleri sekmesine tıklayın. Görüntüdeki nokta renkleri listesi sekmede listelenir.
- **4** Kalıp çizgisi bölümünde, Kalıp çizgisini seç'e tıklayın (kalem ucu simgesi).
- **5** Kalıp çizgisini seç iletişim kutusunda, Kalıp çizgisi için XMP verilerini kullan seçeneğini belirleyin. Tamam'a tıklayın. Tümleşik XMP verilerini kullanan kalıp çizgisi, Kalıp çizgisi bölümünde görüntülenir.
- **6** Tutuldu kuyruğundan işi seçin. Sağ tıklatıp İşle ve tut seçeneğini belirleyin.

İş işlendikten sonra işi, oluşturulan üç yüzeyi görüntülemek için ImageViewer'da açabilirsiniz. Bu üç yüzey İçerik, Kalıp + içerik ve Kalıp'tır. Kalıp + içerik ve Kalıp yüzeyleri XMP verileri kullanılarak oluşturulur.

## **Kalıp çizgisi yazdırma seçenekleri**

İş özellikleri > İş Bilgisi menü seçeneğinden iş için kalıp çizgisi ayarlarını görüntüleyebilir ve uygulayabilirsiniz. Aşağıdaki ayarlar kullanılabilir.

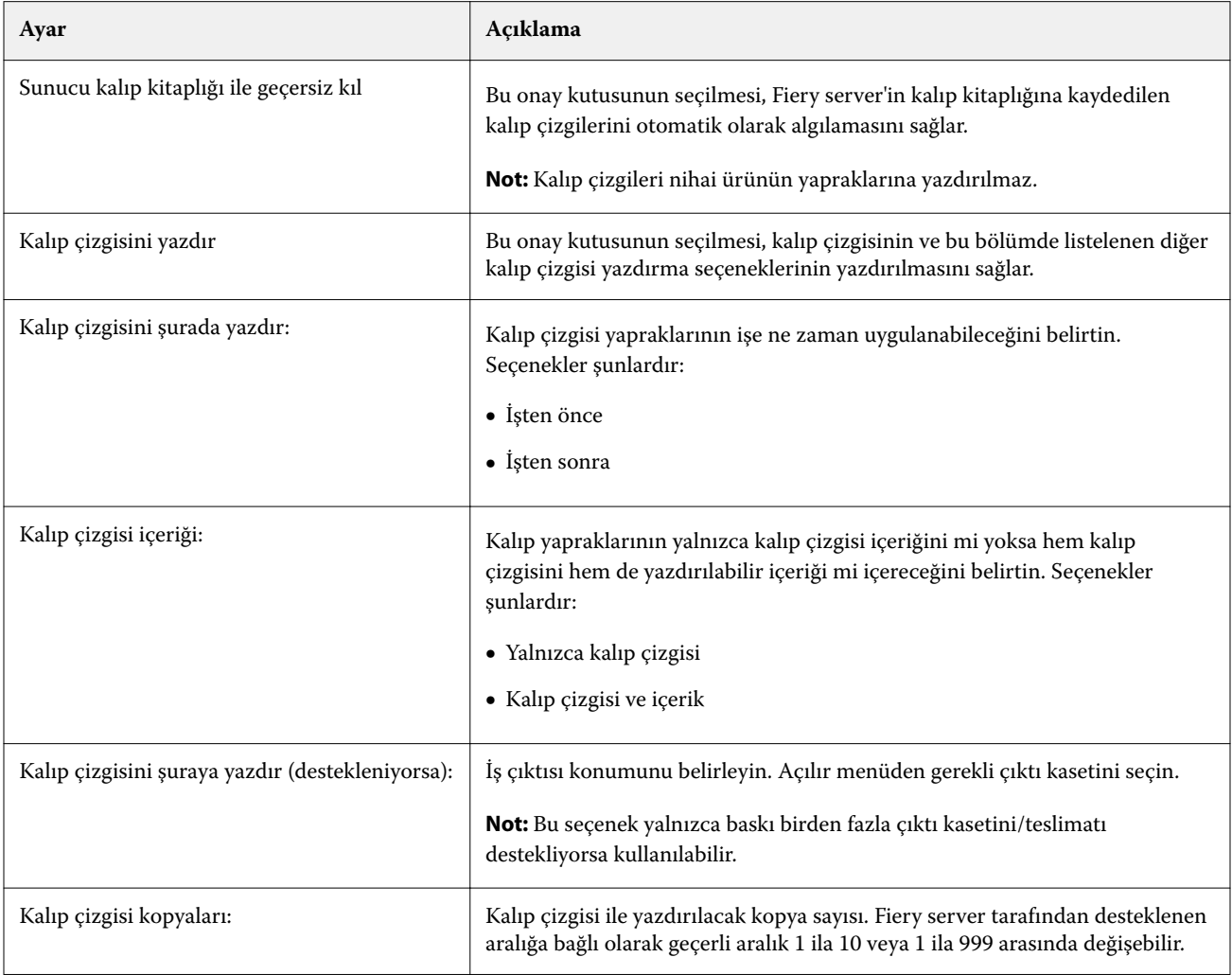

# Yazdırma

# Yazdırma için işleri alma

Dosyaları doğrudan Fiery serverna alarak yazdırabilir veya arşivlenmiş işleri, harici konumlara (Fiery server sabit diski dışında) alabilirsiniz.

## **İşleri yazdırma kuyruğuna alma**

Dosyaları doğrudan Fiery server ögesine alarak yazdırın. Bir seferde birden fazla iş alabilir ve dosyaların biçimini koruyabilirsiniz.

Bir seferde birden fazla iş alabilirsiniz. Dosyaları kuyruğa alma bir uygulama aracılığıyla yazdırmaya benzer, ancak dosyaları alma dosya biçimini korur ve işi PostScript'e dönüştürmez. Dosyaları şuralara sürükleyip bırakarak alabilirsiniz:

- **•** Sunucular listesindeki bağlı Fiery servers
- **•** İşleme kuyruğu
- **•** Tutma kuyruğu

Bununla birlikte, dosyaların içe aktarılmasına ilişkin en iyi kontrolü sağlamak için, İş merkezi araç çubuğundaki Al simgesini veya Dosya menüsündeki İşi al seçeneğini kullanın. Hemen bilgisayarınızdaki göz at iletişim kutusuna yönlendirilirsiniz. Dosyalar seçildiğinde Dosyaları al iletişim kutusunda görüntülenir. Bu iletişim kutusunda alma anında bir iş akışını (sunucu ön ayarı veya sanal yazıcı) kolaylıkla dosyalara uygulayabilirsiniz. Dosya alımını sürüklebırak yöntemiyle yaptığınızda genellikle bunu yapamazsınız (Sunucular listesi bu kuralın tek istisnasıdır).

**1** Dosyaları veya klasörleri bilgisayardan Yazdırılıyor veya İşlem yapılıyor kuyruklarına veya Tutuldu listesine sürükleyip bırakın.

Desteklenen dosya türleri PS, PDF, EPS, TIFF, PDF/VT, PPML, ZIP, ve VPS'dir.

**Not:** Tüm Fiery servers için PPML, ZIP ve VPS dosya tipleri desteklenmeyebilir.

Dosyaları veya klasörleri bu konumlara sürükleyip bıraktığınızda Dosyaları al iletişim kutusu görüntülenmez. Klasörlerin tüm içerikleri alınır.

- **2** Sunucular listesinde bağlı bir Fiery server'da İşleme kuyruğuna veya Tutuldu listesine dosyaları sürükleyip bırakın. Dosyaları al iletişim kutusu açılır. Adım [5](#page-39-0)'e bakın.
- **3** Dosyaları bilgisayarınızdan doğrudan almak için aşağıdakilerden birini yapın:
	- **•** Dosya > İşi al seçeneklerine tıklayın.
	- **•** İş merkezi'nde Al araç çubuğu simgesine tıklayın.
- <span id="page-39-0"></span>**4** Bilgisayarınızdaki göz at iletişim kutusunda, karşıya yüklemek istediğiniz dosyaları seçin. Dosyaları al iletişim kutusu açılır.
- **5** Şunlardan birini yapın:
	- **•** Dosyalarda tanımlanan özniteliklerle dosyaları almak için Varsayılan ayarları uygula'yı seçin. Tanımlanmamış bir ayar varsa, Fiery server üzerindeki varsayılan ayar kullanılır.
	- **•** Sunucu ön ayarını kullan seçeneğini belirleyin ve fabrika varsayılan ön ayarlarının bulunduğu listeden veya Fiery server üzerinde yayınlanan geçerli sunucu ön ayarlarından seçiminizi yapın.
	- **•** Sanal yazıcıyı kullan seçeneğini belirleyin ve Fiery server üzerinde yayınlanan geçerli sanal yazıcılar listesinden seçiminizi yapın.

Yukarıdaki Sunucu ön ayarını kullan ve Sanal yazıcıyı kullan seçenekleri yalnızca sunucu ön ayarları veya sanal yazıcılar Fiery server üzerinde önceden kurulmuşsa görünür.

- **6** Bir İş eylemi seçin. Örnek:
	- **•** Tut (varsayılan)
	- **•** İşle ve tut (varsayılan)
	- **•** Baskıya gönder/Yazdırma kuyruğuna gönder/Yazdırmaya hazır'a gönder

Diğer seçenekler, Fiery server özelliklerine göre görüntülenebilir.

**Not:** Son seçilen eylem görüntülenir.

## **Harici arşivlerden ve Fiery server sabit diskinden işleri alma**

Fiery server sabit diski dahil harici konumlarda arşivlenen işleri alın.

- **1** Şunlardan birini yapın:
	- **•** Bilgisayarınızın masaüstünde bulunan dosyayı seçin ve Command WorkStation öğesinde belirtilen kuyruğa sürükleyip bırakın.
	- **•** Dosya > Arşivlenen işi al'a tıklayın.
- **2** Arşivlenen işin bulunduğu dizini seçin.

İstediğiniz dizin listede görünmüyorsa, dizini bulup eklemek için Yönet seçeneğine ve Tamam'a tıklayın.

**3** İşi seçin ve Tamam'a tıklayın.

İş, Tutuldu veya Yazdırıldı kuyruğunda görünür.

## Yazdırma seçeneklerini ayarlama

Bir iş için yazdırma seçeneklerine İş özellikleri penceresinden erişilebilir.

Bir yazdırma işi Fiery server ögesine ulaştığında, operatör Command WorkStation'ın İş özellikleri penceresinden bu yazdırma seçeneklerini görüntüleyebilir veya değiştirebilir. Örneğin, operatör aşağıdakileri yapabilir:

- **•** Operatöre verilen talimatlar da dahil olmak üzere işin yazdırma ayarlarını görüntüleme
- **•** Ayarların üzerine yazma
- **•** Geçerli iş özellikleri listesini yerel yazıcıya yazdırma

## **İş özelliklerini görüntüleme**

Tutuldu, Yazdırıldı ve Arşivlendi kuyruklarından birinde seçilen bir iş için yazdırma seçeneklerini görüntüleyebilir veya bu seçeneklerin üzerine yazabilirsiniz.

Eğer bir operatörseniz ve Command WorkStation'da bir iş için herhangi bir ayar veya yazdırma seçeneğini değiştirmediyseniz İş özellikleri penceresi, alınan bir işteki tüm iş ayarlarını yansıtır.

Command WorkStation'a alınmış işler, işe dahil olan ayarları (PostScript işleri ve bazı JDF işleri için) veya Fiery server için varsayılan iş ayarlarını gösterir (PDF dosyaları veya iş bilgileri olmadan alınan işler için).

### **İş özelliklerini görüntüleme veya geçersiz kılma**

Bir iş için yazdırma seçeneklerini görüntüleyebilir veya değiştirebilirsiniz.

**Not:** İş özelliklerinin üzerine yazmanın bir başka yolu da İş özeti bölmesindeki dahili düzeltmeyi kullanmaktır.

- **1** Tutuldu veya Yazdırıldı kuyruğunda bir işe çift tıklayın ya da işi seçip aşağıdakilerden birini yapın:
	- **•** Özellikler'i seçmek için sağ tıklayın.
	- **•** Özellikler simgesine tıklayın.
	- **•** Eylemler > Özellikler'e tıklayın.

Tek bir Fiery server üzerinde birden fazla iş seçmek için Shift tuşuna, Ctrl tuşuna (Windows) veya Cmd tuşunu kullanın (Mac OS X) ve ardından Özellikler'e tıklayın. Birden fazla iş açıldıktan sonra İş özellikleri penceresine bir değer girerek tüm işlere varsayılan olarak uygulayın. Özet sekmesi, birden fazla iş için yazdırma seçeneklerinin yan yana karşılaştırılmasına olanak sağlar.

**2** İş özellikleri grubu için yazdırma seçeneklerini görüntülemek üzere her simgeye tıklayın.

Bazı seçenekler için ayarın değiştirilmesi, işin yeniden işlenmesini gerektirir.

**3** Yazdırma seçeneklerini geçersiz kılmak istiyorsanız, değişiklikleri yaptıktan sonra geçersiz kılma ayarlarınızı kaydetmek için Tamam'a tıklayın veya işi kaydedip ayarlarınızla yazdırmaya göndermek için İşle ve tut, Yazdırmaya hazıra gönder, Baskıya gönder ya da Yazdırma kuyruğuna gönder'i seçin.

**Not:** Listelenen yazdırma eylemi veya kuyruklar tüm Fiery servers tarafından desteklenmeyebilir.

Ayarların uygulanması için işin yeniden işlenmesi gerektiğinden bazı ayarlar, işlenen ve tutulan işlere anında uygulanamaz. Bu durumda İş özellikleri penceresinde "İşler yazdırılmadan önce tekrar işlenecek" mesajı görüntülenir.

#### **İşin mevcut yazdırma özelliklerinin özetini görüntüleme**

İş özellikleri penceresi, bir işin geçerli özelliklerinin özetini yazdırmanıza olanak sağlar.

- **1** İş özellikleri penceresinde Özet simgesine tıklayın.
- **2** İşin mevcut özelliklerinin listesini yazdırmak için Özeti yazdır'a tıklayın.

**Not:** Belirli yazdırma seçenekleri ve ayarları ile bunların nereden ayarlanacağı hakkında bilgi için Fiery server belgelerine bakın.

## **İş özellikleri penceresindeki iş eylemleri**

İş özellikleri penceresinde Yazdır, İşle ve tut gibi ortak iş eylemlerini kullanabilirsiniz. Yazdır, varsayılan iş eylemidir.

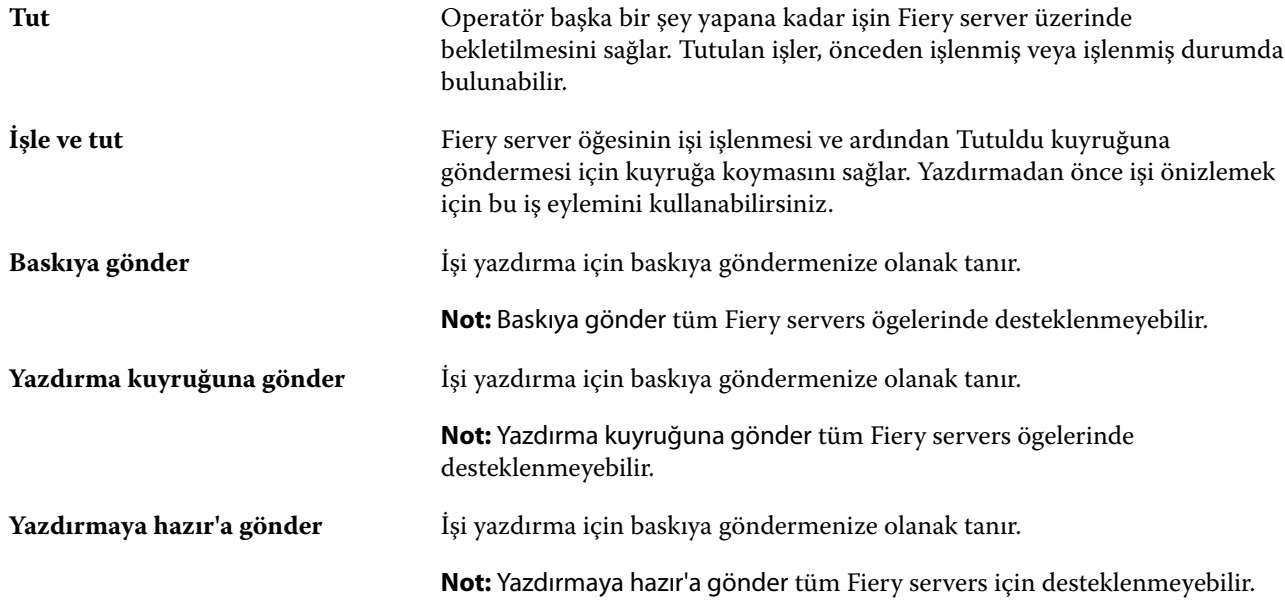

### **Yazdırma seçeneği kategorileri**

İş özellikleri yazdırma seçenekleri, hızlı erişim sağlayabilmek için kategoriler halinde gruplanır.

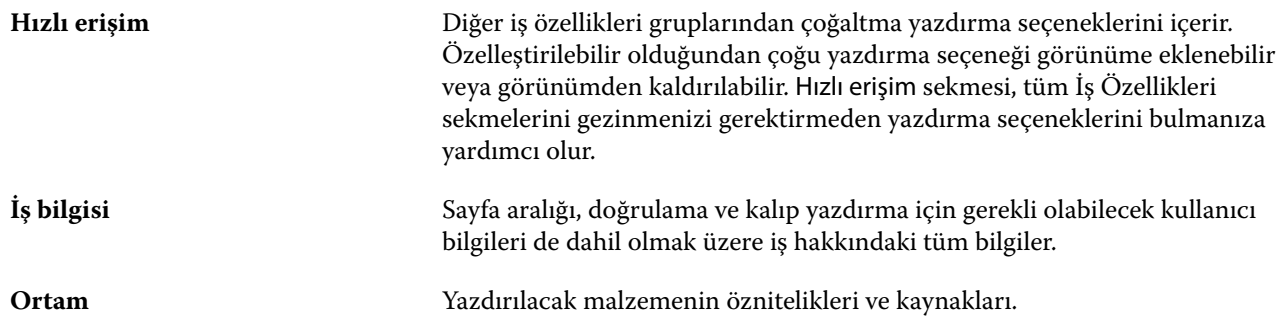

<span id="page-42-0"></span>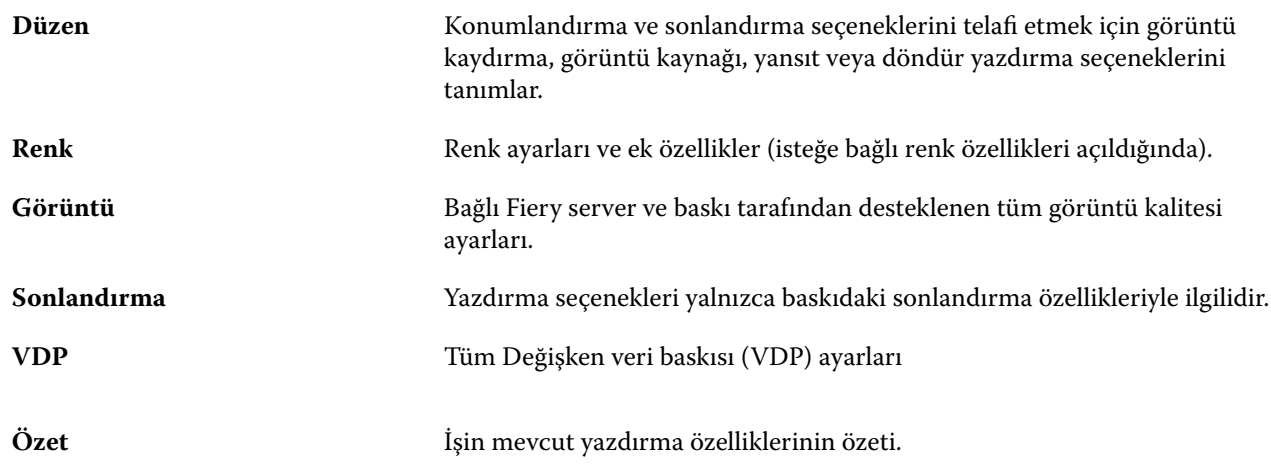

## **Tüm iş özellikleri için varsayılanları ayarlama**

Varsayılanları ayarla özelliği sayesinde varsayılan iş özellikleri ayarlarını değiştirerek Fiery server öğesini özelleştirebilirsiniz. Varsayılanları ayarla özelliği ile Fiery server yapılandırıldıktan sonra Fiery Hot Folders, Sanal yazıcılar ve Sunucu ön ayarları oluşturulurken başlangıç ayarları belirlenir.

Dosyaları al iletişim kutusunda seçilen Varsayılan ayarları uygula özelliği ile Fiery server ögesine alınan veya İş merkezi'ne sürüklenen işler, Varsayılanları ayarla özelliğiyle yapılandırılmış şekilde geçerli varsayılan ayarları kullanır. İşler Fiery server kuyruğundayken, iş özellikleri geçersiz kılınabilir.

Tüm iş özellikleri için varsayılan ayarları görüntüleyebilir veya düzenleyebilirsiniz. Renk ayarlarının da dahil olduğu varsayılan iş ayarlarını değiştirmek için Varsayılanları ayarla seçeneğini belirleyin. Varsayılanları ayarla özelliğine şu alanlardan erişilebilir:

- **•** Cihaz merkezi > Sanal yazıcılar
- **•** Cihaz merkezi > Sunucu ön ayarları
- **•** Cihaz merkezi > Renk yönetimi
- **•** Sunucu > Varsayılanları ayarla

Varsayılanları ayarla seçeneği, Fiery server için istenen varsayılan ayarları seçebileceğiniz Varsayılan ayarlar penceresini açar. Bu ayarlar Yazdırma kuyruğu ve Tutma kuyruğu için geçerlidir ve ileride seçilecek sunucu ön ayarları veya sanal yazıcılar için varsayılan olarak işlev görür.

- **1** Fiery server adının yanındaki Daha fazla (dikey üç nokta) seçeneğine tıklayın ve Varsayılanları ayarla veya Sunucu > Varsayılanları ayarla seçeneklerini belirleyin.
- **2** Varsayılan ayarlar penceresinde seçenekleri ayrı ayrı ayarlayın ve seçeneği kilitleyip kilitlemeyeceğinizi belirleyin.

Tümünü kilitle veya Tümünün kilidini aç seçeneklerini de belirleyebilirsiniz.

**Not:** İş özelliklerini ayarlarının değiştirilmeden önceki haline sıfırlamak için Sıfırla seçeneğine tıklayın.

**3** Tamam'a tıklayın.

**Not:** Varsayılan renk ayarları da dahil Varsayılanları ayarla özelliğindeki varsayılan ayarları yedeklemek için Fiery sistem geri yüklemesi içindeki Sanal yazıcılar'ı seçtiğinizden emin olun. Daha fazla bilgi için bkz. [Command](#page-28-0) WorkStation'[dan Fiery server ayarlarını yedekleme](#page-28-0) sayfa no 29.

## **Ön ayar yazdırma ayarları**

Ön ayar, daha sonra erişebileceğiniz İş özellikleri penceresindeki yazdırma ayarlarının derlemesidir.

Sunucu ön ayarları ögesine İş özellikleri içinden erişilebilir; bunlar Fiery Hot Folders ve Sanal yazıcılar gibi iş akışlarına uygulanabilir.

İş ön ayarları İş özellikleri penceresinde Ön ayarlar açılır menüsünde listelenir. Listedeki iş ön ayarlarından birini seçebilirsiniz veya İş özellikleri penceresinde belirlenen geçerli seçenekleri temel alarak yeni bir ön ayar oluşturabilirsiniz. Bir iş ön ayar kullanmıyorsa, ön ayar alanı boş olur; Ön ayarlar alanında herhangi bir metin görünmez. Tüm özellikler, başlangıç varsayılan ayarlarını görüntüler. Bir iş ön ayarı seçtiğinizde tüm ayarlar kaydedilen ön ayarı yansıtacak şekilde güncellenir. Herhangi bir yazdırma ayarını değiştirirseniz Ön ayarlar listesi boşalır.

Üç tür iş ön ayarı vardır:

**• Yerel ön ayarlar** – Kullanıcının yerel bilgisayarına kaydedilir.

Yerel ön ayarlar, Fiery server ögesine her eriştiğinizde Ön ayarlar listesinde kullanılabilir durumdadır. Siz silinceye kadar yerel sabit diskinizde kalır.

**• Sunucu ön ayarları** – Fiery server'a kaydedilir ve diğer Fiery server kullanıcılarıyla paylaşılır.

Bir işe Sunucu ön ayarı uyguladığınızda ön ayarlar işin bir parçası olur ve değiştirinceye kadar iş için geçerli olmaya devam eder.

Sunucu ön ayarı yazdırma ayarlarını kilitlediyse, ayarı iş için seçtikten sonra İş özellikleri penceresindeki yazdırma ayarlarını geçersiz kılabilirsiniz. Geçersiz kılındıktan sonra Ön ayarlar alanı boşalır.

**• Varsayılan sunucu ön ayarları** – Fiery server'da bulunan kurulu fabrika ön ayarlarıdır ve diğer Fiery server kullanıcılarıyla paylaşılır.

## **Ön ayarları uygulama**

İş ön ayarları aşağıdaki yöntemlerden biri kullanılarak uygulanabilir:

- **•** Bir işi Dosya > İşi al seçeneğini veya İş merkezi içindeki Al araç çubuğu simgesini kullanarak Command WorkStation ögesine alın. Önce Sunucu ön ayarını kullan seçeneğini belirleyip sonra Dosyaları al penceresinde bir ön ayar seçebilirsiniz.
- **•** İş merkezi içindeki Tutuldu, Yazdırıldı veya Arşivlendi kuyruğunda bir işi seçin ve Özellikler araç çubuğu simgesine tıklayın. Ön ayarlar listesinden bir **Yerel ön ayar** veya **Sunucu ön ayarı** seçin.
- **•** İş merkezi içindeki Tutuldu, Yazdırıldı veya Arşivlendi kuyruğunda bulunan bir işe sağ tıklayın ve İş akışı uygula seçeneğini belirleyip listeden bir ön ayar seçin.
- **•** İş merkezi içindeki Tutuldu, Yazdırıldı veya Arşivlendi kuyruğunda bulunan bir işi seçin veya işe sağ tıklayın. İş özeti bölmesinde, İş akışı listesinden bir sunucu ön ayarı seçin.

### **Ön ayarı düzenleme**

Ön ayarı düzenlemenin başka bir yöntemi de İş özeti bölmesindeki dahili düzeltmeyi kullanmaktır

#### **Yerel veya Sunucu ön ayarı oluşturma**

Yöneticiyseniz, Sunucu > Cihaz merkezi > İş akışları > İş ön ayarları bölümünde Sunucu ön ayarları oluşturabilir, düzenleyebilir, yeniden adlandırabilir, yayından kaldırabilir, yayınlayabilir ve silebilirsiniz. Bir Yerel ön ayarı yalnızca İş özellikleri penceresinde kaydedebilirsiniz.

İş özellikleri penceresinde ayarları seçip bunları Ön ayarlar listesine kaydederek bir Yerel ön ayar veya Sunucu ön ayarı oluşturursunuz.

Yöneticiler bir ön ayarı Yerel ön ayar veya Sunucu ön ayarı olarak kaydedebilir. Operatörler yalnızca Yerel ön ayar kaydedebilir.

#### **Yerel ön ayar oluşturma**

Yöneticiler ve Operatörler İş özellikleri penceresinde ayarları yerel ön ayarlar olarak kaydedebilir.

- **1** Tutuldu veya Yazdırıldı kuyruğunda bir işe çift tıklayın ya da işi seçip aşağıdakilerden birini yapın:
	- **•** Özellikler'i seçmek için sağ tıklayın.
	- **•** İş merkezi'nde Özellikler simgesine tıklayın.
	- **•** Eylemler > Özellikler seçeneklerine tıklayın.
- **2** Her bir sekme için yazdırma ayarlarını istediğiniz gibi belirleyin.
- **3** Ön ayarlar alanında Ön ayarı kaydet seçeneğini belirleyin.
- **4** Ön ayar için tanımlayıcı bir ad girin ve Yerel ön ayarlar seçeneğini belirleyin.
- **5** Kaydet'e tıklayın.

Yerel ön ayarlar'a, İş özellikleri penceresine erişerek istediğiniz zaman ulaşabilirsiniz. Siz silinceye kadar yerel sabit diskinizde kalır.

#### **Sunucu ön ayarı oluşturma**

Yöneticiler İş özellikleri penceresinde ayarları sunucu ön ayarları olarak kaydedebilir. Bu ön ayarlar, Fiery server üzerinde kaydedilir ve kullanıcıları ile paylaşılır.

- **1** Sunucu > Cihaz merkezi > İş akışları > İş ön ayarları'na tıklayın.
- **2** Yeni'ye tıklayın.
- **3** Ön ayar için tanımlayıcı bir ad girin.

Ön ayar adlarında boşluk olmasına izin verilmez.

- **4** Ön ayar için bir açıklama girin (isteğe bağlı).
- **5** İş özelliklerini belirtmek için Tanımla ve ardından Kaydet seçeneğine tıklayın.

Sunucu ön ayarları'na, Sunucu > Cihaz merkezi > İş akışları > İş ön ayarları veya İş özellikleri penceresinden dilediğiniz zaman erişebilirsiniz. Bunlar bir Yönetici tarafından silininceye kadar Fiery server üzerinde kalır. Sunucu ön ayarı oluşturulduktan sonra Ayarlar bölmesi (sağ tarafta bulunur) varsayılanlar içinden değiştirilen ayarları ve kilitlenen ayarları gösterir. Sunucu ön ayarı, Fiery server öğesine bağlanan diğer kullanıcılarla paylaşılabilmesi için otomatik olarak yayınlanır.

#### **Yazdırma işleri için ön ayarları değiştirme**

Tüm işlere uygulanacak farklı bir ön ayar seçebilirsiniz. Ayrıca bir ön ayarı düzenleyebilir veya yeniden adlandırabilir, yerel ön ayarı silebilir ya da varsayılan ön ayara geri dönebilirsiniz.

İş özellikleri penceresinde ön ayarlarla çalışırsınız. Bunu görüntülemek için Tutuldu veya Yazdırıldı kuyruğundaki bir işe çift tıklayın veya işi seçip İş merkezi'ndeki Özellikler araç çubuğu simgesine tıklayın.

#### **Farklı bir ön ayar seçme**

Bir iş için geçerli yazdırma seçenekleri kümesini başka bir ön ayar ile değiştirebilirsiniz.

- **•** Tutuldu kuyruğundan bir iş seçin ve şunlardan birini yapın:
	- **•** Özellikler'i seçmek için sağ tıklayın. İş özellikleri penceresinde Ön ayarlar altında farklı bir ön ayar seçin.

Siz başka bir ön ayar seçinceye veya İş özellikleri üzerinde başka bir değişiklik yapıncaya kadar kullanılan ön ayar geçerli olur.

#### **Ön ayarı düzenleme**

Bir ön ayar, İş özellikleri penceresinde belirlenen birçok yazdırma seçeneğini içerir. Bir ön ayar seçtikten sonra İş özellikleri penceresinde bir ayarı geçersiz kılabilirsiniz.

- **•** Bir ön ayarı düzenlemek için aşağıdaki yöntemlerden birini kullanın:
	- **•** Bir işe bir ön ayar uygulayın, daha sonra ayarları istendiği gibi düzenleyin ve Ön ayar olarak kaydet seçeneğine tıklayın. Daha öncekiyle aynı ön ayar adını girin ve yerel ön ayarı veya sunucu ön ayarını seçin.
	- **•** Sunucu > Cihaz merkezi > İş akışları > İş ön ayarları'nda, listeden ön ayarı seçin ve Düzenle'ye tıklayın. İş özellikleri penceresinde gerekli değişiklikleri yapın ve değişiklikleri kaydetmek için kapatın.

#### **Yerel ön ayarı silme**

İş özellikleri penceresindeki Yerel ön ayarları yönet özelliği ile yerel bir ön ayarı silebilirsiniz.

- **1** İş özellikleri penceresinde, Ön ayarlar altında Yerel ön ayarları yönet seçeneğini belirleyin.
- **2** Bir ön ayar seçin ve Sil'e tıklayın.

#### **Bir ön ayarı yeniden adlandırma**

Yerel ön ayarı İş özellikleri penceresindeki Yerel ön ayarları yönet özelliğiyle yeniden adlandırabilirsiniz.

- **1** İş özellikleri penceresinde, Ön ayarlar altında Yerel ön ayarları yönet seçeneğini belirleyin.
- **2** Bir ön ayar seçin ve Yeniden adlandır'a tıklayın.
- **3** Ön ayar için tanımlayıcı bir ad girin ve Kaydet seçeneğine tıklayın.

#### **Varsayılan ön ayara dönme**

Yazdırma seçeneklerini Fiery server varsayılan ayarlarına geri döndürmek için bir işe varsayılan ön ayarı uygulayabilirsiniz. Varsayılanları ayarla ve Fabrika varsayılanı (önceden Yazıcı varsayılanı olarak adlandırılmaktaydı) ile Yönetici tarafından yapılandırıldığı şekilde mevcut varsayılanları uygulayabilirsiniz.

- **•** Varsayılan ayarları uygularken şunlardan birini yapın:
	- **•** İş özellikleri penceresinde mevcut sunucu varsayılan ayarını uygulamak için Ön ayarlar altında Varsayılan'ı seçin.
	- **•** İş özellikleri penceresinde fabrika varsayılan ayarlarını uygulamak için Ön ayarlar altında Fabrika varsayılanı'nı seçin.

Varsayılan iş özellikleri ayarları hakkında bilgi almak için bkz. [Tüm iş özellikleri için varsayılanları ayarlama](#page-42-0) sayfa no 43.

### **Sunucu ön ayarları**

Sunucu ön ayarları, tüm kullanıcıların yararlanabileceği tutarlı bir yazdırma seçenekleri kümesi sunar. Kullanıcılar, Yerel ön ayarlar'ı bilgisayarlarına kaydedebilirler ancak yalnızca Yönetici, Sunucu ön ayarları'nı kaydedebilir, düzenleyebilir, yayınlayabilir ve silebilir.

Sunucu ön ayarlarına şuradan erişilebilir:

- **•** Command WorkStation (Sunucu > Cihaz merkezi > İş akışları > İş ön ayarları'nı seçin ve İş merkezi'nde bulunan Özellikler araç çubuğu simgesine tıklayın)
- **•** Command WorkStation İş özellikleri (İş merkezi'ndeki Özellikler araç çubuğu simgesine tıklayın)
- **•** Fiery Hot Folders (bkz. *Fiery Hot Folders yardımı*)
- **•** Sanal yazıcılar (bkz. [Sanal yazıcılar](#page-106-0) sayfa no 107)

Yönetici bir Sunucu ön ayarı'nı temel alarak Fiery Hot Folders ve sanal yazıcılar oluşturabilir. Sunucu ön ayarını düzenlediğinizde, Fiery Hot Folders ve sanal yazıcı ayarları da değişir.

#### **Sunucu ön ayarları ile arşivlenen işler**

Arşivlenen işler, iş bilgilerini ve ön ayar adını korur. Arşivlenen bir iş, oluşturulduğu aynı Fiery server içine geri yüklendiğinde Sunucu ön ayarı, İşleme ve Yazdırma kuyrukları gibi tüm İş merkezi kuyrukları için Ön ayar sütun başlığı altında gösterilir.

#### **Düzenlenen ön ayarları izleme**

Sunucu ön ayarı tutulan, yazdırılan veya arşivlenen iş için uygulandıktan sonra değiştirildiyse ön ayar adı yıldız (\*) ile işaretlenir. Diğer bir deyişle, iş gönderildikten sonra ön ayar Yönetici tarafından düzenlenmiştir. En son ayarları kullanmak için ön ayarı işe tekrar uygulayın.

Ön ayar sütun başlığı herhangi bir İş merkezi kuyruğuna (Yazdırma, İşleme, Tutuldu, Yazdırıldı veya Arşivlendi) eklendiyse Ön ayarlar sütununda yıldız ve iş adı görüntülenir.

#### **Sunucu ön ayarlarını düzenleme, silme veya yayından kaldırma**

Sunucu > Cihaz merkezi > İş akışları > İş ön ayarları içinde bir sunucu ön ayarını düzenleyebilir, silebilir veya yayından kaldırabilirsiniz.

Bu işlemleri gerçekleştirebilmek için Fiery server öğesinde Yönetici olarak oturum açmış olmanız gerekir.

Halihazırda kullanılmakta olan bir Sunucu ön ayarını düzenler veya silerseniz, değişiklikler yalnızca gelecekteki işleri etkiler. Değiştirilen ön ayar ayarları, belirtilen Sunucu ön ayarını kullanan Fiery Hot Folders veya sanal sunuculara anında uygulanır.

Bilgisayarda dosyaların üzerine yazdığınız gibi mevcut Sunucu ön ayarının üzerine de yazabilirsiniz. İş özellikleri'nden Sunucu ön ayarının üzerine yazılabilir.

Önceden Fiery server öğesinin Tutuldu veya Yazdırıldı kuyruğunda bulunan işler, ön ayar üzerinde yapılan düzenlemeleri otomatik olarak yansıtmaz. Fiery server öğesinin kuyruklarındaki herhangi bir işi, yeni düzenlenen ön ayar ile güncellemek istiyorsanız, İş özellikleri'ni kullanarak ön ayarı işe yeniden uygulamanız gerekir.

#### **Sunucu ön ayarlarını düzenleme**

Yöneticiler sunucu ön ayarlarını düzenleyebilir. Command WorkStation (Sunucu > Cihaz merkezi > İş akışları) ya da İş özellikleri içinden Sunucu ön ayarlarını düzenleyebilirsiniz.

- **1** Cihaz merkezi'nden bir ön ayarı düzenlemek için düzenlemek istediğiniz ön ayarı seçin ve Cihaz merkezi > İş akışları > İş ön ayarları içindeki araç çubuğundan Düzenle seçeneğine tıklayın.
	- **a)** Değişiklik için bir açıklama girin (isteğe bağlı).
	- **b)** Yazdırma ayarlarını değiştirmek için Tanımla'ya tıklayın.
	- **c)** Tamam'a tıklayın.
- **2** İş özellikleri'nden bir ön ayarı düzenlemek için Tutuldu veya Yazdırıldı kuyruğundaki bir işe sağ tıklayın ve İş özellikleri seçeneğini belirleyin.
	- **a)** İş için Ön ayarlar listesinden bir sunucu ön ayarı seçin.
	- **b)** Ön ayar için uygulanmasını istediğiniz değişiklikleri İş özellikleri'nde yapın.
	- **c)** Ön ayarlar listesinde Ön ayarı kaydet seçeneğini ve Sunucu ön ayarı seçeneğini belirleyin ve ardından ön ayarın tam adını yazın.
	- **d)** Kaydet seçeneğine, ardından mevcut ön ayarın üzerine yazmak için Tamam'a tıklayın.

#### **Sunucu ön ayarlarını silme**

Yöneticiler sunucu ön ayarlarını silebilir.

**1** Listeden bir ön ayar (yayından kaldırılmış veya yayınlanmış) seçin ve araç çubuğundan Sil'e tıklayın.

**2** Evet'e tıklayın.

Silinen ön ayara bağlanan tüm Fiery Hot Folders ve sanal yazıcıların bağlantısı kesilir. Ancak bunlar, silinen ön ayarın ayarlarını korur.

#### **Sunucu ön ayarlarını yayından kaldırma**

Yayından kaldırılan ön ayar İş özellikleri penceresinde kullanılamaz. Bir Sunucu ön ayarını yayından kaldırdıktan sonra yeniden yayınlayabilirsiniz.

- **1** Listeden yayınlandı simgesine sahip Sunucu ön ayarı seçin.
- **2** Araç çubuğunda Yayından kaldır'a tıklayın.

Ön ayar, yayınlanmadı simgesi ile gösterilir.

**3** Evet'e tıklayın.

Yayından kaldırılan ön ayara bağlanan tüm Fiery Hot Folders ve sanal yazıcıların bağlantısı kesilir. Ancak bunlar, yayından kaldırılan ön ayarın ayarlarını korur.

#### **Kilitli sunucu ön ayarları hakkında**

Sunucu ön ayarlarının yazdırma ayarlarını Sunucu > Cihaz merkezi > İş akışları > İş ön ayarları içinden kilitleyebilir veya ayarların kilidini açabilirsiniz.

Bu işlemleri gerçekleştirebilmek için Fiery server ögesinde Yönetici olarak oturum açmış olmanız gerekir.

Sunucu ön ayarında bir ayarı kilitleyerek:

- **•** Ön ayar kullanılarak Command WorkStation'a alınan tüm dosyalara uygulanır.
- **•** Fiery Hot Folders işleri de aynı kilitli ayarları kullanır (Fiery Hot Folders uygulamasının Sunucu ön ayarını kullandığı varsayılarak).
- **•** Sanal yazıcılarda ayarlar kilitli olarak görünür. Bir sanal yazıcıya bağlı istemci yazıcı sürücüleri ayarı değiştiremez.

Kilit yalnızca iş gönderme anında geçerli hale gelir. İşler Fiery server öğesine gönderildikten sonra kilitli tüm ayarlar Command WorkStation'ın İş özellikleri penceresinde düzenlenebilir.

#### **Sunucu ön ayarları'nda ayarları kilitleme veya ayarların kilidini açma**

Sunucu > Cihaz merkezi > İş akışları > İş ön ayarları içinden yazdırma ayarlarını kilitlemek veya yazdırma ayarlarının kilidini açmak için Fiery server öğesinde Yönetici olarak oturum açmış olmanız gerekir.

- **1** Düzenlemek istediğiniz ön ayarı seçin ve araç çubuğundan Düzenle'ye tıklayın.
- **2** Değişiklik için bir açıklama girin (isteğe bağlı).
- **3** Yazdırma ayarlarını değiştirmek için Tanımla'ya tıklayın.
- **4** Aşağıdakilerden birini yapın:
	- **•** Tüm yazdırma ayarlarını kilitlemek için Tümünü kilitle'ye tıklayın.
	- **•** Belirli bir yazdırma ayarını kilitlemek için kilit simgesine tıklayın.
	- **•** Tüm yazdırma ayarlarının kilidini açmak için Tümünün kilidini aç'a tıklayın.
	- **•** Belirli bir yazdırma ayarı için kilidi açma simgesine değiştirmek için kilit simgesine tıklayın.
- **5** Tamam'a tıklayın.

#### **Sunucu ön ayarlarını gönderme ve alma**

Sunucu ön ayarlarını bir Fiery server öğesinden bir dosyaya (Exported Presets.fip) gönderebilir ve ardından dosyayı Sunucu > Cihaz merkezi > İş akışları > İş ön ayarları içinde aynı model ve sürümdeki başka bir Fiery server öğesine alabilirsiniz.

Ayrıca Yedekle ve geri yükle aracını (Sunucu > Cihaz merkezi > Genel > Araçlar) kullanarak güvenli saklama için Sunucu ön ayarlarını gönderebilirsiniz. Ön ayar yedekleme dosyaları, farklı model bir Fiery server öğesine geri yüklenemez.

Bir ön ayar dosyası alınırken, yeni ön ayarlar mevcut ön ayarlarla birleştirilebilir veya mevcut ön ayarların yerine geçebilir.

Sunucu ön ayarlarını göndermek ve almak için Fiery server üzerinde Yönetici olarak oturum açmış olmanız gerekir.

#### **Sunucu ön ayarlarını gönderme**

Yöneticiler başka bir Fiery server üzerinde kullanmak üzere Sunucu ön ayarlarını gönderebilir.

- **1** Araç çubuğundan Gönder seçeneğine tıklayın.
- 2 Exported Presets.fip dosyasını kaydedeceğiniz konuma gidin.
- **3** Kaydet'e tıklayın.

#### **Sunucu ön ayarlarını alma**

Bir Fiery server öğesinden Sunucu ön ayarlarını gönderdikten sonra Yöneticiler benzer başka bir Fiery server öğesinde bunları alabilir.

- **1** Araç çubuğundan Al'a tıklayın.
- **2** Mevcut olanla birleştir veya Mevcut olanı değiştir seçeneğini belirleyin.

Sunucu ön ayarları birleştirilirse, alınan dosyadaki ön ayarlar, Fiery server üzerindeki mevcut ön ayarlara eklenir. Çoğaltılan adlar varsa, alınan ön ayarların ön ayar adının sonuna sayısal bir sonek eklenir; örn. BirinciTest-1.

Sunucu ön ayarları, mevcut ön ayarların yerini alıyorsa, tüm geçerli Sunucu ön ayarları silinir ve yeni alınan Fiery İş ön ayarı dosyasında bulunan Sunucu ön ayarları ile değiştirilir.

- **3** Exported Presets.fip dosyasının konumuna gidin.
- **4** Aç'a tıklayın.

# Bir işten tarama verilerini kaldırma

Tarama verileri, verileri kaldırmanın gerekli olduğu bir eylemi seçerseniz (örneğin yeniden işleme gerektiren bir iş özelliğini değiştirme) bir İşten otomatik olarak kaldırılır.

Tarama verileri oluşturulur ve işlenmiş veya işlenmiş ve tutulmuş bir işle ilişkilendirilir.

İşlenmiş bir işi seçip İşle ve tut seçeneğini belirlediğinizde, tarama otomatik olarak kaldırılır; böylece iş bekletilen bir iş olarak açılacaktır. Disk alanı kazanmak istemediğiniz müddetçe Taramayı kaldır'ı seçmeniz gerekmez.

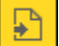

Bu simge ile tarama verilerine sahip işlenmiş bir iş gösterilmektedir.

Bu simge ile tarama verilerinin bulunmadığı bekletilen bir iş gösterilmektedir.

Tarama verilerini el ile kaldırmanız gerekiyorsa, aşağıdaki adımları izleyin.

- **1** Tutuldu listesinde işlenen veya tutulan işi seçin.
- **2** Şunlardan birini yapın:
	- **•** Taramayı kaldır'ı seçmek için sağ tıklayın.
	- **•** Eylemler > Taramayı kaldır'a tıklayın.

# Son yazdırılan sayfayı belirleme

Bir iş iptal edilmiş veya başarılı bir şekilde yazdırılmadıysa, son yazdırılan sayfayı belirleyebilir ve böylece işi yazdırmaya kolayca devam edebilirsiniz.

- **1** Command WorkStation ögesinde, bir sütun başlığında herhangi bir yere sağ tıklatın.
- **2** Yeni ekle... > Diğer > Yazdırılan sayfa sayısı'nı seçin. Bu bilgi de İş günlüğünde görünür.

# İşleri yönetme

# İşleri arama

İş başlığı, kullanıcı veya tarih gibi arama parametrelerini kullanarak bağlı bir Fiery server üzerinde işleri arayın ve bulun.

Ara işlevi sayesinde seçilen geçerli Fiery server üzerinde işleri hızlı bir şekilde bulabilirsiniz. İş merkezi araç çubuğunun bir parçasıdır ve mevcut görünümdeki işler için geçerlidir. Tutuldu, Yazdırıldı, Arşivlendi, İşleme veya Yazdırma kuyruklarındaki işleri arayın.

İşleri aramak için şunlardan birini yapın:

- **• Kolay iş arama** Sütunlar ekranda görünmese bile (kaydırma çubuğu yüzünden) geçerli görünümdeki tüm sütunlarda bulunan içerikler için temel bir arama yapmak üzere Ara alanını kullanın. Örneğin, "Letter" yazarsanız iş başlığında "Letter" kelimesi geçen işleri ve Çıktı kağıt boyutu sütununda ortam adının bir parçası olarak "Letter" kelimesi geçen işleri bulabilirsiniz.
- **• Gelişmiş iş arama** Aynı anda birden fazla kritere (sütun) göre arama yapmak için büyüteç simgesinin yanındaki oka tıklayın ve Gelişmiş arama'yı seçin. Gelişmiş arama penceresinde geçerli sütun dizisi görüntülenir ve yalnızca bu sütunlarda arama yapmanıza izin verilir.

## **Kolay iş arama**

Tüm görünümlerde iş bulmak için Ara alanını kullanabilirsiniz. Bir görünümden diğerine geçtiğinizde önceki arama kriterleri silinir.

- **1** İş merkezi araç çubuğu simgelerinin üstünde bulunan Ara alanına arama kriterlerinizi girin.
- **2** Belirlenen arama kriterlerini karşılayan işleri bulmak için Enter tuşuna basın veya büyüteç simgesine (Ara simgesi) tıklayın.

Girilen metin büyük-küçük harfe duyarlı değildir.

Sütunlar ekranda görünmese bile (kaydırma çubuğu yüzünden) belirlenen değer için arama geçerli görünümdeki tüm sütunlarda gerçekleştirilir.

**3** Arama yaptıktan sonra Temizle'ye tıklayarak veya başka bir görünüme geçerek geçerli arama kriterlerini temizleyebilirsiniz. Bu şekilde farklı kriterlerle arama yapmanız mümkün olur.

## **Gelişmiş iş arama**

Geçerli görünümde aynı anda birden fazla kritere (sütun) göre arama yapmak için Gelişmiş arama işlevini kullanabilirsiniz.

- **1** İşlerde arama yapmak için şunlardan birini yapın: Büyüteç simgesinin yanındaki oka tıklayın ve Gelişmiş arama'yı seçin.
- **2** Belirtilen arama parametrelerini karşılayan işlerin konumunu bulmak için arama kriterlerini seçin ve Tamam'a tıklayın.

Seçilen Fiery server üzerinde tüm kuyruklardaki bütün işleri gösteren görünümü kaydetmek için hiçbir arama kriteri seçmeden yalnızca Tamam'a tıklayın.

- **3** Arama sonuçlarını filtre veya görünüm olarak kaydetmek için Aramayı kaydet'e tıklayın.
- **4** Aşağıdakilerden birini seçin:
	- **•** Geçerli görünüm için arama kriterlerini filtre olarak kaydetmek için Filtrele (Geçerli görünüm) seçeneğini belirleyin (bkz. İş listesini filtreleme sayfa no 53).
	- **•** Arama kriterlerini görünüm olarak kaydetmek ve bu kriterlere açıklayıcı bir ad vermek için Görüntüle (Tüm işler) seçeneğini belirleyin.

**Not:** Görünüm, Sunucular listesindeki seçili Fiery server için varsayılan kuyruklar altında listelenir.

Seçili Fiery server üzerindeki tüm işler için bir görünüm kaydettiyseniz "Tüm işler" gibi açıklayıcı bir ad girin.

**5** Arama filtresini veya görünümü kaydetmek için Tamam'a tıklayın.

En fazla 10 özel görünüm oluşturabilirsiniz.

# İşle ilgili küçük resimleri görüntüleme

Küçük resim görünümü, işi görsel olarak tanımlamanıza yardımcı olmak için işlenen her işin ilk sayfasını önizler.

- **•** Iş merkezi araç çubuğunun  $\boxed{=}$   $\frac{1}{2}$  as sağ üst köşesinde bulunan simgeye tıklayın.
- **•** İşleri düzenlemek için arka planda boş bir bölgeye sağ tıklayın (yani iş üzerinde bir yere tıklamayın) ve düzenleme kriteri ile düzenleme sırasını (artan veya azalan) seçin.
- **•** Birden fazla iş seçip kopyalama ve yapıştırma işlemi yapmak istiyorsanız sık kullanılan klavye kısayollarından faydalanabilirsiniz.
- **•** Ek iş bilgilerini görüntülemek için farenin imlecini işteki küçük resim simgesinin üzerine getirin.

# İş listesini filtreleme

Yalnızca belirli özniteliklerle eşleşen işleri görüntülemek için geçerli görünümleri filtreleyebilirsiniz.

Varsayılan kuyruklar, özel görünümler ve İş günlüğü içerisinde, her sütunda işin bir özniteliği görüntülenir. Görünümü yalnızca bir veya daha fazla sayıda öznitelik için belirli değerlerle eşleşen işleri gösterecek şeklide sınırlandırmak için iş listesini filtreleyebilirsiniz.

Farklı iş listeleri ve sunucular için farklı filtreler belirleyebilirsiniz. Filtreler değiştirilene veya silinene kadar kalır.

- $\vert$ öğesine tıklavın ve Filtre olustur'u secin.
- **2** Arama kriterlerini belirleyip Tamam'a tıklayın.

**1**

- **3** Arama sonuçlarını kaydetmek için Aramayı kaydet'e tıklayın.
- **4** Filtrele (Geçerli görünüm) seçeneğini belirleyin, görünüm için açıklayıcı bir ad girin ve Tamam'a tıklayın.
- **5** öğesine tıklayın ve geçerli görünüm için bir filtre seçin.

İsteğe bağlı olarak, listeyi daha da fazla sınırlandırmak için bir veya birden fazla ek alanda değer yazmak veya seçmek için Düzenle'ye tıklayın.

- **6** Filtrelenen görünümleri aşağıdaki gibi yönetebilirsiniz:
	- **•** Geçerli görünüm için uygulanan filtreyi kaldırmak ve listedeki tüm işleri görüntülemek için Temizle'ye tıklayın.
	- **•** Filtreyi tamamen kaldırmak için Sil'e tıklayın.

# İşleri başka bir kuyruğa taşıma

Tutuldu ve Arşivlendi kuyruklarından işleri İşleme kuyruğuna taşıyabilir veya sürükleyebilirsiniz.

**•** Tutuldu veya Arşivlendi kuyruklarından herhangi bir işi seçin, Eylemler'e tıklayın ve aşağıdakiler gibi bir eylem seçin:

**Not:** Bağlı baskı için kullanılabilir iş eylemleri gösterilir.

- **•** Tut Bir işi Tutuldu kuyruğuna gönderir.
- **•** İşle ve tut Bir işi işler ancak yazdırmaz.
- **•** Arşiv İşi, Arşivlendi kuyruğunda arşivler.

Ayrıca kuyruklardan birinde bir işi seçip başka bir kuyruğa da sürükleyebilirsiniz.

# İşleri başka bir Fiery server öğesine gönderme

Şuraya gönder komutuyla işleri başka bir bağlı Fiery server öğesine aktarabilirsiniz.

Bir işi aynı model ve sürümdeki bir Fiery server öğesine aktardığınızda (varsa) tarama verileri aktarılır. Bir işi farklı bir Fiery server öğesine aktardığınızda yalnızca kaynak dosya aktarılır, tarama verileri aktarılmaz; işlerin yazdırılmadan önce hedef Fiery server öğesinde yeniden işlenmesi gerekir. Bir iş aktarıldığında, aynı olmayan Fiery servers farklı şekilde davranabileceğinden, gerekirse tüm iş özelliklerini gözden geçirin ve yeniden belirtin.

#### **1** Şunlardan birini yapın:

- **•** İş merkezi'nde tutulan herhangi bir işi seçin ve Sunucular listesindeki başka bir Fiery server öğesine sürükleyin.
- **•** İş merkezi'nde tutulan herhangi bir işi seçin ve Eylemler > Şuraya gönder'e tıklayın.
- **•** İş merkezi'nde tutulan herhangi bir işe sağ tıklayın ve Şuraya gönder'e tıklayın.
- **2** Bir Fiery server seçin.

İş seçilen sunucuya aktarılır.

# İşleri arşivleme

Arşivlenen işler, daha sonra kullanmak üzere ayarlarıyla birlikte saklanır, bu sayede işi tekrar alıp ayarlamaya gerek kalmadan yeniden yazdırabilirsiniz. İşi yeniden işlemeden tekrar yazdırmak için tarama görüntülerini kaydedebilirsiniz. Arşiv işlerini, ağ klasörü veya yerel klasör gibi bilgisayarınızın erişebildiği herhangi bir klasörde saklayabilir ve diğer dosyalarınızla yedekleyebilirsiniz.

#### **Arşiv yöneticisi ile işleri arşivleme**

Arşiv yöneticisi, arşivlenen işleri Fiery server öğesinden istediğiniz bir klasöre taşır, bu sırada Fiery server yükseltilse veya yeniden yüklense dahi taşınan işlerin korunması sağlanır.

- **•** Tüm Fiery server işleriniz için kolay ve güvenli arşivleme çözümü
- **•** İşleri Fiery server dışında arşivleme
- **•** Arşivlenen işleri birden fazla Fiery server arasında kolayca paylaşın
- **•** Arşivleri birden fazla Command WorkStation kullanıcısıyla paylaşın
- **•** Fiery server çevrimdışı olsa bile arşivlenen işleri daha hızlı bulun
- **•** Arşivlenen işleri tek bir yerde listeleyin

İşleri Arşiv yöneticisi'yle arşivledikten sonra Arşivlendi kuyruğu artık Fiery server adı altında listelenmez. Bunun yerine arşivlenen işlerin tamamı, bu Arşiv yöneticisi penceresinde bulunur.

## **Arşiv yöneticisi'nin ilk kurulumu**

- **1** Command WorkStation öğesinin sol üst köşesinden Arşiv yöneticisi'ne tıklayın.
- **2** Başla'ya tıklayın.
- **3** Göz at'a tıklayın ve arşivlenen işlerin Arşiv yöneticisi tarafından nerede saklanacağını seçip Klasör seçin'e tıklayın.
- **4** Görünen ad alanına konumu açıklayan bir ad girin.
- **5** Tamam'a tıklayın.
- **6** Geçir'e tıklayın.

**7** Arşiv işlerini geçir penceresinde, kaynak konumların geçerli olduğundan emin olun.

Daha fazla bilgi için bkz. [Geçiş sırasında klasörlere erişememe](#page-56-0) sayfa no 57.

Pencerenin üst kısmında bulunan konumlar, arşivlenen işlerin saklandığı kaynak konum ve klasörlerdir Pencerenin alt kısmından seçeceğiniz tek konum, Arşiv yöneticisi'nde işlerin taşınacağı hedefi gösterir. Yeni bir konuma taşıdığınız işleri Arşiv yöneticisi'yle yönetebilir, diğer dosya ve klasörlerle güvende kalması için yedekleyebilir ve Fiery server yeniden yüklense veya yükseltilse dahi bu işleri koruyabilirsiniz.

**8** Geçir'e tıklayın.

Fiery server öğesinde geçirilmesi gereken işler kaldıysa (işlemin atlanması veya iptal edilmesi nedeniyle), Command WorkStation öğesinde Arşiv kuyruğu görüntülenmeye devam eder. Geçirme işlemine devam etmek için, Arşivlendi kuyruğunda bulunan mavi Geçir düğmesine tıklayın.

## **Arşiv yöneticisi ile işleri arşivleme**

İşlerin geçirilmesi işlemi bir kez gerçekleşir. İşleri bir arşiv klasörüne geçirdikten sonra sonraki işleri aynı veya farklı konuma arşivleyebilirsiniz.

- **1** Şunlardan birini yapın:
	- **•** Tutuldu veya Yazdırıldı kuyruğundan herhangi bir iş seçip Arşiv yöneticisi'ne sürükleyin.
	- **•** İş merkezi'nde herhangi bir işi seçin ve Eylemler > Arşiv'e tıklayın.
	- **•** İş merkezi'nde herhangi bir işe sağ tıklayın ve Arşiv'e tıklayın.
- **2** Bir arşiv konumu seçin.

Varsa, küçük resimleri ve önizlemeleri korumayı seçebilirsiniz.

**Not:** Bu, arşivlenen dosyaların dosya boyutunu artırır.

**3** Başka bir konum belirlemek için Konumları düzenle'ye ve Konumları yönet penceresinde Ekle'ye tıklayın. İşi arşivlemek istediğiniz klasöre gidin ve Klasör seç'e tıklayın.

## **Arşivlenen işleri anlama**

Arşivlenen bir iş, Fiery server tarafından alınan orijinal kaynak dosyanın yanı sıra bu iş için belirlenen iş özelliklerini (iş bileti) içerir.

İş biletleri; renk profilleri, Paper Catalog (veya Substrate Catalog) için girişler ve kalibrasyon ayarları gibi sunucu tabanlı kaynakları ifade eder. Bu sunucu kaynakları arşivlenen dosyayla kaydedilmese bile, iş bileti bu kaynakları ifade eder. İş biletinde gösterilen kaynak artık kullanılmıyorsa, bu kaynak için varsayılan ayarlar kullanılır.

Arşivlerde sunucuya özel bilgiler ve ayarlar bulunmaktadır; bunlar yalnızca işi oluşturduğunuz sunucuya geri yüklediğinizde tam olarak uygulanır. Arşivlenen bir işi farklı bir sunucuya geri yükleyebilir veya alabilirsiniz. Sunucunun modeli farklıysa, her iki sunucu için ortak olan iş bileti ayarları korunur; mevcut olmayan diğer ayarlar sunucu varsayılan ayarlarıyla değiştirilir.

Bir işi arşivlediğinizde işlenen işlere ait küçük resimleri ve önizlemeleri kaydedebilirsiniz, bu sayede işin yeniden işlenmesi gerekmeden işe ait tarama görüntülerini de kaydedebilirsiniz. Küçük resimler ve önizlemeler nedeniyle arşivlenen dosyaların dosya boyutu artar.

## <span id="page-56-0"></span>**Geçiş sırasında klasörlere erişememe**

Bir konum kullanılamadığında işler Arşiv yöneticisi ile geçirilemez.

- **•** Klasörün bilgisayarınızda veya ağda bulunduğunu doğrulayın. Klasör yeniden adlandırıldığı, taşındığı veya silindiği için bu konumlar kullanılamayabilir.
- **•** Okuma/yazma erişiminiz olduğunu doğrulayın. Arşiv yöneticisi, kimlik doğrulamayı gerçekleştirmek için bilgisayarınızda bulunan işletim sistemini kullanır. Klasörü Windows Explorer veya macOS Finder'da açmayı deneyin.
- **•** Diğer bilgisayarlarda bulunan konumlar C:\users\admin\desktop gibi bilindik bir yol olarak listelenebilir, ancak bu yol başka bir kullanıcının bilgisayarında bulunabilmektedir. Bu işlere erişmek için, işe erişilecek diğer bilgisayarda Command WorkStation öğesini kullanın.

## **Arşiv konumlarını yönetme**

- **1** Command WorkStation öğesinin sol üst köşesinde, Arşiv yöneticisi'nin üzerindeki İşler bölmesinde bulunan Ayarlar simgesine  $\overleftrightarrow{Q}$ tiklayın.
- **2** Gerçekleştirmek istediğiniz eyleme ait simgeye tıklayın.

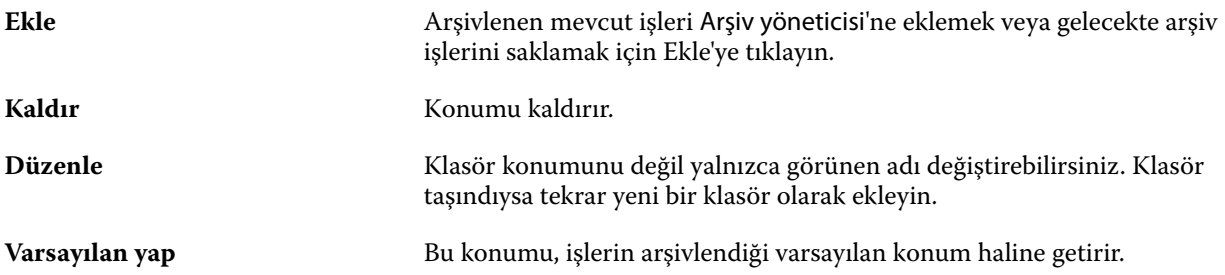

## **Arşivleri paylaşma**

Arşiv yöneticisi klasörleri bir ağ üzerinde, bulut kopyalama hizmetinde veya yerel bilgisayarınızda bulunabilir. Diğer tüm dosya ve klasörler için kullanacağınız arşiv klasörlerini aynı şekilde yedekleyin.

Arşivleri ağ üzerinden paylaşmak için tüm kullanıcıların erişebileceği bir ağ klasörü kullanın. Kullanılabilir olduğundan emin olmak için klasörü ilk önce bilgisayarınızda açın. Command WorkStation bulunan her bilgisayarda, Arşiv yöneticisi konumu olarak bu ağ klasörünü ekleyin. Ağ yöneticinizden Arşiv yöneticisi ağ klasörünü yedeklemesini isteyin.

Arşiv işleri birden fazla Fiery server ile paylaşılabilir. Örneğin 2 numaralı Fiery server üzerinde 1 numaralı Fiery server ile arşivlenen bir işi kullanabilirsiniz. Her ikisi de aynı model ve sürüme sahipse tüm iş özellikleri korunur. Hedef Fiery server farklı bir model veya sürüme sahipse, tarama görüntüleri yok sayılır (varsa) ve yazdırmadan önce işi yeniden işlemeniz gerekir. Hedef Fiery server üzerinde bulunmayan hiçbir iş özelliği kullanılmaz. Yazdırmadan önce işin özelliklerini doğrulayın.

## **Arşivlenen işleri arama**

Arşivlenen tüm işleri; başlık, kullanıcı adı, ortam boyutu veya sütunlarda görüntülenen diğer bilgilere göre arayabilirsiniz.

- **1** Command WorkStation öğesinin sol üst köşesinden Arşiv yöneticisi'ne tıklayın.
- **2** Arama kutusuna arama kriterini yazın.

Arşiv yöneticisi ilk 50 işi görüntüler. Daha fazla iş görüntülemek için > ve >> düğmelerine tıklayın.

İşler hakkında daha fazla öznitelik görüntülemek için sütun başlığına sağ tıklayıp sütunu ekleyin.

## **Arşivlenen işleri kullanma**

Bir işi arşivledikten sonra, Fiery server üzerindeymiş gibi kullanmaya devam edebilirsiniz.

- **1** Command WorkStation öğesinin sol üst köşesinden Arşiv yöneticisi'ne tıklayın.
- **2** Pencerenin sol üst köşesinde bulunan Tüm konumlar menüsünden Tüm konumlar'ı veya özel bir konumu seçin. Maksimum 50 iş görüntülenir. Daha fazla işi görmek için iş listesinin sağ üst köşesinde bulunan okları kullanın.
- **3** İşe sağ tıklayın ve arşivlenen iş üzerinde gerçekleştirmek istediğiniz eylemi seçin.

Birden fazla Fiery server bağlıysa, işin gönderileceği Fiery server seçilebilir. Tüm iş özelliklerinin aynı kaldığından emin olmak için, işin arşivlendiği ve Kaynak sunucusu sütununda listelenen Fiery server seçilmelidir.

## **Arşiv yöneticisi'ni devre dışı bırakma**

- **•** Şu eylemlerden birini yapın.
	- **a)** Düzenle > Tercihler > Arşiv yöneticisi bölümünden Arşiv yöneticisini etkinleştir onay kutusundaki işareti kaldırın.
	- **b)** Giriş ekranında Hayır, teşekkürler'e tıklayın.

Arşiv yöneticisi'ni geçiş işleminden sonra devre dışı bırakırsanız, geçirilen işler Arşiv yöneticisi tarafından kullanılan konumlarda/klasörlerde kalır. Arşivlenen bu işleri kullanmak için Dosya > Arşivlenen işi al'ı seçin ve klasörün bulunduğu konuma gidin.

## **Arşiv yöneticisi olmadan işleri arşivleme**

İşleri dahili olarak Fiery server sabit diskine veya harici olarak çıkarılabilir ortama ya da ağa bağlı sürücülere arşivleyin.

Bir işi arşivlemenizin ardından iş, İş merkezi'nin Arşivlendi kuyruğunda görüntülenir.

- **1** Şunlardan birini yapın:
	- **•** Tutuldu veya Yazdırıldı kuyruğundan herhangi bir iş seçip Arşivlendi kuyruğuna sürükleyin.

**Not:** Bir bilgisayardan Arşivlendi kuyruğuna işleri sürükleyemezsiniz. İşleri, yalnızca önceden Fiery server üzerinde bulunuyorsa Arşivlendi kuyruğuna sürükleyebilirsiniz

- **•** İş merkezi'nde herhangi bir işi seçin ve Eylemler > Arşiv'e tıklayın.
- **•** İş merkezi'nde herhangi bir işe sağ tıklayın ve Arşiv'e tıklayın.
- **2** Şunlardan birini yapın:
	- **•** Dizinler listesinde Sunucu varsayılanını seçin.
	- **•** Varsa, küçük resimleri ve önizlemeleri korumayı seçebilirsiniz.

**Not:** Bu, arşivlenen dosyaların dosya boyutunu artırır.

- **•** Arşiv konumlarını ve seçeneklerini her zaman sor seçeneğini belirleyebilirsiniz.
- **•** Başka bir konum belirlemek için Ekle'ye tıklayın. İşi arşivlemek istediğiniz klasöre gidin ve Klasör seç'e tıklayın.
- **3** Tamam'a tıklayın ve işi arşivleyin.
- **4** İstediğiniz zaman, Sunucu menüsünden Arşiv ayarları'na erişin veya Sunucular listesinde sunucu adının yanındaki Daha fazla simgesine tıklayın.

Arşiv konumlarını her zaman sor onay kutusunu temizlediyseniz bile arşiv ayarlarını düzenleyebilirsiniz.

# Dosya sürükleyip bırakma yönetimi

Sürükle bırak işleviyle dosyaları taşıyın.

Dosyaları çeşitli farklı bölümlere sürükleyip bırakabilirsiniz. Bu işlev, dosyaları bilgisayardan Command WorkStation öğesine taşıyabilmenizi sağlar. Bu, dosya yönetimi ve iş akışı için kullanımı kolay bir özelliktir.

Şu alanlarda bilgisayarınızdan Command WorkStation öğesine sürükle bırak özelliği desteklenir:

- **•** Tutuldu kuyruğu (ana pencerede üstte olduğunda)
- **•** İşleme kuyruğu (ana pencerede üstte olduğunda)
- **•** Sunucular listesinde bağlı tüm Fiery servers öğelerindeki Tutuldu kuyruğu
- **•** İş merkezi'nin en üstündeki işleme bölmesi

Şu alanlarda Command WorkStation içerisinde sürükle bırak özelliği desteklenir:

- **•** Tutuldu kuyruğu
- **•** İşleme kuyruğu
- **•** Arşiv yöneticisi
- **•** Arşivlendi kuyruğu
- **•** Sunucular listesinde Şuraya gönder komutunu (Eylemler > Şuraya gönder) kullanan sunucular arasında **Not:** İki Fiery servers öğesinde oturum açmış olmanız gerekir.
- **•** İş merkezi'nin en üstündeki işleme bölmesi

# Fiery JDF işleri

# Fiery JDF ve JMF hakkında

Fiery JDF, çeşitli JDF amaçlarına ve işlem elemanlarına fazladan destek sağlayabilir. İşlem sırasında ortam uyumsuzluğu gibi hataların düzeltilmesi ve JDF ayarlarının görüntülenmesi için Command WorkStation kullanılabilir.

İş tanımı biçimi (JDF) açık bir standarttır ve farklı uygulamalar arasında veri geçişi sağlayarak yazdırma işlemini otomatik hale getirmenizi sağlayan XML tabanlı bir dosya biçimidir. Veri alışverişini kolaylaştıran JDF, iş ayrıntılarının daha hızlı şekilde taşınmasını kolaylaştırırken dijital üretimin de daha hızlı ve etkili bir hale gelmesini sağlar. Elektronik bir JDF bileti, müşteri konseptinden son üretim aşamasına kadar bir işin nasıl ele alınıp üretileceğini belirler.

JDF dosyasını özel bir iş için geçerli müşteri belirtimlerinin elektronik bir sürümü olarak düşünebilirsiniz. Örneğin "20 adet Letter boyutunda siyah beyaz kağıda, çift taraflı yazdırılmış, siyah beyaz 10 sayfalık belgeden 100 kopya" belirtimlerine sahip bir iş için müşterinin talep ettiği bir iş bileti, JDF özelliği bulunan cihazların okuyabildiği standart XML biçiminde başka bir deyişle JDF bileti olarak ifade edilir.

İş mesajlaşma biçimi (JMF), JDF iş akışında kullanılan bir iletişim protokolüdür. JMF mesajları, olaylar (başlatma, durdurma, hata), durumlar (uygun, çevrimdışı gibi) ve sonuçlar (sayı ve atık gibi) hakkındaki bilgileri içerir. Fiery JDF, Fiery server tarafından kullanılan JMF'ye ait JDF gönderme uygulamaları arasında, JDF amacı veya JDF işleme ile ilgili iş biletlerinin entegre ve çift yönlü şekilde iletişim kurmasını sağlar.

JMF desteği sayesinde Fiery server tarafından JDF gönderme uygulamasına JDF işinin durumu ve üretim verileri (gönderme/yazdırma zamanı ve kullanılan malzemeler gibi) ile ilgili geri bildirim gönderilmesi mümkündür.

# Fiery JDF kurulumu

JDF işlerinin Fiery server ögesine gönderilmesine izin vermek için JDF'nin Configure içinde açık olması gerekir (İş gönderme > JDF ayarları). Fiery server ögesini yapılandırırken JDF parametrelerini belirtebilirsiniz.

- **• Sanal yazıcıdan iş ayarlarını kullan** İsteniyorsa bir sanal yazıcı seçin.
- **• İş eylemi** Tut, İşle ve tut, Yazdırmaya hazır'a gönder, Baskıya gönder veya Yazdırma kuyruğuna gönder arasında seçim yapın.
- **• Yukarıdaki ayarlarla JDF işini geçersiz kıl** JDF iş biletinde belirtilen ayarları geçersiz kıl.
- **• İş kapatma** JDF işlerini yazdırıldıktan sonra yayıcıya geri döndürülmek üzere kapatmak için Otomatik kapalı veya El ile kapalı seçeneklerini belirleyin.
- <span id="page-61-0"></span>**• Kapatma için gerekli** - Kapatma için hangi bilgilerin gerekli olduğunu belirtin.
- **• Ortak global yollar** Ortak kaynaklar için SMB üzerinden dosya arama yolları ekleyin, onları düzenleyin ve kaldırın.

Configure içinde JDF ayarlarının nasıl belirleneceği hakkında bilgi için bkz. *Configure yardımı*.

## **JDF gönderme uygulamalarını etkinleştirme**

Fiery JDF'de JDF gönderme uygulamalarının test edilip onaylanması için bir etkinleştirme mekanizması bulunur. Fiery JDF için belirli JDF gönderme uygulamaları, Fiery server öğesinde veya JDF gönderme uygulamasından gönderilen bir JMF (iş mesajlaşma biçimi) mesajıyla açılır.

Bir JDF gönderme uygulaması açılmadıysa, kullanıcılar henüz test edilip onaylanmamış uygulamalardaki işler konusunda aşağıdaki şekilde uyarılır:

- **•** Command WorkStation iş listesinde iş için bir uyarı durum mesajı görüntülenir.
- **•** JDF ayrıntıları penceresinde bir uyarı mesajı görüntülenir.
- **•** Uygulamanın nasıl onaylanacağı konusunda bilgiler içeren bir JMF açıklaması JDF gönderme uygulamasına iletilir.

# Fiery JDF iş akışı

Bir iş işlendiğinde, Fiery server durum ve denetim bilgilerini JDF iş gönderme uygulamasına geri göndermek için JMF'yi (JDF'nin iş mesajlaşma biçimi) kullanır.

JDF işi Fiery server öğesine gönderildiğinde, işte hata veya çakışma olup olmadığı kontrol edilir. Hata ve çakışma yoksa, operatör Command WorkStation öğesindeki Eylemler menüsünden başka yazdırma eylemleri seçebilir veya işi doğrudan yazdırmayı tercih edebilir.

Bir hata bulunduğunda, İş durumu sütununda işte bir hata olduğu belirtilir.

İş hataları penceresinden JDF sorun bildirimi çakışmalarını düzeltmeyi veya yok saymayı seçebilirsiniz. Çakışmayı yok sayarsanız, iş eksik JDF bilgileriyle yazdırılabilir.

Fiery server Otomatik kapalı olarak yapılandırılmışsa, bir JDF işi yazdırıldıktan sonra işin tamamlandığını gösteren bir mesaj gönderme uygulamasına otomatik olarak gider. El ile kapalı seçeneğinde, iş yazdırıldıktan sonra operatörün işi Command WorkStation penceresinden kapatması gerekir.

## **JDF işini gönderme**

Fiery server JMF URL'sini kullanarak bir Çalışma klasörü filtresi veya klasik JDF gönderme uygulaması ile JDF bileti gönderebilirsiniz.

- **1** JDF gönderme uygulamasından Fiery server öğesine bir iş gönderin.
- **2** İş, JMF (İş mesajlaşma biçimi) ile gönderilir. Gönderme uygulaması, işi Fiery server öğesinin JMF URL'sine gönderir.

**3** Fiery server öğesinin JMF URL'sini şu biçimde girin:

**http://<host>:<port>** (örneğin, http://192.168.1.159:8010)

## **Command WorkStation'da JDF sütun başlıklarını görüntüleme**

JDF işi Fiery server tarafından alındığında ve Command WorkStation Tutuldu veya Yazdırıldı kuyruğunda görüntülendiğinde, sütun başlıklarının JDF setinde JDF işi hakkında faydalı bilgiler gösterilmesini tercih edebilirsiniz.

**•** JDF işinde sütun başlıklarının gösterilmesi için sütun başlığı çubuğuna sağ tıklayın ve JDF seti'ni seçin.

Varsayılan JDF başlık seti eklenir. Sütun başlığı çubuğuna sağ tıklayın ve ek JDF kategorilerini görmek için Yeni ekle > JDF'ye tıklayın.

## **Fiery JDF işleri ve sanal yazıcılar**

Sanal yazıcılar, Fiery servernda tanımlanabilir ve JDF bileti içinde NamedFeature olarak başvurulur.

Fiery JDF kurulumu'nda iş gönderme için bir sanal yazıcı belirtebilirsiniz. Böylece iş, Fiery servernda yapılandırılmışsa (Configure'ın JDF bölümünde), o sanal yazıcıdaki iş ayarlarını kullanır. JDF biletindeki tüm ayarlar, "kilidi açılmış" sanal yazıcı ayarlarını geçersiz kılar.

Sanal yazıcılar hakkında daha fazla bilgi için bkz. [Sanal yazıcılar](#page-106-0) sayfa no 107.

## **Bir iş için JDF ayarlarını belirleme**

Tutuldu veya Yazdırıldı kuyruğunda bir JDF işi seçtiğinizde JDF ayarları penceresinde o iş için seçenekleri belirleyebilirsiniz.

**•** JDF ayarları penceresini açmak için sağ tıklayıp JDF ayarları'nı seçin veya Eylemler > JDF ayarları seçeneklerine tıklayın.

Aşağıdaki sekmeler JDF ayarları penceresinde bulunabilir:

- **•** Ortam İlgili Substrate Catalog girişinin yanında JDF işinin ortam özniteliklerini görüntüler. JDF işi için ortam bu sekmedeki Substrate Catalog girişiyle el ile eşleştirilebilir. Bkz. [JDF gönderme uygulamalarını etkinleştirme](#page-61-0) sayfa no 62.
- **•** İş bilgisi JDF biletinde bulunan bilgileri görüntüler. Ek MIS ayrıntıları belirlemenize ve açıklama eklemenize olanak tanır.
- **•** Çalıştırma listesi JDF işinin içeriğinin oluşturulması için kullanılan ve müşteri tarafından sağlanan dosyaları görüntüler. Penceredeki dosyaları eklemenize, düzenlemenize ve yeniden sıralamanıza olanak tanır.
- **•** İşi kapat İşin operatör tarafından el ile kapatılmasını sağlar.

Aşağıdaki eylemler her sekmede bulunur:

- **•** İşi kapat Configure içinde belirlenen parametrelere göre işi kapatır.
- **•** Kağıt biletini görüntüle JDF gönderme uygulamasında orijinal iş biletinin insanlar tarafından görüntülenebilir bir kopyası varsa bu seçenek açılır.
- **•** Tamam Ayarları kaydeder ve pencereyi kapatır.
- **•** İptal Ayarlar için yapılan değişiklikleri kaydetmeden pencereyi kapatır.

## **İş bilgisi sekmesi**

İş bilgisi sekmesinde gönderilen iş hakkındaki JDF bilgileri görüntülenir.

İş adı, İş kimliği ve Kaynak alanları otomatik olarak doldurulur.

Aşağıdaki alanlar otomatik olarak doldurulur ve salt okunur özelliktedir:

- **•** İş başlığı
- **•** Zamanlama
- **•** Müşteri bilgisi

### **MIS ayrıntıları**

MIS ayrıntıları alanı ile aşağıdaki her kategori için menüden bir ayar seçebilirsiniz:

- **•** Ücretli İşin ücretlendirilmesi gerekip gerekmediğini belirler.
- **•** İş tipi İşin değiştirilip değiştirilmeyeceğini ve bunun nasıl yapılacağını belirler.
- **•** İş tipi ayrıntıları Değişikliğin nedenini belirler. Belirli İş tipi ayrıntıları yalnızca belirli İş tipi değerleri için geçerlidir. Örneğin, İş tipi Orijinal olarak ayarlanırsa, İş tipi ayrıntıları yok sayılır.
- **•** İşlem modu İşlem modu tipini belirler.

#### **Açıklamalar**

Açıklamalar alanı salt okunur şekilde JDF açıklamalarıyla doldurulur, ancak Ekle düğmesine tıklayıp boş alana açıklamalarınızı yazarak açıklama ekleyebilirsiniz.

Açıklamalar, İş özellikleri penceresinin İş bilgisi sekmesinde İş notları alanında görüntülenir.

## **Çalıştırma listesi sekmesi**

Çalıştırma listesi sekmesinde bir JDF işinin doldurulması için içerik sayfası resminin oluşturulmasında kullanılan PDL dosyalarının konumu görüntülenir. Dosya yolları, işi yazdırmak için çekildikleri sırayla görüntülenir. Her yol iş başına bir dosya tipini destekler. Farklı protokoller desteklenmektedir.

- **•** Desteklenen protokoller: HTTP, FTP, SMB, MIME, yerel dosyalar
- **•** Desteklenen dosya tipleri: PDF, PostScript, PPML, VDP, ZIP

**Not:** Aynı iş için birden fazla dosya tipi desteklenmez. İlk girişiniz bir PDF dosyasına bağlanıyorsa, işteki bütün dosyaların PDF olması gerekir.

Yollar ekleyebilir, yol adlarını düzenleyebilir veya yolu kaldırabilirsiniz.

**Not:** Çalıştırma listesi'nden bir iş için gerekli olan onaylanmış bir yolu kaldıramazsınız. Bir iş için en azından bir onaylı giriş gerekir.

JDF biletinde dosya adları varsa ancak dosyalar Configure içinde tanımlanan yolda bulunamıyorsa, bir uyarı simgesi görüntülenir. Ardından Düzenle'yi seçip doğru yolu girebilirsiniz.

## **İşi kapat sekmesi**

Configure içinde El ile kapalı seçeneği açıldığında, iş iptal edilse bile gönderme uygulamasının işteki üretim bilgilerini alması için operatörün işleri sırayla kapatması gerekir.

Diğer kullanıcılar işin gerçek tamamlanma durumunu kaydetmek ve gönderene geri vermek için işleri kapatabilir. Print MIS çözümünden faydalanan kullanıcılar çalıştırma sırasında üretim durumu hakkında bilgi alır ve iş Fiery server üzerinden kapatıldığında maliyetle ilgili denetim ayrıntılarını öğrenir.

Gerekli tüm bilgilerin sağlanması koşuluyla Fiery JDF iş akışı sırasında istediğiniz zaman el ile işi kapatabilirsiniz.

Fiery JDF kurulumunda işlerin otomatik veya el ile kapanmasını ve bir işi kapatmak için varsa hangi bilgilerin gerekli olduğunu belirlersiniz.

İşi kapat sekmesinde otomatik olarak doldurulan aşağıdaki alanlar görüntülenir:

- **•** Substrate Catalog JDF biletinde belirlenen ortamı listeler. Farklı bir ortam kullanıldıysa bu girişi değiştirebilirsiniz.
- **•** Çalışan kimliği Command WorkStation'da oturum açılırken kullanıcının faydalandığı oturum açma bilgilerinden gelir.
- **•** Ortam ürünü kimliği Substrate Catalog içindeki Ürün kimliği anlamına gelir.
- **•** Planlanan yaprak sayısı JDF biletinden gelir.
- **•** Gerçek yaprak sayısı Fiery server İş günlüğü'nden gelir.

Ortam ürünü kimliği ve Planlanan yaprak sayısı hariç gerekirse bu alanlardaki girişlerin üzerine yazabilirsiniz.

# Substrate Catalog'a JDF iş ortamı ekleme

Fiery server öğesine bir JDF bileti gönderildiğinde, sunucu Substrate Catalog üzerindeki Fiery server öğesinde bulunan ilgili bir giriş ile JDF işi için belirlenen ortamı otomatik olarak eşlemeye çalışır.

Otomatik ortam eşlemesi başarısız olursa, JDF biletindeki JDF iş ortamını görüntüleyebilir ve iş için el ile bir Substrate Catalog ortam girişi seçebilirsiniz.

- **1** JDF işinde kullanılan ortamı eklemek istiyorsanız, o işi JDF biletinden seçip İş özellikleri penceresinin Ortam sekmesindeki Substrate Catalog'a ekleyebilirsiniz.
- **2** Madde kataloğuna eşle menüsünden Madde kataloğuna ekle/eşle'yi seçin.

Substrate Catalog'a yeni ortam ekleme hakkında genel bilgi almak için bkz. [Substrate Catalog girişi oluşturma](#page-117-0) sayfa no 118.

## **JDF işlerindeki ortam çakışmalarını giderme**

Bir JDF biletinde otomatik olarak Substrate Catalog ile eşlenemeyen bir ortam kullanılıyorsa, Command WorkStation iş için bir hata görüntüler. Sorunu gidermek için mevcut bir ortam girişiyle eşleyerek ya da yeni bir giriş olarak ekleyerek JDF işi için kullanılan ortamı Substrate Catalog öğesine ekleyebilirsiniz.

- **1** Seçilen JDF işine sağ tıklayın ve JDF ayarları'nı seçin veya Eylemler > JDF ayarları'na tıklayın.
- **2** JDF çakışmasını düzelt'i seçin.
- **3** JDF ayarları penceresinin Ortam sekmesinde, menüsünden ilgili bir ortam girişi seçin ve Paper Catalog'a eşle menüsünü veya Paper Catalog'a ekle/eşle'yi seçip Tamam'a tıklayın.

JDF işi için belirlenen ortam parametreleri seçilen Substrate Catalog ortam girişi parametreleriyle beraber listelenir. Artık işi yazdırabilirsiniz.

# Rengi yönetme

# Renkli yazdırma seçenekleri

Renkli yazdırma seçenekleri bir yazdırma işine uygulanan renk yönetimini kontrol eder.

Command WorkStation içindeki Cihaz merkezi > Renk kurulumu > Renk yönetimi bölümünden erişilen renkli yazdırma seçenekleri, Fiery server için varsayılan renkli yazdırma ayarlarını gösterir. Renkli yazdırma ayarı iş için başka bir şekilde belirlenmemişse varsayılan renkli yazdırma ayarı uygulanır. Ayarlar kilitlenmediği sürece bir kullanıcı, İş özellikleri içerisinde bir iş için kullanılan varsayılan ayarları değiştirerek geçersiz kılabilir.

Varsayılan ayarlar hakkında daha fazla bilgi için bkz. [Tüm iş özellikleri için varsayılanları ayarlama](#page-42-0) sayfa no 43.

Kalibrasyon, yazdırma seçeneği ile değil çıktı profiliyle belirlenir. Görüntülenen kalibrasyon ayarı, seçilen çıktı profiliyle ilişkilendirilmiştir.

Renkli yazdırma seçenekleri ile yazdırma hakkında daha fazla bilgi için kullanıcı kılavuzu setinin bir parçası olan *Renkli Yazdırma* bölümüne bakın.

Command WorkStation içindeki renkli iş akışlarını yönetmenize yardımcı olan çeşitli kaynaklar mevcuttur. Renk araçlarından en iyi şekilde yararlanmak için eğitim videoları ve diğer materyallerin yer aldığı bağlantıları aşağıda bulabilirsiniz. Bkz.:

- **•** Eğitim çözümleri: [Learning@EFI](https://training.efi.com/default.aspx#/login)
- **•** Renk ayarları en iyi uygulamalar için [akış şeması](http://resources.efi.com/FieryColorFlowchart) ve [video](http://players.brightcove.net/1263232659001/default_default/index.html?videoId=5468387850001)

## **Varsayılan renk ayarlarını görüntüleme veya düzenleme**

Çoğu yazdırma seçeneği için varsayılan ayarları görüntüleyebilir veya düzenleyebilirsiniz. Tüm renkli yazdırma seçenekleri bir pencerede gösterilir, temel ayarlar en üsttedir, aşağıda ise Renk girişi ve Renk ayarları vardır. Renk ayarları özelliği en gelişmiş kullanıcılar içindir.

- **1** Cihaz merkezi'ni şu işlemlerden biriyle açın:
	- **•** Sunucular bölmesinde sunucu adı yanındaki Daha fazla simgesine (üç dikey nokta) tıklayın.
	- **•** Sunucular bölmesindeki sunucu adına çift tıklayın.
	- **•** Sunucu > Cihaz merkezi'ne tıklayın.
- **2** İş akışları altında, İş ön ayarları veya Sanal yazıcılar'a tıklayın sonra da Varsayılanları ayarla'ya tıklayın.
- **3** Varsayılan ayarlar penceresinde seçenekleri ayrı ayrı ayarlayın ve seçeneği kilitleyip kilitlemeyeceğinizi belirleyin. Tümünü kilitle veya Tümünün kilidini aç seçeneklerini de belirleyebilirsiniz.

**4** Tamam'a tıklayın.

Command WorkStation içindeki renkli iş akışlarını yönetmenize yardımcı olan çeşitli kaynaklar mevcuttur. Renk araçlarından en iyi şekilde yararlanmak için eğitim videoları ve diğer materyallerin yer aldığı bağlantıları aşağıda bulabilirsiniz. Bkz.:

- **•** Eğitim çözümleri: [Learning@EFI](https://training.efi.com/default.aspx#/login)
- **•** Renk ayarlarının en iyi uygulamalarına yönelik [akış şeması](http://resources.efi.com/FieryColorFlowchart) ve [video](http://players.brightcove.net/1263232659001/default_default/index.html?videoId=5468387850001)

### **Renk modu ayarları**

Renk modu ayarlarıyla çıktı rengi uzayı belirlenir (örneğin CMYK). Renk modu ayarını değiştirirseniz, renk yönetim seçenekleri sunucunun varsayılan ayarlarına sıfırlanır.

Tüm iş gri tonlama, CMYK veya CMYK+ ile yazdırılır (varsa).

**Not:** CMYK çıktısı, en az dört işleme rengi için geçerli baskı çıktısını ifade eder. Baskınız veya yazıcınız CMYK çıktısı yerine RGB çıktısını destekliyorsa, bu durum *Fiery Command WorkStation Help* içinde CMYK'ye yapılan başvuruların uygulanmayacağını ifade eder. Sadece RGB çıktısını destekleyen baskı veya yazıcı hakkında bilgi almak için ürüne özel belgeleri inceleyin.

CMYK veya CMYK+ için kullanılabilecek ayarlar şunlardır:

- **•** Renkli belge için CMYK.
- **•** Gri tonlama veya siyah beyaz bir belge için Gri tonlama.
- **•** CMYK+ renk çıktısını CMYK renklendiricilerine ek olarak uygun olan durumlarda ek renklendiriciler ile yazdırır ve tüm renklendiricileri işlem rengi olarak kullanır. Fiery server öğeniz için destekleniyorsa birden üçe kadar ek renklendirici kullanılabilir.

**Not:** CMYK+ tüm Fiery servers öğelerinde kullanılamaz.

## **Çıktı profili**

Çıktı profili yazdırma seçeneği, bir işi işlemek için kullanılan çıktı profilini belirtir. Bir yazdırma işindeki renk verileri, çıktı profili tarafından açıklanan yazıcının renk uzayına dönüştürülür.

Ayrıca yazdırmadan önce işe, çıktı profili ile ilişkili kalibrasyon uygulanır.

Fiery server, her biri belirli ortam tipi için oluşturulmuş olan bir veya daha fazla çıktı profili içerir. Ayrıca kendi çıktı profillerinizi de Fiery server öğesine alabilirsiniz.

### **İş için belirlenmiş ayarları kullanma**

İşiniz için belirli bir çıktı profili seçmek yerine Fiery server öğesinin çıktı profilini otomatik olarak belirlemesine izin verebilirsiniz. Yazdırma işinde kullanılan renk modu ve ortam tipi, profili belirler; işte Substrate Catalog içinden bir ortam kullanıyorsa Substrate Catalog içinde belirlenen çıktı profili kullanılır. Varsayılan çıktı profilleri hakkında daha fazla bilgi için, bkz. [Varsayılan renkli çıktı profilini ayarlama](#page-68-0) sayfa no 69 ve [Fiery server kullanılacak çıktı profilini](#page-68-0) [nasıl belirler?](#page-68-0) sayfa no 69.

### **Cihaz bağlantısı profilleri**

Belirtilen çıktı ve kaynak profili için CMYK'den CMYK'ye veya RGB'den CMYK'ye cihaz bağlantısı profili kullanılabiliyorsa, Çıktı profili açılır liste kutusunun altında Cihaz bağlantısı profili seçildi öğesi görüntülenir. Cihaz <span id="page-68-0"></span>bağlantısı profili seçildiğinde, Kaynak profili açılır liste kutusunun altında özel cihaz bağlantısı profili adı görüntülenir. Alandaki diğer kaynak ayarları cihaz bağlantısı profili iş akışına uygulanmadığı için devre dışı bırakılır.

Bu durumda, cihaz bağlantısı profili kullanıldığından renk yönetimi için seçilen çıktı profili kullanılmaz.

#### **Varsayılan renkli çıktı profilini ayarlama**

Her iş için el ile bir çıktı profili seçmek istemiyorsanız, bir çıktı profilini varsayılan olarak belirleyebilirsiniz. Ayrıca belirli bir iş için varsayılan ayarı geçersiz kılabilirsiniz.

Tercih edilen çıktı profiliniz İş için belirlenmiş ayarları kullan ile ilgili kurallara göre belirlenmelidir.

Substrate Catalog kullanılan işler için:

**•** Ortam/alt katman için ön ve arka renk profili ayarlarını değiştirmeyin.

Yapılan ayar Sunucu varsayılanı olmadığı sürece belirlenen profil kullanılır.

Substrate Catalog kullanılmayan işlerde veya Sunucu varsayılanı değerinin belirlenmesi için Substrate Catalog kullanılıyorsa:

**•** Cihaz merkezi > Kaynaklar > Profiller'e gidin. Çıktı profilleri altında tercih ettiğiniz çıktı profilini seçin ve kullanılabilir tüm ortam tipleriyle ilişkilendirin.

**Not:** Tüm Fiery servers, çıktı profillerinin ortamla ilişkilendirilmesini desteklemez.

İş özellikleri > Renk > Çıktı profili'ne giderek belirli bir iş için varsayılan değeri geçersiz kılabilirsiniz. İş için belirlenmiş ayarları kullan seçeneği yerine, listeden bir profil seçin. İş özellikleri'ndeki Sunucu menüsünden Varsayılanları ayarla seçeneğine erişerek belirli bir çıktı profilini de varsayılan olarak ayarlayabilirsiniz.

**Not:** Varsayılan ayarlar penceresinin Renk sekmesinde görüntülenen varsayılan çıktı profili Fiery server tarafından belirlenen profildir. Burada bulunan not ("İş için belirlenmiş ayarları kullan" seçeneği her zaman varsayılan profil seçimidir.) İş özellikleri'ndeki Çıktı profili menüsünü ifade eder.

Bir işte Substrate Catalog kullanılıyorsa varsayılan çıktı profili, ön renk profili ve arka renk profili için Substrate Catalog girişinde belirlenen profil olur. Sunucu varsayılanı, Fiery server tarafından belirlenen profildir. Daha fazla bilgi için bkz. Fiery server kullanılacak çıktı profilini nasıl belirler? sayfa no 69.

#### **Fiery server kullanılacak çıktı profilini nasıl belirler?**

Fiery server bir işte kullanılacak çıktı profillerini bazı faktörlere göre belirler; bu faktörler Substrate Catalog öğesinin kullanıldığı üç büyük uygulamaya bağlı olarak değişmektedir.

Kullanılabilecek üç Substrate Catalog uygulaması şöyledir:

- **•** Substrate Catalog ortam seçimi için kullanılmalıdır.
- **•** Substrate Catalog ortam seçimi konusunda isteğe bağlıdır.
- **•** Substrate Catalog ortam seçimi için kullanılamaz.

Fiery server kullanılacak çıktı profilini belirlemek için bazı testler gerçekleştirir.

- **1** İş özellikleri, otomatik çıktı profili seçimi olarak ayarlandı mı?
- **2** Substrate Catalog kullanılıyor mu?
- **3** İşiniz için yapılan ayarlara en yakın çıktı profili hangisidir?

#### **İş özellikleri, otomatik çıktı profili seçimi olarak ayarlandı mı?**

Otomatik profil seçimi için, İş özellikleri'nde Renk sekmesinde bulunan Çıktı profili seçeneğinin İş için belirlenmiş ayarları kullan olarak ayarlanması gerekir. Ortamdan farklı özellikler de dikkate alındığında, seçenek İş için belirlenmiş ayarları kullan olarak görüntülenir. Örneğin profilin belirlenmesi için ortama ek olarak Renk modu (CMYK+) da kullanılabilir.

Özel bir çıktı profili belirlenmişse bu profil kullanılır. Fiery server tarafından otomatik olarak yapılan seçimden memnun değilseniz veya diğer profilleri de denemek istiyorsanız özel bir seçim yapabilirsiniz.

#### **Substrate Catalog kullanılıyor mu?**

İş özellikleri'nde Substrate Catalog ortamı seçildiğinde Substrate Catalog çıktı profili ilişkilendirmelerini kontrol edin. Ön ve arka renk profili ilişkilendirmelerini görmek için Substrate Catalog öğesinde seçilen ortama sağ tıklayın ve Düzenle'yi seçin. Ortam/alt katman ile özel bir çıktı profili ilişkilendirilmişse bu profil kullanılır.

Çıktı profili ilişkilendirmesi Sunucu varsayılanı olarak ayarlanmışsa üçüncü test kullanılır.

#### **İşiniz için yapılan ayarlara en yakın çıktı profili hangisidir?**

Kullanılabilir çıktı profilleri ve iş ayarları arasındaki ilişkilendirmeyi kontrol edin. Cihaz merkezi > Kaynaklar > Profiller'e gidip Çıktı profilleri bölümünü genişletin.

Fiery server öğesine göre çok çeşitli yazdırma seçeneği sunulmaktadır. Ortam tipi çok sık sunulmaktadır. Ortam tipi sütununda bulunan seçenekler eşdeğer iş ayarlarının büyük bir bölümüyle genellikle bire bir eşleşmez. Örneğin kaplı ortam tipi ile ilişkilendirilen tek bir çıktı profili ayarı bulunurken İş özellikleri birden fazla kaplama seçeneği sunabilir. Bu durumda kaplı ortam tipi ile ilişkilendirilen çıktı profili tüm kaplı ortamlar için kullanılır.

Varsayılan olarak ortam tipi ile kullanılacak çıktı profilini değiştirmek istiyorsanız seçtiğiniz çıktı profiline çift tıklayın ve bu profile uygun ortam tipini işaretleyin. Birden fazla veya kullanılabilir tüm ortam ayarları için tek bir çıktı profili belirlenebilir.

### **Cihaz bağlantısı profilleri**

Cihaz bağlantısı profilinin bir iş için seçilebilmesi, Fiery server üzerinde yer almasına ve belirli bir kaynak profili ve çıktı profiliyle ilişkilendirilmesine bağlıdır.

Cihaz bağlantısı profili ile ilişkilendirilen kaynak profili ve çıktı profili ayarlarını seçtiğinizde, Fiery server normal renk yönetimini atlar ve işteki renk verilerine cihaz bağlantısı dönüşümünü uygular. Kaynak profili ve çıktı profili kullanılmaz.

Fiery server üzerinde bulunmayan profiller ayar olarak görünmez. Kaynak profili ayarı ve çıktı profili ayarı ile ilişkilendirilmemiş cihaz bağlantısı profili bir iş için seçilemez. Bu nedenle, cihaz bağlantısı profiliyle ilişkilendirilmiş kaynak profili ve çıktı profili renk dönüşümlerinin hesaplanması için kullanılmasa da, bu profillerin Fiery server üzerinde bulunmaları gerekir.

Belirli Renk girişi ayarları belirlendiğinde cihaz bağlantısı profilleri devre dışı bırakılır. Aşağıdaki tabloya bakın:

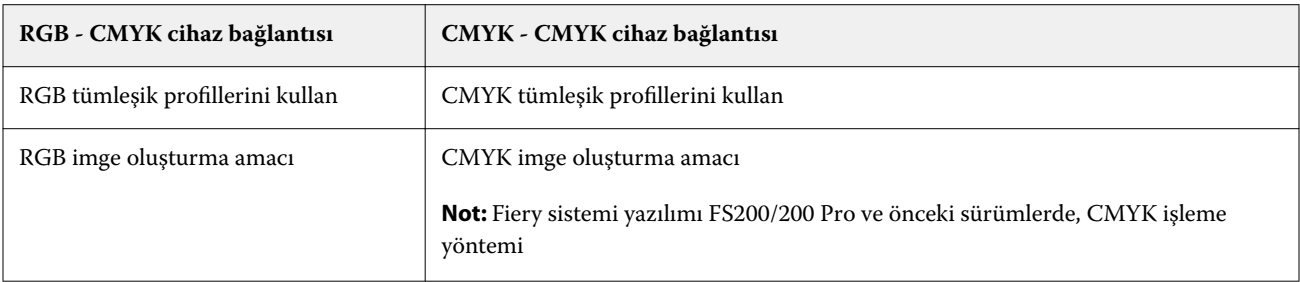

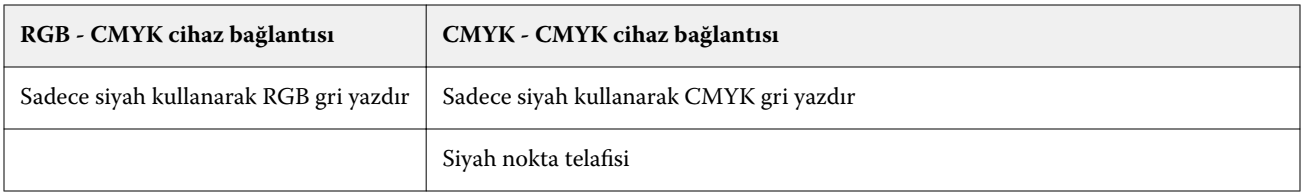

## **RGB kaynağı, CMYK kaynağı ve Gri tonlama kaynağı**

RGB kaynağı, CMYK kaynağı ve Gri tonlama kaynağı yazdırma seçenekleri Fiery server üzerinde uygun renk dönüşümünün olması için belgenizde sırasıyla RGB, CMYK ve Gri tonlama verilerinin renk uzaylarını tanımlamanıza olanak sağlar.

Yaygın olarak kullanılan renk uzayları Fiery server öğesinde mevcuttur. Diğerleri için CMYK ve RGB özel profillerini Fiery server öğesine alabilirsiniz. Özel gri tonlama profilleri alınamaz.

#### **RGB kaynağı**

RGB kaynağı için bir profil belirlediğiniz zaman Fiery server, kaynak renk uzayı tanımlarını veya diğer renk yönetim sistemlerinin belirtmiş olabileceği profilleri geçersiz kılar. Örneğin, belgeniz tümleşik bir RGB profili içeriyorsa, RGB kaynağı ayarı bunu geçersiz kılar.

Bir RGB kaynağı profili belirttiğiniz zaman Fiery server çıktısı platformlar genelinde tutarlıdır. RGB kaynağı seçenekleri aşağıdaki gibidir:

- **•** EFIRGB RGB verileriyle ilgili ayrıntılı bilgisi olmayan kullanıcılar için önerilen EFI tanımlı bir renk uzayını belirtir.
- **•** sRGB (PC) Tipik ev ve ofis uygulamaları için tasarlanmış Microsoft ve Hewlett-Packard tarafından tavsiye edilen bir renk uzayıdır.
- **•** Apple Standardı Eski bir Mac OS bilgisayar monitörünün renk uzayını belirtir.
- **•** Adobe RGB (1998) Bazı baskı öncesi iş akışlarında Adobe Photoshop için varsayılan çalışma uzayı olarak kullanılan Adobe tanımlı bir renk uzayı.
- **•** eciRGB v2 Avrupa Renk Girişimi (ECI) tarafından bir RGB çalışma renk uzayı olarak ve reklam ajansları, yayımcılar, çoğaltma ve basım evleri için renk veri alışverişi biçimi olarak kullanılması önerilen uzaydır.
- **•** Fiery RGB v5 Ofis uygulamalarını kullanan kullanıcılar için tavsiye edilen EFI tanımlı bir renk uzayıdır. Bu renk uzayı EFIRGB'ye benzer ama daha büyüktür ve daha arzu edilen mavi çıktı sunabilir.

RGB kaynağı'nın belirtilen başka bir kaynak renk uzayını geçersiz kılmasını istemediğiniz durumlarda, RGB tümleşik profillerini kullan seçeneğini belirleyin.

RGB tümleşik profillerini kullan seçeneği etkinleştirilmişse Fiery server belgedeki RGB profillerine sahip nesneleri işler, profillere sahip olmayan nesneler ise İş özellikleri'ndeki RGB kaynak profili ile renk yönetimi işleminden geçer.

#### **CMYK kaynağı**

CMYK kaynağı seçeneği Fiery server üzerinde bulunan bütün CMYK kaynağı profillerine ayarlanabilir.

Yazdırılan bir görüntüdeki ICC profili kullanılarak ayrılmış bir rengi uygun şekilde yönetmek üzere görüntünün yazdırılması için aynı profil belirtilmelidir.

Belirttiğiniz CMYK kaynağı profil ayarı CMYK profiline veya CMYK verilerinin ayrılmış olduğu baskı standardına bağlıdır. Seçenekler sadece CMYK verilerini etkiler.

- **•** Özel bir ayrım ile ayrılan görüntüler için (bir ICC profili ile oluşturulan ayrım gibi), Fiery server üzerinde baskı öncesi iş akışındaki RGB'den CMYK'ye dönüştürme için kullanılan profili CMYK kaynağı ayarı ile birlikte seçin.
- **•** Bir baskı standardı için ayrılan görüntülerde, baskı standardını CMYK kaynağı ayarı olarak seçin.

İş tümleşik bir CMYK profili içeriyorsa CMYK tümleşik profillerini kullan seçeneğini belirleyin. Tümleşik profil CMYK verilerine uygulanır.

CMYK kaynağı seçeneği Fiery server üzerinde bulunan bütün CMYK kaynağı profillerine ayarlanabilir.

Bir işteki CMYK verilerinin çıktı renk uzayına dönüştürülmesini istemiyorsanız, aşağıdaki ayarlardan birini seçebilirsiniz:

- **•** Dönüştürmeyi atla Bu ayar, iş içindeki orijinal CMYK verilerini dönüştürme olmadan, ancak kalibrasyon uygulanmış olarak yazıcıya gönderir.
- **•** ColorWise KAPALI Bu ayar, iş içindeki orijinal CMYK verilerini kalibrasyon uygulanmadan ve CMYK verileri dönüştürülmeden yazıcıya gönderir. Bununla birlikte CMYK verileri hala toplam mürekkep veya toner sınırına tabidir.

ColorWise KAPALI ayarı belirli bir iş için kullanılabilir ama Fiery server üzerindeki varsayılan ayar olamaz. Bu ayarı belirli bir iş için seçersiniz.

**Not:** ColorWise KAPALI ayarı ile yazdırdığınız zaman, uygulamanızda seçtiğiniz seçeneklerin uygulamanın CMYK verilerini değiştirmesine neden olmayacağından emin olun. ColorWise KAPALI ayarı ile yazdırdığınız zaman uygulamada renk yönetimi belirtmemeniz gerekir.

#### **Gri tonlamalı kaynak**

Fiery server, Cihaz grisi ve ICC tabanlı gri tonlama içeren işlerin kendi renk dönüşümleri aracılığıyla ayrı olarak işlenmesini destekler.

Gri tonlama kaynağı profil ayarı fabrikada yüklenen gri tonlama profillerinin kaynak-çıktı profili renk dönüşümü için kullanılmasını sağlar. Kullanıcılar kendi gri tonlama ICC profillerini alamaz.

İş içerisinde belgedeki gri tonlamalı nesnelerle ilişkili tümleşik bir profil bulunuyorsa Gri tümleşik profilleri kullan seçeneğini belirleyin.

Gri tonlamalı kaynak seçeneği Fiery server üzerinde bulunan ve fabrikada yüklenen tüm gri tonlamalı kaynak profillerine ayarlanabilir.

### **RGB/CMYK/Gri tümleşik profilleri kullanma**

Fiery server ögesinin yazdırma ayarlarında belirtilen kaynak profili yerine yazdırma işine tümleşik kaynak profilini (RGB veya CMYK ya da gri tonlama) kullanmasını belirleyebilirsiniz.

#### **RGB**

RGB tümleşik profillerini kullan seçeneğini açarsanız, Fiery server, bir RGB profili ile etiketlenen nesneler için tümleşik RGB profili bilgilerini işler ve RGB profili olmayan RGB nesneleri için RGB kaynak profilini kullanır. Bu seçeneği kapatırsanız, Fiery server RGB kaynağı seçeneğinde belirtilen profili kullanır.
#### **CMYK**

CMYK tümleşik profillerini kullan seçeneğini açarsanız, Fiery server, CMYK profili ile etiketlenen nesneler için tümleşik CMYK profil bilgilerini işler ve CMYK profili olmayan CMYK nesneleri için CMYK kaynak profilini kullanır. Bu seçeneği kapatırsanız, Fiery server CMYK kaynağı seçeneğinde belirtilen profili kullanır.

# **Gri**

Gri tümleşik profillerini kullan seçeneğini açarsanız, Fiery server, gri profili ile etiketlenen nesneler için tümleşik gri profil bilgilerini işler ve gri profili olmayan gri nesneler için kaynak gri profilini kullanır.

# **Siyah nokta telafisi**

Siyah nokta telafisi seçeneği sayesinde CMYK kaynak renkleri için gölgeli alanların çıktı kalitesini kontrol edebilirsiniz.

Kaynak profilindeki en koyu noktanın çıktı profilindeki en koyu nokta ile eşleşmesi için siyah nokta telafisi seçeneği kaynak renklerini ölçeklendirerek çalışır. CMYK kaynak alanı yazıcı renk skalasından daha geniş olduğunda gölgelerdeki ayrıntıların artırılması için Siyah nokta telafisi seçeneğini kullanın. Deneme uygulamaları için CMYK kaynak alanı yazıcının renk skalasından daha dar olduğunda, bu seçeneği kullanmayın.

**Not:** RGB kaynak renkleri için, Siyah nokta telafisi her zaman Görece kolorimetrik için uygulanır. Siyah nokta telafisi, Tam kolorimetrik için uygulanmaz. Fotoğrafik zaten doygun renkleri ve gölge ayrıntılarını çıktı cihazının renk özelliklerine göre ayarlar, dolayısıyla siyah nokta telafisinin bir önemi yoktur.

# **CMYK imge oluşturma amacı**

CMYK imge oluşturma amacı seçeneği ile renk dönüşümünde imge oluşturma amacı belirlenir. Bu dönüşüm, yazdırılan renkli görüntünün tipine göre optimize edilebilir.

Fiery server ayrıca, Ham ana renkler adlı beşinci bir imge oluşturma amacına da destek sağlar.

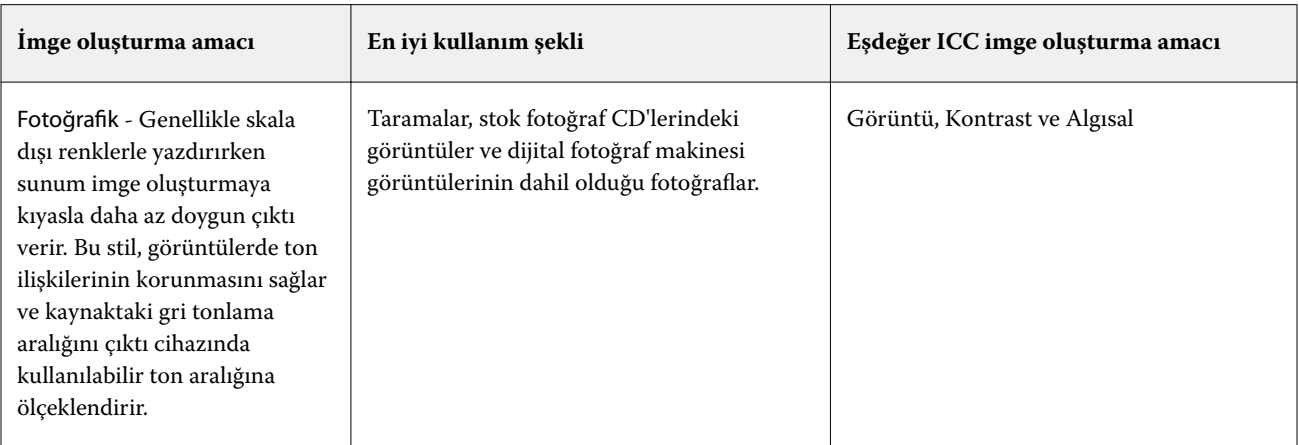

**Not:** Ton kopyalamayla ilgili bir sorun yaşarsanız, Fotoğrafik ayarını kullanın.

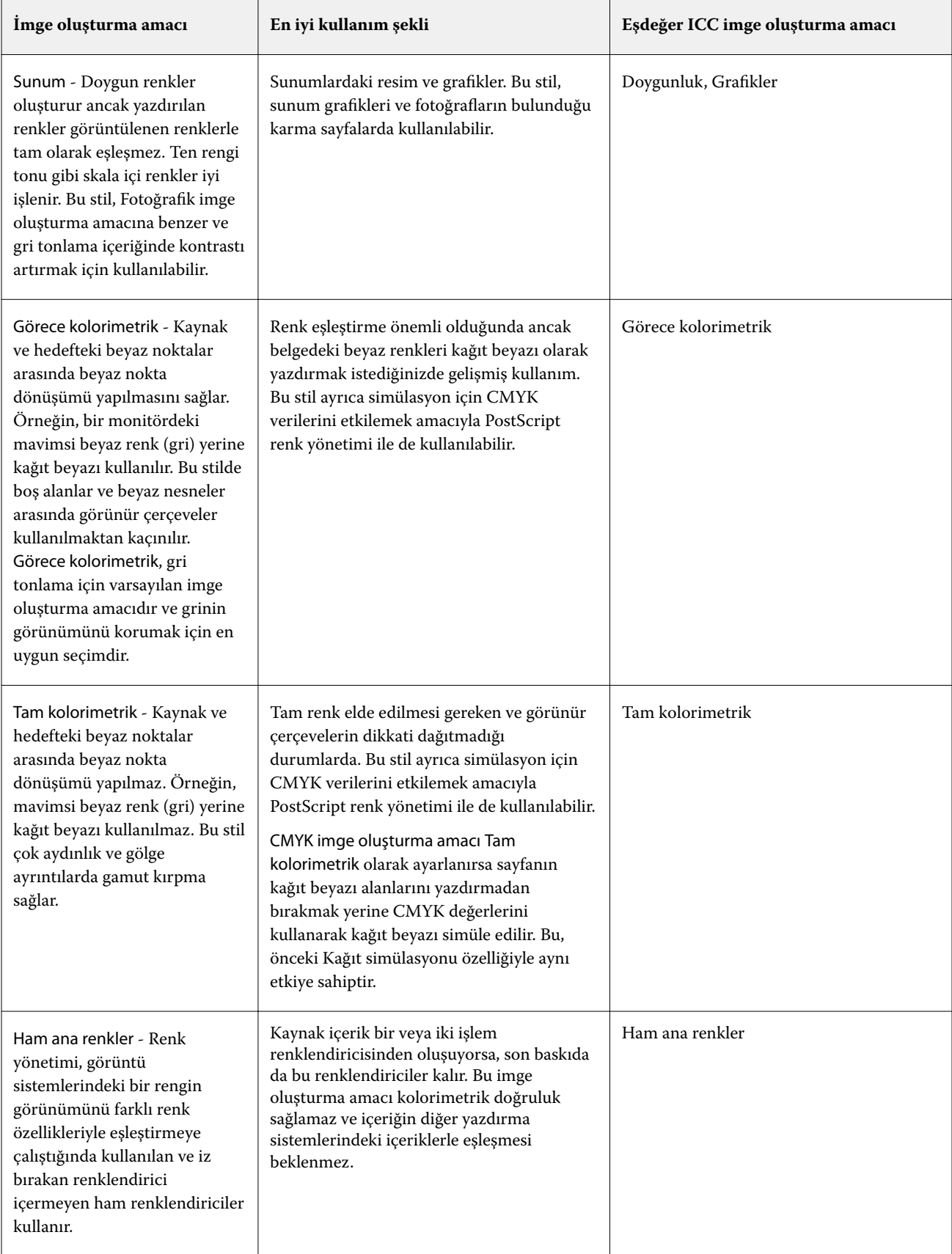

#### **Gri tonlamalı imge oluşturma amacı**

Gri tonlamalı imge oluşturma amacı seçeneği ile renk dönüşümünde imge oluşturma amacı belirlenir. Bu dönüşüm, yazdırılan gri renkli nesnelerin tipine göre optimize edilebilir.

Gri tonlamada metnin, grafiklerin ve görüntülerin nasıl göründüğünü kontrol etmek için uygun imge oluşturma amacını seçin. Fiery server sayesinde halihazırdaki sektör standardı ICC profillerinde bulunan dört imge oluşturma amacı arasından seçim yapabilirsiniz.

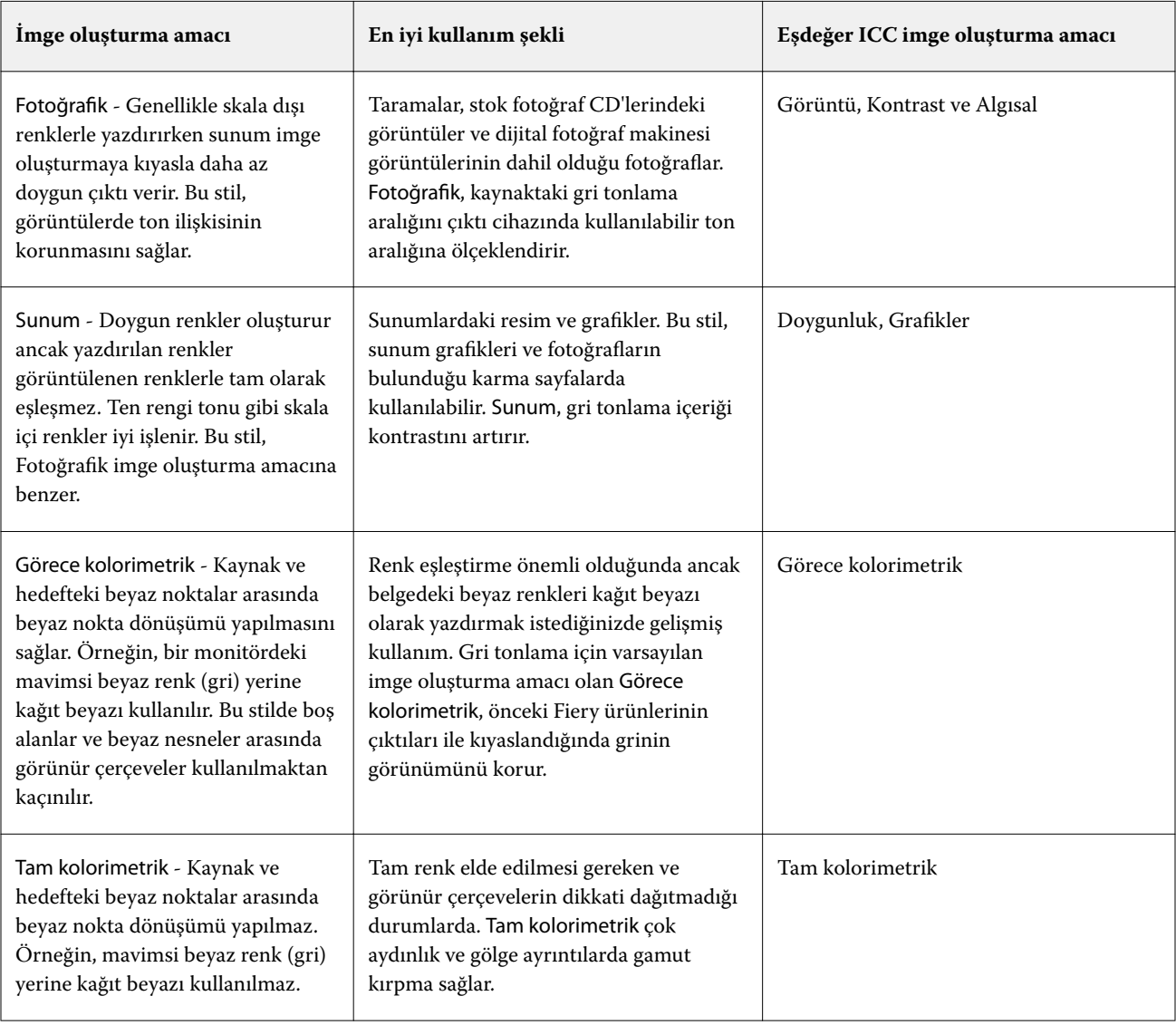

**Not:** Ton kopyalamayla ilgili bir sorun yaşarsanız, Fotoğrafik ayarını kullanın.

# **RGB imge oluşturma amacı**

RGB imge oluşturma amacı seçeneği ile RGB/Lab-CMYK renk dönüşümünde imge oluşturma amacı belirlenir. Bu dönüşüm, yazdırılan renkli görüntünün tipine göre optimize edilebilir.

Resimlerde bulunan veya Adobe Photoshop'tan gelen RGB fotoğraflar gibi görüntülerin görünümlerini kontrol etmek için uygun bir imge oluşturma amacı seçin. Fiery server sayesinde halihazırdaki sektör standardı ICC profillerinde bulunan dört imge oluşturma amacı arasından seçim yapabilirsiniz.

**Not:** Ton kopyalamayla ilgili bir sorun yaşarsanız, Fotoğrafik ayarını kullanın.

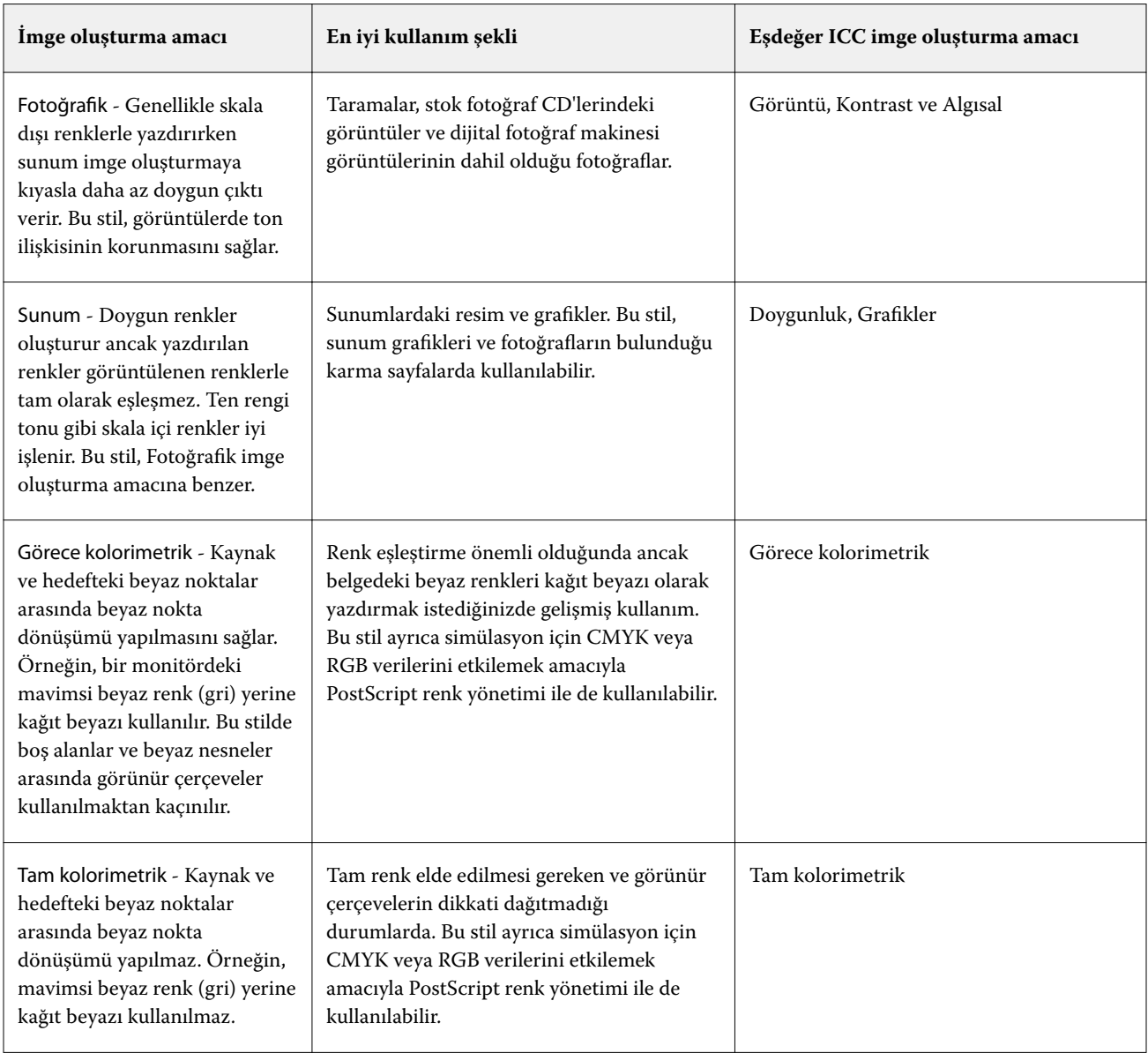

# **Sadece siyah kullanarak RGB/CMYK gri yazdır**

Sadece siyah kullanarak RGB gri yazdır seçeneği açıldığında eşit R, G ve B değerlerine sahip tüm RGB renkleri CMYK siyahı yerine yalnızca K siyahıyla yazdırılır. Benzer şekilde, Sadece siyah kullanarak CMYK gri yazdır seçeneği açıldığında C, M ve Y değerlerinin 0 (sıfır) ve K'nin herhangi bir değer olduğu CMYK rengi, CMYK siyahı yerine yalnızca K siyahıyla yazdırılır.

Metin/grafikler veya Metin/grafikler/görüntü seçenekleri için Sadece siyah kullanarak RGB gri yazdır ya da Sadece siyah kullanarak CMYK gri yazdır özelliklerini açabilirsiniz. "Grafikler", vektör grafikleri anlamına gelir. "Görüntüler", bit eşlem görüntüleri anlamına gelir.

**Not:** Metin/grafikler veya Metin/grafikler/görüntüler'deki aynı seçeneklerle Gri tonlama kaynak profili için Yalnızca siyah kullanarak gri yazdır özelliğini de açabilirsiniz.

Aşağıdaki sınırlamalar geçerlidir:

- **•** Sadece siyah kullanarak RGB gri yazdır ve Sadece siyah kullanarak CMYK gri yazdır seçeneklerinin ayrım olarak gönderilmiş işler üzerinde herhangi bir etkisi yoktur.
- **•** CMYK imge oluşturma amacı, Ham ana renkler olarak ayarlanırsa Sadece siyah kullanarak CMYK gri yazdır seçeneğinin çıktı üzerinde bir etkisi yoktur.
- **•** RGB/Lab'ı CMYK kaynağına ayır özelliği açıldığında Sadece siyah kullanarak RGB gri yazdır seçeneği kapanır. Aynı şekilde, Sadece siyah kullanarak RGB gri yazdır seçeneği açıldığında RGB/Lab'ı CMYK kaynağına ayır özelliğini açamazsınız.
- **•** Siyah metin ve grafikler, Ham siyah açık veya Parlak siyah açık olarak ayarlandığında %100 siyah metin ve grafikler için Sadece siyah kullanarak RGB gri yazdır ve Sadece siyah kullanarak CMYK gri yazdır seçenekleri öncelikli olmaz.
- **•** Nokta rengi olarak gri belirlendiyse Sadece siyah kullanarak RGB gri yazdır ve Sadece siyah kullanarak CMYK gri yazdır seçeneklerinin griye etkisi olmaz.

# **RGB/Lab'ı CMYK kaynağına ayır**

RGB/Lab'ı CMYK kaynağına ayır seçeneği, RGB renklerinin (Lab ve XYZ renklerinin de) CMYK'ye nasıl dönüştürüldüğünü belirler. Bu seçenek, RGB verilerinin CMYK değerlerine ayrılması için Fiery server tarafından kullanılan renk uzaylarını tanımlar.

**•** RGB/Lab'ı CMYK kaynağına ayır seçeneği açıldığında tüm RGB renkleri, yazıcının CMYK renk uzayına (Çıktı profili yazdırma seçeneği tarafından belirlenen) dönüştürülmeden önce CMYK kaynağı yazdırma seçeneği tarafından belirlenen CMYK renk uzayına dönüştürülür. Sonuç, CMYK kaynağı profili tarafından belirlenen özelliklerle yazıcıdan alınacak çıktıdaki RGB renklerinin simülasyonudur.

RGB/Lab'ı CMYK kaynağına ayır seçeneği kullanıldığında örneğin, yüksek kaliteli bir ICC profili başka bir yazıcı için kullanılabiliyorsa yazıcınız diğer yazıcının davranışını simüle edebilir.

**•** RGB/Lab'ı CMYK kaynağına ayır seçeneği kapatıldığında tüm RGB renkleri doğrudan yazıcının CMYK renk uzayına (Çıktı profili yazdırma seçeneği tarafından belirlendiği şekilde) dönüştürülür.

# **Nokta rengi eşleştirme**

Nokta rengi eşleştirme seçeneği, bir işte nokta renkleri ve en iyi CMYK eşdeğerlerinin otomatik olarak eşleştirilmesini sağlar.

**•** Nokta rengi eşleştirme seçeneği açıldığında, Fiery server yazıcının üretebileceği nokta renklerinin en yakın CMYK eşlerini oluşturmak için dahili bir tablo kullanır. (Fiery server öğesine eklediğiniz her çıktı profili için yeni tablolar otomatik olarak oluşturulur.)

Fiery Spot-On ile Fiery server, Command WorkStation Nokta renkleri aracılığıyla belirlenen CMYK eşlerini kullanır.

- **•** Nokta grubu kullan menüsü sayesinde dosya işleme sırasında Fiery server öğesinin nokta rengi tanımları için ilk arama yapacağı nokta rengi grubunu seçebilirsiniz. Cihaz merkezi > Kaynaklar > Nokta renkleri içerisinde yeni nokta rengi grupları oluşturulduğunda, yeni gruplar Nokta grubu kullan menüsünde listelenir. Bir nokta rengi seçilen listede bulunmazsa, Fiery server eşlenen bir nokta rengi adı bulmak için diğer tüm nokta rengi gruplarını arar. Ad bulunamazsa, nokta rengi belgedeki diğer renkle işlenir.
- **•** Nokta rengi eşleştirme özelliği kapatıldığında, Fiery server diğer renk uzayı tanımını kullanarak nokta rengini CMYK, RGB, gri tonlama veya Lab olarak işler. Bu iş akışında Fiery server üzerindeki nokta rengi kitaplığında bulunan nokta rengi tanımları yok sayılır.

**Not:** Dahili tabloda bulunmayan bir nokta rengi belgede verilen diğer renk kullanılarak simüle edilir.

İşleme rengindeki baskı simülasyonları için deneme yazdırmıyorsanız nokta renkleri içeren işler için Nokta rengi eşleştirme özelliğini açın. Böyle bir durumda, Nokta rengi eşleştirme özelliğini kapatın ve uygun CMYK, RGB veya gri tonlama kaynağı ayarını seçin.

# **Siyah metin ve grafikler**

Siyah metin ve grafikler seçeneği, siyah metni ve vektör grafiklerini etkiler. Bu seçeneği Ham siyah açık olarak belirlediğinizde uygulamalar tarafından oluşturulan siyah (RGB=0, 0, 0 veya CMYK=%0, %0, %0, %100) yalnızca siyah kullanarak yazdırılır.

Siyah metin ve grafikler seçeneği Ham Siyah Açık olarak ayarlandığında, tek bir renklendirici kullanıldığından, siyah metin ile tek renk çizimin hatalı kayıt (oturmaması) durumu oluşmaz. Bu ayar ayrıca, aşırı miktarda mürekkep veya toner, belirli kağıt hamuru türleri ile bir araya geldiğinde, nesnelerin kendi tanımlı sınırlarının ötesine yayılmasına sebep olduğunda ortaya çıkan istenmeyen bir etki olan patlamayı ortadan kaldırır.

Bazı işler için Siyah metin ve grafikler seçeneğini Normal olarak ayarlamanızı öneririz. Örneğin, bir iş siyah kullanan kademeli dolgular içeriyorsa, Normal ayarı en iyi sonucu verir.

Siyah üstüne yazdırma (ham siyah için) seçeneğini Metin veya Metin/grafikler olarak ayarlarsanız, Siyah metin ve grafikler Ham siyah açık olarak ayarlanmalıdır.

**Not:** Siyah metin ve grafikler seçeneğini, ayrımları değil, yalnızca bileşikleri yazdırırken kullanın.

Aşağıdaki tabloda, siyah farklı renk uzaylarında tanımlandığında, Siyah metin ve grafikler'in davranışı açıklanmaktadır.

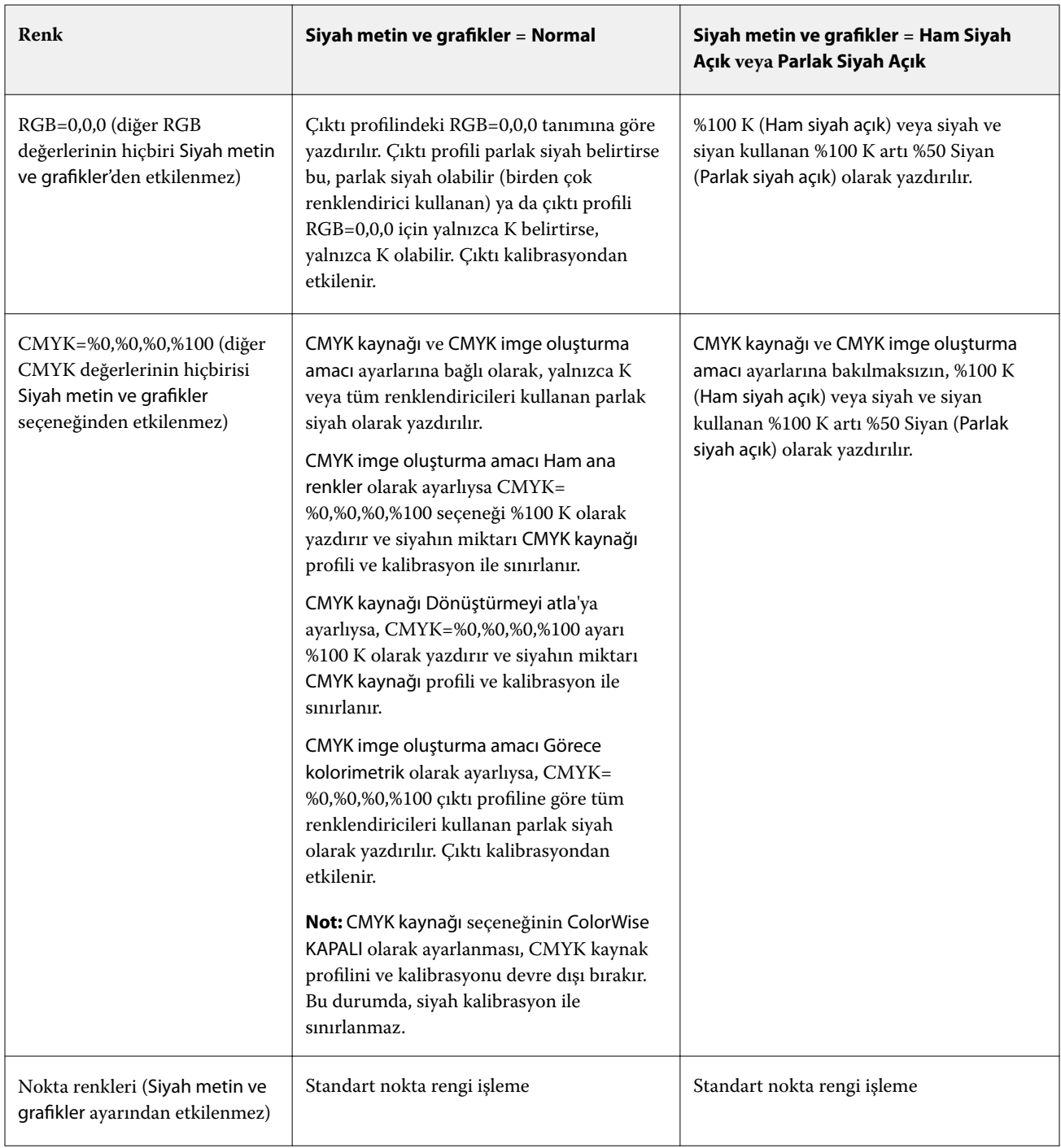

**Not:** PostScript uygulamaları RGB=0, 0, 0 olarak tanımlanan öğeleri işi Fiery server'a göndermeden önce dört renkli CMYK siyaha dönüştürebilir. Bu ögeler Siyah metin ve grafikler seçeneğinden etkilenmez.

# **Siyah üstüne yazdırma (ham siyah için)**

Siyah üstüne yazdırma (ham siyah için) seçeneği, siyah metnin ya da siyah metin ve vektör grafiklerinin (siyah RGB=0, 0, 0 veya CMYK=%0, %0, %0, %100 olarak tanımlanır) renkli arka plan üstüne yazdırılıp yazdırılmayacağını belirler. Bu seçeneği kapatırsanız siyah metin ya da siyah metin ve grafikler renkli arka planda gizlenir. Gizlenme durumunda, nesnelerin etrafında renk plakalarının yanlış hizalanmasından kaynaklanan beyaz kenarlar ya da beyaz boşluk görünümü oluşabilir.

**Not:** Siyah üstüne yazdırma (ham siyah için) seçeneğini yalnızca Siyah metin ve grafikler seçeneğinin Ham siyah açık olarak belirlenmesi durumunda ayarlayabilirsiniz.

Siyah üstüne yazdırma (ham siyah için) seçeneği aşağıdaki ayarlara sahiptir:

- **•** Metin Siyah metin renkli arka plan üstüne yazdırılır; böylece renklerin yanlış kaydedilmesinden kaynaklanan beyaz boşluklar ve hale etkileri ortadan kalkar.
- **•** Metin/grafikler Siyah metin ve grafikler renkli arka plan üstüne yazdırılır; böylece renklerin yanlış kaydedilmesinden kaynaklanan beyaz boşluklar ve hale etkileri ortadan kalkar.
- **•** Kapalı Siyah metin ve grafikler renkli arka planda gizlenir.

**Not:** PostScript uygulamaları, yazdırma işleminden önce kendi siyah üstüne yazdırma dönüştürmelerini gerçekleştirebilir.

Açık mavi arka planda siyah metin içeren bir sayfa, bu ayarın kullanımına örnek olarak verilebilir. Mavi arka plan CMYK=%40, %30, %0, %0. Siyah metin CMYK=%0, %0, %0, %100.

- **•** Siyah üstüne yazdırma (ham siyah için) ayarı Metin veya Metin/grafikler olarak belirlendiğinde sayfadaki nihai metin ve grafik bölümü, alttaki rengin üstüne yazılır ya da alttaki renk ile birleştirilir. Uygulamalar tarafından oluşturulan siyah renkler (örneğin, RGB=0, 0, 0 veya CMYK=%0, %0, %0, %100) yalnızca siyah kullanılarak yazdırılır. Bu, siyah metnin ve satır kuşenin noktalı resim bozuklukları içermeyeceği anlamına gelir (yazıcı doğru kalibre edildiği sürece). Metnin kenarlarında bozulma olmayacağından siyan ve macenta geçişleri olmaz ve çıktı kalitesi artar.
- **•** Siyah üstüne yazdırma (ham siyah için), Kapalı olarak belirlendiğinde metnin veya grafiğin kenarlarının bir tarafı siyan ve macenta (nesnenin dışı) diğer tarafı siyah (nesnenin içi) olur. Bu geçiş yazıcının uygulama sınırlamaları nedeniyle gözle görülür bozulmalara neden olabilir.

**Not:** CMYK %0, %0, %0, %100 olmadığında, CMYK kaynağı ayarı ve kalibrasyon, CMYK bileşeninin yeniden üretilmesini etkiler.

# Profiller

Command WorkStation içindeki Profile Manager, Fiery server öğesinde bulunan ICC profillerini yönetmenize olanak tanır. Color Editor (Profile Manager içinde) mevcut CMYK profilinden özel bir profil oluşturmanıza ve çıktı profillerinin gri dengesini ayarlamak için AutoGray özelliğini kullanmanıza olanak tanır.

Fiery server renk yönetimi için aşağıdaki profil türlerini kullanır:

- **•** RGB kaynak profili, yazdırma işinde RGB (ve Lab) renkleri için kaynak renk uzayını tanımlar. Genellikle RGB profillerini kullanan cihazlar; monitörler, tarayıcılar ve dijital kameralardır. RGB kaynak profili Fiery server öğesinin, yazdırma işindeki RGB renklerini yazıcının CMYK renk uzayına doğru bir şekilde dönüştürmesine olanak tanır.
- **•** CMYK kaynak profili, yazdırma işindeki CMYK renkleri için kaynak renk uzayını tanımlar. Genellikle CMYK profillerini kullanan cihazlar; baskı makineleri ve dijital yazıcılardır. CMYK renk profili Fiery server öğesinin, yazdırma işindeki CMYK renklerini yazıcının CMYK renk uzayına doğru bir şekilde dönüştürmesine olanak tanır.
- **•** Gri tonlamalı kaynak profili, yazdırma işindeki gri tonlama renkleri için kaynak renk uzayını tanımlar. Genellikle gri tonlama profillerini kullanan cihazlar; baskı makineleri ve dijital yazıcılardır. Gri tonlamalı renk profili Fiery server öğesinin, yazdırma işindeki gri tonlama renklerini yazıcının gri tonlama renk uzayına doğru bir şekilde dönüştürmesine olanak tanır.
- **•** Özel bir ortam tipine yazdırırken çıktı profili, yazıcının renk özelliklerini tanımlar. Çıktı profili, yazıcıdan beklenen renk çıktısı yoğunluklarını tanımlayan bir kalibrasyon ile ilişkilidir. Çıktı profili ve ilişkili kalibrasyon, yazdırma işindeki tüm renk verilerine uygulanır.
- **•** Cihaz bağlantısı profili, belirli bir kaynak renk uzayından çıktı renk uzayına dönüştürmeyi tanımlar. Cihaz bağlantısı profilleri ile kaynak cihazdan hedef cihaza dönüştürme tam anlamıyla tanımlanır ve Fiery server dönüştürmeyi hesaplamaz.

Fiery server iki tür cihaz bağlantısı profilini destekler: RGB kaynağı ile CMYK hedefi bağlantısı ve CMYK kaynağı ile CMYK hedefi bağlantısı.

Cihaz bağlantısı profili, kaynak profil ayarı (CMYK-CMYK cihaz bağlantısı profili için CMYK cihaz bağlantısı veya RGB-CMYK cihaz bağlantısı profili için RGB/Lab cihaz bağlantısı) ve Çıktı profili ayarı ile ilişkilendirilmelidir, aksi takdirde bir iş için cihaz bağlantısı profili seçilemez.

# **Profil özelliklerini görüntüleme**

Command WorkStation içindeki Profile Manager, Fiery server üzerindeki profillerle ilgili bilgileri (cihaz veya kağıt tipi gibi) görüntüler.

Profil adının solundaki onay işareti, profilin varsayılan profil olduğunu gösterir. Örneğin, RGB kaynak profilleri altındaki sRGB (PC) profilinin yanındaki onay işareti sRGB (PC) profilinin RGB kaynağı seçeneği için varsayılan ayar olduğunu gösterir. Renk yönetimi penceresinde varsayılan profili değiştirebilirsiniz.

Profil adının solundaki kilit simgesi, profilin fabrikada yüklendiğini ve silinemeyeceğini ya da düzenlenemeyeceğini gösterir.

- **1** Cihaz merkezi'nde, Kaynaklar altındaki Özellikler seçeneğine tıklayın.
- **2** Profile Manager içinde profili tıklayarak seçin. Seçili profilin özellikleri, pencerenin sağ tarafında gösterilir.

# **Profil gamutlarını karşılaştırma**

Bilgisayarınızda Fiery Color Profiler Suite yüklüyse, iki profilin gamutlarını karşılaştırmak için Fiery Profile Inspector'ı kullanabilirsiniz. Profile Inspector, üç boyutlu modellerde gamutları görüntüleyerek, iki gamut arasında örtüşen ve örtüşmeyen renkleri görmenize olanak sağlar. Örneğin, bir profilin mavi ton aralığı daha geniş olabilir.

- **1** Cihaz merkezi'nde Kaynaklar sekmesini, Profiller'i tıklatın ve bir profil seçin.
- **2** Ctrl tuşuna basarak ikinci profili seçin (her iki profil de seçilir).
- **3** Bir profili sağ tıklatın ve Profilleri karşılaştır'ı seçin.

Profile Inspector ayrı bir pencerede açılır. Daha fazla bilgi için Profil Inspector'da Yardım simgesini tıklatın.

# **Profilleri alma veya gönderme**

Command WorkStation'da Profil yöneticisi, profilleri, Fiery serverndaki yazdırma işleri için kullanılabilir yapmak üzere Fiery serverna almanıza olanak sağlar. Özel profillerin kaybolmaması için (örneğin, Fiery server yazılımı güncellendiğinde) profilleri yedeklemek amacıyla gönderme işlevini kullanın.

Bir profili, Adobe Photoshop gibi ICC'ye duyarlı bir uygulama ile kullanmak için de gönderebilirsiniz.

# **Profilleri alma**

Fiery server öğesine kaynak profili (RGB veya CMYK), çıktı profili veya bir cihaz bağlantısı profili alabilirsiniz. Bir gri tonlama kaynak profilini alamazsınız.

**Not:** Windows üzerinde bir profilin alma amacıyla seçilebilmesi için dosya adı uzantısının .icc veya .icm olması gerekir. Mac OS üzerinde profil, "profil" dosya tipine sahip olmalıdır.

- **1** Cihaz merkezi'nden Kaynaklar sekmesi altındaki Profiller'e ve ardından Al seçeneğine tıklayın.
- **2** Konum listesinden bir klasör seçin.
	- **•** Özel konumları yönet Özel konumlar olarak belirlenmiş klasörleri eklemenizi veya silmenizi sağlar. Özel konumlar Konum listesinde görüntülenir.
	- **•** Tümü Konum listesindeki tüm klasörleri seçer.
	- **•** İşletim sistemi tarafından yüklenen klasörler aşağıdaki gibi tanımlanır.

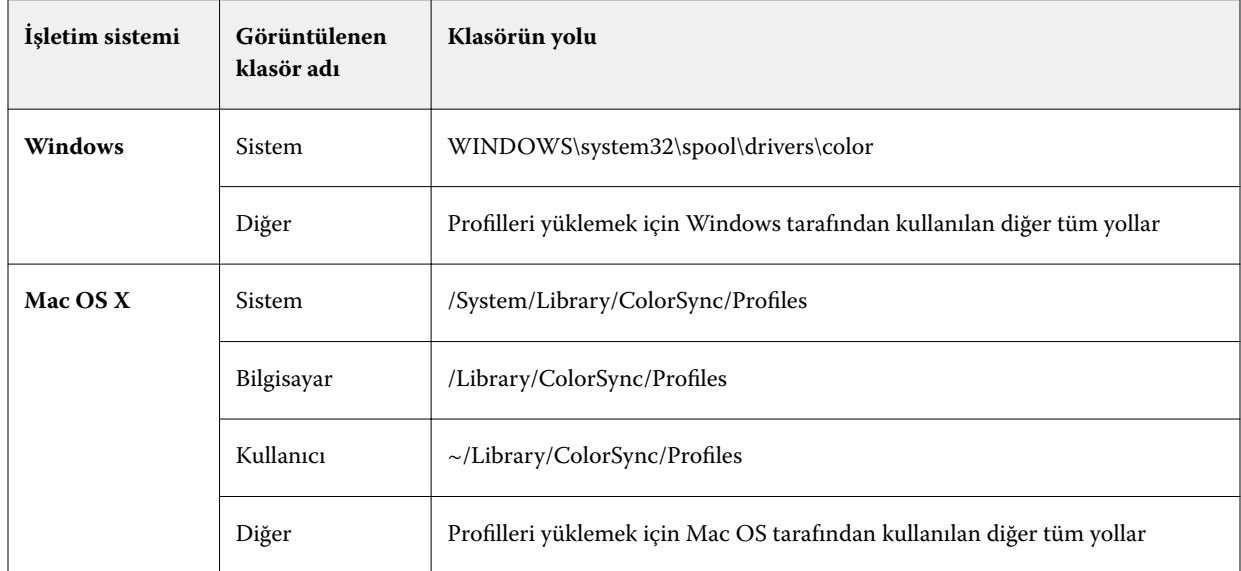

Seçilen klasördeki profiller görüntülenip seçilebilir. İşletim sistemi tarafından yüklenen bir klasörü seçtiğinizde alt klasörler de dahil edilir. Özel bir konum seçtiğinizde alt klasörler dahil edilmez.

- **3** Profil seçin.
- **4** CMYK profili ile ilgili olarak Profili şu şekilde al seçeneği için bir ayar belirleyin.
	- **•** CMYK kaynağı ve simülasyon Profili CMYK kaynak profili olarak kullanmayı sağlar. Başka bir yazıcı veya baskı standardının Fiery server tarafından simüle edilmesini istiyorsanız seçin.
	- **•** Çıktı Profili bir çıktı profili olarak kullanmayı sağlar. Yazıcınız için özel profil olarak seçin.
- **5** Al'a tıklayın.
- **6** Profil ayarları iletişim kutusu görüntülenirse, bu profil için ayarları seçin ve Tamam'a tıklayın. Alınan profil yeniyse profil ayarlarını düzenlersiniz (önceden Fiery server üzerinde bulunan bir profilin yerine değilse).

#### **Profilleri gönderme**

Profili Fiery server ögesinden yedek ölçü olarak ya da profili Adobe Photoshop gibi ICC-duyarlı uygulama ile kullanmak için gönderebilirsiniz.

- **1** Cihaz merkezi'nden Kaynaklar sekmesini, ardından Profiller seçeneğini tıklatın.
- **2** Profili seçin ve Gönder seçeneğini tıklatın.
- **3** Bilgisayarınızda istediğiniz konuma gidin ve profili kaydetmek için Klasör seç ögesini tıklatın.

# **Profiller oluşturma veya silme**

Command WorkStation'daki Profil yöneticisi, yeni çıktı profilleri ve cihaz bağlantı profilleri oluşturmanıza ve artık gerekli olmayan profilleri silmenize olanak sağlar.

Yeni profiller oluşturmak için bilgisayarınızda Fiery Color Profiler Suite yüklü olmalıdır.

# **Çıktı profilleri oluşturma**

Bilgisayarınızda Fiery Color Profiler Suite yüklüyse, bir çıktı profili oluşturmak için Fiery Printer Profiler'ı kullanabilirsiniz.

**Not:** Renk düzenleyici'de mevcut bir çıktı profilini düzenleyip yeni bir profil olarak kaydederek de çıktı profili oluşturabilirsiniz.

Fiery Printer Profiler'ı Command WorkStation içinde Profil yöneticisinden başlatabilirsiniz.

- **1** Cihaz merkezinde Kaynaklar sekmesini ve sonra Profiller öğesini tıklatın.
- **2** Yeni'yi tıklatın ve Çıktı profili'ni seçin.

Printer Profiler ayrı bir pencerede açılır. Çıktı profili oluşturmak amacıyla Printer Profiler'ı kullanma hakkında daha fazla bilgi için Printer Profiler'ın çevrimiçi Yardımına bakın.

**Not:** Fiery Printer Profiler'ı, yeni bir kalibrasyon ayarı oluşturduktan sonra Command WorkStation Kalibratör'den da başlatabilirsiniz.

# **Cihaz bağlantısı profilleri oluşturma**

Bilgisayarınızda Fiery Color Profiler Suite yüklüyse, bir cihaz bağlantısı profili oluşturmak için Fiery Device Linker'ı kullanabilirsiniz.

Command WorkStation içindeki Profile Manager'dan Fiery Device Linker'ı başlatabilirsiniz.

- **1** Cihaz merkezi'nde, Kaynaklar altındaki Özellikler seçeneğine tıklayın.
- **2** Yeni'ye tıklayın ve Cihaz bağlantısı'nı seçin.

Device Linker ayrı bir pencerede açılır. Cihaz bağlantısı profili oluşturmak amacıyla Device Linker'ı kullanma hakkında daha fazla bilgi için Device Linker'ın çevrimiçi yardımına bakın.

#### **Profilleri silme**

Artık gerekli olmayan profilleri silebilirsiniz. Profillerin silinmesi, Fiery servernda disk alanının boşaltılmasına da yardımcı olur. Kilitli profilleri silemezsiniz.

- **1** Cihaz merkezi'nde Kaynaklar sekmesini, Profiller'i tıklatın ve profili seçin.
- **2** Ayarlar'ı tıklatın, Sürücüdeki etiket'i Atanmamış olarak ayarlayın ve Tamam'ı tıklatın.

**Not:** Sürücüdeki etiket, Fiery server modelleri için kullanılamaz. Bu seçenek görüntülenmezse bu adımı atlayın.

**3** Sil'i tıklatın ve sonra onaylamak için Evet'i tıklatın.

# **Profil ayarlarını düzenleme**

Profil ayarları Fiery server öğesinin profili nasıl kullanacağını belirleyen özniteliklerdir. Örneğin, bir profile açıklama veya ortam tipi atayabilirsiniz. Profil ayarları profilin içeriğini etkilemez.

- **1** Cihaz merkezi'nde Kaynaklar sekmesine ve ardından Profiller seçeneğine tıklayın.
- **2** Bir profil seçin ve Ayarlar'a tıklayın.
- **3** Profil ayarları penceresinde seçenekleri istediğiniz gibi ayarlayın ve Tamam'a tıklayın. Mevcut olan seçenekler profilin türüne ve Fiery server modeline bağlıdır.
	- **•** Profil açıklaması Profili tanımlayan açıklama. Profil kilitliyse açıklama değiştirilemez.
	- **•** Ortam tipi Çıktı profili ile ilişkili olan bir veya daha fazla ortam ayarı. Bu ayarlar, bir iş için çıktı profili ortam ayarlarına göre belirlendiği zaman kullanılır (belirli bir çıktı profili belirlemek yerine).

Ortam tipi görünmüyorsa ortam tanımlı profilleri yapılandırmak için Substrate Catalog öğesini kullanın.

**•** Kalibrasyon - Çıktı profili ile ilişkilendirilecek kalibrasyon.

**•** CMYK kaynak profili veya RGB kaynak profili - Cihaz bağlantısı profili ile ilişkili olan kaynak profili ayarı. Kaynak profili ve çıktı profili ayarlarının belirli bir birleşimine göre iş için cihaz bağlantısı profili seçilir. CMYK-CMYK cihaz bağlantısı profili CMYK kaynak profili ayarına sahiptir. RGB-CMYK cihaz bağlantısı profili RGB kaynak profili ayarına sahiptir.

**Not:** CMYK kaynak profili ile ilişkili olan cihaz bağlantısı profili kullanıldığında CMYK kaynak profilinde yapılan düzenlemeler uygulanmaz.

**•** Çıktı profili - Cihaz bağlantısı profili ile ilişkili olan çıktı profili ayarı.

# **Profil içeriğini düzenleme**

Command WorkStation, CMYK profillerini düzenlemek için Color Editor sunar.

Color editor'da, bir CMYK profilini (CMYK Kaynak veya Çıktı profili) düzenleyebilirsiniz. Bir profilin yoğunluk eğrilerine ince ayar yapmak için Color Editor'ı kullanın.

Bilgisayarınıza Fiery Color Profiler Suite seçeneği yüklendiyse, Fiery Profile Editor'da Command WorkStation'dan erişilen profilleri düzenleyebilirsiniz. Bir çıktı profilinin gamutunu tanımlayan renk verilerini düzenleyebilirsiniz.

# **Color Editor içinde profilleri düzenleme**

Color Editor ile CMYK yoğunluk eğrileri ve hedef yoğunluklar gibi özellikleri ayarlayabilirsiniz.

Color Editor ile yapılan düzenlemeler yalnızca Fiery server ile yazdırmak içindir. Yapılan düzenlemeler, başka bir bağlamda kullanılan profili etkilemez.

- **1** Cihaz merkezi'nde Kaynaklar sekmesine ve ardından Profiller seçeneğine tıklayın.
- **2** Bir profil seçin ve Düzenle'ye tıklayın.
- **3** Color Editor'ı seçin.

**Not:** Bilgisayarınızda Fiery Color Profiler Suite yüklü değilse, bu adımı atlayabilirsiniz. Color Editor otomatik olarak açılır.

**4** Color Editor içinde yoğunluk eğrilerini ayarlayın. İnce ayarlamalar yapabilmek için bir seferde yalnızca bir veya iki renk ile çalışın.

Grafik üzerindeki eğriler, dört renk kanalının (C, M, Y ve K) her biri için girdi yüzdesini çıktı yüzdesiyle eşler. Yüzdeler, CMYK noktalı resim nokta boyutunu gösterir.

- **•** C, M, Y veya K eğrilerini göstermek veya gizlemek istiyorsanız her renk için "göz" simgesine tıklayın.
- **•** Bir eğriyi öne taşımak için "göz" simgesinin yanındaki renk çubuğuna tıklayın.
- **•** Gösterilen eğrilerin parlaklığını ayarlamak için artı ve eksi düğmelerini kullanın.
- **•** Eğriyi ayarlamak için eğri üzerindeki bir noktayı sürükleyin, bir noktaya tıklayın ve Girdi veya Çıktı alanlarına yeni sayı girin veya bir noktaya tıklayıp ok tuşlarını kullanarak noktayı taşıyın.

**Not:** Parlaklığı ayarladıktan sonra eğrileri ayarlayın.

**5** Çıktı profilleri için: İsteğe bağlı olarak, Fiery server kalibrasyon hedefini çıktı profili içerisinde tutuyorsa, her renk için (C, M, Y ve K) kalibrasyon hedefindeki maksimum yoğunlukları (D-Maks değerleri) düzenleyebilirsiniz.

D-Maks değeri gözükmüyorsa, Fiery server kalibrasyon hedefini çıktı profilinden farklı bir yerde tutuyordur. Bu durumda D-Maks değerlerini Kalibratör içerisinde görüntüleyip ayarlayabilirsiniz.

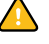

**İkaz:** Maksimum yoğunluk değerlerini düzenleyebilirsiniz ancak değerleri yalnızca görüntülemenizi öneririz. Kalibrasyon hedefi kalibrasyon için ideal değerleri temsil eder ve çıktı profilinde bu değerler bulunmaktadır. İhtiyaç yoksa kalibrasyon hedefinin değiştirilmemesi gerekir.

- **6** İstiyorsanız bir test sayfası yazdırın.
- **7** İşiniz bittiğinde, Kaydet'e tıklayın ve yeni profil için bir açıklama girin.

**Önemli:** Yeni bir açıklama girmezseniz düzenlenen profil orijinal profilin üzerine yazılır. Kilitli bir profili düzenler ve kaydederseniz yalnızca bir kopyasını kaydetmiş olursunuz. Kilitli bir profilin üzerine yazılamaz.

# **Fiery Profile Editor'da profilleri düzenleme**

Bilgisayarınızda Fiery Color Profiler Suite yüklüyse, bir çıktı profilini düzenlemek için Fiery Profile Editor'ı kullanabilirsiniz. Profile Editor ile imge oluşturma amacı ve CMYK yoğunluk eğrileri gibi global renk özelliklerini ayarlayabilir ve belirli tonları, renkleri veya hatta profil gamutundaki belirli bir veri noktasını ayarlayabilirsiniz.

- **1** Cihaz merkezi'nde Kaynaklar sekmesini ve sonra Profiller'i tıklatın.
- **2** Bir çıktı profili seçin, Düzenle'yi tıklatın ve Fiery Profile Editor'ı seçin.

Bir profili düzenlemek için Fiery Profile Editor'ı kullanma hakkında daha fazla bilgi için Profile Editor'daki Yardım simgesini tıklatın.

# **Test sayfası yazdırma**

Renk düzenleyici'de bir profili düzenledikten sonra, düzenlemeleriniz ile ve düzenlemeleriniz olmadan görüntüleri gösteren bir test sayfası yazdırabilirsiniz.

Test sayfası, sizin kendi örnek görüntünüz veya Fiery server tarafından sağlanan karşılaştırma sayfasıdır.

# **Karşılaştırma sayfasını yazdırma**

Fiery server tarafından sağlanan karşılaştırma sayfasını yazdırabilirsiniz. Karşılaştırma sayfasında profil düzenlemelerinin olduğu ve olmadığı çeşitli renkler ve renk ekleri gösterilir.

- **1** Cihaz merkezi'nde Kaynaklar sekmesine ve ardından Profiller seçeneğine tıklayın.
- **2** Bir profil seçin ve Düzenle'ye tıklayın. Bilgisayarınızda Fiery Color Profiler Suite yüklüyse Color Editor seçeneğini belirleyin.
- **3** Color Editor içinde Yazdırmayı test et seçeneğine tıklayın.
- **4** Karşılaştırma sayfası'nı seçin, Kağıt boyutu ve Girdi kaseti işin istenen ayarları belirleyin ve Yazdır'a tıklayın.

# **Örnek bir görüntü yazdırma**

Bir test sayfası olarak yazdırmak için örnek bir görüntü oluşturabilirsiniz. Örnek görüntü Tutma kuyruğu'ndaki kullanıcı tanımlı bir CALIB.PS dosyasıdır.

- **1** Bir grafik uygulamasında örnek görüntü olarak kullanılacak dosyayı oluşturun.
- **2** Örnek görüntüye CALIB.PS adını verip PostScript veya Encapsulated PostScript (EPS) dosyası olarak kaydedin.
- **3** Command WorkStation'da, dosyayı Fiery server Tutma kuyruğu'na alın.
- **4** İş merkezi'nde, CALIB.PS işine sağ tıklayıp sayfayı yazdırmak için iş özelliklerini ayarlayın.
- **5** Cihaz merkezi'nde Kaynaklar sekmesine ve ardından Profiller seçeneğine tıklayın.
- **6** Bir profil seçin ve Düzenle'ye tıklayın. Bilgisayarınızda Fiery Color Profiler Suite yüklüyse Color Editor seçeneğini belirleyin.
- **7** Color Editor içinde Yazdırmayı test et seçeneğine tıklayın.
- **8** Örnek görüntü sayfası seçeneğini belirleyip Yazdır'a tıklayın.

# Nokta renkleri

Nokta renkleri özelliği, Fiery server üzerindeki nokta rengi tanımlarını düzenlemenize ve özel nokta rengi tanımları oluşturmanıza olanak sağlayan Command WorkStation öğesindeki bir nokta rengi (adlandırılmış renk) yöneticisidir. Nokta renkleri, Spot-On özelliğinin bir parçasıdır. Spot-On, Fiery server için kullanılabiliyorsa ve etkinleştirilirse nokta renkleri listelerini ve bunların CMYK eşdeğerlerini ayarlayabilir ve yönetebilirsiniz.

Nokta renkleri; PANTONE, HKS, TOYO ve DIC içindekiler gibi adlandırılmış renk kitaplıklarıyla önceden yüklenmiş şekilde gelir. Nokta rengi kitaplıkları, orijinal renkleri, cihazdan bağımsız tanımları (Lab değerleri) ile birlikte depolar. Fiery server üzerindeki her bir çıktı profili için Nokta renkleri, her bir nokta renginin en uygun CMYK üretimini hesaplar. Her yeni profil oluşturulduğunda veya güncellendiğinde, Nokta renkleri otomatik olarak en iyi CMYK eşdeğerlerini yeniden hesaplar.

"Değiştirme" renklerinin bir listesini oluşturabilirsiniz. Bu renkler, RGB veya CMYK değerlerine göre bir belgede çağrıldığında, Nokta renkleri renk tanımındaki CMYK değerlerine sahip olan farklı bir renkle değiştirilen renklerdir. Bu, tam renk kontrolüne izin verir ve ayrı ayrı RGB ve CMYK renklerini geçersiz kılar.

# **Nokta rengi grupları ve tanımlar**

Command WorkStation'daki Nokta renkleri özelliği ile Fiery server üzerindeki nokta rengi tanımlarını düzenleyebilir ve özel nokta rengi tanımları oluşturabilirsiniz. Nokta renklerini, aynı anda yalnızca bir kullanıcı kullanabilir.

Nokta renkleri penceresi üç parçadan oluşur:

- **•** Sol tarafta renk gruplarının bir listesi görüntülenir.
- **•** Ortada halihazırda seçilen renk grubunda bulunan nokta renklerinin bir listesi görüntülenir.
- **•** Sağ tarafta halihazırda seçilen nokta renklerinin tanımı ve çıktı profiline göre dönüşümden sonra orijinal Lab değerini ve CMYK değerini gösteren örnekler görüntülenir.

Nokta rengi tanımındaki ünlem işareti bir veya daha fazla sayıda renklendiricinin maksimum değerlerine ulaştıklarını gösterir.

Varsayılan olarak, Fiery server üzerinde muhtemelen DIC, HKS ve TOYO renk gruplarını içeren birden fazla PANTONE renk grubu bulunmaktadır. Standart gruplar kilitlenmiştir. Kilitli bir grubu silemez, yeniden adlandıramaz ve gönderemezsiniz, ayrıca kilitli bir grupta bulunan nokta renklerine renk ekleyemez, bunları yeniden adlandıramaz veya silemezsiniz ya da nokta renklerinin öncelik sırasını değiştiremezsiniz.

# **Nokta rengi düzenlemeleri için çıktı profili seçme**

Fiery server, her bir çıktı profili için nokta rengi sözlüğü sağlar. Nokta renklerini düzenlediğinizde düzenlemeleriniz, belirlenen çıktı profili kullanılarak yazdırılan işlerdeki nokta renklerine uygulanır.

Kullandığınız Fiery server öğesine bağlı olarak, belirli bir çıktı profili seçersiniz ya da düzenlediğiniz nokta renklerini kullanacak işin yazdırma ayarlarını (iş özellikleri) belirtirsiniz. Fiery server, çıktı profilini yazdırma ayarlarından belirler.

- **1** Cihaz merkezi'ni şu işlemlerden biriyle açın:
	- **•** Sunucular bölmesinde sunucu adı yanındaki Daha fazla simgesine (üç dikey nokta) tıklayın.
	- **•** Sunucular bölmesindeki sunucu adına çift tıklayın.
	- **•** Sunucu > Cihaz merkezi'ne tıklayın.
- **2** Kaynaklar altındaki Nokta renkleri seçeneğine tıklayın.
- **3** Çıktı profili, Nokta renkleri bölmesinin üst kısmında görünürse listeden çıktı profilini seçin.
- **4** Nokta renkleri bölmesinin üst kısmında Özellikler görünürse, Özellikler'e tıklayın, düzenlenmiş nokta renklerini kullanacak işin yazdırma ayarlarını seçin ve Tamam'a tıklayın.

İş özellikleri penceresindeki yazdırma ayarları Fiery server öğesindeki geçerli varsayılan ayarlardır.

**Not:** Renk yönetimiyle ilgili olmayan yazdırma ayarları yok sayılır.

Nokta renkleri bölmesi, Kağıt kaynağı ve Çıktı profili ayarları ile güncellenir.

# **Nokta renkleri ve grupların sırasını değiştirme**

Bir nokta rengi tanımı bulmak için Fiery server Nokta renkleri'nde görüntülendikleri sıraya göre renk gruplarındaki renkleri arar. Aynı ada sahip birden fazla nokta rengi varsa, öncelik listenin en başından arama yapan Fiery server öğesinin bulduğu ilk nokta rengindedir. Belirli bir nokta rengi tanımına öncelik vermek için renk gruplarının veya bir grup içindeki nokta renklerinin sırasını değiştirmeniz gerekebilir.

**Not:** Kilitli bir renk grubu içindeki renklerin sırasını değiştiremezsiniz.

- **1** Cihaz merkezi'ni şu işlemlerden biriyle açın:
	- **•** Sunucular bölmesinde sunucu adı yanındaki Daha fazla simgesine (üç dikey nokta) tıklayın.
	- **•** Sunucular bölmesindeki sunucu adına çift tıklayın.
	- **•** Sunucu > Cihaz merkezi'ne tıklayın.
- **2** Kaynaklar altındaki Nokta renkleri seçeneğine tıklayın.
- **3** Renk grubunu veya rengi seçin.
- **4** Listedeki yeni bir konuma sürükleyin.

# **Nokta rengi bulma**

Ad girerek bir nokta rengini aratabilirsiniz. Fiery server, Nokta renkleri'nde görüntülendikleri sıraya göre renk gruplarındaki renkleri arar. Birden fazla nokta rengi aynı ada sahipse, listede bulunan ilk ad önceliklidir.

- **1** Cihaz merkezi'ni şu işlemlerden biriyle açın:
	- **•** Sunucular bölmesinde sunucu adı yanındaki Daha fazla simgesine (üç dikey nokta) tıklayın.
	- **•** Sunucular bölmesindeki sunucu adına çift tıklayın.
	- **•** Sunucu > Cihaz merkezi'ne tıklayın.
- **2** Kaynaklar altındaki Nokta renkleri seçeneğine tıklayın.
- **3** Bul'a tıklayın.
- **4** Nokta rengi adının tamamını veya bir kısmını yazıp İleri'ye tıklayın.

**Not:** Arama büyük-küçük harfe duyarlıdır.

Geriye doğru arama yapmak için Geri'ye tıklayın.

#### **Nokta rengini düzenleme**

Sayısal değerler girerek, renk örneklerine ait bir desenden görsel bir eşleşme seçerek veya ölçüm cihazı kullanıp fiziksel bir nesnenin rengini belirleyerek nokta renginin CMYK değerlerini belirleyebilirsiniz.

Nokta rengi eşleştirme yazdırma seçeneğinde, nokta renklerinin CMYK renklendiricileri kullanılarak simüle edilebilmesi için nokta renkleri en iyi CMYK eşdeğerleriyle otomatik olarak eşleştirilir. Yine de, özel yazdırma koşullarınız için daha iyi bir eşleştirme elde etmek için varsayılan CMYK eşdeğerlerini ayarlayabilirsiniz. Nokta renkleri özelliğini kullanarak nokta renklerinin açıklamalarında değişiklik yapabilirsiniz.

- **1** Cihaz merkezi'ni şu işlemlerden biriyle açın:
	- **•** Sunucular bölmesinde sunucu adı yanındaki Daha fazla simgesine (üç dikey nokta) tıklayın.
	- **•** Sunucular bölmesindeki sunucu adına çift tıklayın.
	- **•** Sunucu > Cihaz merkezi'ne tıklayın.
- **2** Kaynaklar altındaki Nokta renkleri seçeneğine tıklayın.
- **3** Nokta rengini bulup çift tıklayın.
- **4** Aşağıdakilerden birini (veya birden fazlasını) yapın:
	- **•** CMYK yüzde değerlerini doğrudan düzenlemek için C, M, Y veya K alanına tıklayın ve yeni bir değer girin. Bir alandan bir sonrakine gitmek için Tab tuşunu kullanın. Yeni renk Geçerli seçim'in yanında görüntülenir.
	- **•** Görsel olarak yeni bir renk seçmek için iletişim kutusunun alt kısmında bulunan renk eklerine tıklayın.

Seçilen renk yeni Geçerli seçim olur ve orta kümenin orta ekinde görüntülenir. Komşu ekler, orta eke göre güncellenen ton değişikliklerini renkli oklarla belirtilen ton yönlerinde gösterir. Sağ ve sol kümelerde orta kümeye göre doygunluk ve parlaklık (Ayar modu için hangisi seçildiyse) değişiklikleri gösterilir. Komşu eklerdeki farklılık derecesini kontrol etmek için kaydırıcıyı İnce (daha az değişiklik için) veya Kaba (daha fazla değişiklik için) yönüne kaydırın.

**Not:** Belirli renkleri seçtiğinizde, iletişim kutusunun sağ üst köşesinde bir ünlem işareti simgesi görüntülenebilir. Bu simge ile bir veya daha fazla renklendiricinin maksimum değerlere ulaştığı gösterilir.

- **•** Ölçüm enstrümanı kullanarak yeni bir renk seçmek için bkz. [Nokta renk değerlerini ölçme ve alma](#page-94-0) sayfa no 95.
- **5** Test sayfasını yazdırmak için Yazdır'a tıklayın.

Nokta renklerini bir monitörde doğru olarak eşleştirmek çok zordur. Uygun renk eşleşmesi elde etmek için daima bir test sayfası yazdırın.

**6** Yaptığınız düzenlemeleri kaydetmek için Tamam'a tıklayın.

# **Nokta renklerini optimize etme**

Bilgisayarınızda Fiery Color Profiler Suite yüklüyse, nokta rengi tanımlarını optimize etmek için Fiery Device Linker içerisindeki nokta rengi optimizasyonunu kullanabilirsiniz. Optimizasyon ile nokta renklerine ait yazdırılmış örnekler için ölçüm yapabilir ve ölçüm verilerini nokta rengi tanımlarını ayarlamakta kullanabilirsiniz.

Nokta renklerini optimize ederken Device Linker'ı kullanma hakkında daha fazla bilgi için Device Linker içindeki Yardım simgesine tıklayın.

- **1** Cihaz merkezi'ni şu işlemlerden biriyle açın:
	- **•** Sunucular bölmesinde sunucu adı yanındaki Daha fazla simgesine (üç dikey nokta) tıklayın.
	- **•** Sunucular bölmesindeki sunucu adına çift tıklayın.
	- **•** Sunucu > Cihaz merkezi'ne tıklayın.
- **2** Kaynaklar altındaki Nokta renkleri seçeneğine tıklayın.
- **3** Aşağıdakilerden birini yapın:
	- **•** Bir veya daha fazla nokta rengini seçin (her ek renk seçimi için Control tuşuna basın), seçilen bir renge sağ tıklayın ve Nokta rengi iyileştirici'yi seçin.
	- **•** Düzenle'ye tıklayın ve Nokta rengi iyileştirici'yi seçin. Ardından Device Linker içerisinden nokta renklerini seçebilirsiniz.

**4** Device Linker'daki optimizasyon işlemi tamamlandığında, Nokta renkleri penceresine geri dönmek için Tamamlandı seçeneğine tıklayın.

# **Nokta rengi veya renk grubu oluşturma, yeniden adlandırma ya da silme**

Nokta renkleri veya renk grupları oluşturabilir, yeniden adlandırabilir ya da silebilirsiniz. Kilitli bir nokta rengi veya renk grubu üzerinde değişiklik yapamazsınız.

# **Nokta rengi veya renk grubu oluşturma**

Mevcut bir grupta veya yeni bir renk grubunda yeni bir nokta rengi oluşturabilirsiniz.

- **1** Cihaz merkezi'ni şu işlemlerden biriyle açın:
	- **•** Sunucular bölmesinde sunucu adı yanındaki Daha fazla simgesine (üç dikey nokta) tıklayın.
	- **•** Sunucular bölmesindeki sunucu adına çift tıklayın.
	- **•** Sunucu > Cihaz merkezi'ne tıklayın.
- **2** Kaynaklar altındaki Nokta renkleri seçeneğine tıklayın.
- **3** Yeni nokta renginin veya renk grubunun yerleştirilmesini istediğiniz nokta rengi veya renk grubu listesinin konumunu seçin ve Yeni'ye tıklayın.
- **4** Nokta rengi'ni veya Grup seçeneğini belirleyin ve nokta rengi veya renk grubu için bir ad girin.
- **5** Nokta rengi için bir tanım belirtin.

Sayısal değerler girerek, renk örneklerine ait bir desenden görsel bir eşleşme seçerek veya ölçüm cihazı kullanıp fiziksel bir nesnenin rengini belirleyerek nokta renginin CMYK değerlerini belirleyebilirsiniz. Ayrıca nokta rengini Lab değerlerine göre de tanımlayabilirsiniz.

- **6** Kaydedip başka bir nokta rengi veya grup eklemek için Başka ekle'ye tıklayın.
- **7** Yeni nokta rengini/renklerini veya grubu/grupları kaydetmek için Tamam'a tıklayın.

# **Nokta rengini veya renk grubunu yeniden adlandırma**

Kilitli değilse mevcut bir nokta renginin veya renk grubunun adını değiştirebilirsiniz. Nokta renginin adını belirli bir işte kullanılan adla eşleştiriyorsanız, büyük harf, küçük harf ve boşluklar da dahil adı tam olarak eşleştirdiğinizden emin olun.

- **1** Cihaz merkezi'ni şu işlemlerden biriyle açın:
	- **•** Sunucular bölmesinde sunucu adı yanındaki Daha fazla simgesine (üç dikey nokta) tıklayın.
	- **•** Sunucular bölmesindeki sunucu adına çift tıklayın.
	- **•** Sunucu > Cihaz merkezi'ne tıklayın.
- **2** Kaynaklar altındaki Nokta renkleri seçeneğine tıklayın.
- **3** Nokta rengine veya gruba sağ tıklayın ve Yeniden adlandır'ı seçin.
- **4** Yeni bir ad girin ve Enter veya Return tuşuna basın.

#### **Nokta rengini veya renk grubunu silme**

Kilitli değilse bir nokta rengini veya renk grubunu (ve grup içindeki nokta renkleri) silebilirsiniz.

- **1** Cihaz merkezi'ni şu işlemlerden biriyle açın:
	- **•** Sunucular bölmesinde sunucu adı yanındaki Daha fazla simgesine (üç dikey nokta) tıklayın.
	- **•** Sunucular bölmesindeki sunucu adına çift tıklayın.
	- **•** Sunucu > Cihaz merkezi'ne tıklayın.
- **2** Kaynaklar altındaki Nokta renkleri seçeneğine tıklayın.
- **3** Nokta rengine veya gruba sağ tıklayın ve Sil'i seçin.
- **4** Onaylamak için Evet'e tıklayın.

# **Özel renk gruplarını alma ve gönderme**

Fiery serverndan bilgisayarınıza özel renk gruplarını ICC dosyaları olarak gönderebilirsiniz. Bilgisayarınızdan Fiery serverna özel renk gruplarını alabilirsiniz.

Alınan renk grupları, nokta rengi grubu listesine eklenir ve hemen Fiery servernda kullanım için etkinleştirilir.

#### **Özel bir renk grubunu alma**

Fiery server üzerinde verilenlere ek olarak nokta renkleri tanımlarına destek olması için özel renk grubu olarak bilgisayarınızdan adlandırılan bir renk profilini alabilirsiniz.

- **1** Cihaz merkezi'ni şu işlemlerden biriyle açın:
	- **•** Sunucular bölmesinde sunucu adı yanındaki Daha fazla simgesine (üç dikey nokta) tıklayın.
	- **•** Sunucular bölmesindeki sunucu adına çift tıklayın.
	- **•** Sunucu > Cihaz merkezi'ne tıklayın.
- **2** Kaynaklar altındaki Nokta renkleri seçeneğine tıklayın.
- **3** Alınan renk grubunu eklemek istediğiniz konumu renk grubu listesinde seçin.
- **4** Al seçeneğine tıklayın.
- **5** İstenen renk grubunu bulun ve seçin. Birçok ICC profili görüntülenmesine rağmen yalnızca adlandırılan ICC renk profilini alabilirsiniz.
- **6** Aç'a tıklayın.

Alınan grup önceden seçilen grubun üstündeki renk grubu listesine eklenir, burada altta kalan gruplara göre önceliği vardır. Alınan grubun adı listedeki mevcut bir grup adıyla aynıysa, alınan grubu yeniden adlandırmanız istenir.

# **Özel bir renk grubunu gönderme**

Başka bir Fiery server ile özel bir renk grubunu paylaşmak için başka bir Fiery server öğesine alınabilecek yerel bir kopyaya grubu gönderebilirsiniz. Kilitli bir renk grubunu gönderemezsiniz.

- **1** Cihaz merkezi'ni şu işlemlerden biriyle açın:
	- **•** Sunucular bölmesinde sunucu adı yanındaki Daha fazla simgesine (üç dikey nokta) tıklayın.
	- **•** Sunucular bölmesindeki sunucu adına çift tıklayın.
	- **•** Sunucu > Cihaz merkezi'ne tıklayın.
- **2** Kaynaklar altındaki Nokta renkleri seçeneğine tıklayın.
- **3** Göndermek istediğiniz renk grubunu seçin.
- **4** Gönder'e tıklayın.
- **5** Dosya için bir ad girin ve bir dosya tipi seçin.
- **6** Dosyayı kaydetmek istediğiniz konumu bulup Kaydet'e tıklayın.

# **Bir renk grubunun skalasını görüntüleme**

Bilgisayarınızda Fiery Color Profiler Suite yüklüyse, seçilen çıktı profilinin skalasına kıyasla bir gruptaki nokta renklerinin modelini görüntülemek için Fiery Profile Inspector'ı kullanabilirsiniz.

- **1** Cihaz merkezi'ni şu işlemlerden biriyle açın:
	- **•** Sunucular bölmesinde sunucu adı yanındaki Daha fazla simgesine (üç dikey nokta) tıklayın.
	- **•** Sunucular bölmesindeki sunucu adına çift tıklayın.
	- **•** Sunucu > Cihaz merkezi'ne tıklayın.
- **2** Kaynaklar altındaki Nokta renkleri seçeneğine tıklayın.
- **3** Görüntülemek istediğiniz renk grubunu seçin ve Denetle'ye tıklayın.

Profile Inspector ayrı bir pencerede açılır. Nokta renklerini çıktı profiliyle karşılaştırırken Profile Inspector'ı kullanma hakkında daha fazla bilgi için Profile Inspector içindeki Yardım simgesine tıklayın.

# **Renk örnek sayfaları ve örnek kitapları**

Belirli bir nokta rengi için tüm komşu nokta renklerini içeren bir örnek sayfası yazdırabilirsiniz. Bir renk grubu için gruptaki tüm nokta renklerini veya gruptaki seçilen renkleri içeren bir örnek kitabı da yazdırabilirsiniz.

#### **Nokta rengi eşleştirme**

Örnek sayfası veya örnek kitabı yazdırdığınızda Nokta renkleri aşağıdaki iş özellikleri ile işi yazdırır:

- **•** Fiery server, Nokta renkleri bölmesinde bir çıktı profili seçmenize olanak tanıyorsa Nokta renkleri, belirtilen çıktı profilini ve Fiery server varsayılan iş özelliklerini kullanarak örnek kitabı ve örnek sayfası yazdırır.
- **•** Fiery server, Nokta renkleri bölmesinde Özellikler'i seçmenize olanak tanıyorsa Nokta renkleri, seçtiğiniz iş özelliklerini kullanarak örnek kitabı veya örnek sayfası yazdırır. Nokta renkleri'nde herhangi bir iş özelliği seçmezseniz Nokta renkleri, Fiery server varsayılan iş özelliklerini kullanır.

Bu durumda, iş özelliklerindeki Nokta rengi eşleştirme seçeneği devre dışı bırakılmışsa, bu ayar ile ilgili bir mesaj alırsınız. Kullanılacak Nokta renkleri'nde nokta rengi tanımı için Nokta rengi eşleştirme seçeneğinin etkinleştirilmesi gerektiğinden, Nokta renkleri içindeki veya Fiery server üzerindeki iş özelliklerinden bağımsız olarak Nokta renkleri her zaman Nokta rengi eşleştirme seçeneği etkinken örnek kitapları ve örnek sayfaları yazdırır.

#### **Kalibrasyon**

Fiery server öğesini kalibre ederek tutarlı ve güvenilir renk çıktısı elde edersiniz. Kalibrasyon, zaman içinde ve farklı yazdırma koşulları altında değişen yazıcı renk çıktısındaki varyasyonlara göre ayarlanır.

Örnek sayfası veya örnek kitabı yazdırdığınızda, kalibrasyonun belirlenen sınırın dışında olduğunu gösteren bir uyarı çıkarsa, bunun anlamı Fiery server öğesinin bir işin güncel olmayan bir kalibrasyonla yazdırıldığını algılayacak şekilde yapılandırıldığıdır. (Tüm Fiery server tipleri bu özelliği desteklemez.) Uyarıyı yok sayıp yazdırmaya devam edebilirsiniz ancak tutarlı bir renk elde edilmesi için sayfaları yalnızca güncel kalibrasyonları kullanarak Nokta renkleri'nden yazdırın.

# **Renk örneği sayfası veya örnek kitabı yazdırma**

Tek bir nokta rengi için renk örneği sayfasını yazdırabilirsiniz. Bir nokta renkleri grubu için örnek kitabını yazdırabilirsiniz.

# **Nokta rengi örnek sayfası yazdırma**

Bir örnek sayfası yazdırdığınızda, nokta rengi ve desen seçersiniz.

- **1** Cihaz merkezi'ni şu işlemlerden biriyle açın:
	- **•** Sunucular bölmesinde sunucu adı yanındaki Daha fazla simgesine (üç dikey nokta) tıklayın.
	- **•** Sunucular bölmesindeki sunucu adına çift tıklayın.
	- **•** Sunucu > Cihaz merkezi'ne tıklayın.
- **2** Kaynaklar altındaki Nokta renkleri seçeneğine tıklayın.
- **3** Nokta rengine çift tıklayın ve Baskıya gönder, Yazdırma kuyruğuna gönder veya Yazdırmaya hazır'a gönder'e tıklayın. Seçeneğin adı konusunda bağlı Fiery server belirleyicidir.
- **4** Tamam'a tıklayın.

# <span id="page-94-0"></span>**Renk örneği kitabı yazdırma**

Bir örnek kitabı yazdırdığınızda, nokta rengi grubu ve düzen seçersiniz.

- **1** Nokta renkleri penceresinde bir renk grubu seçin ve aşağıdakilerden birini yapın:
	- **•** Bir renk grubundaki tüm nokta renklerinin bulunduğu örnek kitabını yazdırmak için grubu seçin ve Baskıya gönder, Yazdırma kuyruğuna gönder veya Yazdırmaya hazır'a gönder'e tıklayın. Seçeneğin adı konusunda bağlı Fiery server belirleyicidir.
	- **•** Bir renk grubundan seçilen renklerin örnek kitabını yazdırmak için Nokta renkleri penceresinde grubu seçin, Ctrl tuşuna basılı tutup tıklayarak nokta renklerini seçin ve Baskıya gönder, Yazdırma kuyruğuna gönder veya Yazdırmaya hazır'a gönder'e tıklayın. Seçeneğin adı konusunda bağlı Fiery server belirleyicidir.

Renk örnekleri 8X8 düzeninde yazdırılır. Renk örnekleri 8X8, düzeltme eklerini 8 sütun x 8 satır biçiminde yazdırır.

**2** Tamam'a tıklayın.

# **Nokta renk değerlerini ölçme ve alma**

Tek renk örneğini ölçebilen bir ölçüm enstrümanınız (EFI ES-2000 spektrofotometre gibi) varsa, ölçülen bir renk değerini doğrudan nokta rengi tanımına alabilirsiniz. Bu özellik sayesinde, yazdırılan bir logodaki kırmızı veya paket zarfındaki sarı gibi fiziksel nesnelerin gerçek renklerine göre nokta renklerini eşleyebilirsiniz.

**Not:** X-Rite i1Pro veya i1Pro 2 kullanmak için EFI'den alınan bir enstrümanın kullanılması gerekir. Başka bir kaynaktan alınan enstrüman Nokta renkleri ile çalışmaz.

**1** Bilgisayarınızda kullanmak için spektrofotometreyi yükleyip ayarlayın.

Yükleme ve ayarlama talimatları için enstrüman ile birlikte gelen belgelere bakın.

- **2** Cihaz merkezi'ni şu işlemlerden biriyle açın:
	- **•** Sunucular bölmesinde sunucu adı yanındaki Daha fazla simgesine (üç dikey nokta) tıklayın.
	- **•** Sunucular bölmesindeki sunucu adına çift tıklayın.
	- **•** Sunucu > Cihaz merkezi'ne tıklayın.
- **3** Kaynaklar altındaki Nokta renkleri seçeneğine tıklayın.
- **4** Enstrümanın bağlı olduğundan emin olun ve Enstrüman seçeneğine tıklayın.
- **5** Spektrofotometreyi kalibrasyon yuvasına yerleştirin ve Kalibre et seçeneğine tıklayın. Kalibrasyon işlemi ölçüm doğruluğunu artırır.
- **6** İstenen renk grubunu seçin ve Yeni > Nokta rengi'ne tıklayın veya düzenlemek için nokta rengine çift tıklayın.
- **7** Örnek apertürünü renk üzerinde ortalayarak spektrofotometreyi hedef rengin üzerine yerleştirin.
- **8** Ölçümü yapmak için spektrofotometrenin üzerindeki düğmeye basın. Ölçülen CMYK değerleri aşağıdaki gibi Nokta renklerine alınır:
	- **•** Renk listesinde ayrı bir renk seçilirse, rengin tanımı ölçülen renk ile güncellenir.
	- **•** Nokta rengini düzenle veya Yeni nokta rengi penceresi açıksa, Geçerli seçim ölçülen renk ile güncellenir.
	- **•** Renk grubu listesinde bir grup seçilirse, ölçülen değerlerle grup içerisinde yeni bir renk oluşturulur.

# **Renkleri değiştirme**

Renkleri değiştir özelliği, bir işteki rengi, yazdırılan çıktıda farklı bir renge eşlemek için kullanılır.

Renk değişiklikleri yalnızca metni, vektör grafiğini ve satır kuşeyi etkiler. Tarama görüntüleri üzerinde bir etkisi yoktur.

Bir renk değiştirme rengi olarak tanımlandığında, RGB rengi (RGB kaynağı gibi) veya CMYK rengi (CMYK kaynağı gibi) için ayarların bir etkisi yoktur. Renk, nokta rengi dönüştürmesine benzer bir işlemle dönüştürülür.

**Önemli:** Renkleri değiştir ve Postflight özelliklerini aynı anda kullanamazsınız. Bu yazdırma seçenekleri kısıtlanmıştır.

Renkleri değiştir özelliğinin kullanılması aşağıdaki görevleri içerir:

- **•** Command WorkStation'da değiştirme rengi değerlerini yapılandırma.
- **•** Renkleri değiştir yazdırma seçeneği açık durumdayken bir belge yazdırma.

# **Değiştirme rengini yapılandırma**

Değiştirme rengi, değiştirme grubu olarak adlandırılan özel bir nokta rengi grubu tipi içinde bulunur. Değiştirme rengi için orijinal rengin CMYK değerini ve orijinal renk ile değiştirilen rengin CMYK değerini belirlersiniz.

- **1** Cihaz merkezi'ni şu işlemlerden biriyle açın:
	- **•** Sunucular bölmesinde sunucu adı yanındaki Daha fazla simgesine (üç dikey nokta) tıklayın.
	- **•** Sunucular bölmesindeki sunucu adına çift tıklayın.
	- **•** Sunucu > Cihaz merkezi'ne tıklayın.
- **2** Kaynaklar altındaki Nokta renkleri seçeneğine tıklayın.
- **3** Değiştirme grubu zaten mevcutsa, değiştirme grubunu seçin ve 6 sayfa no 96 bölümüne geçin. Aksi halde değiştirme grubu oluşturmak için renk grubu listesinden yeni değiştirme grubunun yerleştirilmesini istediğiniz konumu seçin.
- **4** Yeni'ye tıklayın ve Grubu değiştir'i seçin.
- **5** Grubun adını yazın ve Tamam'a tıklayın.
- **6** Renk listesinden yeni değiştirme renginin yerleştirilmesini istediğiniz konumu seçin.
- **7** Yeni'ye tıklayın ve Rengi değiştir'i seçin.
- **8** Orijinal renk değerini belirlemek için bir renk modu seçin.

**9** Orijinal renk için bir tolerans derecesi seçin.

Tolerans derecesi, özel bir rengin eşleştirileceği orijinal renge ne kadar yakın olacağını belirler. Küçük ve Büyük aşağıdaki gibi tanımlanır:

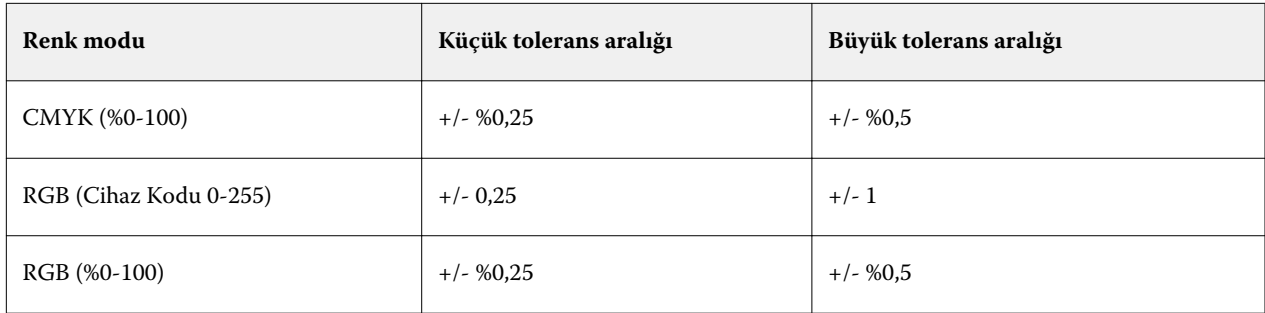

**Not:** Tolerans derecesi değiştirilen rengi etkilemez.

- **10** Orijinal renk için değerleri girin. Bir alandan bir sonrakine gitmek için Tab tuşunu kullanın.
- **11** Dönüştürüldü altında, Düzenle'ye tıklayın.
- **12** Dönüştürülen renk için değerleri girin ve Tamam'a tıklayın.

# Metrix Quick Impose

Metrix Quick Impose, ihtiyacınız olan kaç baskı yaprağı sayısını otomatik ve dinamik olarak belirleyen ve her baskı yaprağı için en uygun düzeni saptayan bir yükleme yazılımıdır.

Metrix Quick Impose ayrı bir uygulama olarak yüklenmiştir ve Fiery Command WorkStation veya Metrix uygulamasından erişilebilir.

**Not:** Etkinleştirilmiş Metrix lisansına sahip bir Fiery server'a bağlanmak için Fiery Command WorkStation kullanılarak herhangi bir istemci bilgisayara Metrix kurulmalıdır. İstemci bilgisayarınızda Metrix yüklü değilse, Metrix Quick Impose penceresini açamazsınız.

Metrix Quick Impose penceresinde özellikleri ayarlayabilir veya değiştirebilir ve PDF, JDF, PDF doğrulama veya JDF doğrulama gibi bir profil gönderme kullanarak işi gönderebilirsiniz.

# Metrix lisansı etkinleştirme

Metrix yazılımını kullanmak için, Fiery server üzerinde yazılım lisansını etkinleştirmeniz gerekir. Kullanıcıların iki tür Metrix lisansı arasında seçim seçeneği bulunur, Metrix Standard veya Metrix Premium.

Metrix Standard, tek bir Fiery server üzerinde çalışan temel bir sürümdür. Metrix Standard lisansı ile kullanıcı, Metrix Quick Impose penceresinde aynı anda bir işi açabilir. Metrix Standard kullanıcıları, minimum kullanıcı etkileşimi ile malzeme kullanımını optimize eden Otomatik düzen erişimine sahiptir.

Metrix Premium, birden fazla baskı ile çalışabilme özelliğine sahiptir ve kullanıcının aynı anda birden çok işi açmasına olanak tanır. Metrix Premium kullanıcıları Otomatik Planla ve Otomatik Üretim özelliklerine erişebilir. Otomatik Planla, kullanıcıların aynı anda birden fazla işi işleyebileceği bir Otomatik düzen özelliği uzantısıdır. Otomatik Üretim, baskı özelliklerine bağlı olarak işleri birden çok baskı arasında dağıtır.

# Bağımsız Metrix

Fiery Command WorkStation'dan Metrix Quick Impose uygulamasını açmak zorunda kalmadan bağımsız Metrix uygulamasını doğrudan açabilirsiniz.

Bkz. Bağımsız Metrix açma sayfa no 98.

Metrix uygulamasını kullanma hakkında daha fazla bilgi için *Metrix Kullanıcı Kılavuzu* ve *Metrix öğrenme kılavuzuna* bakın.

# **Bağımsız Metrix açma**

Metrix Standard veya Metrix Premium için bağımsız Metrix uygulamasını açabilirsiniz.

Bağımsız Metrix uygulamasını kullanmak için, Metrix yazılım lisansı etkinleştirilmelidir. Fiery server'ye de bağlı olmanız gerekir.

Fiery Command WorkStation'ı kullanmadan Metrix uygulamasını doğrudan açabilirsiniz..

- **1** Metrix uygulamasına konumuna gidin ve Metrix.exe dosyasına çift tıklayın. Varsayılan olarak konumu:
	- **•** Windows: C: > Program Files > EFI > Metrix
	- **•** Mac OS: Git > Uygulamalar > EFI > Metrix

Metrix uygulaması açılır.

- **2** Dosya > Proje aç veya araç çubuğunda bulunan Aç simgesini tıklatın.
- **3** Proje aç penceresinde, Fiery'den'i seçin.
- **4** Fiery'yi seç menüsünden Fiery server ögesini seçin. Fiery server üzerinde olan tüm PDF işleri listelenir.
- **5** Açmak istediğiniz işi tıklatın. Metrix penceresi açılır. Kullanıcı, bir Fiery server ve Substrate Catalog girişi eklenmiş olması koşuluyla Metrix Quick Impose'u açmak için bir PDF işini Metrix özellikleri penceresine sürükleyip bırakabilir.
- **6** Özellikleri gerektiği gibi belirleyin.

# Fiery Command WorkStation'dan Metrix Quick Impose'u açma

İşiniz için Metrix Quick Impose'un açılması, seçilen yaprak boyutundaki işi otomatik olarak yükler. Ciltleme ve katlama özellikleri, düzene dahil edilir.

Metrix Quick Impose'da bir iş açmadan önce aşağıdakiler gereklidir:

- **•** İş PDF dosya biçiminde olmalıdır.
- **•** İş düz iş ise, PDF işi tek bir sayfaya sahip olabilir.

**Not:** Eğer işiniz düz iş ise, bir veya iki tarafta bilgi içeren tek bir sayfalık iş olmalıdır.

- **•** PDF işinde çift sayıda, hatta 2, 6 veya 4 ile bölünebilir sayıda sayfa olmalıdır. İş tek sayfa sayısına sahipse, kullanıcılarından bu gereksinimi karşılamak için işe boş sayfalar eklemesi istenecektir.
- **•** Belge boyutu, baskı tarafından desteklenen herhangi bir malzeme boyutundan daha büyük olamaz.
- **•** Substrate Catalog girişleri tanımlanmalıdır.
- **1** Fiery Command WorkStation'daki Tutuldu kuyruğuna bir iş alın. İşi işlemeyin çünkü işlenmiş işler Metrix Quick Impose'da açılamaz.
- **2** Bekletilen işi aşağıdaki yollardan biriyle açın:
	- **•** İşe sağ tıklayıp Metrix Quick Impose'u seçin
	- **•** İşi seçin ve Eylemler menüsünden Metrix Quick Impose'u seçin.

İş Metrix Quick Impose penceresinde açılır ve bir düzen otomatik olarak oluşturulur. Küçük resimler arka planda oluşturulur, böylece yerleştirilen işin içeriğini Metrix Quick Impose'da önizleyebilirsiniz.

Düzen için özellikleri ayarlayın. Düzen oluşturmayı duraklat, özelliklerde bir değişiklik yapıldığında sürekli düzen oluşturmayı durdurur.

# Metrix Quick Impose penceresi

Metrix Quick Impose penceresi, işinizin düzenini görüntüler.

İşiniz varsayılan özelliklere göre otomatik olarak yüklenir. Özellikler listesindeki beyaz arka plana sahip alanlardan herhangi birini düzenleyebilirsiniz. Gri arka plana sahip öğeler düzenlenemez.

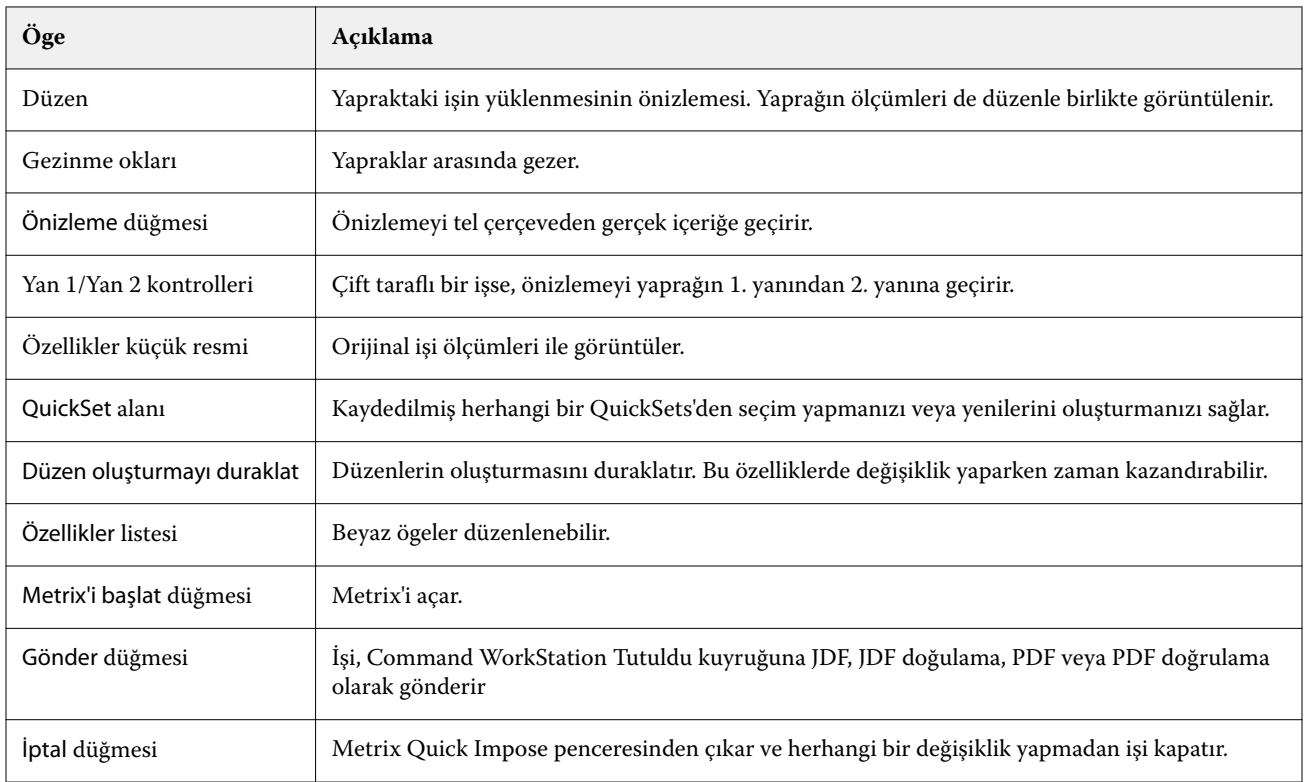

# Metrix Quick Impose özellikleri

Metrix Quick Impose penceresinde bir dizi özellik değiştirilebilir.

Gösterilen özellikler, işin özelliklerine göre değişir. Bir özellik alanı griye dönerse, değişiklik yapamazsınız.

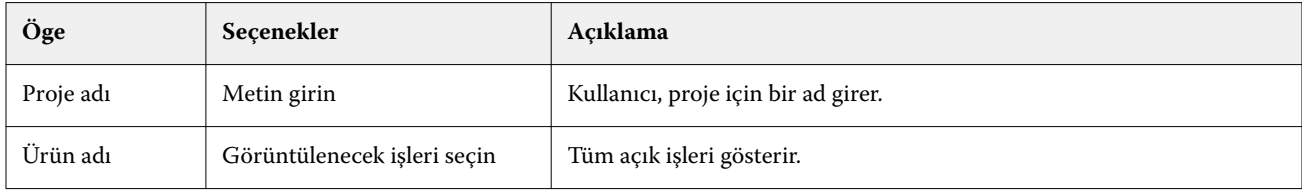

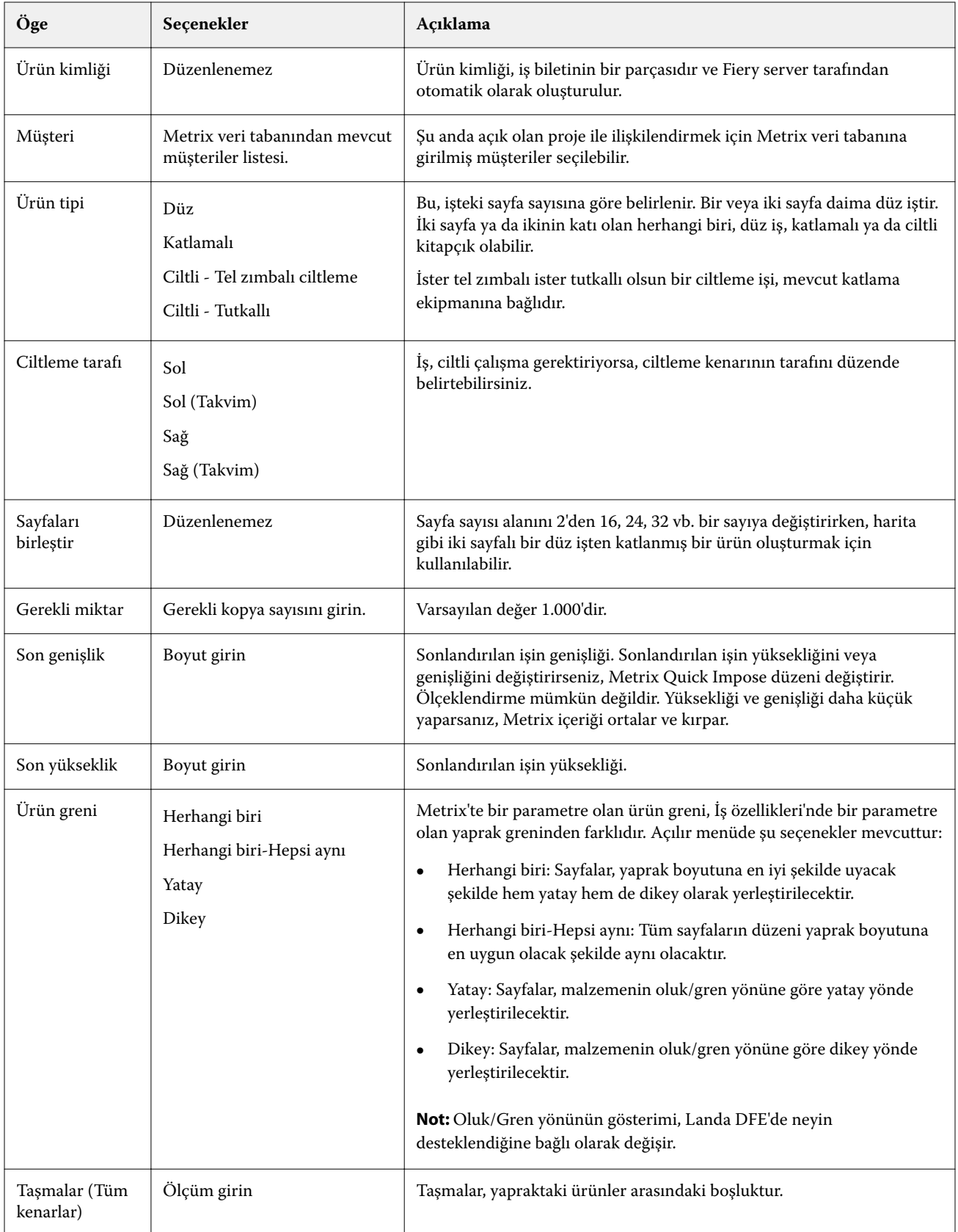

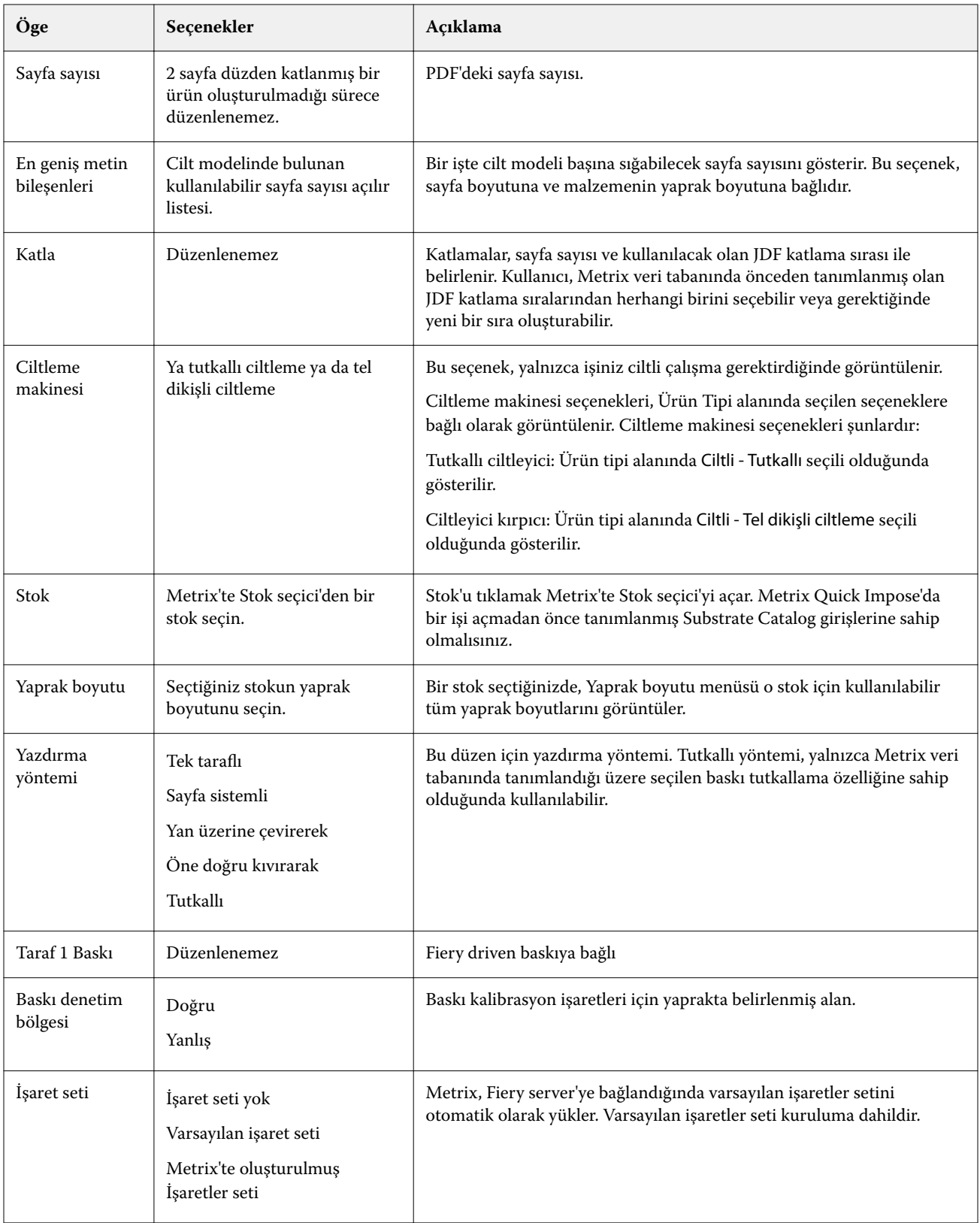

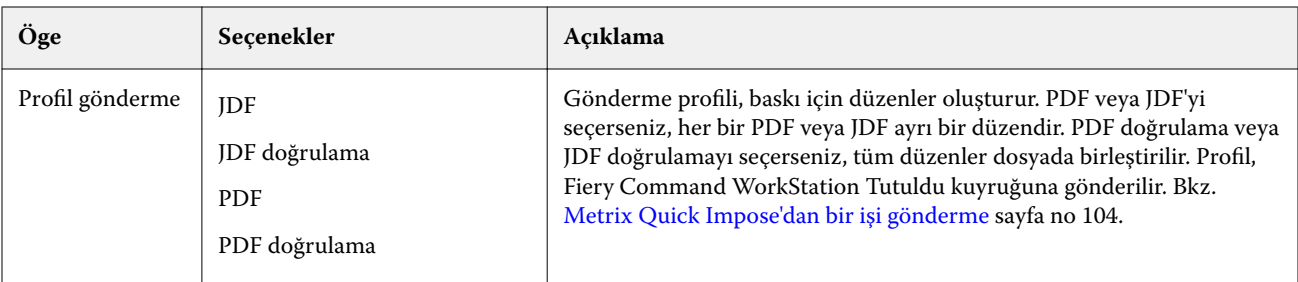

# Metrix Quick Impose'da QuickSets oluşturma

Metrix Quick Impose'da QuickSets oluşturabilir veya mevcut QuickSets arasından seçim yapabilirsiniz.

Yeni bir QuickSet oluşturmak için, iş için istediğiniz özellikleri seçin. Ayrıca listeden var olan bir QuickSet ögesini de seçebilirsiniz.

**Not:** Mevcut bir QuickSet'i seçtiğinizde, yalnızca aynı Ürün Tipine ve işinizle aynı sayıda sayfaya sahip olan QuickSets görüntülenir.

- **1** QuickSet alanında, QuickSet'inize istediğiniz adı girin. Kaydet simgesi kullanılabilir olur.
- **2** Kaydet simgesine tıklayın. Quickset listeye eklenir.
- **3** Bir QuickSet'i silmek için onu seçin ve Sil simgesini tıklatın.
- **4** Bir Quickset'i uygulamak için, Fiery Command WorkStation Tutuldu kuyruğundan bir bekletilen iş seçin ve aşağıdakilerden birini yapın:
	- **•** Bekletilen bir işi sağ tıklatın ve Metrix QuickSet'i uygula seçeneğini belirleyin.
	- **•** Eylemler menüsünden Metrix QuickSet'i uygula'yı seçin.

**Not:** Metrix QuickSet'i uygula yanındaki ok, kullanılabilir QuickSets listesini görüntüler.

Metrix, QuickSet'i işe uygular ve iş Fiery Command WorkStation Tutuldu kuyruğuna MTX\_LYT dizisi dosya adının bir parçası halinde gönderilir.

QuickSets ile çalışırken aşağıdakilere dikkat edin:

- **•** QuickSet kullandığınız bir işi silerseniz, iş hem Fiery server hem de Metrix veri tabanından silinir, ancak QuickSet kaydedilir.
- **•** Metrix QuickSet'i uygulayamazsa, bir hata mesajı görüntülenir ve iş Fiery Command WorkStation Tutuldu kuyruğuna taşınır.

# Metrix Quick Impose'da Profilleri gönderme

Metrix Quick Impose'de değiştirilmiş olan işler, yazdırma hazırlığında Fiery Command WorkStation Tutuldu kuyruğuna gönderilebilir.

<span id="page-103-0"></span>İşleri Metrix Quick Impose'dan göndermek için kullanıcının bir profil gönderme seçeneği seçmesi gerekir. Aşağıdaki profilleri gönderme seçenekleri kullanılabilirdir:

- **•** JDF
- **•** JDF Doğrulama
- **•** PDF
- **•** PDF Doğrulama

Seçtiğiniz profil gönderme seçeneğine bağlı olarak, aşağıdakiler geçerlidir:

- **•** Fiery Command WorkStation Tutuldu kuyruğunda, gönderilen düzenler dosya adının bir parçası olarak MTX\_LYT' dizisine sahip olacak ve dosya uzantılarınız, seçiminize bağlı olarak .pdf veya .jdf biçiminde olacaktır. JDF veya PDF'yi seçerseniz, her bir düzen, "MTX\_LYT01", "MTX\_LYT02" benzeri şeklinde numaralandırılacaktır.
- **•** PDF veya JDF'yi seçerseniz, her bir PDF veya JDF ayrı bir düzen olarak gönderilir. Katmanları olan bir dosyanın JDF olarak gönderilmesi gerekir. Dosya katmanlar içeriyorsa ve PDF seçilirse, Gönder düğmesi devre dışı bırakılır.
- **•** PDF doğrulama veya JDF doğrulamayı seçerseniz, işin tüm düzenleri ile sadece bir dosya oluşturulur. İşi gönderdiğinizde, kayıt işaretleri eklenir.
- **•** PDF doğrulama veya JDF doğrulamayı seçerseniz ve işi gönderirseniz, Fiery Command WorkStation'daki Kopya sayısı sütunu 1 sayısını gösterir. Kopya sayısı sütunu, nihai ürünün gerekli miktarını yazdırmak için gereken yaprak sayısını gösterir.

Metrix Quick Impose penceresindeki Özelliklerlistesinde Gerekli miktar alanına girdiğiniz numaraya bağlı olarak PDF veya JDF'yi seçerseniz, Fiery Command WorkStation'daki Kopya sayısı sütunu, işi yazdırmak için gereken kopya (yaprak) sayısını görüntüler. Örneğin iş 1000 kartpostal yazdırmayı içeriyorsa, Metrix Quick Imposepenceresindeki Özellikler listesinde Gerekli miktar alanına 1000 sayısını girin. Yükleme yöntemine bağlı olarak işi PDF veya JDF olarak gönderdiğinizde, işi yazdırmak için gereken kopya (yaprak) sayısı Fiery Command WorkStation'daki Kopya sayısı sütununda hesaplanır ve görüntülenir.

**•** Metrix Quick Impose'dan bir işi gönderdiğinizde, işin özellikleri Metrix veri tabanına yazılır. İşi silerseniz, iş Metrix veri tabanından ve Fiery server'dan silinir.

# **Metrix Quick Impose'dan bir işi gönderme**

Metrix Quick Impose'da bekletilen bir iş açın ve değiştirmek istediğiniz düzenlenebilir özellikleri seçin.

İşinizin düzeninden memnun olduğunuzda, işi Fiery Command WorkStation Tutuldu kuyruğuna gönderebilirsiniz.

- **1** Aşağıdaki Profilleri gönderme seçenekleri arasından seçim yapın:
	- **•** JDF
	- **•** JDF Doğrulama
	- **•** PDF
	- **•** PDF Doğrulama

**2** Gönder düğmesine tıklayın.

Dışa aktarılan düzen, dosya adının bir parçası olarak MTX\_LYT dizisi ile Fiery Command WorkStation Tutuldu kuyruğunda ve seçiminize bağlı olarak .pdf veya .jdf dosya uzantısıyla listelenir. Bir gönderme profili olarak JDF veya PDF seçilirse, dışa aktarılan her bir düzen numaralandırılır, örneğin "MTX\_LYT01", "MTX\_LYT02" vb.

- **3** Gönderilen düzeni önizlemek için, Fiery Preview'da bekletilen işi aşağıdaki yollardan birini kullanarak açın:
	- **•** İşi sağ tıklatıp Önizleme seçeneğini belirleyin.
	- **•** İşi seçin ve Eylemler menüsünden Önizleme'yi seçin.
	- **•** İşi seçin ve araç çubuğunda Önizleme simgesini tıklatın.

İş Fiery Preview penceresinde açılır. İşin katmanları varsa ve onu JDF olarak gönderdiyseniz, Fiery Preview'ta sürümler oluşturabileceksiniz.

**4** İşi işle ve tut. İş işlendikten sonra sağ tıklatın ve işi görüntülemek için ImageViewer'ı seçin.

# Sunucu kaynaklarını yönetme

# Fiery sistemi yazılımı güncellemeleri ve düzeltme ekleri

Command WorkStation, Fiery sistemi yazılımı ve Fiery API'si için güncellemeleri ve düzeltme eklerini yüklemeye yönelik Fiery güncellemeleri özelliğini içerir. Bu özellik, sistem güncellemelerinin Fiery server öğesinden veya uzak bilgisayarlardan yüklenmesine izin verir. Bu aynı zamanda güncellemelerin ve düzeltme eklerinin Fiery server öğesinin internete bağlanmasını gerektirmeden yüklenmesine izin verir.

Fiery güncellemeleri'ne erişmek için Command WorkStation'ı başlatın.

Command WorkStation çalıştıran bilgisayarın şu özelliklere sahip olması gerekir:

- **•** İnternete bağlı olmalıdır
- **•** Fiery server ile aynı ağda olmalıdır

Güncellemeler ve düzeltme ekleri, Fiery server öğesine aynı anda yalnızca bir bilgisayardan yüklenebilir. Düzeltme eklerinin yüklenmesine izin vermek için Sistem güncellemeleri'nin devre dışı bırakılmış olması gerekir.

# **Fiery sistemi yazılımını Command WorkStation üzerinden güncelleme**

Fiery sistemi yazılımını, Fiery server öğesinde istemci bir bilgisayardan veya yerel olarak güncelleyebilirsiniz.

Command WorkStation içindeki Fiery server öğesine bağlanmak için Fiery server adı veya IP adresi gereklidir.

**Not:** En iyi sonucu elde etmek için güncellemeleri ve düzeltme eklerini, Fiery server veya Command WorkStation öğesinde herhangi bir iş veya eylem gerçekleştirilmiyorken yükleyin.

- **1** Command WorkStation öğesini başlatın.
- **2** Sunucu > Cihaz merkezi > Fiery güncellemeleri'ni seçin.
- **3** Mevcut güncellemeleri görüntülemek ve yüklemek için Fiery güncellemeleri altında Güncellemeler'e tıklayın ve ardından yüklemek istediğiniz her bir güncellemenin sağ bölmesinde Güncelle'ye tıklayın.
- **4** Kullanılabilir düzeltme eklerini görmek için Fiery güncellemeleri altındaki Düzeltme ekleri öğesine tıklayın.
- **5** Yüklenecek düzeltme eklerini seçin. Bir düzeltme eki seçtiğinizde, gerekli olan önceki tüm düzeltme ekleri de otomatik olarak seçilir.
- **6** Fiery API hakkında bir mesaj görüntülenirse Fiery API'yi yüklemek için Tamam'a tıklayın. Düzeltme eki yüklemelerinin Fiery güncellemeleri ile gerçekleştirilebilmesi için Fiery API'si gereklidir.
- **7** Seçilen düzeltme eklerini yüklemek için Yükle seçeneğine tıklayın.
- **8** Güncellemeler ve düzeltme ekleri yüklendikten sonra Fiery server öğesini yeniden başlatmak için Tamam'a tıklayın.
- **9** Yüklü olan güncellemelerden ve düzeltme eklerinden oluşan listeyi görüntülemek için Fiery güncellemeleri altındaki Geçmiş öğesine tıklayın.

# Sanal yazıcılar

Sanal yazıcılar kullanıcılara ön tanımlı iş ayarlarını kullanarak Fiery server öğesine yazdırma olanağı sunar. Sanal yazıcılar ağda yayınlandığından, kullanıcılar bu yazıcıları bilgisayarlarına kurabilirler.

Yöneticiler Command WorkStation öğesinde sanal yazıcıları yönetebilirler. Yazdırma ve tutma sanal yazıcılarını çoğaltıp ilgili ayarları değiştirebilirler. Yöneticiler yeni sanal yazıcılar da oluşturabilirler.

Listedeki bir sanal yazıcı seçildiğinde, yazıcının iş özellikleri, Cihaz merkezi > İş akışları > Sanal yazıcılar'da sağ taraftaki bölmede ve çeşitli görevlere erişim sağlayan araç çubuğunda görüntülenir.

Yöneticiler, iş ön ayarlarını sanal yazıcılar olarak yayınlayabilir. Bkz. [Ön ayar yazdırma ayarları](#page-43-0) sayfa no 44.

# **Sanal yazıcılar oluşturma, düzenleme veya çoğaltma**

Yalnızca Yöneticiler sanal yazıcıları oluşturabilir, düzenleyebilir ve çoğaltabilir. Yöneticiler, iş ön ayarlarını sanal yazıcılar olarak da yayınlayabilir.

- **1** Şunlardan birini yapın:
	- **•** Yeni bir sanal yazıcı oluşturmak için araç çubuğunda Yeni'ye tıklayın.
	- **•** Bir sanal yazıcıyı düzenlemek için araç çubuğunda Düzenle'ye tıklayın.
	- **•** Bir sanal yazıcıyı çoğaltmak için araç çubuğunda Çoğalt'a tıklayın.
- **2** Aşağıdakileri belirtin:
	- **•** Yazıcı adı Sanal yazıcının alfasayısal adıdır.

**Not:** Sanal bir yazıcı oluşturulduğunda veya çoğaltıldığında yazdırma ayarları değiştirilebilir ancak sanal yazıcının adı değiştirilemez.

- **•** Açıklama Sanal yazıcıyı kullanıcılara tanımlamak için açıklama ekleyin veya var olan açıklamaları değiştirin, örneğin "şirket için broşür".
- **•** İş eylemleri Tut veya İşle ve tut gibi bir Fiery server eylemi seçin.
- **•** İş özellikleri İş özellikleri'ne erişmek için Tanımla'yı seçin ve yazdırma ayarlarını belirleyin. Sunucu ön ayarları da seçenek olarak listelenir.

**Not:** Kilit simgesine tıklayarak tüm iş ayarlarını kilitleyebilirsiniz.

- **3** Gerekirse Preflight'ı seçin ve ayarları düzenleyin:
	- **•** Varsayılan ön ayar Varsayılan Preflight ayarlarının düzenlenmedikçe kullanılacağını gösterir.
	- **•** Düzenle Diğer ön ayarlardan seçim yapmanızı veya her ayarı belirlemenizi sağlar.
	- **•** Kritik hatada Bir kritik hata bulunursa gerçekleştirilecek eylemi belirler. İş eylemini kullan, sanal yazıcı için belirlenen iş eylemiyle ilgilidir.

#### **Kilitli iş ayarları**

İş ayarını kilitlediğinizde başka bir kullanıcı bu ayarı değiştiremez.

Şunları dikkate alın:

- **• Sanal yazıcı kullanarak bir işi Command WorkStation öğesine alma** Alınan iş Fiery server üzerindeki kilitli ayarları kullanır ve işle birlikte gelen tüm çakışan ayarları geçersiz kılar.
- **• Kilitli olmayan iş ayarları** İş, kullanıcı tarafından değiştirilen iş ayarlarına göre yazdırılır. Ancak iş ayarı belirtilmediyse, iş için sanal yazıcı ayarı kullanılır.

#### **İş ön ayarlarını sanal yazıcılar olarak yayınlama**

Sunucu işi ön ayarı, sanal yazıcı olarak yayınlanabilir.

- **1** Cihaz merkezinde İş akışları ve İş ön ayarları'na tıklayın.
- **2** Bir ön ayar seçin ve Sanal yazıcı olarak yayınla'ya tıklayın.
- **3** Yeni sanal yazıcı iletişim kutusunda ayarları belirleyin.

**Not:** İş özellikleri hariç tüm ayarları belirleyebilirsiniz. Kullanılan iş özellikleri, sunucu ön ayarı için belirtilen özelliklerdir.

# **Sanal yazıcıları yönetme**

Fiery server Yöneticisi bir sanal yazıcıyı yayınlayabilir, yayından kaldırabilir veya silebilir.

- **•** Listede bir sanal yazıcı seçin ve araç çubuğunda aşağıdakilerden birine tıklayın:
	- **•** Yayınla, seçili sanal yazıcıyı ağda yayınlar.

Sunucu yapılandırması'nda SMB yazdırma etkinleştirildiğinde sanal yazıcı ağda paylaşılır.

**•** Yayından kaldır, seçili sanal yazıcıyı ağdan kaldırır.

Sanal yazıcı artık paylaşılan yazıcı olarak görünmez. Artık Command WorkStation'da işleri alabileceğiniz bir yazıcı olarak da görünmez.

**•** Sil, seçili sanal yazıcıyı siler.
# VDP kaynakları

VDP (Değişken veri baskısı) işlerinde, işlerdeki değişken elemanlar için global ve yeniden kullanılabilir kaynaklardan yararlanılır.

Global kaynaklar, değişken elemanları bulunan VDP işleri için Fiery server ögesine indirilmesi gereken görüntülerdir. Bu global kaynaklar her birinin içinde ayrı bir proje bulunan bir grup olarak Fiery server üzerinde depolanır.

VDP kaynakları, Yöneticiye şu şekilde Fiery server üzerindeki disk alanını yönetme olanağı tanır:

- **•** Global kaynakları görüntüleme ve silme
- **•** Global kaynakların ilerideki VDP işlerinde de olmasını sağlama
- **•** Global kaynakları arşivleme ve Fiery server öğesine geri yükleme

VDP kaynaklarına erişmek için Fiery server ögesine bağlanın, Daha fazla simgesine (üç dikey nokta) tıklayın ve Cihaz merkezi > Kaynaklar > VDP kaynakları'nı seçin.

### **VDP kaynaklarını yedekleme**

Global kaynakları yedekleyebilirsiniz.

#### **Proje için global kaynakları yedekleme**

Cihaz merkezindeki VDP kaynakları özelliğini kullanarak projeleri ayrı bir dosyada yedekleyebilirsiniz. PDF/VT işleri için Yedekle ve geri yükle özelliği kullanılamaz.

- **1** İstediğiniz Fiery server öğesine bağlanın ve Cihaz merkezi > Kaynaklar > VDP kaynakları'na tıklayın.
- **2** Kullanılabilir proje listesini görüntülemek için bir VDP klasörüne tıklayın.
- **3** Arşivlemek istediğiniz projeyi seçin ve Yedekle'ye tıklayın.
- **4** Dosyanın kaydedileceği konumu belirtin ve ardından Tamam'a tıklayın.

#### **VDP kaynaklarını geri yükleme**

Arşivlenen global kaynakları geri yükleyebilirsiniz.

#### **Proje için arşivlenen global kaynakları geri yükleme**

Arşivlenen işler yalnızca dosyaların orijinal olarak arşivlendiği Fiery server öğesine geri yüklenebilir.

**Not:** Global kaynaklara sahip olmayan VDP dilleri, VDP kaynaklarında görünmez. Global kaynakları geri yüklenen VDP dilleri VDP kaynaklarında görünür.

- **1** Geri yükle'ye tıklayın.
- **2** Arşivlenen dosyanın konumuna gidin, dosyayı seçin ve Geri yükle'ye tıklayın.

### **Global kaynakları görüntüleme ve silme**

İş adı bilgilerinin yanı sıra bir işin global kaynaklarını da görüntüleyebilirsiniz.

- **1** İstediğiniz Fiery server öğesine bağlanın ve Cihaz merkezi > Kaynaklar > VDP kaynakları'na tıklayın.
- **2** Global kaynakları görüntülemek için bir projeye tıklayın ve Görünüm menüsünden Liste görünümü veya Küçük resim görünümü seçeneğine tıklayın (kullandığınız Fiery server destekliyorsa).
- **3** Bir proje için gönderilen iş adı bilgileri ve kaynaklarını görüntülemek üzere projeye ve Kaynaklar veya İşler'e tıklayın (kullandığınız Fiery server destekliyorsa).
- **4** Global kaynakları silmek için bir VDP dili veya projeye ve ardından Sil'e tıklayın.
- **5** Mevcut bilgileri güncellemek için Yenile'ye tıklayın (kullandığınız Fiery server destekliyorsa).

## Yazı tipleri

Yazı tipleri yönetimi penceresinde Fiery server üzerinde bulunan tüm PostScript ve PCL yazı tipleri listelenir. Fiery server üzerinde yalnızca PostScript yazı tiplerini yedekleyip geri yükleyebilir ve listeyi yazdırmak için Yerel yazıcı'yı seçebilirsiniz.

#### **Fiery Sunucusu'da yazı tiplerini yönetme**

Yazı tipi listesini yazdırabileceğiniz gibi yazı tiplerini ekleyebilir, güncelleyebilir ve silebilirsiniz.

Yazı tiplerini üçüncü taraf yazı tipi indirme uygulamalarıyla indirmek için Güvenlik > PostScript Güvenliği özelliğinin Configure öğesinde devre dışı bırakılması gerekir.

**Not:** PCL seçeneği, bu seçeneği destekleyen bir Fiery server üzerinde kullanılabilir. Sağlanan destek, PCL yazı tipi listesini görüntülemeyle sınırlıdır. PCL yazı tipi indirilemez.

**Not:** Sunucuda bulunan veya desteklenen bir uygulama ile indirilen tüm Japonca yazı tipleri kilitlidir. Fiery server öğesine indirilen Japonca yazı tipleri yalnızca yükleme uygulaması ile silinebilir.

- **1** Cihaz merkezi'ni şu işlemlerden biriyle açın:
	- **•** Sunucular bölmesinde sunucu adı yanındaki Daha fazla simgesine (üç dikey nokta) tıklayın.
	- **•** Sunucular bölmesindeki sunucu adına çift tıklayın.
	- **•** Sunucu > Cihaz merkezi'ne tıklayın.

**2** Kaynaklar > Yazı tipleri'ne tıklayın.

Fiery server üzerinde bulunan geçerli yazı tiplerinin bir listesi görüntülenir.

- **3** Araç çubuğu düğmelerini kullanarak yazı tiplerini yönetin:
	- **•** Yazı tiplerini eklemek veya güncellemek için Yeni ekle'ye tıklayın. (Adobe PostScript Tip 1 yazı tiplerini ekleyebilirsiniz.) İndirmek istediğiniz yazı tipini bulmak için Ekle'ye ve ardından sırayla Tamam'a ve Yenile'ye tıklayın.
	- **•** Bir yazı tipini silmek için Yazı tipi listesinden kilitli olmayan bir yazı tipi seçin ve Sil'e tıklayın. Kilitli yazı tipleri silinemez.
	- **•** Yazı tipi listesini yazdırmak için Yazdır'a tıklayın.

#### **Yazı tiplerini yedekleme ve geri yükleme**

Yalnızca PostScript yazı tiplerini yedekleyebilir ve geri yükleyebilirsiniz. Tüm PostScript yazı tipleri yedeklenir veya geri yüklenir; tek tek yazı tiplerini seçemezsiniz.

**Not:** Fiery server üzerinde yazı tiplerini yedeklemek ve geri yüklemek için Yönetici olarak oturum açmış olmanız gerekir.

- **1** Cihaz merkezi'ni şu işlemlerden biriyle açın:
	- **•** Sunucular bölmesinde sunucu adı yanındaki Daha fazla simgesine (üç dikey nokta) tıklayın.
	- **•** Sunucular bölmesindeki sunucu adına çift tıklayın.
	- **•** Sunucu > Cihaz merkezi'ne tıklayın.
- **2** Yedekle'ye veya Geri yükle'ye tıklayın.
- **3** Görüntülenen penceredeki listeden Yazı tipleri öğesini seçin ve istemleri izleyin. Şu genel bilgileri izleyin:
	- **•** Yazı tiplerini, Fiery server ögesini de içeren bir dahili sabit sürücüye yedeklemeyin.
	- **•** Yazı tiplerini yalnızca başlangıçta içinden yedeklediğiniz aynı Fiery server ögesine geri yüklemeniz gerekir.

# Kullanıcılar ve Gruplar

Kullanıcıları gruplara atayarak Fiery server'a erişen kullanıcılar için ayrıcalıkları tanımlayabilirsiniz. Varsayılan olarak birkaç grup verilmiştir. Bir grup içindeki tüm kullanıcılar aynı ayrıcalıklara sahiptir.

Configure > Kullanıcı hesapları bölümünden kullanıcılar ve gruplar hakkında ayrıntılı bilgiye erişebilirsiniz.

Kullanıcıları, oluşturduğunuz bir gruba atamaya ek olarak, kurumunuzun küresel adres listesinden de kullanıcı ekleyebilirsiniz. Bunun için ilk olarak Fiery server üzerindeki LDAP hizmetlerini etkinleştirmeniz gerekir.

# Grupları görüntüleme

Gruplar sayesinde, Yöneticiler kullanıcıları tanımlı ayrıcalıkları olan bir gruba ekleyebilir.

**Not:** Gruplar tüm Fiery servers ögelerinde desteklenmeyebilir.

Kullanıcıları ve grup ayrıcalıklarını değiştirmek için Configure'e tıklayın. Daha fazla bilgi için bkz. [Grup](#page-26-0) [ayrıcalıklarını değiştirme](#page-26-0) sayfa no 27.

# İş günlüğünü kullanma

İş günlüğü, tüm işlenen ve yazdırılan işlerin, yazdırılma tarih ve saatinin ve özelliklerinin kaydını korur.

**Not:** Yönetici, Fiery servernun işaretini kaldırırsa veya yeni yazılım yüklerse, İş günlüğü de temizlenebilir.

Yönetici, İş günlüğünü göndermek ve temizlemek için gün ve saat zamanlama gibi, otomatik İş günlüğü bakımını Configure'da ayarlayabilir.

Configure içinde İş günlüğünün nasıl yönetileceği hakkında daha fazla bilgi için bkz. *Configure yardımı*.

# **İş günlüğünü görüntüleme**

- **1** İstediğiniz Fiery server öğesine bağlanın ve şunlardan birini yapın:
	- **•** Sunucu adı yanındaki Daha fazla simgesine (üç nokta) tıklayın, Cihaz merkezi'ni belirleyin ve sonra Günlükler > İş günlüğü seçimini yapın.
	- **•** Sunucu > Günlükler'e tıklayın.
- **2** Başlangıç ve Bitiş alanlarında görüntülemek istediğiniz işlerin tarih aralığını belirtin.
- **3** Tüm işleri görüntülemek için Filtreyi temizle öğesine tıklayın.

# **İş günlüğünü yazdırma**

- **1** İstediğiniz Fiery server öğesine bağlanın ve şunlardan birini yapın:
	- **•** Sunucu adı yanındaki Daha fazla simgesine (üç nokta) tıklayın, Cihaz merkezi'ni belirleyin ve sonra Günlükler > İş günlüğü seçimini yapın.
	- **•** Sunucu > Günlükler'e tıklayın.
- **2** Yazdır'a tıklayın.
- **3** Yerel yazıcı'yı seçin, bir yazıcı seçip Yazdır'a tıklayın.

## **İş günlüğü'nün içeriklerini gönderme**

- **1** İstediğiniz Fiery server'a bağlanın ve aşağıdakilerden birini yapın:
	- **•** Sunucu adı yanındaki Daha fazla simgesine (üç nokta) tıklayın, Cihaz merkezi'ni belirleyin ve sonra Günlükler > İş günlüğü seçimini yapın.
	- **•** Sunucu > Günlükler seçeneklerine tıklayın.
- **2** Gönder'e tıklayın.
- **3** Kullandığınız görünümde belirlenen tarih aralığından bağımsız olarak İş günlüğü'nün geçerli tarih aralığı görünümünü göndermek için Geçerli görünüm veya tüm İş günlüğü'nü göndermek için Tam günlük seçeneğini belirleyin.

### **İş günlüğü'nün içeriklerini gönderme ve/veya temizleme**

- **1** İstediğiniz Fiery server'a bağlanın ve aşağıdakilerden birini yapın:
	- **•** Sunucu adı yanındaki Daha fazla simgesine (üç nokta) tıklayın, Cihaz merkezi'ni belirleyin ve sonra Günlükler > İş günlüğü seçimini yapın.
	- **•** Sunucular bölmesinde sunucu adına çift tıklayarak Cihaz merkezi'ni açın ve ardından Günlükler > İş günlüğü seçimini yapın.
	- **•** Sunucu > Günlükler seçeneklerine tıklayın.
- **2** Aşağıdakilerden birini yapın:
	- **•** Gönder ve temizle'ye tıklayın.
	- **•** Temizle'ye tıklayın.

# Substrate Catalog

Substrate Catalog, bir üretim baskı atölyesinde yer alan herhangi bir malzemenin özelliklerini depolayabilen sistem tabanlı bir malzeme depolama veri tabanıdır.

Substrate Catalog, varsayılan olarak Command WorkStation ile kurulur.

Substrate Catalog veri tabanı Fiery server'da bulunur ve Fiery server ögesini yeniden başlattığınızda veya temizlerken etkilenmez..

Substrate Catalog, Fiery server tarafından desteklenirse, herhangi bir kullanıcı Command WorkStation'daki İş özelliklerinde Substrate Catalog'dan bir iş için malzeme seçebilir.

Substrate Catalog'u kurmak ve yönetmek için, Yönetici erişimi ile Command WorkStation'a giriş yapmalısınız.

**Not:** "Ortam" veya "kağıt" terimleri "malzemeye" karşılık gelir.

#### **Erişim düzeyleri**

Sizin için kullanılabilir olan Substrate Catalog işlev seviyesi, Command WorkStation'da nasıl oturum açtığınıza bağlıdır. İlgili erişim seviyeleri:

- **•** Yönetici Tüm Command WorkStation ve Fiery server işlevlerine tam erişime sahiptir. Yönetici şifresi gerekir.
- **•** Operatör Tüm İş merkezi işlevlerine erişime sahiptir. Cihaz merkezi'nde Configure, Yedekle ve geri yükle, şifre değiştirme ve İş günlüğünü silme işlemlerine erişime sahip değildir. Substrate Catalog'u, sanal yazıcıları ve renk yönetimi işlevlerini görüntüleyebilir, ancak bunları düzenleyemez. Operatör şifresi gerekir.

Substrate Catalog Yöneticilere şunları yapmalarına olanak tanır:

- **•** Birden çok malzeme öznitelik kombinasyonu tanımlama ve her kombinasyona benzersiz adlar atama
- **•** Her bir malzemeye renk profilleri atama
- **•** İşlerini gönderdiklerinde önceden tanımlanmış malzemeyi seçme
- **•** Kullanıcıların hangi Substrate Catalog sütunlarının kullanılabileceğini belirtme
- **•** Substrate Catalog veri tabanını merkezi olarak idame ettirme

Substrate Catalog Operatörlere şunları sağlar:

**•** İşlerini gönderdiklerinde önceden tanımlanmış malzemeyi seçme

## Substrate Catalog'dan ortam seçme

Substrate Catalog, Command WorkStation'daki İş özellikleri iletişim kutusunda mevcuttur.

- **1** Bir iş seçin ve aşağıdakilerden birini yapın:
	- **•** Eylemler menüsünde Özellikler seçeneğine tıklayın.
	- **•** İşi sağ tıklatıp Özellikler seçeneğini belirleyin.
	- **•** İş merkezi araç çubuğundaki Özellikler simgesine tıklayın.
	- **•** İşe çift tıklayın.
- **2** İş özellikleri iletişim kutusunda Ortam düğmesini tıklatın.
- **3** Substrate Catalog açılır menüsünden malzemeyi seçin.
- **4** Boyut kimliği açılır menüsünden boyutu seçin.

# Geçici bir özel madde boyutu atama

Bir malzemeye geçici bir özel boyut atanabilir. Substrate Catalog girişi işe atandığında uygulanmış olan herhangi bir önceden tanımlanmış boyutu seçmek zorunda değilsiniz. Bir malzemeye özel boyut atadığınızda, Boyut kataloğu'nda özel boyut için yeni bir giriş oluşturmak zorunda değilsiniz. Belirli malzeme boyutunun tek/sınırlı bir kullanımı olduğunda geçici bir özel boyut yararlıdır.

- **1** Bir iş seçin ve aşağıdakilerden birini yapın:
	- **•** Eylemler menüsünde Özellikler seçeneğine tıklayın.
	- **•** İşi sağ tıklatıp Özellikler seçeneğini belirleyin.
	- **•** İş merkezi araç çubuğundaki Özellikler simgesine tıklayın.
	- **•** İşe çift tıklayın.
- **2** İş özellikleri iletişim kutusunda Ortam düğmesini tıklatın.
- **3** Substrate Catalog açılır menüsünden tanımlı yok seçimini yapın.
- **4** Madde boyutu alanında, Özel seçeneğini belirleyin ve malzeme için özel boyutu ebatlarını belirtin. Bu özel boyut, Madde boyutu açılır menüsünden görüntülenir.

**Not:** Özel boyut ebatları geçicidir ve Boyut kataloğu'nda tanımlı boyutlar listesine yansıtılmayacaktır.

# Bir Substrate Catalog girişine bir geçici özel madde boyutu atama

Boyut kataloğu'na yeni boyut eklemek zorunda kalmadan bir malzemeye geçici bir özel boyut atanabilir. Substrate Catalog girişi tarafından tanımlanan Boyut kimliğini geçersiz kılabilir ve işi yeniden işlemeden malzemeye geçici özel boyut atayabilirsiniz. Substrate Catalog girişinde tanımlanan diğer ortam ile ilgili özellikler olduğu gibi korunur.

**Not:** Geçici bir özel boyut belirtmek için, işe bir Substrate Catalog girişi atanmalıdır.

- **1** Bir iş seçin ve aşağıdakilerden birini yapın:
	- **•** Eylemler menüsünde Özellikler seçeneğine tıklayın.
	- **•** İşi sağ tıklatıp Özellikler seçeneğini belirleyin.
	- **•** İş merkezi araç çubuğundaki Özellikler simgesine tıklayın.
	- **•** İşe çift tıklayın.
- **2** İş özellikleri iletişim kutusunda Ortam düğmesini tıklatın.
- **3** Substrate Catalog açılır menüsünden, işe bir Substrate Catalog girişi atayın.

**Not:** Bir Substrate Catalog girişi işe atandıysa Boyut kimliği alanı etkinleşir.

**4** Boyut kimliği açılır menüsünden Özel ögesini seçin. Kullanıcı madde boyutu/Madde boyutu alanı etkinleşir.

**Not:** Kullanıcı madde boyutu/Madde boyutu alan adı, Fiery server'de nelerin desteklendiğine bağlı olarak desteklenir.

**5** Kullanıcı madde boyutu/Madde boyutu alanında, Özel'e tıklayın ve malzeme için özel boyut ebatları belirtin. Kullanıcı madde boyutu/Madde boyutu açılır menüsünde özel boyut ebatları görüntülenir.

**Not:** Özel boyut ebatları geçicidir ve Boyut kataloğu'nda tanımlı boyutlar listesine yansıtılmayacaktır.

# Substrate Catalog kurulumu

Yönetici, baskı ile kullanılabilir tüm malzemeleri tanımlayan Substrate Catalog girişleri oluşturur.

Arşivden geri yüklenen bir iş, veri tabanında bulunmayan Substrate Catalog girişi içeriyorsa Substrate Catalog, Arşiv özniteliklerini kullanarak otomatik olarak yeni giriş oluşturur.

Substrate Catalog kurulum seçeneklerine, belirli baskı atölyesi senaryoları için özelleştirme amacıyla yalnızca Yönetici erişebilir.

- **1** İstediğiniz Fiery server öğesinde Yönetici olarak oturum açın. Önceden oluşturulmuşsa Yönetici şifresini girin.
- **2** Şunlardan birini yapın:
	- **•** İş merkezi araç çubuğuna Substrate Catalog simgesi eklenmişse, araç çubuğunda Substrate Catalog simgesini tıklatın.
	- **•** Sunucu menüsünde Substrate Catalog'u tıklatın.
	- **•** Sunucular listesinde Fiery server ögesine sağ tıklayın ve Substrate Catalog'u seçin.
	- **•** Sunucular listesinde Fiery server ögesine sağ tıklayın ve Cihaz merkezi'ni seçin. Cihaz merkezi'nde KAYNAKLAR sekmesine tıklayın ve Substrate Catalog'u seçin.

Substrate Catalog penceresinde yeni girişler oluşturabilir, girişleri düzenleyebilir ve Substrate Catalog veri tabanını yönetebilirsiniz.

### **Substrate Catalog penceresi**

Farklı şekillerde düzenlenmiş malzemeleri görüntüleyin.

Substrate Catalog penceresinin varsayılan görünümü, katalogdaki tüm ortamların isimlerini görüntüler. Adları tıkladığınızda, seçili ad için aşağıdaki öznitelikler görüntülenir:

- **•** Açıklama
- **•** Kalınlık
- **•** Malzeme tipi
- **•** Malzeme boyutu
- **•** Oluk/Gren yönü
	- Özniteliği adı Fiery server'ınıza bağlı olarak değişir.
- **•** Ürün kimliği

Liste görünümü (görüntülemek için onay kutusunu seçin), seçilen bir boyuttaki tüm ortamları veya tüm ortamları görüntülemeyi seçmenizi sağlar. Görüntülenen her ortama ait bilgiler, seçtiğiniz sütun başlıkları tarafından belirlenir.

### **Substrate Catalog öğesinde sütun görünümünü değiştirme**

Substrate Catalog penceresindeki sütun başlıkları, PPD tabanlı ortam öznitelikleri veya JDF tabanlı ortam özniteliklerinden hangisini kullandığınıza göre dinamik olarak değişir.

Yöneticiler, görünümde bu sütunların sırasını değiştirebilir veya belirli yazdırma ortamınız için yararlı olan bilgileri göstermek üzere sütunları ekler/siler. Bir sütunun genişliğini ayarlamak için sütun kenarlığını sola veya sağa sürükleyin.

- **1** Substrate Catalog penceresinde, Liste görünümü onay kutusunu seçin ve sütun başlığı çubuğuna sağ tıklayın.
- **2** Şunlardan birini yapın:
	- **•** Sütunlara eklemek üzere menüden bir öğe seçmek için Ekle'ye tıklayın.
	- **•** Bir sütunu kaldırmak için Sil'e tıklayın.
	- **•** Bir sütunu istediğiniz yöne taşımak için Sola kaydır'a veya Sağa kaydır'a tıklayın.

# <span id="page-117-0"></span>Substrate Catalog ayarlarını seçme

Yöneticiler bir Substrate Catalog girişi oluştururken, iki ortam özniteliği seti arasından seçim yapabilir: Yazıcı (PPD) tabanlı ve JDF (İş tanımı biçimi).

- **•** PPD ortam öznitelikleri seti, Fiery server öğesine özgüdür. Her bir ayarın adı, cihazlar arasında standarttır ancak olası seçeneklerin listesi değişiklik gösterir. PPD ayarları varsayılandır. PPD seti, yeni ve orta seviye kullanıcılar için önerilir.
- **•** JDF ortam öznitelikleri seti, İş tanımı biçimi için yazdırma sektörü standart belirtimlerinden gelir. Bu ortam öznitelikleri seti, Fiery server öğesine özgü değildir ve MIS iş gönderme iş akışlarından ortam tanımlarının sorunsuz eşlenmesine olanak sağlar. JDF seti, JDF iş akışını bilen ileri düzey kullanıcılar için önerilir.

**Not:** Fiery server, JDF yazdırmayı desteklemelidir ve bu özellik Configure içinde etkinleştirilmiş olmalıdır.

Ortam özniteliklerinden bazıları her iki kümede de ortaktır, ancak adlandırma biraz farklı olabilir. JDF seti daha fazla ayrıntı düzeyi sağlar.

- **1** Şu yöntemlerden birini kullanarak Substrate Catalog öğesini açın:
	- **•** İş merkezi araç çubuğuna Substrate Catalog simgesi eklenmişse Substrate Catalog simgesine tıklayın.
	- **•** Sunucu menüsünde Substrate Catalog öğesine tıklayın.
	- **•** Sunucular listesinde Fiery server adının yanında bulunan Daha fazla simgesine (üç noktalı simge) tıklayın ve Cihaz merkezini seçin. Cihaz merkezinde, Kaynaklar altında bulunan Substrate Catalog öğesine tıklayın.
	- **•** Sunucular listesinde Fiery server adının yanında bulunan Daha fazla simgesine (üç noktalı simge) tıklayın ve Substrate Catalog öğesini seçin.
- **2** Substrate Catalog menü çubuğunda Ayarlar'a tıklayın.
- **3** Kullanılacak özellik seçeneği için PPD tabanlı veya JDF tabanlı'yı seçin.

# Substrate Catalog girişi oluşturma

Substrate Catalog içinde yeni ortam ve ortam öznitelikleri belirleyebilirsiniz.

**Not:** Yalnızca Yönetici Substrate Catalog kurulumuna erişebilir.

- **1** Şu yöntemlerden birini kullanarak Substrate Catalog öğesini açın:
	- **•** İş merkezi araç çubuğuna Substrate Catalog simgesi eklenmişse Substrate Catalog simgesine tıklayın.
	- **•** Sunucu menüsünde Substrate Catalog öğesine tıklayın.
	- **•** Sunucular listesinde Fiery server adının yanında bulunan Daha fazla simgesine (üç noktalı simge) tıklayın ve Cihaz merkezini seçin. Cihaz merkezinde, Kaynaklar altında bulunan Substrate Catalog öğesine tıklayın.
	- **•** Sunucular listesinde Fiery server adının yanında bulunan Daha fazla simgesine (üç noktalı simge) tıklayın ve Substrate Catalog öğesini seçin.
- **2** PPD tabanlı veya JDF tabanlı belirtimleri seçmek için Substrate Catalog menü çubuğunda Ayarlar'a tıklayın. PPD tabanlı, yazıcı için varsayılan ortam öznitelikleri ayarıdır.
- **3** Yeni ekle simgesine tıklayın.
- **4** Yeni (ortam) penceresinde nitelikleri belirtin.

Yıldız işareti (\*) ile işaretlenmiş her bir ayar için bir seçim yapmanız gerekir.

JDF tabanlı ayarlarını seçtiyseniz, öznitelikleri belirlemek için sekmelere tıklayın.

## **Substrate Catalog'da yeni bir giriş için malzeme öznitelikleri**

Yeni bir giriş için malzeme öznitelikleri farklı sekmeler altında gruplandırılır.

Yeni bir giriş oluşturmadan önce PPD veya JDF ayarları seçeneklerinden birini belirleyin. Bilgi için bkz. [Substrate](#page-117-0) [Catalog ayarlarını seçme](#page-117-0) sayfa no 118.

#### **PPD ayarları**

- **• Genel:** Kalınlık, Malzeme türü, CIE Lab rengi ve Açıklama alanı ayarlarını içerir.
- **• Boyutlar:** Bir ön tanımlı malzeme boyutu seçin veya bir özel boyut belirtin. Oluk veya gren yönünü seçin. Bir Ürün kimliği ekleyin.
- **• Renk Ayarları:** Renk profillerini seçin.

#### **JDF ayarları**

- **• Genel** ve **Diğer öznitelikler:** Ortamı açıklamak için bazı JDF özniteliklerini dahil edin.
- **• Boyutlar:** Boyut kimliği Fiery server tarafından otomatik olarak oluşturulur. Boyut kataloğu açılır menüsünden bir malzeme boyutu seçerseniz, Boyut kimliği de aynı girişi yansıtır. Oluk yönü veya Gren yönü açılır menüsünden bir seçenek belirleyin. Bir Ürün kimliği ekleyin.
- **• Renk Ayarları:** Renk profillerini seçin.

**Not:** Boyutlar ve Renk ayarları sekmelerinde olan öznitelikleri hem PPD hem de JDF ayarları için aynıdır.

# Substrate Catalog girişleri için boyut öznitelikleri tanımlama

Yöneticiler, birSubstrate Catalog girişini oluşturur veya düzenlerken boyutla ilgili öznitelikleri belirleyebilir veya değiştirebilirler.

- **1** Substrate Catalog'u açın ve aşağıdakilerden birini yapın:
	- **•** Yeni ekle simgesine tıklayın.
	- **•** Mevcut bir katalog girişini düzenlemek için girişi seçin ve Düzenle'ye tıklayın.
- **2** Boyutlar sekmesine tıklayın.
- **3** Girişe çift tıklayın veya Düzenle'ye tıklayın.

<span id="page-119-0"></span>**4** Boyut kimliği'nde, oluşturmak veya düzenlemek istediğiniz boyut için bir giriş olduğundan emin olun.

**Not:** Boyut kimliği otomatik olarak Fiery server tarafından oluşturulur. Boyut kimliğini değiştirebilirsiniz ancak boyut kimliğinin benzersiz olduğundan emin olun. Yinelenen bir Boyut kimliği girilirse, bir hata mesajı görüntülenir.

**5** Boyut kataloğu açılır menüsünde, Substrate Catalog girişi için bir boyut seçin.

**Not:** Boyut kataloğu açılır menüsünden bir malzeme boyutu seçerseniz, Boyut kimliği de aynı girişi yansıtacaktır. Boyut kimliği'ni gerektiği şekilde değiştirebilirsiniz.

**6** Substrate Catalog girişi olarak Oluk yönü veya Gren yönü'nü seçin.

**Not:** Bu özniteliğin adı, Fiery server'de neyin desteklendiğine göre değişir.

**7** Gerektiği gibi bir Ürün kimliği ekleyin ve Tamam seçeneğini tıklatın. Eklenen veya değiştirilen madde boyutu Substrate Catalog girişinin Boyutlar sekmesinde görüntülenir.

# Renk profili ayarlarını belirtme

Fiery server renk çıktısı profilini Substrate Catalog girişiyle ilişkilendirebilirsiniz.

Varsayılan veya özel Fiery server renk profillerinden herhangi biri, olası bir Substrate Catalog özniteliği olarak ada göre listelenir.

**Not:** Yalnızca Yönetici Substrate Catalog kurulumuna erişebilir.

- **1** Ana Substrate Catalog penceresinde Ayarlar sekmesine tıklayın ve Substrate Catalog ayarı için PPD tabanlı veya JDF tabanlı'yı seçin.
- **2** Şunlardan birini yapın:
	- **•** Yeni ekle simgesine tıklayın.
	- **•** Mevcut bir katalog girişini düzenlemek için girişi seçin ve Düzenle düğmesine tıklayın.
- **3** Renk ayarları sekmesine tıklayın.

Ön renk profili - Yalnızca ortamın ön tarafına uygulanan varsayılan renk profili. Sunucu varsayılanı'nı veya listeden bir seçeneği belirleyin. Bu öznitelik, İş özellikleri'nde farklı bir renk profili belirtilerek geçersiz kılınabilir. Hem PPD hem de JDF ayarlarında görüntülenir.

Arka renk profili - Yalnızca ortamın arkasına uygulanan varsayılan renk profili. Sunucu varsayılanı'nı veya listeden bir seçeneği belirleyin. Arka renk profili menüsü Öndekiyle aynı seçeneğini de içerir. Bu öznitelik, İş özellikleri'nde farklı bir renk profili belirtilerek geçersiz kılınabilir. Hem PPD hem de JDF ayarlarında görüntülenir.

**Not:** Arka renk profili ayarları her Fiery server öğesinde yoktur.

**4** Gerektiği gibi ek ayarları belirleyin ve Tamam'a tıklayın.

Yeni giriş, Substrate Catalog penceresinde düzenlenebilir (beyaz) bir giriş satırı olarak görünür.

# Bir katalog girişini değiştirme

Substrate Catalog girişleri düzenlenebilir veya silinebilir, ancak birkaç sınırlama bulunur.

Aşağıdaki durumlarda bir Substrate Catalog girişini silemez veya düzenleyemezsiniz:

**•** Giriş bir iş, sanal yazıcı veya ön ayar tarafından kullanılıyor.

**Not:** Substrate Catalog girişi kullanılıyorsa, Ürün kimliği ve Renk profili ayarları değiştirilebilir ancak giriş silinemez. Yalnızca Yönetici Substrate Catalog kurulumuna erişebilir.

## **Ana Substrate Catalog penceresinde bir katalog girişini düzenleme**

Substrate Catalog girişleri için ortam öznitelikleri ve değerler belirleyebilirsiniz.

**1** Ana Substrate Catalog penceresinde, düzenlemek istediğiniz girişi seçin ve Düzenle'ye tıklayın veya seçilen girişe çift tıklayın.

Düzenlenebilir girişler beyaz satır olarak görünür.

**2** Metin alanlarına bilgileri girin veya bu öznitelik için açılır menüyü görüntülemek istiyorsanız oka tıklayın. Yeni öznitelik ayarını seçin veya yeni öznitelik değerini girin.

Tüm değişiklikler otomatik olarak kaydedilir.

## **Katalog girişini silme**

Ana Substrate Catalog pencerede bir veya birden fazla Substrate Catalog girişini silebilirsiniz.

**Not:** Bir iş, sanal yazıcı veya ön ayar tarafından kullanılan Substrate Catalog girişini silemezsiniz.

**1** Ana Substrate Catalog penceresinde, listeden silmek istediğiniz Substrate Catalog girişini seçin.

Birden fazla sıralı girişi seçmek için Shift tuşuna basılı tutarak tıklayın veya sıralı olmayan birden fazla girişi seçmek için Ctrl tuşuna basılı tutarak tıklayın.

**2** Sil'e tıklayın.

Bir uyarı mesajı girişi silmek isteyip istemediğinizi sorar.

**3** Evet'e tıklayın.

**Not:** Birden fazla giriş seçip sağ tıklayarak Sil'i seçebilirsiniz.

# Substrate Catalog öğesinde JDF özniteliklerini belirtme

Substrate Catalog ortam girişi için JDF ortam özniteliklerini belirleyebilirsiniz.

**Not:** Yalnızca Yönetici, JDF özniteliklerini belirleyebilir.

- **1** Şunlardan birini yapın:
	- **•** Substrate Catalog ana penceresinde Yeni ekle simgesine tıklayın.
	- **•** Mevcut bir katalog girişini düzenlemek için girişi seçin ve Düzenle düğmesine tıklayın.
- **2** Görüntülenen Yeni veya Düzenle penceresinde, Genel ya da Diğer öznitelikler sekmelerine bilgileri girin. Bir özniteliğin açılır menüsüne erişmek için oka tıklayabilirsiniz.
- **3** Boyutlar sekmesine tıklayın. Çift tıklayarak veya Düzenle düğmesine tıklayarak girişi düzenleyin. Boyut kataloğu seçeneğinden bir boyut seçebilir ve Ürün kimliği atayıp düzenleyebilirsiniz.
- **4** Renk ayarları sekmesine tıklayın ve öznitelikleri gerektiği gibi belirleyin.

Renk profili ayarlarının belirlenmesi hakkında daha fazla bilgi için, bkz. [Renk profili ayarlarını belirtme](#page-119-0) sayfa no 120.

Belirli bir öznitelik hakkında bilgi için bkz. [Malzeme girişleri](#page-123-0) sayfa no 124.

Yeni giriş, Substrate Catalog penceresinde düzenlenebilir (beyaz) bir giriş satırı olarak görünür.

## Substrate Catalog veritabanını yönetme

Substrate Catalog veritabanı ayarlandığında, veritabanını gönderebilir, başka bir Substrate Catalog veritabanıyla birleştirebilir veya fabrika varsayılanlarına sıfırlayabilirsiniz.

Substrate Catalog veritabanını yalnızca bir Yönetici yönetebilir.

#### **Substrate Catalog veritabanını gönderme**

Gönderilen veritabanları .xml dosyaları olarak kaydedilir ve istediğiniz zaman geri Substrate Catalog'a alınabilir.

Substrate Catalog veritabanınızı değiştirmeden veya sistem yazılımını yeniden yüklemeden önce, mevcut veritabanınızı uzak bir konuma göndererek yedeklemenizi öneririz. Veritabanındaki veya bir alt kümedeki tüm girişleri göndermeyi seçebilirsiniz.

**Not:** Yalnızca Yönetici Substrate Catalog Kurulumu'na erişebilir.

**1** Gönder simgesini tıklatın ve Tümünü gönder... seçeneğini belirleyin.

Yalnızca ortam girişlerinin bazılarını göndermek istiyorsanız, Substrate Catalog'da birden fazla giriş seçip Seçilenleri gönder... seçeneğini belirleyebilirsiniz. Sıralı girişleri seçmek için Shift tuşunu basılı tutarak tıklatabilir veya sıralı olmayan girişleri seçmek için Ctrl tuşunu basılı tutarak tıklatabilirsiniz.

- **2** Bilgisayarınızda veya ağ üzerinde, gönderilen veritabanı dosyasını kaydetmek istediğiniz konuma gidin.
- **3** Veritabanı dosyası için bir ad girin ve Kaydet'i tıklatın.

Gönderilen veritabanı, .xml dosyası olarak kaydedilir.

### **Substrate Catalog veritabanını değiştirme**

Mevcut Substrate Catalog veritabanınızla değiştirmek için yeni bir veritabanı alabilirsiniz.

Substrate Catalog veritabanınızı değiştirmeden önce ilk önce mevcut veritabanınızı göndererek arşivlemenizi öneririz.

**Not:** Yalnızca Yönetici Substrate Catalog kurulumuna erişebilir.

- **1** Ana Substrate Catalog penceresinde, Al simgesinin yanındaki oka tıklayın ve Mevcut olanı değiştir...'i seçin.
- **2** Bilgisayarınızda veya ağda bulunan değiştirmek istediğiniz .xml uzantılı veritabanı dosyasını bulun ve Aç'a tıklayın.
- **3** Uyarı mesajı çıktığında Evet'e tıklayın.

## **Substrate Catalog veritabanlarını birleştirme**

Birleşik bir Substrate Catalog veritabanı oluşturmak için başka bir veritabanından girişleri alabilirsiniz.

Alınan veritabanındaki bir giriş orijinal veritabanındaki bir giriş ile aynı özniteliklere sahipse, yeni giriş alınmaz ve orijinal giriş birleştirilen veritabanında olduğu gibi kalır.

**Not:** Yalnızca Yönetici Substrate Catalog kurulumuna erişebilir.

- **1** Ana Substrate Catalog penceresinde, Al simgesinin yanındaki oka tıklayın ve Mevcut olanla birleştir... seçeneğini belirleyin.
- **2** Bilgisayarınızda veya ağda bulunan almak istediğiniz .xml uzantılı veritabanı dosyasını bulun ve Aç'a tıklayın.

Mevcut Substrate Catalog veritabanınız az önce seçtiğiniz veritabanıyla birleşmiştir.

**Not:** Veritabanlarını birleştirdiğinizde alınan veritabanındaki tüm renk profili ilişkilendirmeleri yok sayılır.

Mevcut veritabanıyla birleştirmek istediğiniz diğer Substrate Catalog veritabanları için işlemi yineleyin.

### **Substrate Catalog öğesini fabrika varsayılanlarına sıfırlama**

Fabrika varsayılanlarına sıfırla komutu sayesinde Substrate Catalog veritabanınızı fabrika varsayılanı girişlerine ve özniteliklerine dönüştürebilirsiniz.

Katalog girişleri bir işe atanmadıysa Substrate Catalog öğesini fabrika varsayılanlarına sıfırladığınızda eklenen veya düzenlenen tüm katalog girişleri kaybolur. Özel girişlerinizi kaydetmek için mevcut katalog veritabanınızı fabrika varsayılanlarına sıfırlamadan önce ilk olarak bu girişleri gönderin.

**Not:** Yalnızca Yönetici Substrate Catalog kurulumuna erişebilir.

- **1** Substrate Catalog penceresinde, Fabrika ayarlarına sıfırla'ya tıklayın.
- **2** Uyarı mesajı çıktığında Evet'e tıklayın.

# <span id="page-123-0"></span>Malzeme girişleri

Bir Substrate Catalog girişi oluşturduğunuzda veya düzenlediğinizde, birden fazla malzeme özniteliği arasından seçim yapabilirsiniz. Katalog girişi için malzeme özniteliklerini ayarlamak için ana Substrate Catalog penceresini veya Düzenle penceresini kullanın.

Zorunlu özniteliklerin adlarının yanında bir yıldız (\*) bulunur. Alandaki zorunlu bir özniteliği boş bırakamazsınız.

Substrate Catalog size iki malzeme özniteliği seti sunar:

**•** Yazıcı (PPD) tabanlı (varsayılan)

Her PPD ayarı için listelenen seçimler, bağlı Fiery server için PPD tarafından belirlenir.

**•** JDF (İş tanımı biçimi)

JDF öznitelikleri standarttır ve bağlı Fiery server ile alakalı değildir.

# Ortak ortam öznitelikleri

PPD tabanlı veya JDF tabanlı ayarları seçmenize bağlı olarak, ana Substrate Catalog penceresinin sütun başlıklarında öznitelik adları görüntülenir.

**Not:** Fiery server öğenizin desteklediği özelliklere göre öznitelik adları değişebilir.

JDF öznitelikleri aşağıda açıklanmaktadır. Eşdeğer PPD ayarları da bulunmaktadır. Substrate Catalog girişi oluşturmak için sağlanan PPD öznitelikleri projeden projeye değişir. Özniteliklere ilişkin terminoloji de değişiklik gösterebilir. Ürününüz için mevcut PPD ayarlarına ilişkin açıklama için bkz. *Yazdırma*.

**Not:** Özniteliklere ait açıklamadaki "ortam" veya "kağıt" terimleri "alt katman" anlamına gelmektedir.

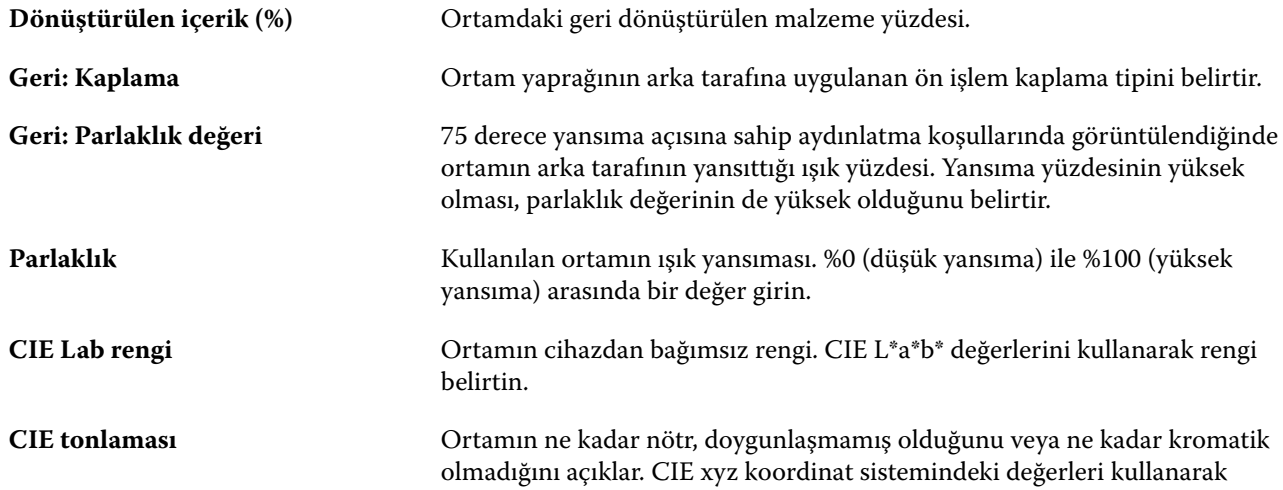

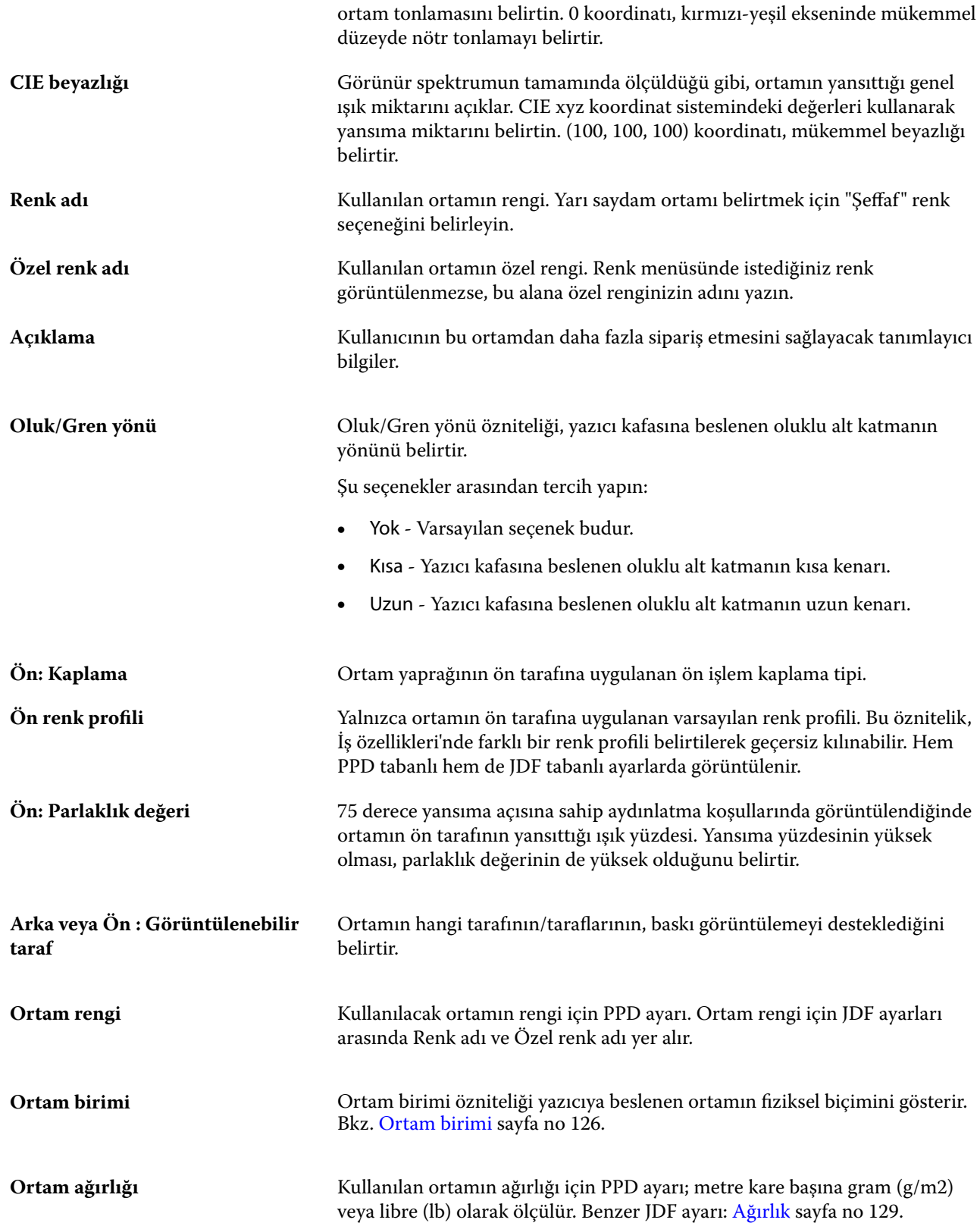

<span id="page-125-0"></span>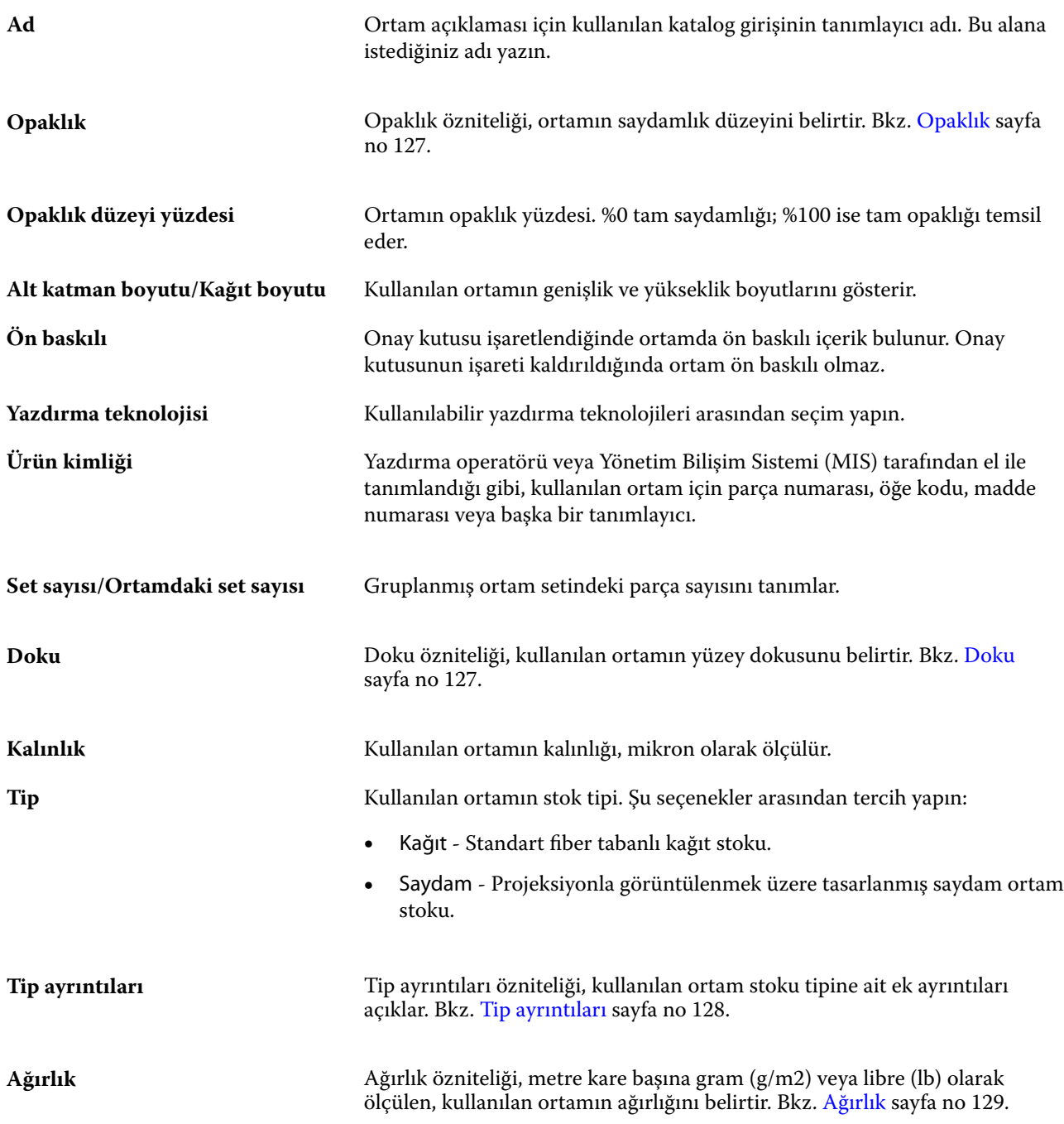

## **Ortam birimi**

Ortam birimi özniteliği baskıya veya yazıcıya beslenen ortamın fiziksel biçimini gösterir.

Şu seçenekler arasından tercih yapın:

**Yaprak** Ayrı olarak kesilmiş yapraklar.

## <span id="page-126-0"></span>**Opaklık**

Opaklık özniteliği, ortamın saydamlık düzeyini belirtir.

Aşağıdaki seçenekler arasından tercih yapın:

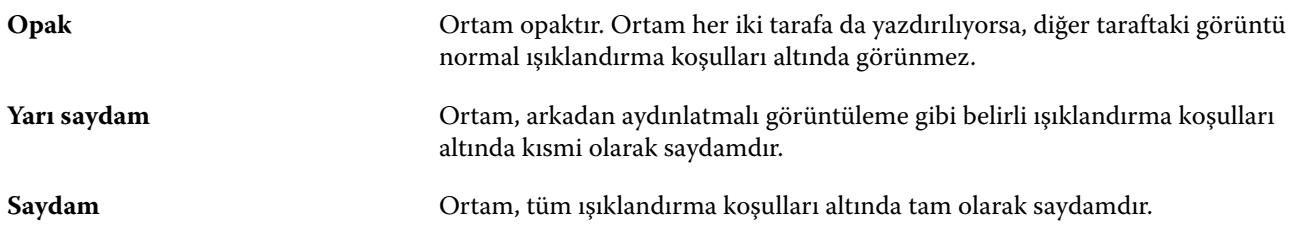

## **Doku**

Doku özniteliği, kullanılan ortamın yüzey dokusunu belirtir.

**Not:** Doku açılır menüsünde kullanılabilen seçeneklerin listesi Fiery server tarafından desteklenen doku tipine göre değişebilir.

Şu seçenekler arasından tercih yapın:

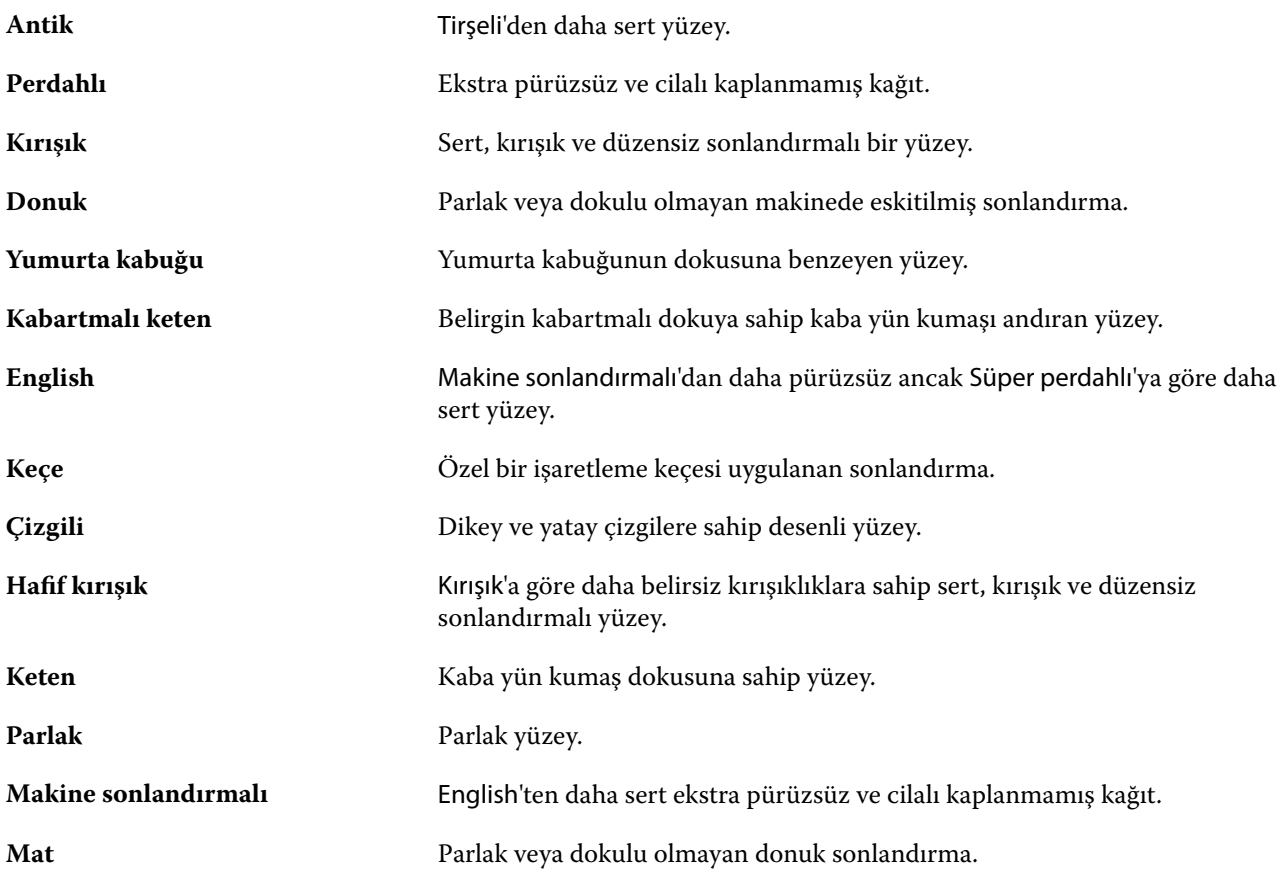

<span id="page-127-0"></span>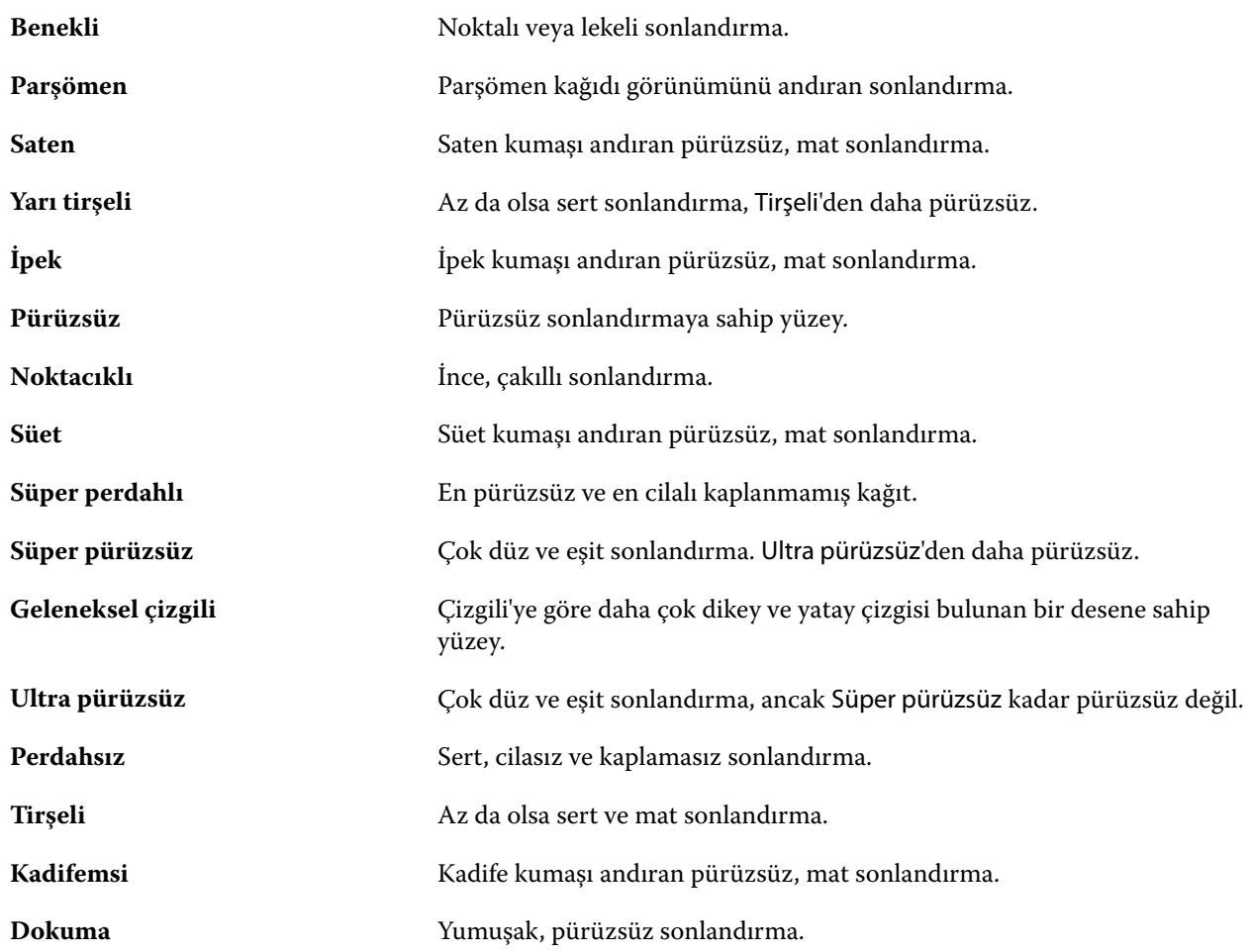

## **Tip ayrıntıları**

Tip ayrıntıları özniteliği, kullanılan ortam stoku tipine ait ek ayrıntıları açıklar.

Tip ayrıntıları açılır menüsündeki seçeneklerden bazıları şunlardır:

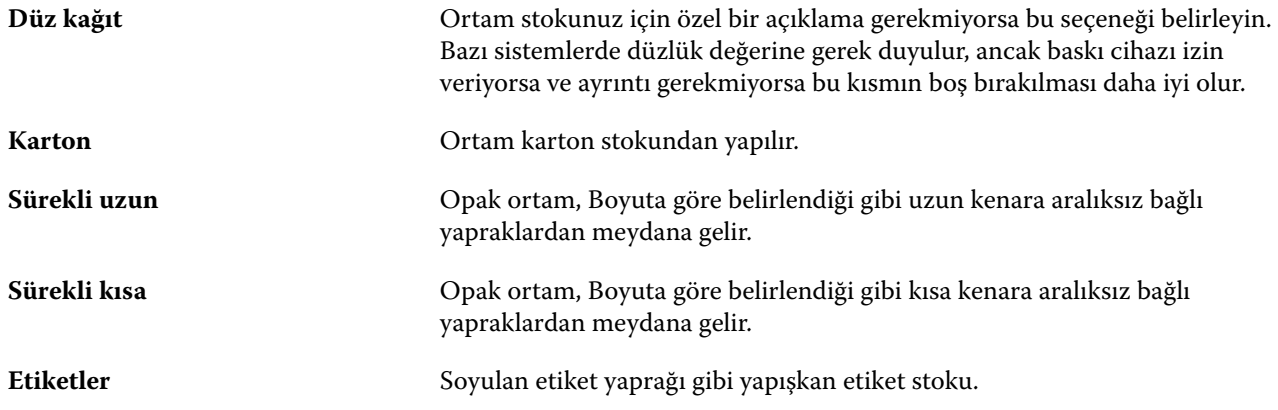

## <span id="page-128-0"></span>**Ağırlık**

Ağırlık özniteliği, metre kare başına gram (g/m2) veya libre (lb) olarak ölçülen, kullanılan ortamın ağırlığını belirtir.

Kuzey Amerika stok tiplerinin çoğu için temel ağırlık birimi libredir (lb). g/m2'ye dönüştürmek için, temel ağırlığı uygun dönüşüm faktörü ile çarpın.

Örneğin, 50 lb. değerindeki bir bond stoku için metrik ağırlık aşağıdaki gibi hesaplanır:

Temel ağırlık x Dönüşüm faktörü = 50 x 3,76 = 188 g/m2

Stok tipleri için uygun dönüşüm faktörleri aşağıdaki tabloda listelenmiştir:

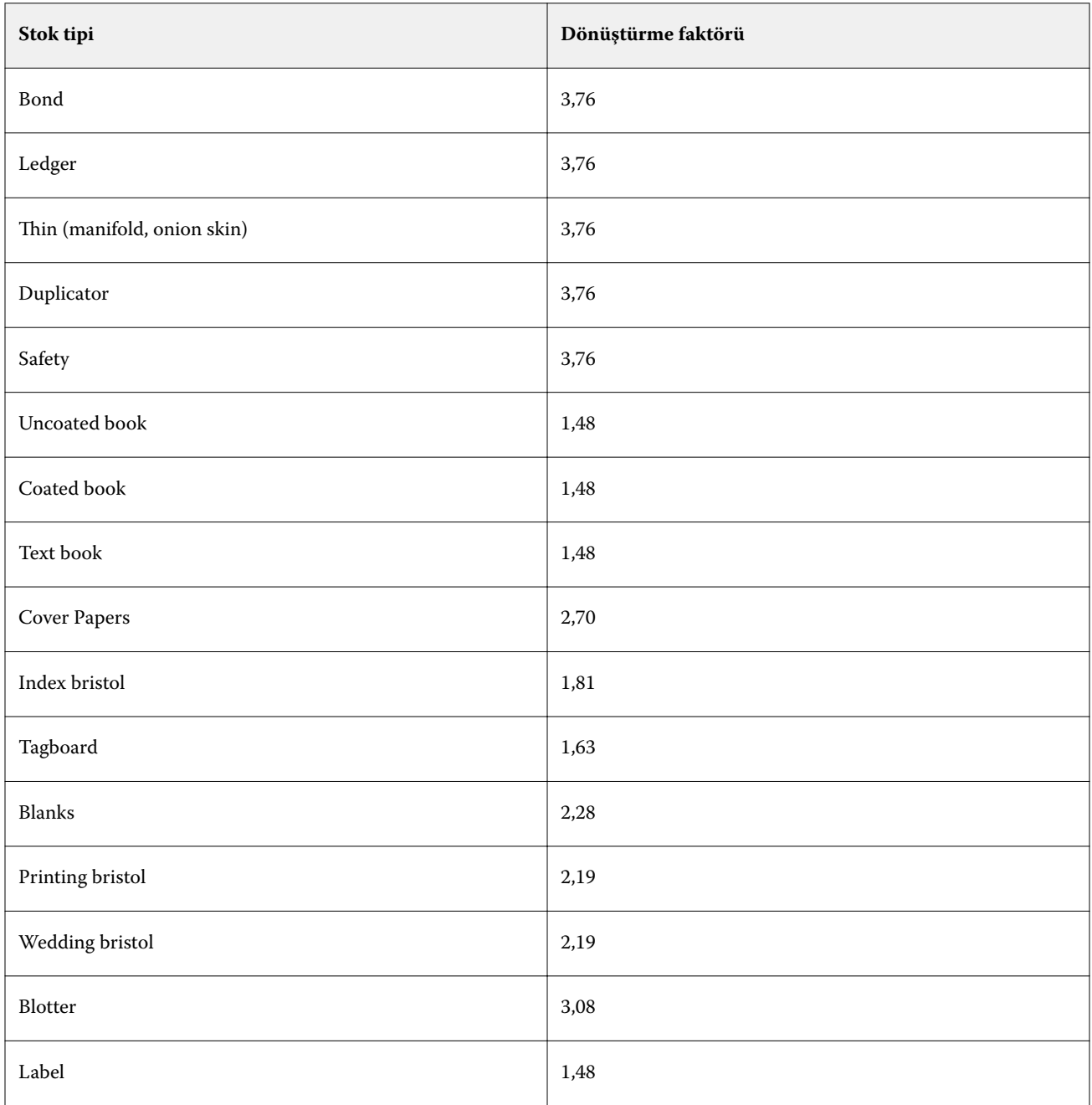

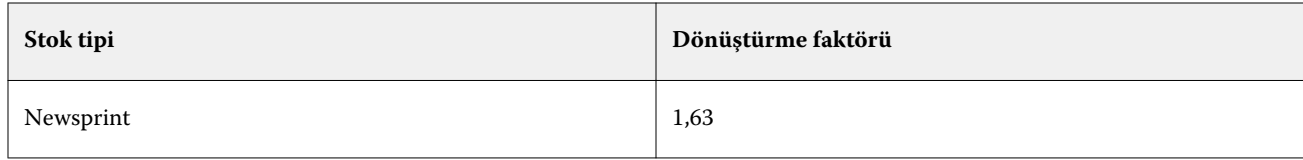

# Boyut kataloğu

Boyut kataloğu, kullanıcıların sık kullanılan özel boyutların bir listesini oluşturmasını sağlar. Boyut kataloğu Fiery server'de saklanır ve tüm kullanıcılar tarafından erişilebilir. Bir Boyut kataloğu oluşturma, her iş için malzeme boyutlarını belirtmek zorunda kalınmasını ortadan kaldırarak hata olasılığını azaltır.

# Fiery Command WorkStation'dan Boyut kataloğuna erişim

Boyut kataloğuna Fiery Command WorkStation > Cihaz merkezi > Boyut kataloğu seçimi yapılarak erişilebilir.

- **1** Cihaz merkezi'ne şu yöntemlerden biriyle erişin:
	- **•** Sunucular listesinde Fiery server ögesine sağ tıklayın ve Cihaz merkezi'ni seçin.
	- **•** Sunucular listesinde Fiery server ögesini çift tıklatın.
	- **•** Fiery Command WorkStation Sunucu menüsünden Cihaz merkezi'ni tıklatın.
- **2** Cihaz merkezi'nde KAYNAKLAR sekmesine tıklayın ve Boyut kataloğu'nu seçin.

# Boyut kataloğunu yönetme

Boyut kataloğu'nu ilk kez açtığınızda, malzemenin Adını ve Boyutlarını görüntüleyen varsayılan Boyut kataloğu girişi listelenir. Boyut Kataloğu'nu kurduktan sonra girişler ekleyebilir, değiştirebilir veya silebilir, yayımlayabilir veya kaldırabilir, alabilir veya gönderebilir ve girişleri fabrika varsayılanlarına sıfırlayabilirsiniz.

## **Bir boyut kataloğu girişini oluşturma veya değiştirme**

Sık kullanılan özel boyutlarda malzemeler için boyut kataloğu girişleri oluşturabilir veya düzenleyebilirsiniz.

- **1** Cihaz merkezi > Kaynaklar > Boyut kataloğu'nda aşağıdakilerden birini yapın:
	- **•** Yeni bir boyut kataloğu girişi oluşturmak için Yeni ekle... simgesine tıklayın.
	- **•** Mevcut bir girişi düzenlemek için girişi seçin ve Düzenle simgesine tıklayın.

**Not:** Ayrıca bir girişi düzenlemek için girişe çift tıklayabilir veya sağ tıklayıp ardından Düzenle'yi seçebilirsiniz.

**2** Ekle veya Düzenle iletişim kutusunda, bir giriş için adı, genişlik ve yükseklik boyutlarını belirleyin veya değiştirin.

Aşağıdakileri dikkate alın:

- **•** Her bir boyut kataloğu girişi adı benzersiz olmalıdır. Aynı ada sahip olacak şekilde iki boyut kataloğu girişi oluşturamaz veya değişiklik yapamazsınız.
- **•** Birden çok boyutta katalog girişleri, her bir boyut kataloğunun adı benzersiz olduğu sürece aynı boyutlara sahip olabilir.
- **•** İnç, boyut kataloğu girişi boyutları için varsayılan ölçü birimidir.
- **•** Boyut kataloğu girişi genişliği, malzemenin ön/besleme/baskı kenarını belirtir.
- **3** Tamam'a tıklayın.

Yeni veya değiştirilmiş giriş, Boyut kataloğu'nda listelenir.

Boyut kataloğu girişlerini değiştirirken, aşağıdakiler geçerlidir:

- **•** Varsayılan boyut kataloğu girişini değiştiremez veya silemezsiniz.
- **•** Varsayılan boyut kataloğu girişleri, baskı özelliklerine göre değişebilir.

### **Bir boyut kataloğu girişini silme**

Bir veya birden fazla boyut kataloğu girişini Boyut kataloğu'ndan silebilirsiniz.

**1** Cihaz merkezi > Kaynaklar > Boyut kataloğu'nda silmek istediğiniz bir veya daha fazla girişi seçin.

Birden fazla sıralı girişi seçmek için Shift tuşuna basılı tutarak tıklayın veya sıralı olmayan birden fazla girişi seçmek için Ctrl tuşuna basılı tutarak tıklayın.

- **2** Şunlardan herhangi birini yapın:
	- **•** Girişlere sağ tıklayıp Sil seçeneğini belirleyin.
	- **•** Araç çubuğunda Sil simgesini tıklatın.

Bir uyarı mesajı girişi silmek isteyip istemediğinizi sorar.

**3** Evet'e tıklayın. Seçilen giriş veya girişler Boyut kataloğu'ndan silinir.

### **Boyut kataloğu girişlerini yayından kaldırma veya yayınlama**

Varsayılan olarak, tüm boyut kataloğu girişleri kullanıcılar tarafından görülebilir ve bir iş için seçilebilir; diğer bir deyişle "yayınlanır."

Boyut kataloğunda listelenen bir girişi yayından kaldırmayı seçebilirsiniz. Bir boyut kataloğu girişi yayından kaldırıldığında giriş, katalog girişleri listesinde kullanılamaz yapılır. Ayrıca yayından kaldırılmış boyut kataloğu girişi, bir malzeme boyutunu belirlerken kullanıcı tarafından seçilemez. Yayınlanmamış girişleri gizlemek için Boyut kataloğu' Yayından kaldırılan girişleri gizle onay kutusunu seçebilirsiniz.

Bir giriş ya da girişler yayından kaldırıldığında, bunları her zaman tekrar yayınlayabilirsiniz.

**1** Cihaz merkezi > Kaynaklar > Boyut kataloğumenü seçeneğinde yayınlamak veya yayından kaldırmak istediğiniz girişi veya girdileri seçin.

Birden fazla sıralı girişi seçmek için Shift tuşuna basılı tutarak tıklayın veya sıralı olmayan birden fazla girişi seçmek için Ctrl tuşuna basılı tutarak tıklayın.

- **2** Şunlardan birini yapın:
	- **•** Girişi yayından kaldırmak için araç çubuğundaki Yayından kaldır simgesini tıklatın.
	- **•** Girişi yayınlamak için araç çubuğundaki Yayınla simgesini tıklatın.

**Not:** Ayrıca bir boyut kataloğu girişine veya girişlerine sağ tıklayabilir ve Yayından kaldır veya Yayınla seçeneklerini belirleyebilirsiniz.

## **Boyut kataloğu girişlerini alma**

Mevcut Boyut kataloğuna eklemek için önceden oluşturulmuş boyut katalog girişlerini alabilirsiniz.

Alınan boyut kataloğu girişleri mevcut Boyut kataloğu'nda aynı girişlerle karşılaşırsa, yeni girdiler alınmaz ve orijinal girişler Boyut kataloğu'nda bozulmadan kalır.

- **1** Cihaz merkezi > Kaynaklar > Boyut kataloğu'nda, araç çubuğunda bulunan Al simgesini tıklatın.
- **2** Bilgisayarınızda veya ağda bulunan almak istediğiniz .json uzantılı dosyasını bulun ve Aç'a tıklayın. .json dosyası içe alınır ve Boyut kataloğu'nda listelenir. .json dosyası birden çok boyut kataloğu girişi içeriyorsa, her bir boyut kataloğu girişi ayrı olarak listelenir.

Mevcut Boyut kataloğu'na eklemek istediğiniz ek boyut kataloğu girişleri için işlemi tekrarlayın.

## **Boyut kataloğu girişlerini gönderme**

Gönderilen boyut kataloğu girişleri .json dosyaları olarak kaydedilir ve istediğiniz zaman tekrar Boyut kataloğu'na alınabilir.

Tüm veya seçilen girişleri Boyut kataloğu'na göndermeyi seçebilirsiniz.

**1** Cihaz merkezi > Kaynaklar > Boyut kataloğu'nda Gönder yanında bulunan oku tıklatarak Tümünü gönder…'i seçin.

Boyut kataloğu girişlerinin sadece bir kısmını göndermek istiyorsanız, birden çok giriş seçebilir ve Seçilenleri gönder...'i seçebilirsiniz. Sıralı girişleri seçmek için Shift tuşunu basılı tutup tıklatın veya sıralı olmayan girişleri seçmek için Ctrl tuşuna basıp tıklatın.

- **2** Gönderilen boyut kataloğu girişlerini kaydetmek istediğiniz bilgisayar veya ağ üzerindeki konuma gidin.
- **3** Gönderilen giriş veya girişler için bir isim girin; ardından Kaydet'e tıklayın. Gönderilen boyut kataloğu girişleri .json dosyası olarak kaydedilir.

**Not:** Birden çok katalog girişi seçtiyseniz veya Tümünü gönder… seçeneğini kullandıysanız, gönderilen boyut kataloğu girişlerini kaydetmek için tek bir .json dosyası oluşturulur.

### **Boyut kataloğu'nu fabrika varsayılanlarına sıfırlama**

Fabrika varsayılanlarına sıfırla, boyut kataloğunuzu fabrika varsayılan girişlerine ve özniteliklerine döndürmenizi sağlar.

Eklenmiş veya düzenlenmiş katalog girişleri, bir işe atanmış olmadıkça, Boyut kataloğunu fabrika varsayılanlarına sıfırladığınızda kaybolur. Özel girişlerinizi kaydetmek için mevcut kataloğunuzu fabrika varsayılanlarına sıfırlamadan önce ilk olarak bu girişleri gönderin.

- **1** Cihaz merkezi > Kaynaklar > Boyut kataloğu'nu açın ve araç çubuğu üzerinde Fabrika ayarlarına sıfırla simgesini tıklatın.
- **2** Boyut kataloğu'nda Fabrika ayarlarına sıfırla simgesini tıklatın.
- **3** Uyarı mesajı çıktığında Evet'e tıklayın.

# Grafik sanatlar araçları

# Fiery grafik resim özellikleri

Bazı Fiery server grafik resim özellikleri özellik paketleriyle kullanılabilir. Fiery server öğenizin desteklediği paketleri görmek için Fiery server ile birlikte gelen belgelere bakın.

**•** Fiery Grafik Sanatlar Paketi, Premium Edition sayfa no 135

## **Fiery Grafik Sanatlar Paketi, Premium Edition**

Fiery Grafik Sanatlar Paketi, Premium Edition Fiery server öğesinin özellik paketidir. Fiery server öğesinde bu paket yüklüyse aşağıdaki özellikler Command WorkStation öğesinde kullanılabilir:

- **•** Denetim çubuğu sayfa no 135
- **•** [Yakalama](#page-137-0) sayfa no 138 (yapılandırılabilir)
- **•** [Kağıt simülasyonu beyaz noktası düzenleme](#page-139-0) sayfa no 140
- **•** [Ön kontrol \(Preflight\)](#page-141-0) sayfa no 142
- **•** [Fiery ImageViewer](#page-142-0) sayfa no 143

**Not:** Aşamalılar seçeneği, artık Cihaz merkezi veya İş özellikleri ile kullanılamaz. Ancak Fiery ImageViewer aracılığıyla aşamalılar özelliğini ayarlayıp yazdırabilirsiniz. Bkz. [Aşamalılar](#page-139-0) sayfa no 140.

Fiery Grafik Sanatlar Paketi, Premium Edition ile ilgili şu özellikler, Command WorkStation öğesinin bir parçası değildir:

- **•** Çalışma klasörleri filtreleri
- **•** Ugra/Fogra Media Wedge
- **•** Tümleşik Altona Visual Test

# Denetim çubuğu

Denetim çubuğu özelliği Fiery server tarafından destekleniyorsa kullanıcı tanımlı konumda, yazdırılan her bir sayfaya denetim çubuğu (statik renk çubuğu ve dinamik iş bilgileri içeren) ekleyebilirsiniz.

Bu, bir işin renk doğruluğunun denemesi ve kontrolü için kullanışlıdır. Renk kalitesini değerlendirmek için Fiery Color Profiler Suite gibi analitik araçlarıyla birlikte denetim çubuğu kullanabilirsiniz.

<span id="page-135-0"></span>Tek bir iş için denetim çubuğunu açabilirsiniz veya sunucu varsayılanını ayarlayarak tüm işler için denetim çubuğu yazdırabilirsiniz.

Bir denetim çubuğunu düzenleyebilir veya yeni bir denetim çubuğu oluşturabilirsiniz. Denetim çubuğu işin bir parçası olmadığından, denetim çubuğu tanımı değiştirildiyse, bununla yazdırılan bir iş daha sonra farklı yazdırılabilir.

Denetim çubuğu PostScript ve PDF işleri için desteklenir.

Fabrikada sağlanan denetim çubuğu (Fiery olarak adlandırılır) ve oluşturduğunuz herhangi bir özel denetim çubuğu, tüm sayfa boyutlarına uygulanabilir. Denetim çubuğu yazdırma seçeneği, bir iş için kullanılmak üzere varsa denetim çubuğu seçmenize olanak tanır. Ek olarak, bir denetim çubuğu tanımını düzenlediğinizde, belirtilen sayfa boyutunda denetim çubuğunun nasıl göründüğünü önizleyebilirsiniz.

#### **Denetim çubuğunu varsayılan olarak yazdırma**

FS200/200 Pro sonrası Fiery sistemi yazılımlarında tüm işler için sunucu varsayılanını bir denetim çubuğu yazdıracak şekilde ayarlayabilirsiniz.

- **1** Daha fazla simgesine (üç nokta) tıklayın ve Varsayılanları ayarla'yı seçin.
- **2** Varsayılan ayarlar penceresinde, İş bilgisi'ni seçin.
- **3** Sayfayı aşağı kaydırarak Raporlama seçeneğine gidin ve Denetim çubuğu için bir menü seçeneği belirleyin. Fiery server, "Fiery" olarak adlandırılan fabrika varsayılanı bir denetim çubuğu ile gelir. Özel denetim çubukları oluşturabilirsiniz.
- **4** Aşağıdakiler arasından seçiminizi yapın:
	- **•** Kapalı: Denetim çubuğu yazdırılmaz.
	- **•** Fiery: Fabrika varsayılanı denetim çubuğu yazdırılır.
	- **•** Özel denetim çubukları: Tüm özel denetim çubukları listelenir. Seçilen denetim çubuğu yazdırılır.

Kullanıcıların üzerine yazamaması için Denetim çubuğu ayarını kilitleyebilirsiniz.

**Not:** Fabrika varsayılanı Kapalı'dır. İş özellikleri'ni fabrika varsayılanlarına sıfırlamak için Varsayılan ayarlar penceresindeki Sıfırla seçeneğine tıklayın.

#### **Denetim çubuğunu görüntüleme ve düzenleme**

Bir denetim çubuğunun tanımını görüntüleyebilir ve ayarları düzenleyebilirsiniz.

- **1** Cihaz merkezi'nde, Renk kurulumu altındaki Denetim çubuğu'na tıklayın.
- **2** Listeden denetim çubuğunu seçin ve pencerenin sağ tarafındaki tanımı görüntüleyin.
- **3** Ayarları değiştirmek için Düzenle seçeneğine tıklayın ve her seçenek için değerler tanımlayın.
	- **•** Denetim çubuğu adı Denetim çubuğunu seçerken kullanılan addır.

**Not:** Yazıcı sürücüsünde bu ad yalnızca İki yönlü iletişim etkin olduğunda görünür.

**•** Renk çubuğu - Renk çubuğunun görüntülenmesini açıp kapatmanıza, fabrikada sağlanan birkaç görüntüden birini seçmenize ya da özel bir görüntüyü (EPS veya PDF biçiminde) almanıza ve görüntünün yerleştirileceği yeri seçmenize olanak sağlar.

**Not:** PDF biçiminde bir görüntü için yalnızca ilk sayfa kullanılır.

**•** İş bilgileri - İş bilgilerinin görüntülenmesini açıp kapatmanıza, görüntülenecek iş ayarlarını seçmenize ve metnin görünümünü ve yerleşimini belirlemenize olanak tanır.

**Not:** Mevcut iş ayarları Fiery server modeline göre değişiklik gösterir.

- **•** Sayfa ayarları Önizleme sayfası boyutunu seçmenize, kenar boşluklarını belirtmenize (renk çubuğu ve iş bilgileri bu kenar boşluklarına yerleştirilir) ve ayna görüntüsünü (saydam ortamlar için) belirlemenize olanak tanır.
- **4** Yaptığınız düzenlemeleri kaydetmek için Tamam'a tıklayın.

#### **Özel veya çoğaltılan denetim çubuğu oluşturma**

İhtiyaçlarınıza uygun şekilde özel bir denetim çubuğu oluşturmak için bir denetim çubuğunu çoğaltabilirsiniz veya tamamen yeni bir denetim çubuğu oluşturabilirsiniz. Örneğin, renk çubuğu görüntüsü olarak farklı bir EPS dosyası kullanan denetim çubuğu oluşturabilirsiniz.

- **1** Cihaz merkezi'nde, Renk kurulumu altındaki Denetim çubuğu'na tıklayın.
- **2** Aşağıdakilerden birini yapın
	- **•** Bir denetim çubuğunu çoğaltmak için denetim çubuğunu seçin ve Çoğalt seçeneğine tıklayın.
	- **•** Özel bir denetim çubuğu oluşturmak için Yeni oluştur seçeneğine tıklayın.
- **3** Her bir seçenek için değerleri tanımlayın. Daha fazla bilgi için bkz. [Denetim çubuğunu görüntüleme ve düzenleme](#page-135-0) sayfa no 136
- **4** Denetim çubuğunu kaydetmek için Tamam'a tıklayın.

#### **Özel denetim çubuğunu gönderme, alma veya silme**

Özel bir denetim çubuğunu Fiery server öğesinden bilgisayarınıza dosya olarak gönderebilir ve yerel kopyayı paylaşabilir ya da başka bir Fiery server öğesine alabilirsiniz. Alınan denetim çubukları Fiery server üzerinde kullanılmak üzere hemen etkinleştirilir.

**Not:** Özel bir denetim çubuğunu silebilirsiniz ancak fabrikada sağlanan denetim çubuğunu silemezsiniz.

FS200/200 Pro yazılımına sahip Fiery server üzerinde oluşturulan denetim çubuğu, daha önceki yazılım sürümüne sahip Fiery server öğesine (veya bunun tam tersi) alınamaz.

<span id="page-137-0"></span>Gönderilen denetim çubuğu alındığı Fiery server üzerinde desteklenmeyen özellikler içeriyorsa (örneğin, Fiery server öğesine özgü iş ayarları), bu özellikler gizlenir.

- **1** Cihaz merkezi'nde, Renk kurulumu altındaki Denetim çubuğu'na tıklayın.
- **2** Aşağıdakilerden birini yapın:
	- **•** Denetim çubuğunu göndermek için denetim çubuğunu seçin, Gönder öğesine tıklayın, dosyayı kaydetmek istediğiniz konuma gidin ve Klasör seç'e tıklayın.
	- **•** Denetim çubuğunu almak için Al seçeneğine tıklayın, denetim çubuğu dosyasını bulup seçin ve Aç seçeneğine tıklayın.
- **3** Özel bir denetim çubuğunu silmek için denetim çubuğunu seçin, Sil seçeneğine ve ardından onaylamak için Evet seçeneğine tıklayın.

#### **Fabrika varsayılanı olan denetim çubuğu ayarlarını geri yükleme**

Fabrikada sağlanan denetim çubuğunu orijinal (fabrika varsayılanı) durumuna geri yükleyebilirsiniz. Aşağıdaki prosedür Fiery sistemi yazılımı FS200/200 Pro ve önceki sürümler içindir.

- **1** Cihaz merkezi'nde, Renk kurulumu altındaki Denetim çubuğu'na tıklayın.
- **2** Bir denetim çubuğu seçin ve Düzenle'ye tıklayın.
- **3** Fabrika ayarlarına sıfırla ve Sıfırla seçeneklerine tıklayın.

## Yakalama

Yakalama, renk plakalarının yanlış hizalanması nedeniyle nesneler etrafında ortaya çıkan beyaz kenarların veya "halelerin" engellenmeye çalışıldığı bir tekniktir. Yakalama tekniğiyle nesneler, aralarındaki boşlukları doldurmak için az da olsa büyütülmüş kenarlarla veya yakalamalarla yazdırılır.

Yakalama, Otomatik yakalama yazdırma seçeneği etkinleştirildiğinde bir işe uygulanır.

Yapılandırılabilir Otomatik yakalama kullandığınız Fiery server tarafından destekleniyorsa, Otomatik yakalama yazdırma seçeneğinin kullandığı yakalama ayarlarını tam olarak kontrol edebilirsiniz. Fiery server öğesinin fabrika varsayılan ayarları normal kağıt kullanan yazıcılar için optimize edilmiştir. Varsayılan yakalama ayarlarıyla birçok iş tatmin edici şekilde yazdırılır ancak kullandığınız ortam için gerekli sonuçları vermezlerse yakalama ayarlarını ihtiyaçlarınızı karşılayacak şekilde yapılandırın. Cihaz merkezi'ndeki Yakalama bölmesinde bulunan Fabrika varsayılanları'na tıklayarak istediğiniz zaman yakalama ayarlarını fabrika varsayılanlarına geri yükleyebilirsiniz.

**Not:** Yakalama ayarlarını yapılandırmak için Yönetici olarak oturum açmış olmanız gerekir. Operatörler yakalama ayarlarını görüntüleyebilir ancak değişiklik yapamaz.

Yakalama hakkında daha fazla bilgi için kullanıcı kılavuzu setinin bir parçası olan *Renkli Yazdırma* bölümüne bakın.

#### **Tüm işler için varsayılan otomatik yakalamayı ayarlama**

Varsayılan ayarlar penceresindeki Otomatik yakalama onay kutusunu işaretlediğinizde yakalama Fiery server öğesine gönderilen tüm işlere uygulanır.

- **1** Daha fazla simgesine (üç nokta) tıklayın ve Varsayılanları ayarla'yı seçin.
- **2** Varsayılan ayarlar penceresinde, Renk'i seçin.
- **3** Sayfayı aşağı kaydırarak Renk ayarları'na gidin ve Otomatik yakalama'yı seçin. İş özellikleri içinde kullanıcıların ayar üzerine yazmasını engellemek için ayarı kilitlemeyi tercih edebilirsiniz.

#### **Bindirme genişliğini belirtme**

Bindirme genişliği değerleri, nesneler arasında yakalanan alanın ne kadar kalın olduğunu belirler. Genişlik değerlerini kağıt besleme yönüne göre belirlersiniz: yatay, besleme yönüne diktir ve dikey, besleme yönüne paraleldir.

- **1** Cihaz merkezi'nde, Renk kurulumu altında Yakalama'ya tıklayın.
- **2** Bindirme genişliği için, yatay ve dikey genişlikleri belirleyin. Değerleri eşit olacak şekilde uygulamak istiyorsanız, yatay ve dikey değerler arasında görünen bağlantı simgesini seçin. Bağlantı simgesini seçtiğinizde değerler farklıysa ikisi için de en yüksek değer kullanılır.
	- **•** Yatay Yakalanan alanların yatay kalınlığını tanımlar (0-10 piksel).
	- **•** Dikey Yakalanan alanların dikey kalınlığını tanımlar (0-10 piksel).

Bit eşlem görüntüsü seçilen değerler için dinamik görsel bir örnek sunar.

#### **Bindirme rengi azaltmasını belirtme**

Bindirme rengi azaltması değerleri bindirmede her rengin ne kadar uygulandığını belirler. Farklı renklerdeki iki nesne arasında bulunan bindirme iki rengin kombinasyonu olan üçüncü bir renk satırı oluşturabilir. Bindirme rengi azaltmasını kullanarak bu satırın görünürlüğünü azaltabilirsiniz.

Belirlediğiniz değerler tonerin azalma yüzdesidir. %100 azalma bindirmeye toner yoğunluğu uygulanmaması ile sonuçlanır. %0 azalma nesne kenarı olarak aynı toner yoğunluğunun elde edilmesini sağlar.

- **1** Cihaz merkezi'nde, Renk kurulumu altında Yakalama'ya tıklayın.
- **2** Bindirme rengi azaltması altında, şu renk kanalları için değerleri belirleyin:
	- **•** Cam göbeği Camgöbeğindeki bindirme azaltmasını tanımlar (%0-100).
	- **•** Macenta Macentadaki bindirme azaltmasını tanımlar (%0-100).
	- **•** Sarı Sarıdaki bindirme azaltmasını tanımlar (%0-100).
	- **•** Siyah Siyahtaki bindirme azaltmasını tanımlar (%0-100).
- **3** (İsteğe bağlı) Tüm azaltma değerlerini aynı olacak şekilde uygulamak istiyorsanız, bindirme azaltması değerleri arasında görünen bağlantı simgesini seçin. Bağlantı simgesini seçtiğinizde değerler farklıysa tüm değerler için en yüksek değer kullanılır.

Her rengin sol tarafındaki simge seçilen değere yönelik görsel bir örnek teşkil eder.

### <span id="page-139-0"></span>**Bindirme şeklini belirtme**

Bindirme şekli, tek bir pikselin kontrast oluşturan bir arka plana karşı bindirildiğinde nasıl göründüğünü gösterir. Bir pikselden daha büyük öğeler söz konusuysa bir şekil veya şeklin bir kısmı yalnızca nesnelerin kenarında görülebilir.

- **1** Cihaz merkezi'nde, Renk kurulumu altında Yakalama'ya tıklayın.
- **2** Bindirme şekli altında, Elips, Baklava veya Dikdörtgen'i seçin.

#### **Bindirme nesnesi tiplerini belirtme**

Bindirme nesnesi tipleri için bir seçenek belirlemediğinizde nesnelere karşı yalnızca nesne bindirmesi (metin ve grafik) uygulanır. Görüntülere bindirme uygulamak için Bindirme nesnesi tipleri altındaki ayarları kullanın.

- **1** Cihaz merkezi'nde, Renk kurulumu altında Yakalama'ya tıklayın.
- **2** Bindirme nesnesi tipleri altında, aşağıdakilerden birini seçin:
	- **•** Nesneleri görüntülere bindir Bindirme, nesneler ve görüntüler arasındaki sınır alanlarına uygulanır.
	- **•** Görüntüleri dahili olarak bindir Bindirme, görüntünün her pikseline uygulanır. Bu seçenek yalnızca Nesneleri görüntülere bindir seçildiğinde kullanılabilir.

# Aşamalılar

"Aşamalılar" terimi çok renkli bir belgede C, M, Y ve K ayrımlarının herhangi bir kombinasyonunun yazdırılması anlamına gelir. Ayrımların yazdırılması veya düzeltilmesi, bir işteki sorunların tanımlanmasında kullanılabilir.

Cihaz merkezi veya İş özellikleri'nde aşamalıları ayarlayamaz ya da yazdıramazsınız. Ancak ayrımları görüntülemek ve yazdırmak için ImageViewer'ı kullanarak benzer bir işlem gerçekleştirebilirsiniz. Belirli bir renklendirici için eğriyi düzleştirerek bir ön ayar olarak kaydedebilirsiniz. Bilgi için bkz. [Fiery ImageViewer](#page-142-0) sayfa no 143.

Aşamalıların yazdırılma sırasının yazıcı tarafından uygulanan gerçek sırayı yansıtmayabilir. Görüntü birleştirmenin analiz edilmesi için farklı bir sıra faydalı olabilir.

Aşamalılar ile bindirme etkisini görebilir, iki renklendirici arasındaki noktalı resim etkileşimini kontrol edebilir, birbirleriyle ilişkili iki plaka kaydını doğrulayabilir ve renk ayrım parametrelerini görebilirsiniz (örneğin yalnızca siyah plaka veya siyah hariç tüm plakalar yazdırıldığında GCR seviyesini görselleştirmek için).

Aşamalılar yazıcıya yazdırıldığında işte kullanılan renk ayrımlarını gösterir. Başka bir yazıcıya yönelik deneme için kullanılmaları amaçlanmaz.

# Kağıt simülasyonu beyaz noktası düzenleme

Kağıt simülasyonu özelliği, sayfanın beyaz alanlarını yazdırılmadan bırakmak yerine çıktıda yazdırılan bir renk olarak kağıt beyazını tarar. Beyaz nokta düzenleme, bir CMYK kaynak profilinde beyaz nokta olarak tanımlanmış, simüle edilen kağıt beyazının tonunu, parlaklığını ve doygunluğunu ayarlamanıza olanak sağlar.

Birçok iş, Kağıt simülasyonu yazdırma seçeneği tarafından varsayılan beyaz nokta ayarı kullanıldığında düzgün şekilde yazdırılır. Kağıt simülasyonu beyaz noktası düzenleme Fiery server tarafından destekleniyorsa, gerektiğinde istediğiniz sonucu elde etmek için beyaz noktayı özelleştirebilirsiniz.

**Not:** Bir işi Kağıt simülasyonu ile yazdırıyorsanız ve C=0, M=0, Y=0, K=0 olarak bir alternatif renk tanımladıysanız, Renkleri değiştir'de tanımlanan değerler, Kağıt simülasyonu için olan değerleri geçersiz kılar.

## **Kağıt simülasyonu beyaz noktası değerlerini düzenleme**

Kağıt simülasyonu beyaz noktası düzenleme özelliği sayesinde mevcut bir CMYK kaynak profilini özelleştirebilir ve beyaz noktasını ayarlayabilirsiniz. Ayrıca özel profili belirli bir çıktı profiline bağlamanız gerekir. Bir işi yazdırırken Kağıt simülasyonu beyaz noktası düzenleme özelliğinin etkisini görmek için özelleştirilmiş CMYK kaynak profilini ve ona bağlı çıktı profilini seçmeniz gerekir.

Mevcut bir CMYK kaynak profilini korumak istiyorsanız beyaz noktayı düzenlemeden önce bu profilin bir kopyasını oluşturun. Profili gönderip farklı bir ad ile yeniden alarak bu profili kopyalayabilirsiniz.

**Not:** Çıktı profili yerine CMYK kaynak profilinin beyaz noktasını düzenleyebilirsiniz.

Spektrofotometreniz (ES-2000 gibi) varsa, ölçülen renk değerlerini doğrudan alabilirsiniz. Bu özellik sayesinde kağıdın gerçek rengine göre bir eşleşme hedefleyebilirsiniz. Spektrofotometreyi kullanmak için beyaz nokta düzenlemesine başlamadan önce spektrofotometreyi kurun ve ayarlayın.

**Not:** X-Rite i1Pro 2 kullanmak için EFI'den alınan bir enstrümanın kullanılması gerekir.

- **1** Cihaz merkezinde Kaynaklar sekmesine ve ardından Profiller'e tıklayın.
- **2** Özelleştirilecek CMYK kaynak profilini seçin ve Kağıt simülasyonu seçeneğine tıklayın.
- **3** Bu CMYK kaynak profiline bağlanacak bir çıktı profili seçin ve Tamam'a tıklayın.

**Not:** Bir işi özel profille yazdırdığınızda aynı çıktı profilini seçmeniz gerekir.

- **4** Monitör profili seçeneği altında monitörünüz için doğru monitör profilini seçtiğinizden emin olun. Doğru monitör profili seçilmemişse, Command WorkStation tercihleri'nden doğru monitör profilini seçin.
- **5** Spektrofotometre kullanarak yeni bir beyaz nokta ölçmek için spektrofotometre simgesine tıklayın.
- **6** Spektrofotometreyi kalibrasyon yuvasına yerleştirin ve Kalibre et'e tıklayın. Kalibrasyon işlemi ölçüm doğruluğunu artırır.
- **7** Örnek apertürünü renk üzerinde ortalayarak spektrofotometreyi hedef rengin üzerine yerleştirin.
- **8** Ölçümü yapmak için spektrofotometrenin üzerindeki düğmeye basın. Ölçülen CMYK değerleri CMYK alanlarına alınır ve ilgili Lab değerleri görüntülenir.
- <span id="page-141-0"></span>**9** Ton, Parlaklık ve Doygunluk değerlerini alternatif veya ek olarak el ile düzenleyebilirsiniz.
	- **•** Ton 0,0 ila 359,9
	- **•** Parlaklık 0,0 ila 100,0 (dahil)
	- **•** Doygunluk 0,0 ila 100,0 (dahil)

Kaydırıcıları sürükleyerek veya metin alanlarına yazarak değerleri düzenleyin. Kaydırıcılar tam değerleri göstermez. Kaydırıcı konumu ve ilişkili değerler, iletişim kutusunu açtığınızda kullanılan kağıt beyazı tanımı ile ilgilidir. İletişim kutusunun sol üst köşesi ve sağ kısımda gösterilen Lab değerlerindeki önizleme düzeltme eklerinde bulunan değişiklikleri görüntüleyin.

- **10** Test sayfasını yazdırmak için Yazdır'a tıklayın.
- **11** Test sayfasında herhangi bir hata yoksa, Kaydet'e tıklayın ve Kağıt simülasyonu beyaz noktası iletişim kutusunu kapatın.

# Ön kontrol (Preflight)

Yazdırmadan önce bir işi kontrol etmek ve maliyetli yazdırma hatalarını azaltmak için Ön kontrol (Preflight) özelliğini kullanabilirsiniz. Ön kontrol (Preflight), bir işin başarıyla ve seçilen yazıcıda beklenen kaliteyle yazdırılacağından emin olmak için en yaygın hata bölgelerini kontrol eder.

Ön kontrol (Preflight); güvenlik ayarları, sayfa boyutu ve renk uzayları gibi, işle ilgili bilgilerin yanı sıra hataların bir raporunu oluşturur.

Ön kontrol (Preflight), Command WorkStation'da, Çalışma klasörlerinde ve Sanal yazıcılarda etkinleştirilebilir.

**Not:** İşlenen işler, Ön kontrol (Preflight) ile kontrol edilemez.

Ön kontrol (Preflight) için aşağıdaki dosya biçimleri desteklenir: PostScript, PDF, EPS, PPML, Creo VPS ve PDF/VT.

TIFF ve PCL dosya biçimleri, Ön kontrol (Preflight) için desteklenmez.

Ön kontrol (Preflight) aşağıdaki hata kategorilerini kontrol eder:

- **•** Yazı tipleri Eksik yazı tiplerini ve Courier yazı tipi alternatifini kontrol eder.
- **•** Nokta renkleri Eksik nokta renklerini kontrol eder. Command WorkStation Nokta renklerinde eksik nokta renklerini ekleyebilirsiniz.
- **•** Görüntü çözünürlüğü Belirtilen bir değerden düşük görüntü çözünürlüğünü kontrol eder.
- **•** VDP kaynakları Eksik VDP kaynaklarını kontrol eder. İşleme süresinin uzun olmasını önlemek için kontrol edilecek kayıt sayısını belirtebilirsiniz.
- **•** İnce çizgiler Belirtilen bir değerden düşük çizgi kalınlığını kontrol eder.
- **•** Üst baskı Üst baskıları kontrol eder.
- **•** PostScript PostScript hatalarını kontrol eder.

Hangi hata kategorilerinin kontrol edileceğini ve hataların nasıl bildirildiğini belirtmek için Ön kontrol (Preflight) öğesini yapılandırabilirsiniz. Ön kontrol (Preflight) yapılandırma ayarları bir ön ayar olarak kaydedilebilir ve bu da belirli bir iş için hızla bir Ön kontrol (Preflight) yapılandırması seçmenize olanak sağlar.

### <span id="page-142-0"></span>**Preflight kontrolünü yapılandırma ve çalıştırma**

Hangi hata kategorilerinin kontrol edileceğini ve hataların nasıl raporlanacağını belirlemek için Preflight'ı yapılandırabilirsiniz. Preflight yapılandırma ayarlarını bir ön ayar olarak kaydedebilir ve belirli bir iş için hızlı şekilde bir Preflight yapılandırması seçebilirsiniz.

- **1** İs merkezi içinde, tutulan bir isi seçin ve Eylemler > Preflight seceneklerini belirleyin.
- **2** İsteğe bağlı olarak Ön ayar listesinden bir Ön ayar (ayarlar koleksiyonu) seçin.
- **3** Tüm ayarları kontrol etmek ve belirlemek için her hata kategorisini seçin. Belirli bir kategoriyi atlamak için onay kutusundaki işareti kaldırın.

Atlanan bir kategori Kontrol edilmedi olarak görüntülenir.

- **4** Her hata kategorisi için bir bildirim düzeyi (Kritik veya Uyarı) seçin.
- **5** Kritik bir hata algılanır algılanmaz Preflight'ın durmasını istiyorsanız İlk hatada ön kontrolü durdur seçeneğini belirleyin.
- **6** Ayarları yeni bir ön ayar olarak kaydetmek istiyorsanız, Ön ayar listesinden Farklı kaydet'i seçin.
- **7** Bu ayarlarla bir Preflight kontrolü gerçekleştirmek istiyorsanız, Preflight'a tıklayın. Preflight çalışır ve sonuçları bir rapor olarak gösterir. Bu raporu yazdırabilir ve kaydedebilirsiniz ve ayrıca İş merkezi içindeki işe sağ tıklayıp Ön kontrol raporunu görüntüle seçeneğini belirleyerek raporu yeniden görüntüleyebilirsiniz.

# Fiery ImageViewer

Fiery ImageViewer, yazdırma işleminden önce bir işteki renkleri veya gri düzeylerini (destekleniyorsa) dijital ortamda düzeltmenize ve düzenlemenize olanak sağlar. İş yerleşimini, yönelimi, içeriği, genel renk doğruluğunu ve işlenmiş bir işin önizlemesini (tarama görüntüsü) önizleyebilirsiniz.

#### **Renk çıktısı**

Fiery ImageViewer işi baskıya gönderilen gerçek CMYK değerleriyle görüntülediği için dijital ortamda düzeltme işleminin doğru bir şekilde yapılmasını sağlar. Dijital ortamda düzeltme, kalibrasyon etkilerini görüntülemez ancak bu da rengi etkileyebilir.

C, M, Y ve K yanıt eğrilerini ayrı ayrı düzenleyebilirsiniz. Düzenlemelerinizi kaydedebilir ve diğer renkli işlere uygulayabilirsiniz. CHROMiX Curve2, Curve3 veya Curve4 kullanılarak oluşturulan G7 kalibrasyon eğrilerini de uygulayabilirsiniz.

Birbirinden bağımsız şekilde veya diğer işlem renkleri ile beraber her işlem rengi için ayrım verilerini görüntüleyebilirsiniz. İş, Noktalı resim simülasyonu ayarlarını içeriyorsa önizleme, nokta düzeyinde tüm ayrımların birleşik bir görünümünü verir. Sayfaları Fiery ImageViewer'dan yazdırıyorsanız, çıktıda Fiery ImageViewer'da seçilen ayrımlar için birleşik renk bilgileri de bulunur.

#### **ImageViewer gereksinimleri**

Command WorkStation öğesinde Fiery ImageViewer sürüm 4.0 bulunmaktadır. Bilgisayarınız şu gereksinimleri karşılıyorsa bu sürüm kullanılabilir.

- **•** OpenGL sürüm 3.2 ve üzeri sürümleri çalıştıran bir GPU
- **•** Grafik kartı için minimum 750 MB kullanılabilir bellek

Bilgisayarınız bu gereksinimleri karşılamıyorsa veya bu bağlantı tipleri için Fiery ImageViewer 3.0 kullanılabilir:

- **•** Uzak masaüstü bağlantısı
- **•** Siyah beyaz bir Fiery server öğesine bağlı Command WorkStation

OpenGL sürümü, OpenGL uzantı görüntüleyicisi gibi üçüncü taraf bir yazılımla doğrulanabilir.

#### **ImageViewer'ı başlatma**

Command WorkStation öğesindeki bir işten ImageViewer'ı başlatabilirsiniz.

**1** Command WorkStation İş merkezi'nde, işlenmiş ve tutulmuş bir iş seçin.

Gerekirse işi işlendi/tutuldu durumuna getirmek için Eylemler > İşle ve tut'u seçin.

- **2** Şunlardan birini yapın:
	- **•** Eylemler > ImageViewer'ı seçin.
	- **•** Seçilen işe sağ tıklayın (Windows) veya Ctrl tuşuna basarken tıklayın (Mac OS) ve çıkan menüden ImageViewer'ı seçin.

### **Görüntü önizlemesini ayarlama**

Gezgin bölmesi, görüntü önizleme alanında görünenleri denetler. Görüntü önizleme alanı ekranı kaplayacak şekilde büyütülebilir.

Gezgin bölmesindeki ilişkili kutu, görüntü önizleme alanında görünen görüntünün bir parçasını içerir. Sınırlama kutusu zor görülüyorsa, Düzenle > Tercihler'den kutunun rengini değiştirin.

- **1** Önizleme alanında görünen görüntünün parçasını yeniden konumlandırmak için şunlardan birini yapın:
	- **•** Gezgin bölmesine ilişkili kutuyu sürükleyin.
	- **•** Görüntüyü sürükleyin.
	- **•** Önizlemeyi, görüntüde belirli bir konumda ortalamak için Shift tuşunu basılı tutarak belirlediğiniz konuma tıklayın.
- **2** Görüntüyü döndürmek için şunlardan birini yapın:
	- **•** Saat yönünde 90° döndürmek için Döndür simgesine tıklayın.
	- **•** Saat yönünde 90°, 180° veya 270° döndürmek veya önizlemeyi orijinal yönüne sıfırlamak için Görünüm > Döndür'e ve ardından uygun seçime tıklayın.

Döndürme işlemi yalnızca önizlemeye uygulanır, yazdırılan işe uygulanmaz.

**3** (Fiery ImageViewer 4.0 için) Görüntünün ayarlamalardan sonraki ve önceki halini görmek için ekranı çapraz olarak bölmek istiyorsanız, Temizleyici simgesine tıklayın.

Çapraz çizginin üzerinde kalan tarama alanı düzenlemeden sonraki, çapraz çizginin altında kalan tarama alanı ise düzenlemeden önceki etkileri gösterir. Bölme çizgisini düzeltmeden önceki ve sonraki duruma taşımak için görüntüyü çevirebilirsiniz. Görüntü, sürüklendiği yönde hareket eder.

Ctrl+Alt (Windows) veya Cmd+Option (Mac OS) tuş kombinasyonları ve farede bulunan kaydırma tekerleğini kullanarak temizleyiciyi ekranda hareket ettirebilirsiniz.

**4** Görüntü önizleme alanını büyütmek için Görünüm > Tam ekran'a tıklayın.

Küçük resimler ve görüntüleyici denetimleri gizlidir, imleci sırasıyla ekranın sol ve sağ tarafına hareket ettirerek görünmelerini sağlayabilirsiniz.

Normal ekrana dönmek için Esc tuşuna basın.

## **Görüntüyü yeniden boyutlandırma**

Ekranın alt kısmındaki yakınlaştırma kontrolüne ek olarak görüntünün yeniden boyutlandırılmasının birden fazla yolu vardır.

**1** Görüntüdeki her veri pikselinin ekranda tek bir piksel olarak gösterilmesi için yakınlaştırmak istiyorsanız, Görünüm > Gerçek piksel sayısı'nı seçin.

Monitörün çözünürlük ayarı piksel görüntüsünün gerçek boyutunu belirler.

**Not:** (Fiery ImageViewer 3.0 için) İşte Noktalı resim simülasyonu ayarı varsa ve yakınlaştırma %100 veya daha yükseğe ayarlıysa, noktalı resim nokta deseni ve şekli görüntülenir. Nokta deseninin sıklığına göre bir noktada birden çok piksel olur.

- **2** Tüm sayfayı görüntü önizlemesine sığması için uzaklaştırmak istiyorsanız, yakınlaştırma kontrolünün yanındaki Pencereye sığdır simgesine tıklayın veya Görünüm > Pencereye sığdır'ı seçin.
- **3** (ImageViewer 3.0) İmleçle beraber hareket eden ve imlecin bulunduğu yerin etrafındaki alanın büyütülmüş bir görünümünü görüntülemek için Büyüteç simgesine tıklayın veya Görünüm > Büyüteç'i seçin.

### **Görüntüdeki renk değerlerini görüntüleme**

ImageViewer, işi baskıya gönderilen gerçek renk değerleriyle görüntüler. Görüntünün herhangi bir noktasına ilişkin renk değerlerini inceleyebilirsiniz.

**•** Görüntüde bir pikselin üstüne gelin.

Her renklendiriciye ilişkin değerler Ayrımlar bölmesinde görüntülenir.

Toplam bölge kapsamı, örnek alınan tarama pikseli için % ayrım değerlerinin tamamını raporlar.

Nesne denetçisi'ni kullanarak taramadaki pikselin işlendiği nesne tipini de görebilirsiniz. Bkz. Nesne denetçisi sayfa no 146.

### **Nesne denetçisi**

Nesne denetçisi, taramanın işlendiği seçili pikseldeki nesne tipini gösterir.

Örneklenen piksel için % ayrım renk değeri de görüntülenir. Nesne türleri arasında görüntü, grafik, metin ve kenar pikselleri (kenar geliştirme için etiketlenmiştir) bulunur. Örneklenen piksel birden fazla sayfadaki nesnenin karıştırılmasıyla işlendiyse, nesne türü bilinmeyen nesne türü olarak görüntülenir.

**•** Nesne denetçisi'ni kullanmak için imleci Görüntü önizleme bölmesindeki pikselin üzerine götürün.

### **Renk değiştirme**

Renk değiştirme özelliği sayesinde çıktı taramasındaki renkleri değiştirebilirsiniz.

**Not:** Renk değiştirme özelliği yalnızca Fiery ImageViewer 4.0'da kullanılabilir.

Değiştirilecek renk vurgusu değerlerini girebilir veya orijinal rengi göz damlası ile değiştirebilirsiniz. Daha sonra göz damlasını kullanarak bir renk değişimi tonlaması değeri veya örnek değiştirme rengi girebilirsiniz.

**•** Renk değiştirme özelliğini kullanmak için göz damlasını Görüntü önizleme bölmesinde bulunan orijinal renge ait piksel üzerine götürdükten sonra değiştirme renginin pikseli üzerine taşıyın. Değişiklikleri kaydetmek için Uygula'ya tıklayın.

Bir düzeltme yapıldıktan sonra toplam beş değiştirme işlemi için en fazla dört renk değişimi uygulanabilir. Renk değişimleri farklı bir sırayla gerçekleştirilebilir veya yapılan değişiklikler ayrı gizlenebilir ya da silinebilir. Değiştirilen bir renk Geçmiş listesinde bulunan renk değişimleri seçilerek sonradan değiştirilebilir.

Renk değişikliğine yönelik düzenlemeler işte bulunan tüm sayfalara genel olarak uygulanır. Değişiklikler, işin yazdırılması sırasında uygulanır.

Şunları unutmayın:

- **•** Her işte maksimum beş renk değişikliği yapılabilir.
- **•** Eğri değişimi, orijinal renk değiştirildikten sonra uygulanır. Bu yüzden renk değişikliklerini her zaman eğrileri ayarlamadan önce yapın.
- **•** PDF'i dijital ortamda düzeltme özelliği, işe uygulanan renk değişikliklerini göstermez.
- **•** En iyi sonuçları almak için renk değişikliklerini uygularken taramayı Fiery ImageViewer içerisinde %100 olarak görüntüleyin. Tarama %100'den daha düşük olacak şekilde görüntülenirse tarama önizlemesindeki düzgünleştirme nedeniyle kenarlardaki renk değişiklikleri bozulabilir. Bu durum yazdırmayı etkilemez.
- **•** Arka plan nesne (kağıt beyazı) rengi değiştirilemez.
- **•** Renk değişimi yalnızca Bileşik üstüne yazdırma seçeneği etkin olan işlerde kullanılabilir.

# **Ön ve arka kaplama**

Ön ve arka kaplama özelliği, yüklenen yaprakların önizlemesini temin eder.

Dört yükleme stili (Çalışma stili veya Yazdırma yöntemi olabilir) Kapla seçeneğini şu şekilde ayarlayarak önizlenebilir: Sayfa sistemli, Tabaka çevirme sistemli, Yan üzerine çevirerek ve Öne doğru kıvırarak.

Çoğu tabaka çevirme sistemli baskıda, çift taraflı açık olarak bir çift taraflı iş alınırsa, o zaman kullanılabilir olan Ön ve arka kaplama seçeneği ayarı Tabaka çevirme sistemli olacaktır.

Çift taraflı baskılarda Ön ve arka kaplama özelliği, tarama görüntüsü için İş özellikleri penceresinde Çift taraflı yazdırma seçeneği tarafından tanımlanmış dört manuel çift taraflı hale getirme seçeneğini veya yükleme stil(ler)ini gösterecektir.

Her durumda Ön ve arka kaplama önizleme, kontrolü Kapalı olarak ayarlayarak devre dışı bırakılabilir. Kaplama kontrolü sadece önizleme amaçlıdır ve işin çift taraflı ayarını değiştirmez.

Yüzeyleri karşılaştır, bir işteki iki yüzeyin karşılaştırılmasına izin verir.

Görüntüleme modu için aşağıdaki ayarları yapabilirsiniz:

- **•** Sürekli tonlama, yüklemeleri doğru renk önizlemesiyle seçmenize olanak tanır.
- **•** Özel, her ön ve arka yükleme için önizleme yapmak üzere özel bir renk seçmenizi sağlar.
- **•** Ön opaklık, ön yüzeyin opaklığını ayarlamanıza izin verir, böylece arka yüzey görülebilir.
- **•** Arka opaklık, önizlemede görünürlüğü kontrol etmek için arka yüzeyin opaklığını ayarlamanıza olanak tanır.

### **Görüntü konumu**

Görüntü konumu özelliği, tutucu kenar boşluğu gibi mekanik baskı gerekliliklerine imkan vermek ve aynı zamanda katlama, kesme ve ciltleme için iş akışlarını tamamlamada düzgün bir şekilde çalışacak yapraklara sahip olmak için, bir baskı yüzeyinin tarama görüntüsünün tam olarak baskı malzemesine yerleştirilmesine izin verir.

Fiery ImageViewer, sayısal ofset değerleri veya görsel konumlandırma ile malzeme üzerine işleri hassas bir şekilde yerleştirmenize izin verir. Fiery ImageViewer, malzemenin kenarlarını ve aynı zamanda baskı için malzeme üzerindeki yazdırılabilir alanın sınırlarını gösterir.

Görüntü konumu özelliğinin faydaları şunlardır:

- **•** Deneme ve yanılma olmadan malzeme üzerinde tarama görüntüsü yerleşimine bakma.
- **•** Yapraktaki görüntülenebilir alana bakma, böylece yükleme görüntülenebilir alanın kenarına taşınabilir veya istenirse yükleme kırpılabilir.
- **•** Baskı tutucu kenar boşluğuna izin verecek şekilde veya sonlandırma için hazır olan yapraklar üretecek şekilde yüklemeyi doğru şekilde konumlandırma.

Görüntü konumu özelliğini kullanmak için:

- **1** Orijin- ofset değerinin hesaplandığı malzeme konumu. Seçenekler Malzeme merkezi, Yazdırılabilir alan merkezi, Özel yazdırılabilir alan merkezi ve Merkezden ön kenara alt'tır.
- **2** Ofset (açılabilir veya kapatılabilir) Tarama görüntüsünü malzemeye yerleştirmek için X ve Y ofset değerlerini ayarlamanıza izin verir. Çift taraflı baskılar için, Ön ve arka kaplamaKapalı olarak ayarlanmış değilse arka ofset kontrolü de kullanılabilir.
- **3** Ofset birimi ofsetlerin ayarlandığı birimi belirler (mm veya inç).

**4** Ön ve arka görüntüleri hizala - ön ve arka yüzeyin hizalamasını kilitler, böylece öndeki ofset arkaya ters olarak uygulanır.

Görüntü konumu özelliğini kullanırken aşağıdakileri aklınızda bulundurun:

- **•** Çift yönlü baskıda arka görüntü konumu kontrolleri sadece Ön ve arka kaplama açık olduğunda kullanılabilir..
- **•** Ön ve arka görüntüleri hizala, sadece Ön ve arka kaplama etkinleştirildiğinde etkinleşir.

### **Renk ayrımlarını görüntüleme ve yazdırma**

Ayrımlar bölmesi, ImageViewer'dan iş yazdırdığınızda hangi renk ayrımlarının görüntü önizlemesinde görüntüleneceğini ve yazdırılan çıktıya dahil edileceğini denetler. İşteki her bir sayfa farklı etkin ayrımlara sahip olabilir.

- **•** Renk ayrımlarını görüntülemek için şunlardan birini yapın:
	- **•** Hangi ayrımların görüntüleneceğini ve yazdırılacağını denetlemek için Ayrımlar bölmesinde ayrım adının yanındaki onay kutusunu işaretleyin veya kutudaki işaretini kaldırın.

**Not:** Fiery ImageViewer 4.0, Ayrımlar bölmesinde seçilen ve seçilmeyen tüm ayrımları yazdırır.

**•** Geçerli ayrımlar seçimini tersine çevirmek için Görünüm > Ayrımlar > Seçimleri tersine çevir'i seçin.

Seçimi tersine çevirme işlemi seçilmemiş ayrımları yeni seçim yapar. Örneğin CMYK ayrımları kullanılabiliyorsa ve Camgöbeği ile Macenta seçiliyse, seçim tersine çevrildiğinde Sarı ve Siyah renkler görüntülenir.

**•** Tüm ayrımları hızlı bir şekilde görüntülemek için Görünüm > Ayrımlar > Tümünü seç'i belirleyin.

# **ImageViewer Curves**

ImageViewer Curves yazdırma seçeneği ile sunucuda ön ayarlı olarak kaydedilen ImageViewer'dan gelen renk eğrisi düzenlemelerini uygulayabilirsiniz.

Command WorkStation'daki ImageViewer Fiery server'daki bir işin CMYK eğrilerini düzenlemek için kullanılabilir. Bu eğri düzenlemeleri ön ayar olarak kaydedilerek diğer işlere uygulanabilir. İşinize uygun bir ön ayar seçmek için ImageViewer Curves seçeneğini kullanın.

Fabrikada sağlanan eğri düzenlemeleri bazı genel renk düzeltmeleri uygular:

- **•** Düzeltme yok
- **•** Daha açık vurgular
- **•** Orta tonu artır
- **•** Gölge ayrıntıları
- **•** C (camgöbeği) tonunu azalt
- **•** M (macenta) tonunu azalt
- **•** Y (sarı) tonunu azalt

İş işlendikten sonra düzenlemeler işin parçası olur ve işi ImageViewer'da görüntülediğiniz zaman artık düzenleme olarak gözükmezler.

### **Eğrileri kullanarak yanıt düzenleme**

Bir işte hassas düzenlemeler yapmak için Renk ayarlama bölmesindeki yanıt eğrilerini düzenleyebilirsiniz. Bu özellik sayesinde bir işte bulunan her renk ayrımının yanıt eğrisini özelleştirebilirsiniz.

**Not:** Renkli iş için eğri düzenlemelerini yaptıktan sonra Renk tekeri sekmesine geçmeden önce işi kaydedin. Aksi takdirde eğri düzenlemelerinizin tamamını kaybedebilirsiniz.

#### **Bir eğriyi grafiksel olarak düzenleme**

- **1** Renk ayarlama bölmesinde bulunan Eğriler sekmesine tıklayın.
- **2** Gerekirse renk eğrilerinin nasıl görüntüleneceğini ayarlayın:
	- **•** Bir renk eğrisini göstermek veya gizlemek için özel renk blokunun altındaki göz simgesine tıklayın.
	- **•** Özel renk eğrisini seçmek için eğriyi öne getirecek renk blokuna tıklayın.
	- **•** Eğriler arasında geçiş yapmak için Page Up ve Page Down tuşlarını kullanın.
- **3** Şunlardan herhangi birini yapın:
	- **•** Eğriye bir nokta eklemek için eğride herhangi bir yere tıklayın.
	- **•** Bir eğriyi düzenlemek için eğri üzerinde bir noktayı istenen yanıt değerine sürükleyin.

**Not:** Windows'ta, bir nokta seçtikten sonra bu noktayı herhangi bir yönde %1 oranında taşımak için ok tuşlarını kullanabilir ya da Shift tuşuna basılı tutarken ok tuşlarından birine basarak daha fazla noktayı taşıyabilirsiniz.

**•** Eğri üzerindeki bir noktayı silmek için noktayı seçin ve Sil'e basın.

Ayrıca bir nokta seçip bunu silmek istediğiniz noktanın üzerine sürükleyebilirsiniz.

**•** Windows'ta eğri üzerinde bir nokta seçip Shift+Page Up ve Shift+Page Down tuşlarını kullanarak bir noktadan diğerine geçebilirsiniz.

#### **Renk eğrisi verilerini düzenleme**

- **1** Renk ayarlama bölmesindeki Eğriler sekmesine ve ardından Eğriyi düzenle'ye tıklayın.
- **2** Çıkan tabloda sayısal değerleri düzenleyin.

Tablodaki her bir satır, grafikteki bir düzenleme noktasına karşılık gelir.

- **3** Şunlardan herhangi birini yapın:
	- **•** Önceden tanımlanmış satır setini görüntülemek için Kontrol noktaları listesinden bir set seçin.
	- **•** Bir satır eklemek için boş bir satıra yazın.
	- **•** Bir satırı silmek için satırda herhangi bir yere tıklayın ve Satırı sil'e tıklayın.

### **Renk tekerini kullanarak renkleri düzenleme**

Renk ayarlama bölmesindeki renk tekerini kullanarak renkleri düzenleyebilirsiniz.

**Not:** Renk tekerini kullanarak yaptığınız düzenlemeler Eğriler sekmesine geçseniz de korunur. Ancak eğrileri kullanarak yaptığınız düzenlemeler işi kaydetmeden önce Renk tekeri sekmesine geçerseniz kaybolur.

- **1** Renk ayarlama bölmesinde Renk tekeri sekmesine tıklayın.
- **2** Düzenleme için ton aralığını ayarlamak üzere ton aralığına (Vurgular, Genel veya Gölgeler) tıklayın.

**Not:** Ton aralığı seçimi Parlaklık için geçerli değildir. Parlaklık her zaman tüm ton aralığı için geçerlidir.

**3** Ton ve doygunluğu düzenlemek için renk tekeri içinde yeni bir konuma tıklayın.

Görüntü önizleme, düzenleme sonucunun nasıl olacağını gösterecek şekilde değişir.

**4** Ton, Doygunluk, Siyah veya Parlaklık için kaydırıcıları sürükleyerek düzenlemeye ince ayar yapın veya kaydırıcının sağ tarafına yeni bir sayısal değer girin.

### **Renk düzenlemelerini bir veya daha fazla sayfaya uygulama**

Geçerli sayfadan renk düzenlemelerini kopyalayıp bunları başka bir sayfaya ya da bir işin tüm sayfalarına yapıştırabilirsiniz.

- **1** Renk ayarlama bölmesinde Eğriler sekmesine ve ardından Şuna uygula: seçeneğine tıklayın.
- **2** Sayfa numaralarını belirtip Tamam seçeneğine tıklayın.

### **Yerel bir dosyayla renk düzenlemelerini uygulama**

Renk düzenlemelerini bilgisayarınızdaki yerel bir dosyaya kaydedip ardından düzenlemeleri dosyadan Fiery ImageViewer öğesinde bulunan geçerli sayfaya alabilirsiniz. Geçerli sayfa aynı veya farklı bir işte olabilir.

**Not:** Bazı Fiery server tipleri için renk düzenlemelerini sunucu ön ayarı olarak kaydedebilir ve ön ayarı farklı bir işe uygulayabilirsiniz.

#### **Renk düzenlemelerini dosyaya kaydetme**

- **1** Dosya > Gönder > Renk ayarlama.
- **2** Dosya için bir ad yazın ve bir dosya tipi seçin.
- **3** Dosyayı kaydetmek istediğiniz konuma gidin ve kaydedin.

#### **Renk düzenlemelerini dosyadan alma**

- **1** Dosya > Al > Renk ayarlama.
- **2** İstenen renk düzenlemeleri dosyasını bulup seçin.
- **3** Aç'ı tıklatın. Renk düzenlemeleri geçerli sayfaya uygulanır.

#### **Sunucu ön ayarıyla renk düzenlemelerini uygulama**

Kullandığınız Fiery server bu özelliği destekliyorsa, renk düzenlemelerini sunucu ön ayarı olarak kaydedebilirsiniz. Ön ayar sayesinde Fiery ImageViewer içindeki farklı bir iş için aynı renk düzenlemelerini kullanabilir ve Command WorkStation öğesindeki pencereden Fiery ImageViewer kullanmadan tutulan bir işe bu ön ayarı uygulayabilirsiniz.

**Not:** Ayrıca renk düzenlemelerini bilgisayarınızdaki yerel bir dosyaya kaydedebilir ve ImageViewer'daki farklı bir işe uygulayabilirsiniz.

#### **Renk düzenlemelerini bir ön ayar olarak kaydetme**

- **1** Renk ayarlama bölmesinde kaydetmek istediğiniz düzenlemeleri yapın.
- **2** Eğriler sekmesine ve Ön ayar > Farklı kaydet'e tıklayın.
- **3** Ön ayarın adını yazın ve Tamam'a tıklayın.

Ön ayar listeye eklenir.

**Not:** Fiery ImageViewer 4.0 ile renkler değiştirilebilir ve genel düzeltme olarak ön ayarlarda saklanır. Renk değiştirme, her sayfada kullanılamaz.

#### **ImageViewer'da bir ön ayarla renk düzenlemelerini uygulama**

- **1** Renk ayarlama bölmesinde Eğriler sekmesine tıklayın ve Ön ayar listesinden ön ayar seçin.
- **2** Dosya > Kaydet seçeneklerine tıklayın. Ön ayar geçerli işe uygulanır.

#### **İş özellikleri içinde bir ön ayarla renk düzenlemeleri uygulama**

- **1** Command WorkStation İş merkezi'nde, tutulan bir iş seçin ve Eylemler > Özellikler seçeneklerine tıklayın.
- **2** Renk sekmesine tıklayın, ImageViewer Curves seçeneği içinden ön ayarı seçin ve Tamam'a tıklayın.

**3** Aynı iş seçilmiş halde, Eylemler > İşle ve tut seçeneğine tıklayın. Ön ayarın renk düzenlemeleri, işlenen işe uygulanır.

**Not:** İş işlendikten sonra renk düzenlemeleri işe dahil edilir ve artık ImageViewer içinde düzenleme olarak görünmez.

### **Ön ayarı silme**

- **1** Renk ayarlama bölmesinde Ön ayar listesinden ön ayarı seçin. Ön ayar, görüntüye uygulanır.
- **2** Ön ayar listesinde, görüntüye uygulanan özel ön ayarı seçin ve Sil'e tıklayın. Onaylamak için Evet'e tıklayın. Ön ayar, listeden ve görüntüden kaldırılır.

# **Curve2/Curve3/Curve4 dosyasındaki renk eğrisini uygulama**

CHROMiX Curve2, Curve3 veya Curve4 (G7 kalibrasyon yazılımı) öğesinde oluşturulmuş ve metin dosyası olarak gönderilmiş CMYK yanıtı eğrisini alabilirsiniz. Fiery ImageViewer öğesinde eğriyi aldığınızda bu eğri geçerli sayfaya uygulanır ve mevcut yanıt eğrisiyle değiştirilir.

Dosya standart biçimde veya Delta biçiminde olabilir.

- **1** Renk ayarlama bölmesinde Eğriler sekmesine ve ardından Eğriyi düzenle seçeneğine tıklayın.
- **2** Eğriyi al seçeneğine tıklayın ve eğrinin bulunduğu dosyayı seçip Aç seçeneğine tıklayın.

# **Düzenlemeler yapılan işi yazdırma**

İşte düzenleme yaptıktan sonra yazdırabilirsiniz.

Yazdırılan sayfalarda Ayrımlar bölmesinde seçilen ayrımlar için bileşik renk bilgileri bulunur. İşteki her bir sayfa farklı etkin ayrımlara sahip olabilir.

- **1** Bir işteki her sayfada, yazdırmak istediğiniz ayrımları Ayrımlar bölmesinden ayarlayın.
- **2** Dosya > Kaydet'e tıklayın.

# **Dijital ortamda düzeltmeyi PDF'ye gönderme**

Dijital ortamda düzeltmeyi farklı bir zaman veya konumda görüntülemek için PDF biçiminde kaydedebilirsiniz. PDF'ye gönderdiğinizde sayfa aralığı ve çözünürlüğü seçebilirsiniz.

**Not:** Dijital ortamda düzeltme, rengi etkileyebilecek kalibrasyon etkilerini ve işe uygulanan renk değişimi işlemlerini göstermez.

Dijital ortamda düzeltmenin amacı yazdırma olmadığından dijital ortamda düzeltmenin çözünürlüğü işin çözünürlüğünden farklı olabilir.

- **1** Dosya > Gönder > PDF'i dijital ortamda düzelt seçeneğine tıklayın.
- **2** Sayfa aralığını belirtin. Sayfa numaralarını veya sayfa aralıklarını ayırmak için virgül kullanın.
- **3** İstediğiniz çözünürlüğü seçin.
- **4** Tamam'a tıklayın.
- **5** Dosya için bir ad girin. Dosya tipi her zaman PDF'dir.
- **6** Dosyayı kaydetmek istediğiniz konumu bulup Kaydet'e tıklayın.

**Not:** Fiery ImageViewer 4.0 ile uygulanabilecek renk değişiklikleri PDF'i dijital ortamda düzelt seçeneğinde gösterilmez.

### **Monitör profilini çıktı profiliyle karşılaştırma**

Bilgisayarınızda Fiery Color Profiler Suite yüklüyse, iş için belirlenen çıktı profilinin skalasıyla karşılaştırılan monitör profilinizin skalasının modelini görüntülemek için Fiery Profile Inspector öğesini kullanabilirsiniz.

Bu karşılaştırma, doğru bir dijital ortamda düzeltme oluşturmanıza yardımcı olur. Fiery ImageViewer'da gördüğünüz görüntünün yazdırılan çıktıyla karşılaştırmasına ilişkin size bir fikir verir.

Fiery ImageViewer öğesinin çalıştığı monitör için mevcut monitör profili kullanılır. En iyi sonucu almak için Fiery Color Profiler Suite kullanarak monitör profilini oluşturun.

**Not:** (Fiery ImageViewer 3.0 için) Bilgisayarınızda Fiery Color Profiler Suite yüklüyse, Fiery Monitor Profiler öğesinde yeni monitör profili oluşturmak için Fiery ImageViewer tercihleri içinde Bir monitör profili oluştur'a tıklayabilirsiniz.

**•** Fiery ImageViewer öğesinde Görünüm > Monitör profilini çıktı profiliyle karşılaştırseçeneğini belirleyin.

### **Fiery ImageViewer tercihlerini ayarlama**

Renkli işler için birim ve monitör profili gibi Fiery ImageViewer tercihlerini belirleyebilirsiniz.

Görüntü boyutu (ebatlar) ve çözünürlük ekranın alt kısmında gösterilir.

- **1** Düzenle > Tercihler (Windows) veya ImageViewer > Tercihler (Mac OS) seçeneğini belirleyin.
- **2** Tercihler penceresinde bu tercihlerden birini ayarlayın:
	- **•** Birimler Ebatların ve çözünürlüğün görüntülenmesi için birimleri ayarlar.
	- **•** 'Şeffaf' ayrımını görüntüleme ayarları Fiery server C, M, Y ve K ayrımlarına ek olarak şeffaf vernik ayarını da destekliyorsa, Fiery ImageViewer öğesinde gösterildiği gibi şeffaf ayrıma ait Maske rengi ve Opaklık değerlerini belirlemek için bu ayarı kullanın.
	- **•** Artı şeklinde renk seçici Gezgin bölmesindeki ilişkili kutunun rengini seçmek için renk blokuna tıklayın.

**•** (Fiery ImageViewer 3.0 için) Monitör profili - Monitör profili için işletim sistemi ayarını görüntüler veya monitör profilini seçmenizi sağlar. Dijital ortamda düzeltme işlemini doğru şekilde yapmak için monitörünüze uygun bir profil kullanın.

Bilgisayarınızda Fiery Color Profiler Suite yüklüyse, Fiery Monitor Profiler'da yeni monitör profili oluşturmak için Bir monitör profili oluştur seçeneğine tıklayabilirsiniz.

**•** (Fiery ImageViewer 4.0 için) Her zaman ImageViewer 3'ü başlatma - Mevcut ve ilerideki oturumlarda Fiery ImageViewer 3.0'ı çalıştırmak için seçin.

# **Fiery ImageViewer 3.0 sürümünden Fiery ImageViewer 4.0 sürümüne kadar yapılan değişiklikler**

Fiery ImageViewer 3.0 ve Fiery ImageViewer 4.0 arasında yapılan değişikliklerin açıklaması.

- **1** Fiery ImageViewer 4.0, OpenGL imge oluşturma mimarisini temel alır. Bu yüzden, Fiery ImageViewer 4.0 için OpenGL sürüm 3.2 ve üzerini destekleyen bir grafik kartı/GPU gereklidir. Bu gereksinim karşılanmazsa Fiery ImageViewer 3.0 çalıştırılır. OpenGL sürümü, OpenGL uzantı görüntüleyicisi gibi üçüncü taraf bir yazılımla kontrol edilebilir.
	- **•** Windows için [http://download.cnet.com/OpenGL-Extensions-Viewer/3001-18487\\_4-34442.html](http://download.cnet.com/OpenGL-Extensions-Viewer/3001-18487_4-34442.html)
	- **•** Mac OS için -<https://itunes.apple.com/in/app/opengl-extensions-viewer/id444052073?mt=>
- **2** Grafik kartı sınırlamalarından dolayı Fiery ImageViewer 4.0 çalıştırılamazsa Fiery ImageViewer 3.0 çalıştırılır.
- **3** Microsoft uzak masaüstü bağlantısını kullanarak istemci bilgisayarda oturum açtıysanız Fiery ImageViewer 4.0 çalıştırılamaz. Uzak masaüstü bağlantıları için genelde Fiery ImageViewer 3.0 çalıştırılır.
- **4** Fiery ImageViewer 4.0'da bir seferde yalnızca beş oturum açık olabilir.
- **5** Fiery ImageViewer 4.0 taramayı kanvasın ortasında gösterir; Fiery ImageViewer 4.0 ortalanmış görüntü kaydırma özelliğine sahiptir.
- **6** Monitör profili seçeneği ve Fiery Color Profiler Suite indirme bilgisi Tercihler penceresinden kaldırılmıştır. Fiery ImageViewer 4.0 birden fazla monitör dahil olmak üzere monitör için işletim sistemindeki varsayılan profili kullanır.
- **7** Gezgin bölmesinde odağa alınmayan alan gri renkte gösterilir.
- **8** Noktalı resim simülasyonu seçeneği desteklenmez.
- **9** Büyüteç aracı desteklenmez.
- **10** Fiery ImageViewer 4.0, siyah beyaz ürünlerde desteklenmez. Bunun yerine Fiery ImageViewer 3.0 çalışır.